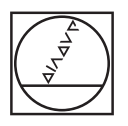

# **HEIDENHAIN**

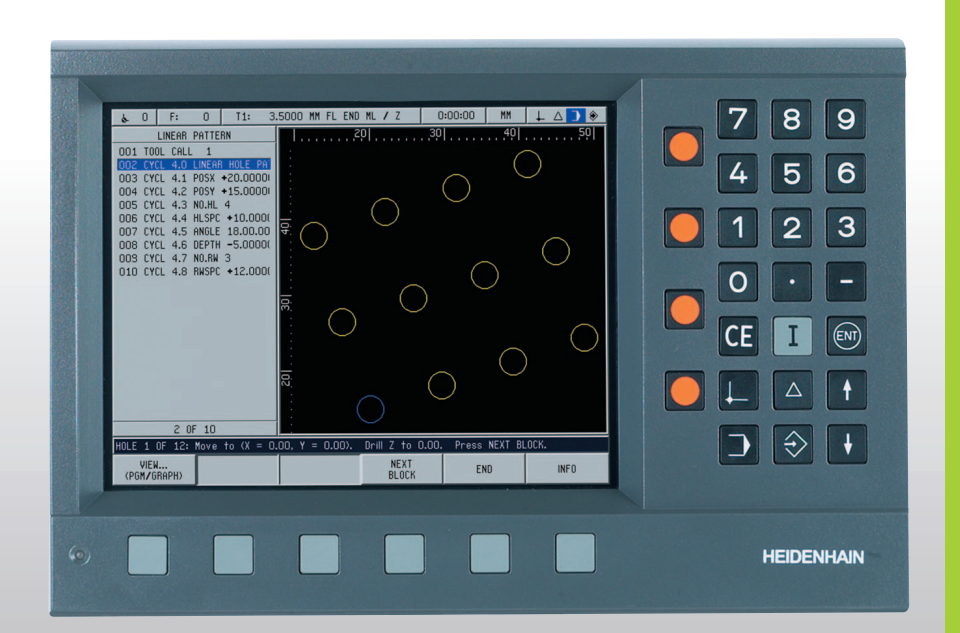

Příručka k přístroji

# **POSITIP 880**

# **POSITIP 880, pohled zezadu**

Porty os

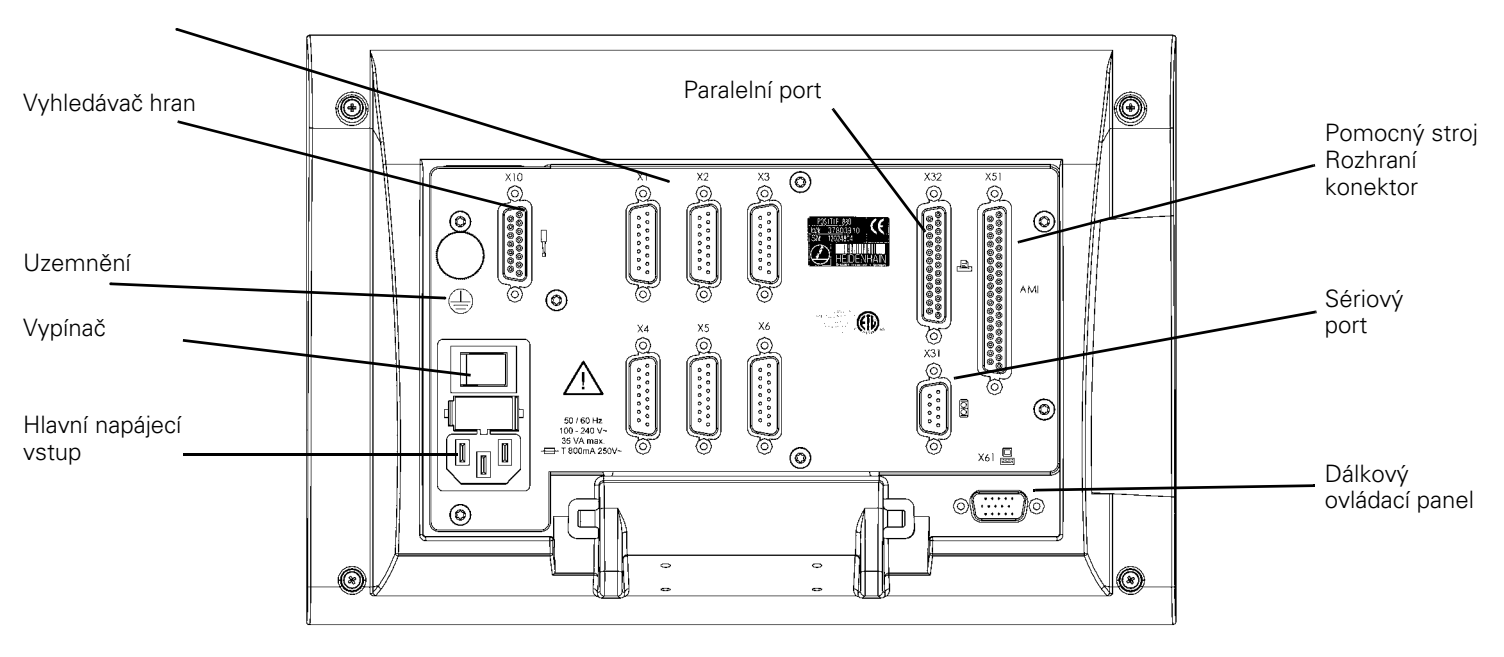

# **Klávesnice a soft klávesy**

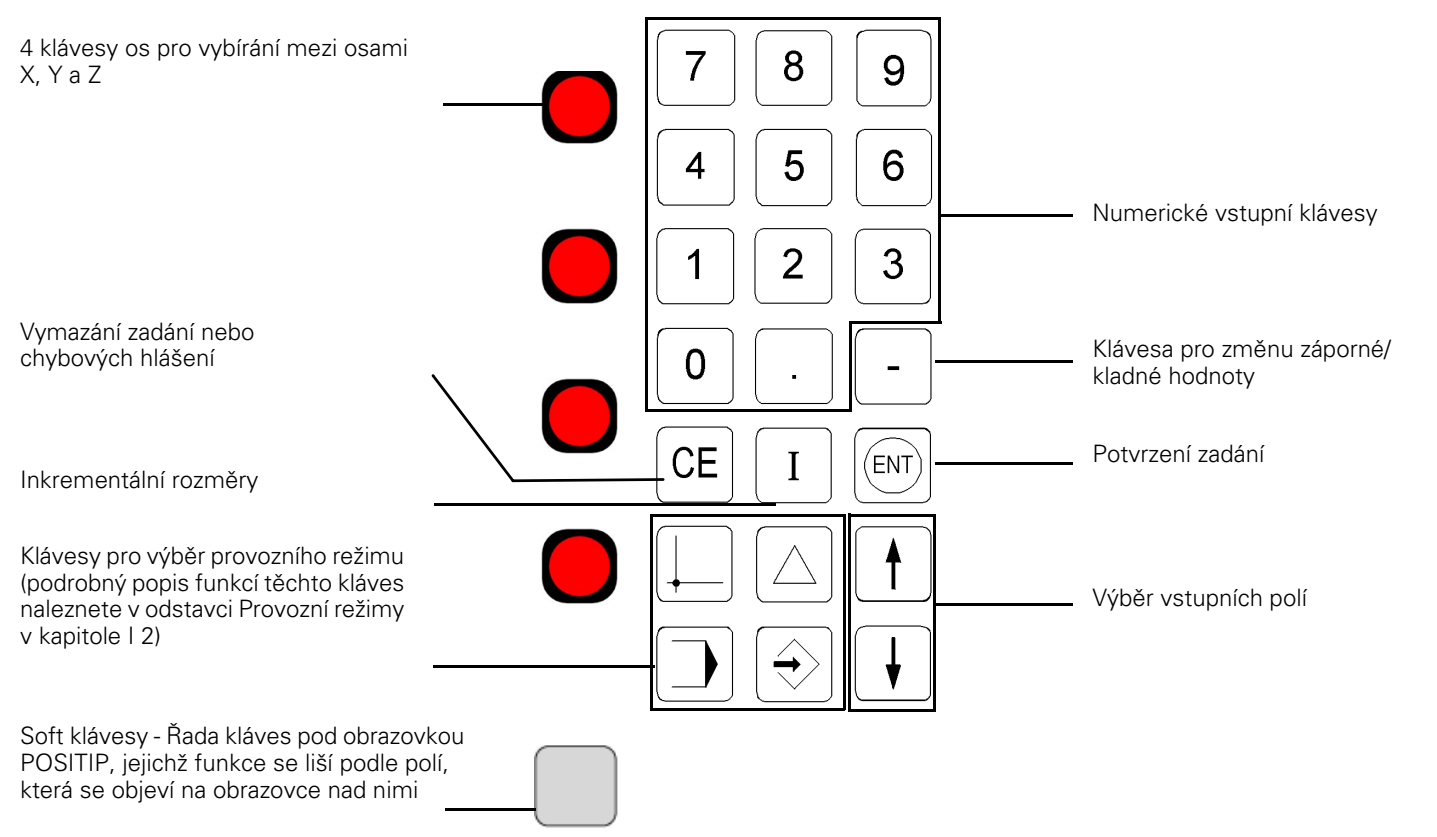

# **Všeobecné poznámky**

### **Softwarová verze**

Softwarová verze vaší jednotky se zobrazuje na první obrazovce po zapnutí a na řádku, který se objeví po stisknutí soft klávesy Help.

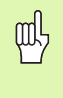

Tato uživatelská příručka pokrývá funkce POSITIP 880 pro **frézovací** i **soustružnické** aplikace. Základní funkce POSITIP 880 jsou vysvětleny v prvních 4 kapitolách této příručky. Kapitola o soustružení se zabývá pouze funkcemi použitelnými pro soustružnické aplikace.

# **O této příručce**

Tato příručka je rozdělena na dvě části:

- Část I: Návod k obsluze
- Část II: Technické informace

### **Návod k obsluze**

Při používání POSITIP 880 během své práce potřebujete pouze návod k obsluze (**část I**).

**Pokud jste začátečníkem v práci s POSITIP 880**, můžete použít návod k obsluze jako podrobnou učebnici. Tato část začíná krátkým úvodem do základů soustav souřadnic a polohové zpětné vazby a obsahuje přehled dostupných funkcí. Každá funkce je detailně vysvětlena s použitím příkladu, který si můžete okamžitě vyzkoušet na stroji — takže se "neztratíte" v teorii. Jako začátečník si musíte projít všechny uvedené příklady.

**Jste-li již seznámeni s POSITIP 880**, můžete používat návod k obsluze jako souhrnnou kontrolní a referenční příručku.

### **Technické informace**

Jestliže připojíte POSITIP 880 přes rozhraní ke stroji nebo chcete používat datová rozhraní, přečtěte si technické informace v **části II** .

### **Dialogová bloková schémata**

Dialogová bloková schémata se v této příručce používají pro každý příklad. Jsou uspořádána takto:

**3**

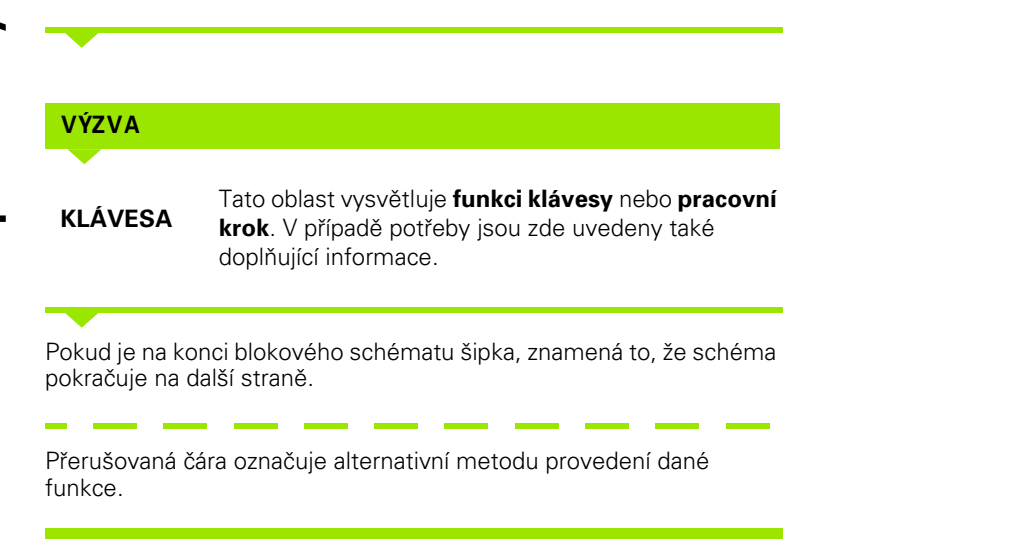

U některých akcí (ne vždy) se objevuje **výzva** v panelu hlášení na obrazovce.

# **Důležité poznámky v této příručce**

Speciální zelené rámečky obsahují obzvlášť důležité informace. Věnujte těmto poznámkám zvláštní pozornost. Ignorování těchto informací může mít např. za následek, že funkce nebudou pracovat požadovaným způsobem nebo dojde k poškození obrobku či nástroje.

# **Symboly v poznámkách**

Každá poznámka je na levé straně označena symbolem, který informuje o jejím významu.

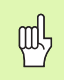

### **Všeobecné informace**

např. o chování POSITIP 880.

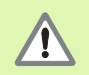

### **Varování** – Viz přiložené dokumenty

např. je-li pro funkci zapotřebí speciální nástroj.

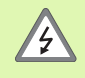

### **Pozor - Nebezpečí zasažení elektrickým proudem**

např. při otevření pouzdra.

**[I Návod k obsluze ..... 11](#page-10-0)**

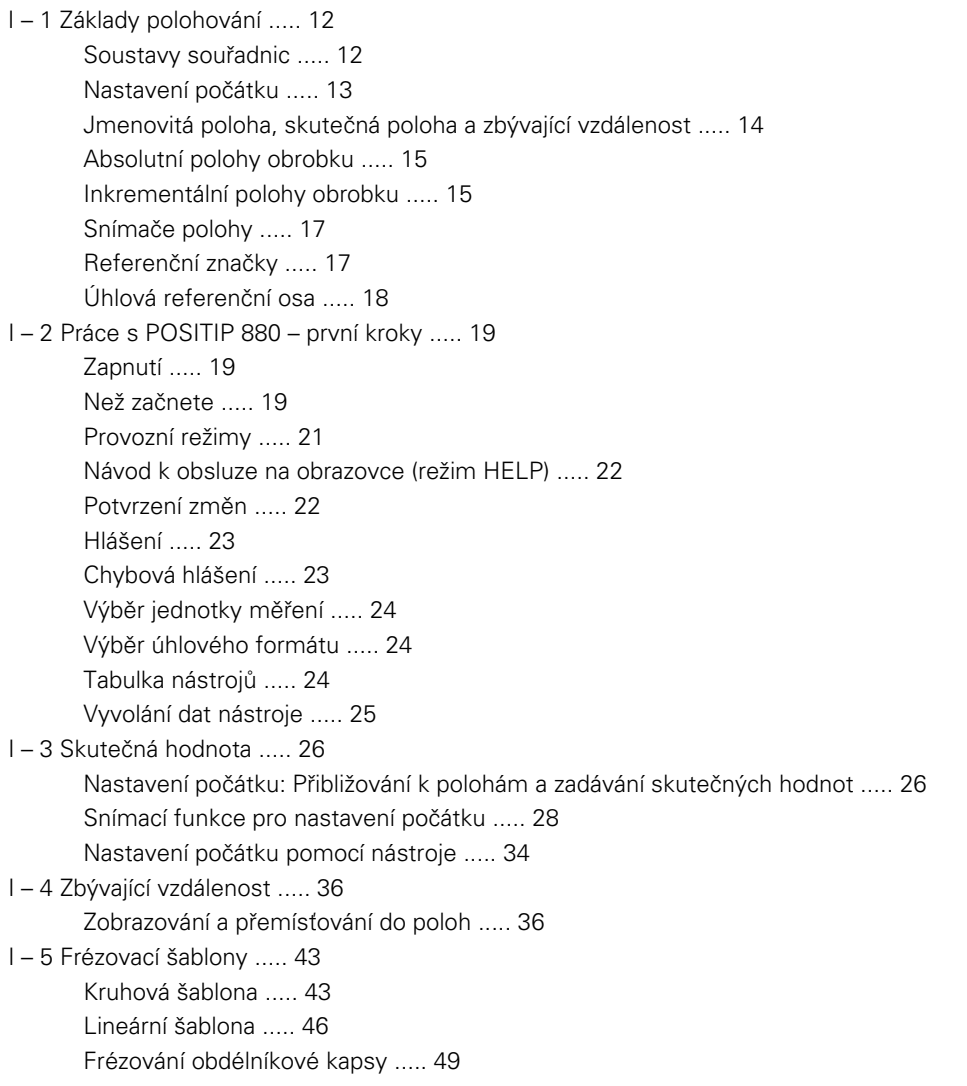

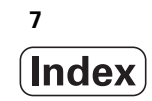

[I – 6 Programování POSITIP 880 ..... 53](#page-52-0) [Možnosti programů ..... 53](#page-52-1) [Editace a procházení programu ..... 53](#page-52-2) [Programovací funkce ..... 54](#page-53-0) [Vyvolání nástroje ..... 56](#page-55-0) [Vyvolání počátku ..... 57](#page-56-0) [Předvolby ..... 58](#page-57-0) [Šablony otvorů a obdélníkové šablony ..... 59](#page-58-0) [Podprogramy ..... 59](#page-58-1) [Návěští ..... 59](#page-58-2) [Číslo návěští ..... 60](#page-59-0) [Vyvolání návěští ..... 60](#page-59-1) [Polohové vrtání ..... 62](#page-61-0) [Frézování linky ..... 63](#page-62-0) [Frézování oblouku ..... 64](#page-63-0) [Spojovací oblouk ..... 66](#page-65-0) [Faseta ..... 68](#page-67-0) [Soft klávesy pro práci se soubory ..... 70](#page-69-0) [Načtení, uložení a vymazání programu ..... 70](#page-69-1) [Adresáře ..... 71](#page-70-0) [Import programu ..... 73](#page-72-0) [Export programu ..... 74](#page-73-0) [Soft klávesy pro blokové funkce ..... 74](#page-73-1) [I – 7 Provedení programu ..... 78](#page-77-0) [Zobrazení programu ..... 80](#page-79-0) [Zobrazení kontur ..... 81](#page-80-0) [I – 8 Obrazovka INFO ..... 83](#page-82-0) [Menu JOB SETUP ..... 83](#page-82-1) [Používání tabulky nástrojů ..... 85](#page-84-0) [Menu Installation ..... 92](#page-91-0) [Kalkulačka ..... 92](#page-91-1) [Jazyk ..... 95](#page-94-0) [Inch/MM ..... 95](#page-94-1)

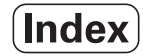

[I – 9 Soustružnické funkce POSITIP 880 ..... 96](#page-95-0) [Zapnutí ..... 96](#page-95-1) [Základy polohování ..... 97](#page-96-0) [Příprava práce pro soustružnické aplikace ..... 98](#page-97-0) [Používání tabulky nástrojů ..... 99](#page-98-0) [Offset nástroje ..... 102](#page-101-0) [Funkce NOTE/SET ..... 103](#page-102-0) [Nastavení počátku ..... 104](#page-103-0) [Kuželová kalkulačka ..... 104](#page-103-1) [Programování soustružnických funkcí pro POSITIP 880 ..... 106](#page-105-0) [Soft klávesy programovacích funkcí ..... 106](#page-105-1) [Multipass ..... 107](#page-106-0) [Soft klávesy pro práci se soubory ..... 108](#page-107-0) [Soft klávesy pro blokové funkce ..... 109](#page-108-0)

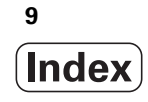

### **[II Technické informace ..... 111](#page-110-0)**

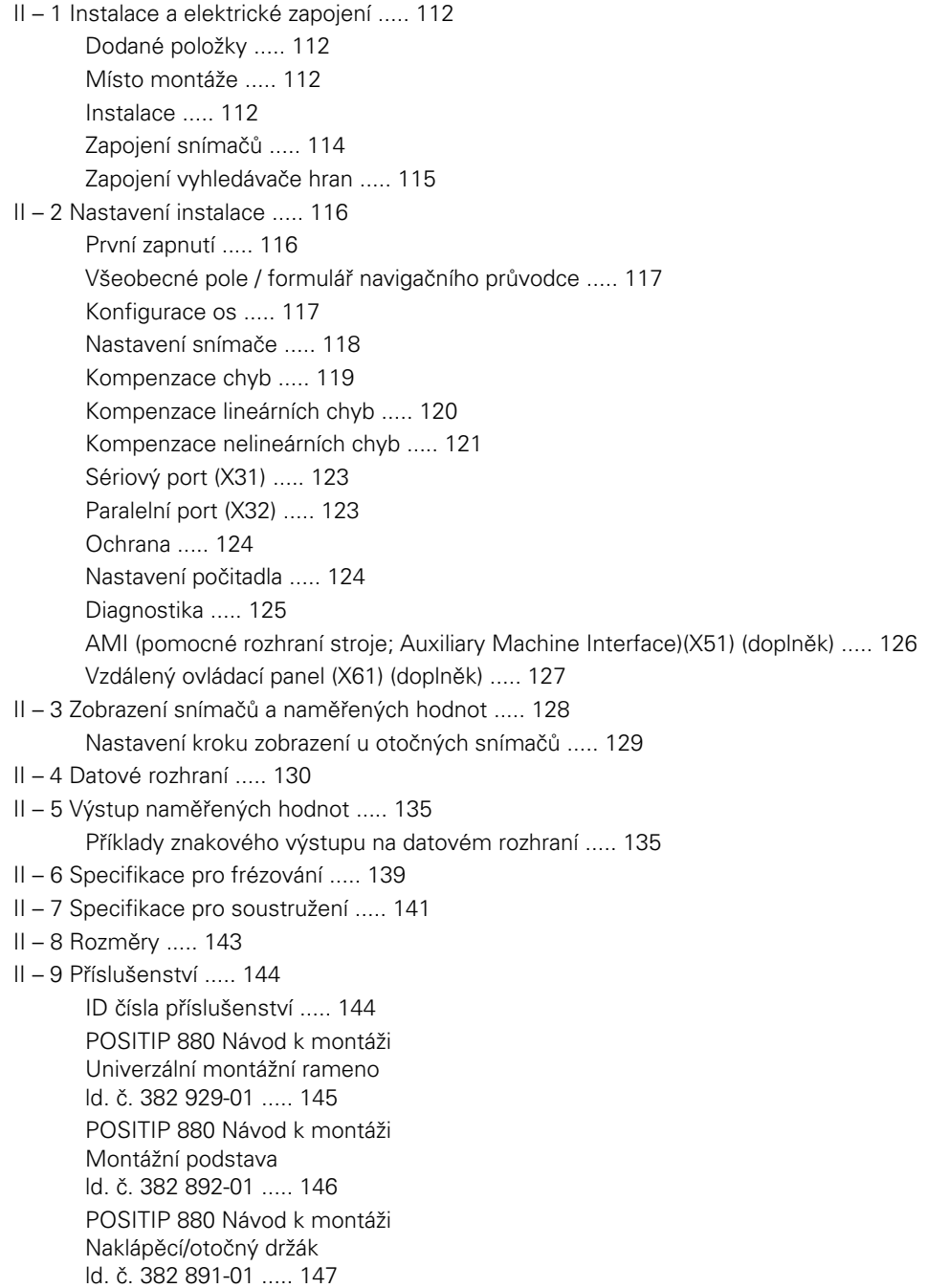

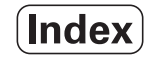

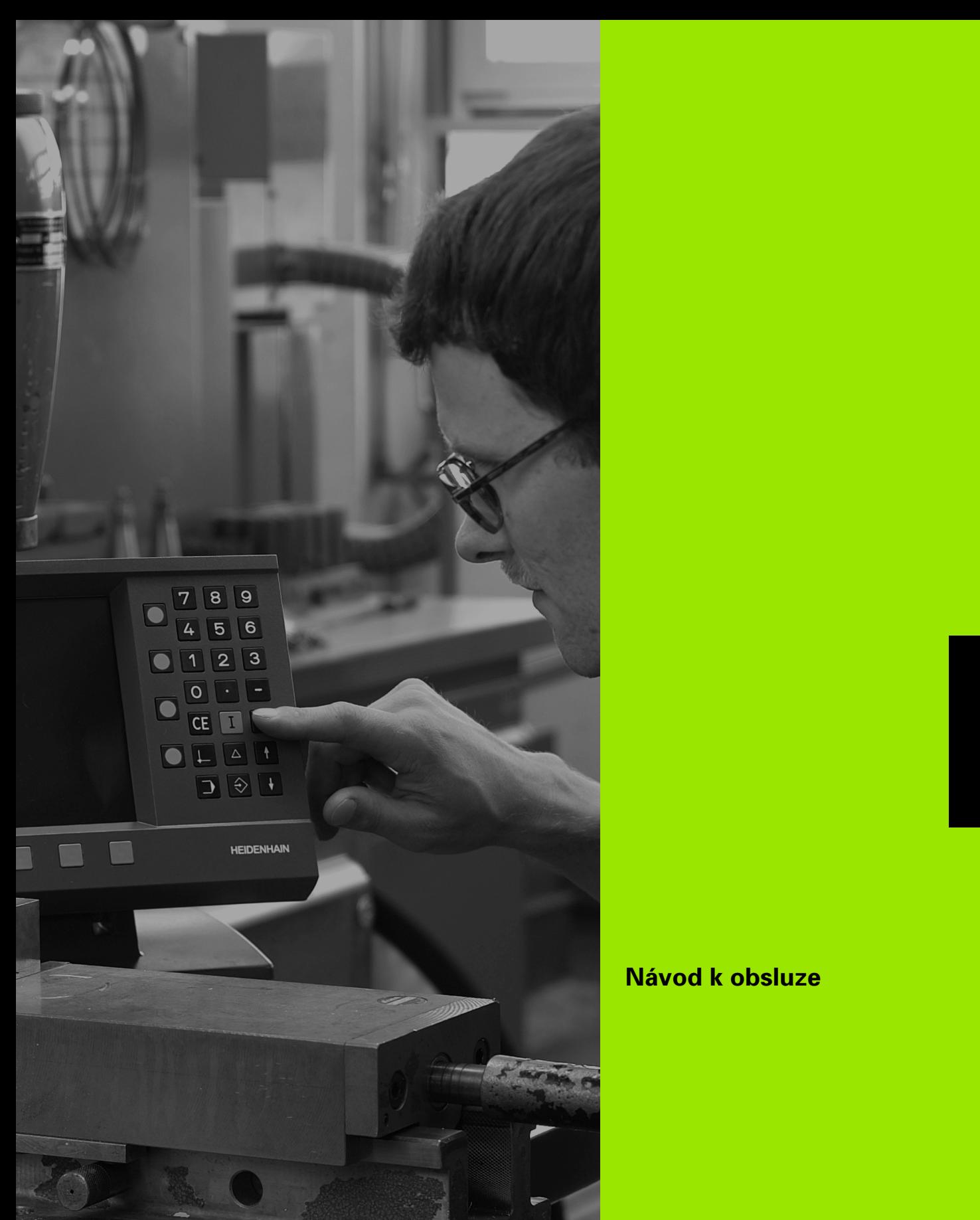

<span id="page-10-0"></span>

# **Návod k obsluze**

 $\overline{\mathbb{Q}}$ 

# <span id="page-11-0"></span>**I – 1 Základy polohování**

Jste-li seznámeni s problematikou soustav souřadnic, inkrementálních a absolutních rozměrů, jmenovitých a skutečných poloh a zbývajících vzdáleností, můžete tuto kapitolu přeskočit.

# <span id="page-11-1"></span>**Soustavy souřadnic**

Aby bylo možné definovat polohy na povrchu, je zapotřebí referenční systém.

Např. polohy na povrchu zemském mohou být absolutně definovány pomocí svých geografických souřadnic, zeměpisné délky a šířky. Na rozdíl od relativní definice polohy, která je vztažena ke známému místu, vytváří síť vodorovných a svislých čar na glóbu absolutní referenční systém. Viz obr. I.1.

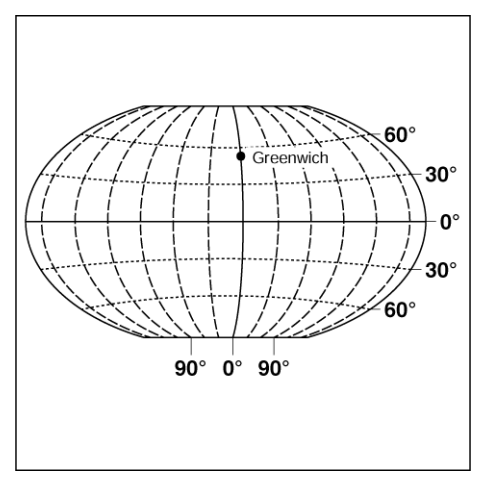

obr. I.1 Geografická soustava souřadnic je absolutní referenční systém

Na frézovacím stroji jsou součástky normálně obráběny v **kartézské soustavě souřadnic** (pravoúhlá soustava souřadnic pojmenovaná po francouzském matematikovi a filozofovi René Décartesovi, který žil v letech 1596 až 1650), založené na obrobku. Kartézská soustava souřadnic je založena na třech souřadnicových osách označených X, Y a Z, které jsou rovnoběžné s vodicími kolejnicemi stroje.

Obrázek vpravo (obr. I.2) ilustruje **pravidlo pravé ruky** pro zapamatování tří osových směrů: prostředník ukazuje v kladném směru osy nástroje od obrobku směrem k nástroji (osa Z), palec ukazuje v kladném směru osy X a ukazovák v kladném směru osy Y.

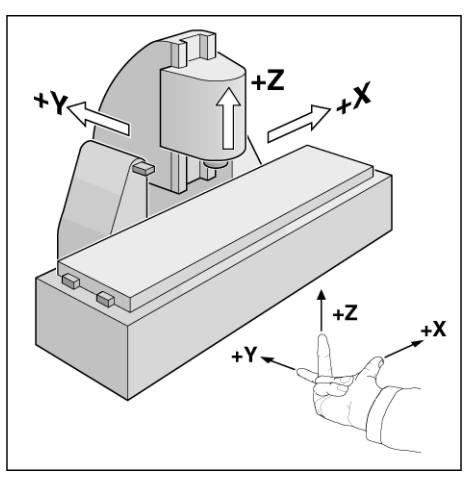

obr. I.2 Označení a směry os na frézovacím stroji

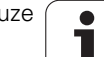

# <span id="page-12-0"></span>**Nastavení počátku**

Výkres obrobku (obr. I.3) identifikuje určitý bod na obrobku (obvykle roh) jako **absolutní počátek** a případně jeden nebo více dalších bodů jako relativní počátky.

Procedura nastavení počátku ustavuje tyto body jako počátky absolutní nebo relativních soustav souřadnic: Obrobek, který je vyrovnaný s osami stroje, je posunut do určité polohy vzhledem k nástroji a displej je nastaven na nulu nebo na jinou vhodnou hodnotu (např. pro kompenzaci poloměru nástroje).

### **Příklad:**

#### **Výkres s několika relativními počátky (ISO 129 nebo DIN 406 část 11, obr. 171)**

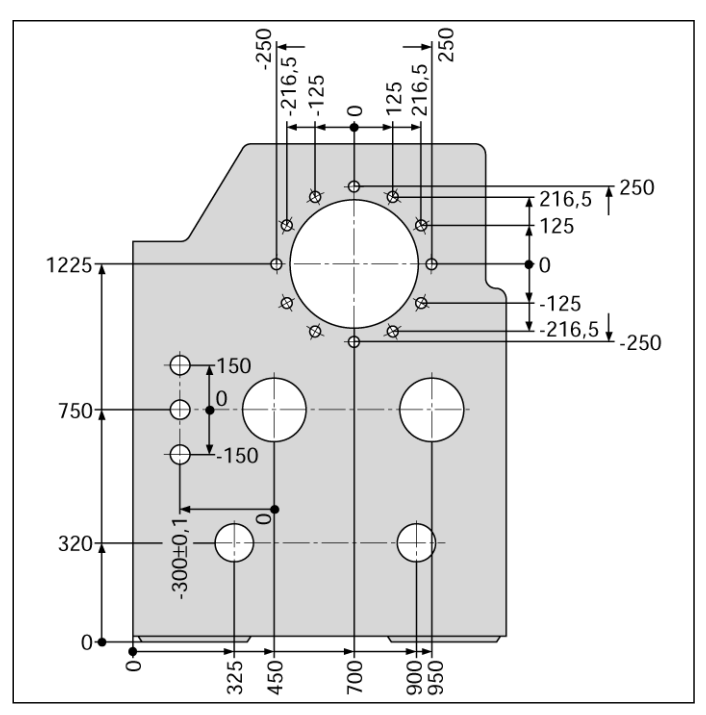

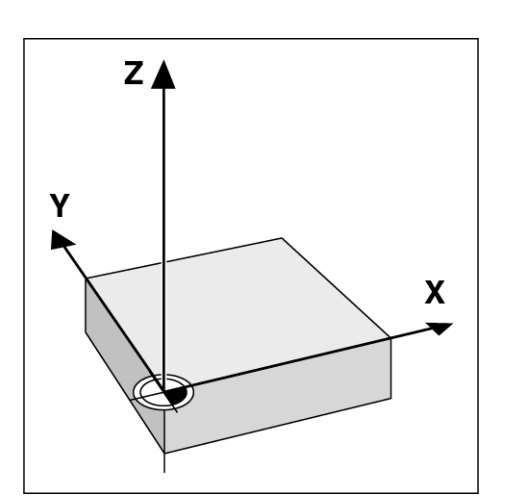

obr. I.3 Počátek obrobku představuje také počátek kartézské soustavy souřadnic

### **Příklad:** Souřadnice otvoru **1**:

#### $X = 10$  mm  $Y = 5$  mm

 $Z = 0$  mm (hloubka otvoru:  $Z = -5$  mm) Počátek kartézské soustavy souřadnic je umístěn 10 mm od otvoru **1** v ose X a 5 mm od něho v ose Y. Viz obr. I.4.

KT Edge Finder od firmy **HEIDENHAIN**, spolu s funkcemi vyhledávání hran v POSITIP 880, usnadňuje vyhledávání a nastavování počátků.

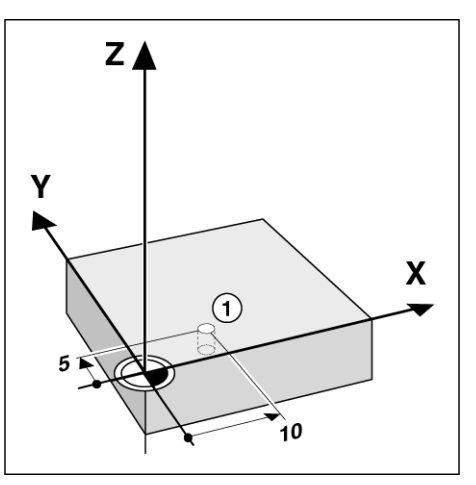

obr. I.4 Otvor 1 definuje soustavusouřadnic

# <span id="page-13-0"></span>**Jmenovitá poloha, skutečná poloha a zbývající vzdálenost**

Poloha, do které se má přemístit nástroj, se nazývá **jmenovitá poloha**, zatímco poloha nástroje v libovolném daném okamžiku se nazývá **skutečná poloha**. Vzdálenost ze jmenovité polohy do skutečné se nazývá **zbývající vzdálenost**. Viz obr. I.5.

### **Znaménko zbývající vzdálenosti**

Zbývající vzdálenost má **kladné znaménko**, pokud je směr osy ze skutečné do jmenovité polohy záporný.

Zbývající vzdálenost má **záporné znaménko**, je-li směr osy ze skutečné do jmenovité polohy kladný.

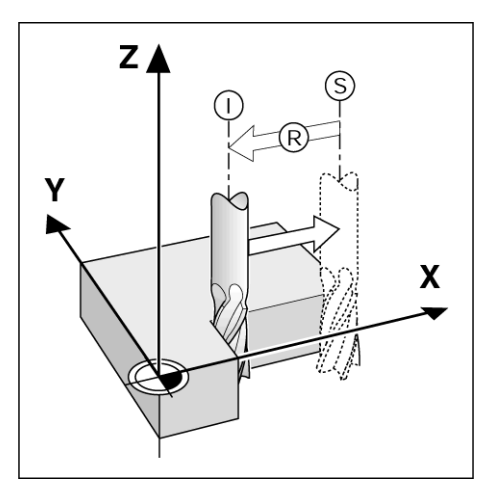

obr. I.5 Jmenovitá poloha S, skutečná poloha I a zbývající vzdálenost R

# <span id="page-14-0"></span>**Absolutní polohy obrobku**

Každá poloha na obrobku je jednoznačně identifikována svými absolutními souřadnicemi. Viz obr. I.6.

**Příklad:** Absolutní souřadnice polohy **1**:

 $X = 20$  mm  $Y = 10$  mm  $Z = 15$  mm

Pokud vrtáte nebo frézujete obrobek podle výkresu obrobku s **absolutními souřadnicemi**, přemísťujete nástroj na hodnotu souřadnic.

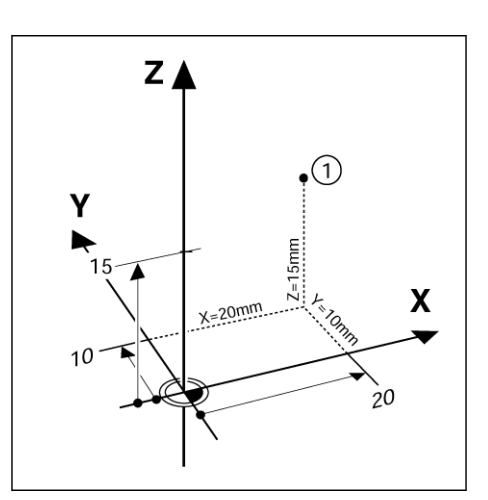

obr. I.6 Definice polohy 1 s použitím absolutních souřadnic

# <span id="page-14-1"></span>**Inkrementální polohy obrobku**

Poloha může být také vztažena k předcházející jmenovité poloze. V tom případě je relativním počátkem vždy poslední jmenovitá poloha. Takové souřadnice se nazývají **inkrementální souřadnice** (inkrement = přírůstek). Nazývají se rovněž inkrementální nebo řetězcové rozměry (protože polohy jsou definovány jako řetězec rozměrů). Inkrementální souřadnice jsou označeny předponou **I**.

**Příklad:** Inkrementální souřadnice polohy **3** vztažené k poloze **2**. Viz obr. I.7

Absolutní souřadnice polohy **2**:

- $X = 10$  mm
- $Y = 5$  mm
- $Z = 20$  mm

Inkrementální souřadnice polohy **3**:  $IX = 10$  mm **I**Y = 10 mm  $IZ = -15$  mm

Pokud vrtáte nebo frézujete obrobek podle výkresu s inkrementálními souřadnicemi, přemísťujete nástroj **o** hodnotu souřadnic.

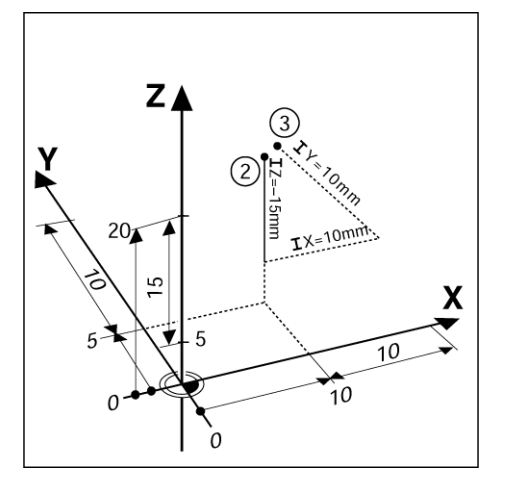

obr. I.7 Polohy 2 a 3 s použitím inkrementálních souřadnic

Seznam souřadnic odpovídající tomuto příkladu je užitečný při práci v provozním režimu: **PROGRAMOVÁNÍ**. Viz obr. I.8

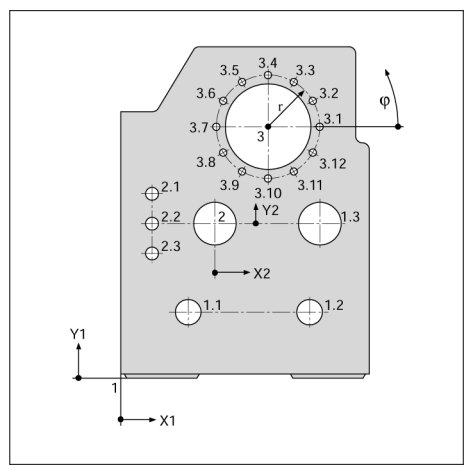

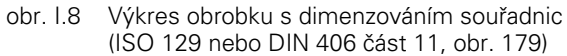

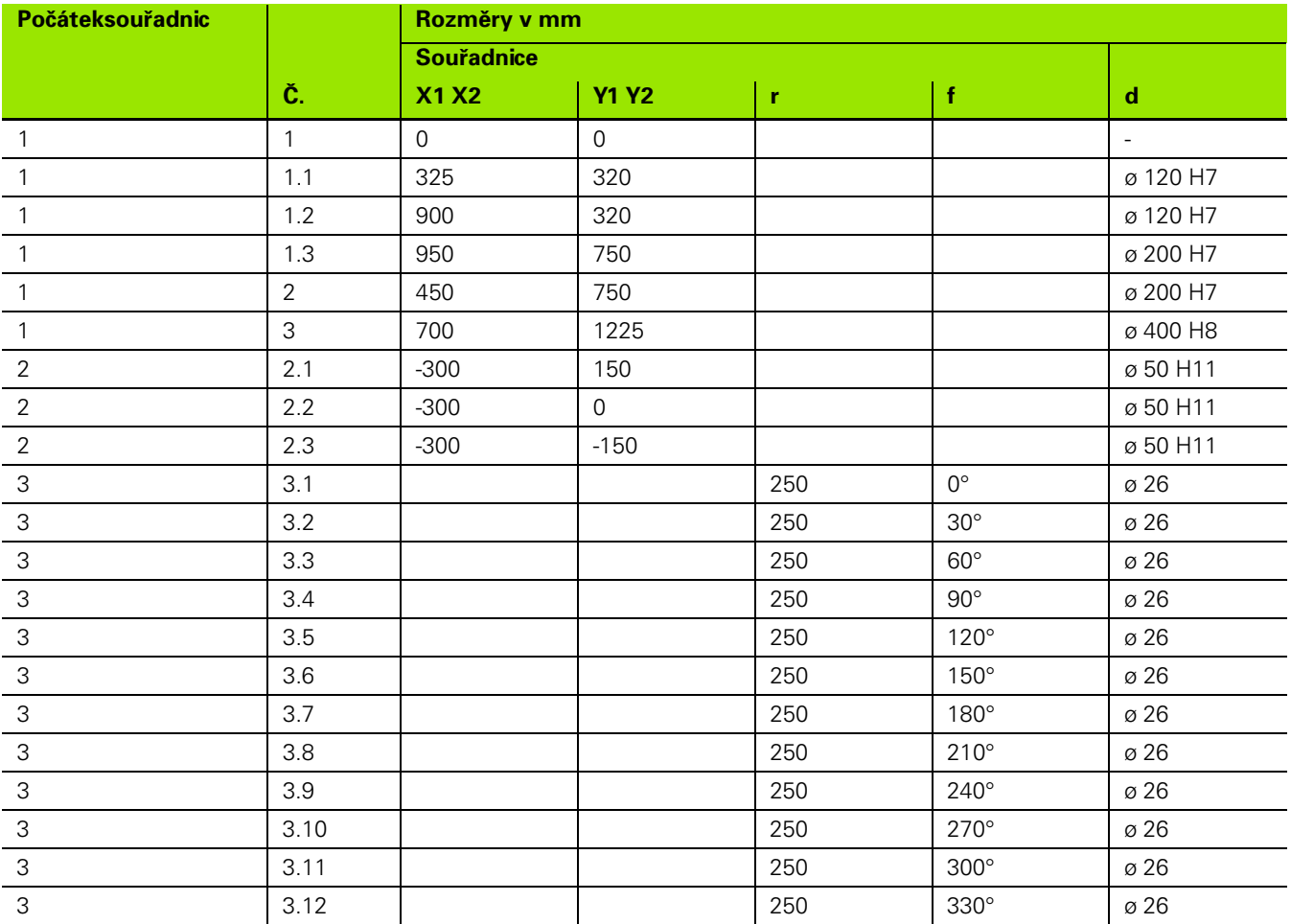

 $\bullet$ 

# <span id="page-16-0"></span>**Snímače polohy**

**Zpětnovazební** snímače polohy převádějí pohyb os stroje na elektrické signály. POSITIP 880 nepřetržitě vyhodnocuje tyto signály a vypočítává skutečné polohy os stroje, které pak zobrazuje jako numerické hodnoty na obrazovce. Viz obr. I.9.

Jestliže dojde k přerušení elektrického napájení, neodpovídá vypočítaná poloha skutečné poloze. Po obnovení elektrického napájení můžete znovu nastavit tento vztah s použitím referenčních značek na snímačích polohy a funkce vyhodnocení referenčních značek v POSITIP 880 (**REF**).

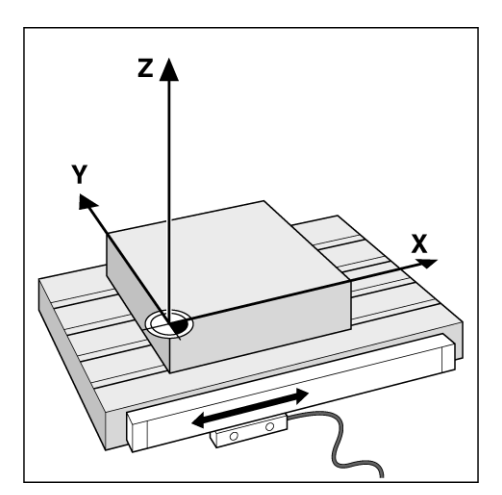

obr. I.9 Lineární snímač polohy, zde pro osu X

# <span id="page-16-1"></span>**Referenční značky**

Měřítka snímačů polohy obsahují jednu nebo více referenčních značek. Když se referenční značky kříží, mohou být použity k definování absolutní polohy v inkrementálním systému. Je-li přerušeno elektrické napájení, tato absolutní poloha se ztratí a také se ztratí vztah mezi referenční značkou a polohou v měřítku. Referenční značky na snímačích polohya funkce vyhodnocení referenčních značek v POSITIP 880 umožňují, aby jednotka rychle opět obnovila tento vztah, když je obnoveno elektrické napájení. Viz obr. I.10.

Když je referenční značka zkřížena, generuje signál, který identifikuje tuto polohu jako referenční bod. POSITIP 880 používá tento referenční bod pro obnovení vztahu mezi polohou v měřítku a zobrazenou hodnotou, která byla naposledy definována nastavením počátku.

Pokud mají snímače polohy **rozdílově kódované** referenční značky, jsou referenční značky jednoznačně rozmístěné po celé délce měřítka. Zkřížení dvou libovolných referenčních značek obnovuje počátek. Každá osa se musí posunout pouze o omezenou vzdálenost u lineárních snímačů a úhel u otočných snímačů.

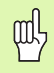

jednou referenční značkou (dolní ilustrace) Nastavení počátku se nedá obnovit mezi jednotlivými cykly, pokud se referenční značky nekřížily předtím, než byl nastaven počátek.

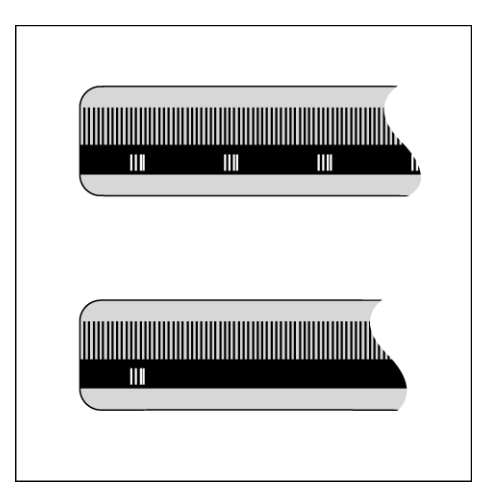

obr. I.10 Lineární měřítka: s rozdílově kódovanými referenčními značkami (horní ilustrace) a

# <span id="page-17-0"></span>**Úhlová referenční osa**

Pro úhlové polohy jsou definovány následující referenční osy:

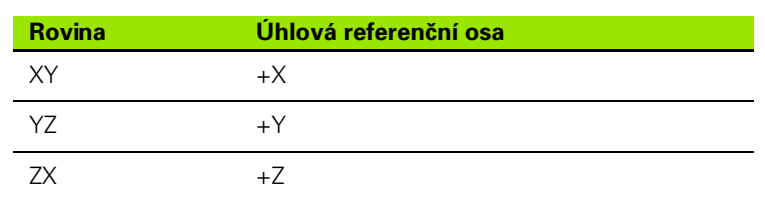

Kladný směr otáčení je proti směru hodinových ručiček při pohledu na pracovní rovinu ve směru záporné osy nástroje. Viz obr. I.11.

**Příklad:** Úhel v pracovní rovině X / Y

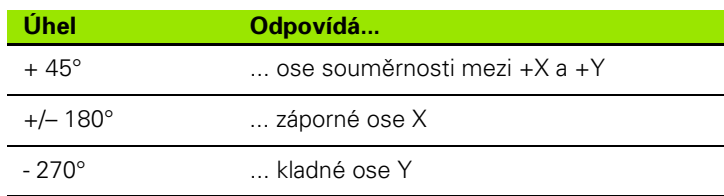

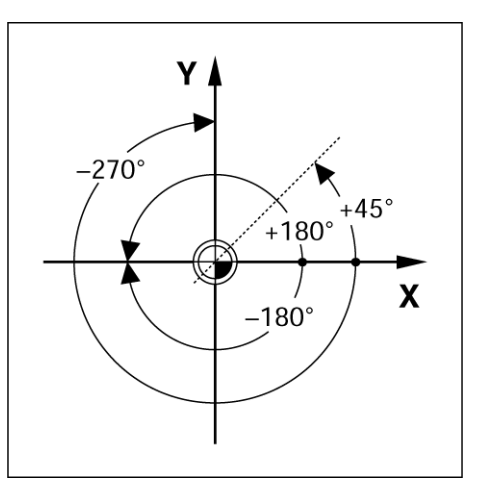

obr. I.11 Úhel a úhlová referenční osa, např. v rovině X / Y

 $\bullet$ 

# <span id="page-18-0"></span>**I – 2 Práce s POSITIP 880 – první kroky**

# <span id="page-18-1"></span>**Zapnutí**

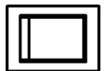

Zapnutí elektrické energie (umístěné na zadní straně). Po zapnutí trvá přibližně 25 - 30 sekund, než se spustí systém. Objeví se úvodní obrazovka **(tato obrazovka se objevuje pouze při prvním zapnutí)**. Vyberte jazyk stisknutím soft klávesy **LANGUAGE**.

V tomto okamžiku máte na výběr **MILL** nebo **TURN.** Stiskněte soft klávesu **MILL**, chcete-li při prvním zapnutí pokračovat frézovacími funkcemi. Kapitolu o soustružnických funkcích můžete najít v obsahu. Viz obr. I.12.

Aplikaci můžete změnit později v INSTALLATION SETUP pod COUNTER SETTINGS.

Systém POSITIP 880 je nyní připraven k provozu a je v provozním režimu **ACTUAL VALUE**. Osa ukazuje "NO REF".

<span id="page-18-2"></span>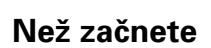

Funkce vyhodnocení referenčních značek v POSITIP 880 automaticky obnovuje vztah mezi polohami os a zobrazenými hodnotami, které jste naposledy definovali nastavením počátku.

Má-li snímač osy referenční značky, bliká indikátor NO REF. Viz obr. I.13. Po zkřížení referenčních značek přestane indikátor blikat a změní se na REF.

### **Práce bez vyhodnocení referenčních značek**

Je možné používat POSITIP 880 také bez křížících se referenčních značek. Stisknutím soft klávesy **NO REF** ukončete proceduru vyhodnocení referenčních značek a pokračujte do režimu ACTUAL VALUE. Indikátor ZADNA REF udává, že se referenční značky pro tuto osu nezkřížily.

Referenční značky můžete stále zkřížit později. V režimu ACTUAL VALUE je k dispozici soft klávesa ENABLE REF. Stisknutím této soft klávesy se aktivuje procedura vyhodnocení referenčních značek.

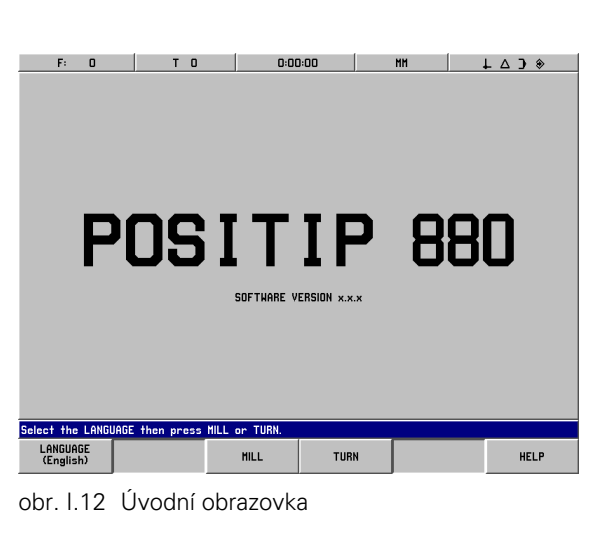

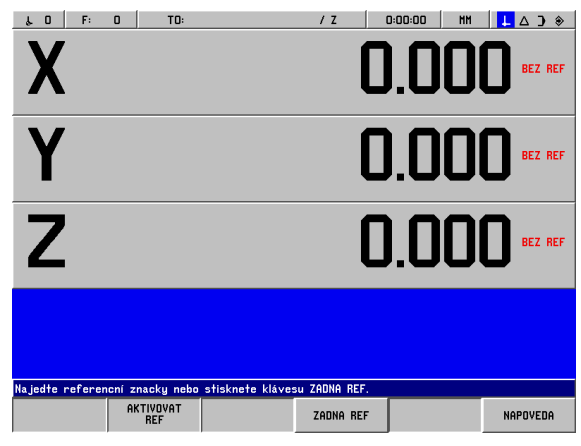

obr. I.13 Zobrazení před volbou **NO REF**

### **Funkce ENABLE REF**

Účelem funkce **ENABLE REF** je poskytnout operátorovi možnost buď ignorovat křížící se referenční značky tak, že ji deaktivuje, nebo v případě potřeby vyhledávat referenční značky tak, že ji aktivuje. Když stisknete soft klávesu **ENABLE REF**, je systém POSITIP 880 připraven identifikovat referenční značku. Když nestisknete soft klávesu **ENABLE REF**, POSITIP 880 ignoruje všechny referenční značky. Když jsou nalezeny všechny referenční značky, soft klávesa **ENABLE REF** zmizí.

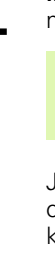

m<sup>l</sup>

Je-li snímač nastaven bez referenčních značek, nezobrazí se indikátor REF.

Jakmile jsou nastaveny referenční značky pro všechny požadované osy, stiskněte soft klávesu **NO REF**, abyste zrušili proceduru. Nemusíte křížit referenční značky všech snímačů, pouze těch, které potřebujete.

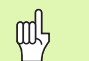

Pokud **nezkřížíte** referenční značky, POSITIP 880 neuloží počáteční body. To znamená, že není možné obnovit vztah mezi polohami os a zobrazenými hodnotami po přerušení elektrického napájení (vypnutí).

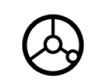

Zapněte elektrické napájení a stiskněte libovolnou klávesu.

Zkřižte referenční značky (v jakémkoli pořadí).

ZADNA REF

**Nekřižte** referenční značky. Poznámka: V tomto případě bude po přerušení elektrického napájení ztracen vztah mezi polohou osy a zobrazenou hodnotou. Stiskněte soft klávesu **NO REF**.

# <span id="page-20-0"></span>**Provozní režimy**

Výběr **provozního režimu** určuje, které funkce máte k dispozici.

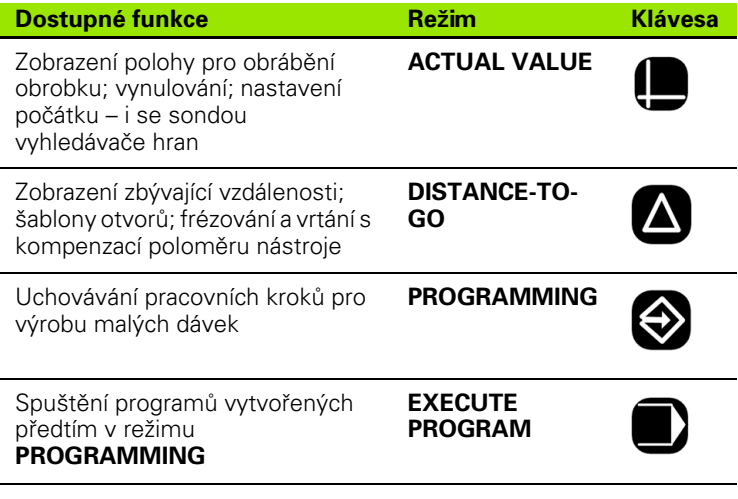

Můžete přepnout do jiného provozního režimu, když **kdykoli** stisknete klávesu pro požadovaný režim.

V následujících příkladech, které vyžadují používání nástroje, viz kapitola I 8 pod Příprava práce.

# <span id="page-21-0"></span>**Návod k obsluze na obrazovce (režim HELP)**

Integrovaný návod k obsluze poskytuje informace a pomoc v jakékoli situaci. Viz obr. I.14 & obr. I.15.

Chcete-li **vyvolat** návod k obsluze:

- 8 Stiskněte soft klávesu **INFO**.
- 8 Stiskněte soft klávesu **HELP**.
- 8 Zobrazí se informace související s aktuální operací.
- ▶ Pokud vysvětlení zabírá více než jednu stránku na obrazovce, použijte soft klávesy pro listování.

Chcete-li zobrazit informace o jiném tématu:

- 8 Stiskněte soft klávesu **LIST OF TOPICS**.
- 8 S použitím soft kláves pro listování procházejte rejstřík.
- 8 Stisknutím soft klávesy **VIEW TOPIC** vyberte položku, kterou potřebujete.
- Chcete-li **opustit** návod k obsluze:
- 8 Stiskněte soft klávesu **EXIT HELP**.

#### **Příklad: Návod k obsluze na obrazovce pro nastavení počátku s vyhledávačem hran (CENTER LINE)**

Funkce **CENTER LINE** je popsána v této příručce na straně 20.

- 8 V režimu **ACTUAL VALUE** stiskněte soft klávesu **PROBE**.
- 8 Stiskněte soft klávesu **INFO.**
- 8 Stiskněte soft klávesu **HELP**.
- 8 Chcete-li opustit návod k obsluze: Stiskněte soft klávesu **EXIT HELP**. Obrazovka se vrátí k zobrazení s formulářem SET DATUM a displejem DRO.

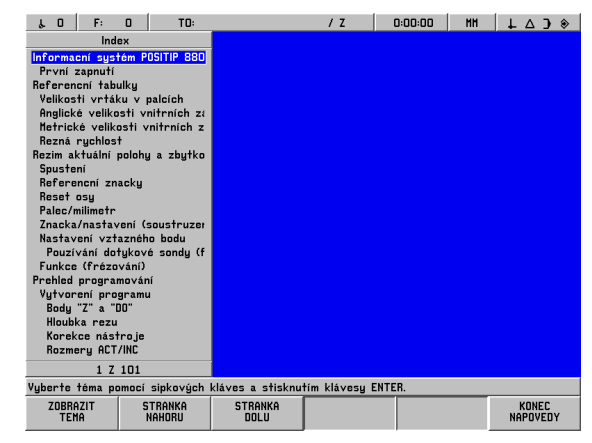

obr. I.14 Rejstřík v režimu HELP

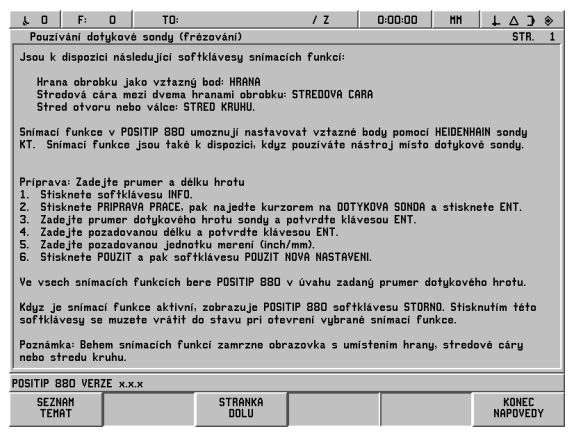

obr. I.15 Návod k obsluze na obrazovce pro nastavení počátku

### <span id="page-21-1"></span>**Potvrzení změn**

Aby vaše změny byly účinné, musíte je potvrdit stisknutím klávesy **ENT**. V kapitolách návodu v této příručce se čas od času objevuje pokyn "Potvrďte změny." To znamená, že máte stisknout klávesu **ENT**.

# <span id="page-22-0"></span>**Hlášení**

Panel hlášení mění barvu v závislosti na typu informací, které poskytuje: Normální hlášení se zobrazují jako šedé rámečky s černým textem. Instrukční hlášení se zobrazují jako modré rámečky s bílým textem. Chybová hlášení se zobrazují jako červené rámečky s bílým textem.

# <span id="page-22-1"></span>**Chybová hlášení**

Jestliže dojde k chybě během práce s POSITIP 880, změní se barva panelu hlášení na červenou a zobrazí se vysvětlení, co způsobilo chybu.

Chcete-li **vymazat** chybové hlášení:

8 Stiskněte klávesu **CE (Clear Entry)**.

Kritická chybová hlášení

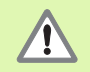

Kritická chybová hlášení znamenají, že je ohrožena provozní spolehlivost systému POSITIP 880.

Pokud dojde ke kritické chybě, objeví se rámeček hlášení uprostřed obrazovky:

- 8 Poznamenejte si chybové hlášení zobrazené na obrazovce.
- 8 Vypněte elektrické napájení POSITIP 880.
- 8 Pokuste se odstranit problém vypnutím.
- 8 Jestliže se kritické chybové hlášení objeví znovu, informujte zákaznický servis.

# <span id="page-23-0"></span>**Výběr jednotky měření**

Polohy mohou být zobrazovány a zadávány v milimetrech nebo palcích. Pokud si vyberete palce, zobrazí se nápis INCH na stavovém panelu v horní části obrazovky. Viz obr. I.16.

Chcete-li **změnit** jednotku měření:

- 8 Stiskněte soft klávesu **INFO**.
- 8 Stiskněte soft klávesu **INCH/MM**.
- 8 Jednotka měření se dá nastavit také v JOB SETUP. Viz Příprava práce, kapitola I-8.

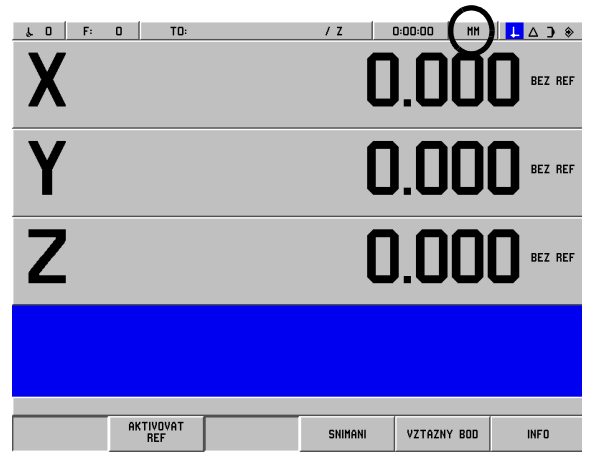

obr. I.16 Indikátor MM

# <span id="page-23-1"></span>**Výběr úhlového formátu**

Úhly – např. pro otočný stůl – mohou být zobrazovány a zadávány buď jako desítkové stupně, stupně/minuty/vteřiny (DMS) nebo obloukové hodnoty (radiány). Pokyny pro nastavení úhlového formátu naleznete v Příprava práce, kapitola I-8.

# <span id="page-23-2"></span>**Tabulka nástrojů**

Tabulka nástrojů v POSITIP 880 nabízí pohodlný způsob, jak ukládat informace o offsetu průměru a délky pro každý z nástrojů, které běžně používáte. Můžete zadat max. 99 nástrojů.

Než spustíte obrábění obrobku, vyberte nástroj, který budete používat, z tabulky nástrojů. POSITIP 880 pak bere v úvahu zadaný průměr a délku nástroje.

Délka nástroje je rozdíl délek ∆L mezi nástrojem a referenčním nástrojem. Referenční nástroj je označen T1 v obr. I.17.

### **Znaménko rozdílu délek** ∆**L**

Pokud je nástroj **delší** než referenční nástroj: ∆L > 0 (+) Pokud je nástroj **kratší** než referenční nástroj: ∆L < 0 (–)

**Pokyny pro zadávání nástrojů do tabulky nástrojů najdete v odstavci Příprava práce.**

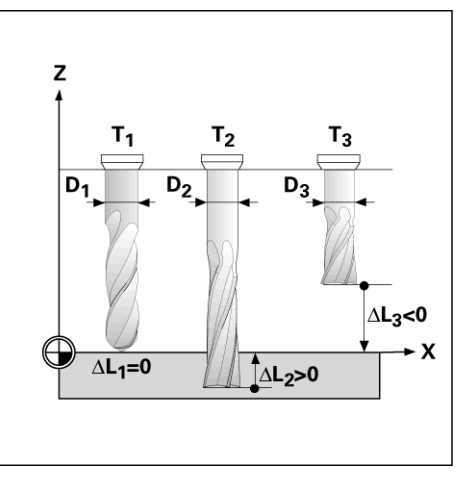

obr. I.17 Délka a průměr nástroje

# <span id="page-24-0"></span>**Vyvolání dat nástroje**

Délky a průměry nástrojů musíte nejprve zadat do tabulky nástrojů v POSITIP 880.

**Než** spustíte obrábění, vyberte nástroj, který budete používat, z tabulky nástrojů. POSITIP 880 pak bere v úvahu uložená data nástroje, když pracujete s kompenzací nástroje (např. se šablonami otvorů).

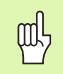

Data nástroje můžete také vyvolat příkazem **TOOL CALL** v programu.

### **Vyvolání nástroje**

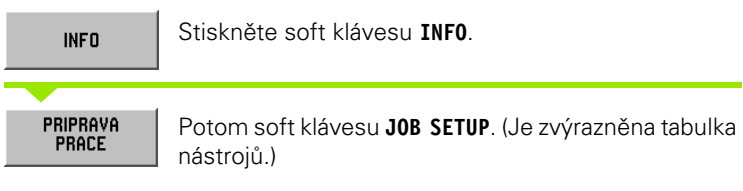

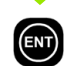

Stiskněte **ENT**.

### **ČÍSLO NÁSTROJE**

Najeďte kurzorem na nástroj, který chcete, nebo přímo zadejte číslo nástroje.

POUZIT

Stiskněte **USE** a pak **USE NEW SETTINGS**.

POUZIT NOVA<br>NASTAVENI

Zobrazí se stavový panel pro kontrolu, zda jste vyvolali správný nástroj.

# <span id="page-25-0"></span>**I – 3 Skutečná hodnota**

# <span id="page-25-1"></span>**Nastavení počátku: Přibližování k polohám a zadávání skutečných hodnot**

Nejsnazším způsobem, jak nastavit počáteční body, je používat snímací funkce POSITIP 880 – bez ohledu na to, jestli snímáte obrobek pomocí **HEIDENHAIN** KT Edge Finder nebo pomocí nástroje. Popis snímacích funkcí: [Viz "Snímací funkce pro nastavení počátku" na straně](#page-27-0)  [28](#page-27-0)

Samozřejmě můžete také nastavit počáteční body konvenčním způsobem tak, že se postupně dotknete hran obrobku nástrojem a zadáte polohy nástroje jako počáteční body (viz příklady, které následují na této straně).

Tabulka počátků může obsahovat max. 99 počátečních bodů. Ve většině případů vám to ušetří počítání pojezdu os při práci s komplikovanými výkresy obrobků, obsahujícími několik počátků.

Nastavení počátků se provádějí v provozním režimu ACTUAL VALUE a definují vztahy mezi polohami os a zobrazenými hodnotami. V případě potřeby je možné změnit hodnoty v tabulce počátků přímým zadáním hodnoty.

Pokyny pro přímé nastavení hodnoty počátku najdete v odstavci Příprava práce.

### **Výběr počátku (pouze fréza)**

V režimu ACTUAL VALUE můžete používat šipkové klávesy Up/Down k vybírání dalšího nebo předchozího čísla počátku.

### **Výběr nástroje (pouze soustruh)**

V režimu ACTUAL VALUE můžete používat šipkové klávesy Up/Down k vybírání dalšího nebo předchozího čísla nástroje.

### **Příklad: Nastavení počátku obrobku bez snímací funkce. Viz obr. I.18 & obr. I.19**.

Pracovní rovina: XY

Nástrojová osa: Z

Průměr nástroje: D = 3 mm

Pořadí os v tomto příkladu: X - Y - Z

### **Příprava: Vyvolání dat nástroje**

Vyberte data nástroje pro nástroj, který používáte při dotýkání se obrobku.

### **Příprava: Vyberte počátek**

### Provozní režim: **ACTUAL VALUE**

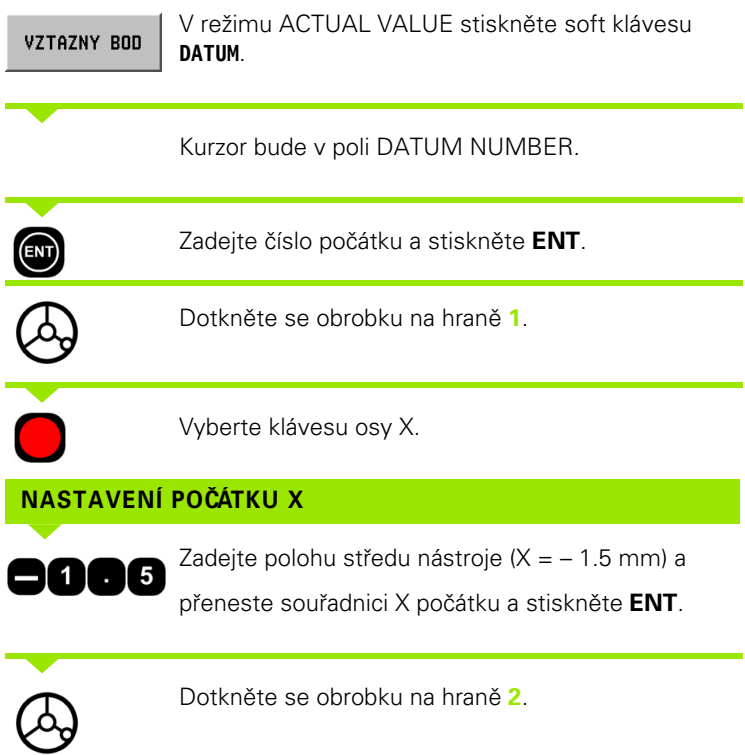

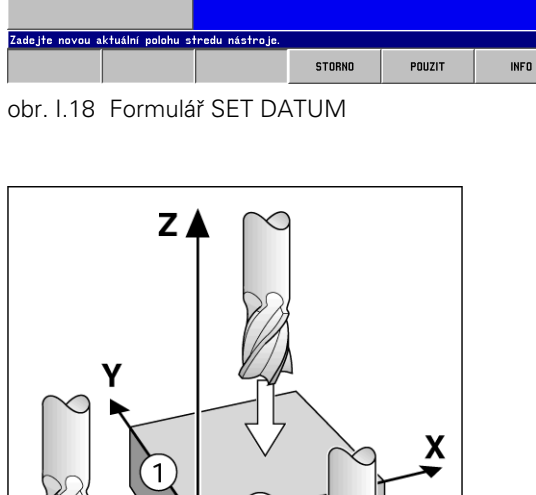

L 2 | F: 0 | T1: 3.0000 HH ROVNA FREZ / Z | 0:00:00 | HH | L  $\Delta$  )  $\Diamond$ 

X

Y

Z

NASTAVENI VZTAZNEHO BODU<br>CISLO VZTAZNEHO BODU

VZTAZNY BOD

7

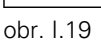

Vyberte klávesu osy Y.

**0.000 BEZ REF** 

 $0.000$  BEZ REF

**0.000 BEZ REF** 

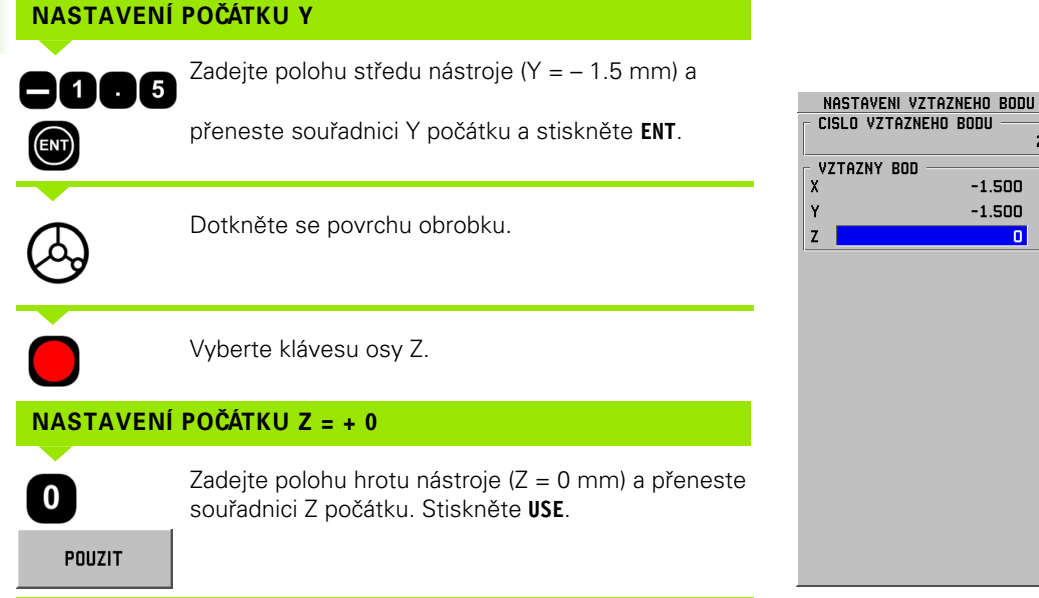

### <span id="page-27-0"></span>**Snímací funkce pro nastavení počátku**

To je obzvlášť snadné s **HEIDENHAIN** KT 130 Edge Finder (obr. I.20).

 $\left| \right|$ 

**I – 3 Skutečná hodnota**

-3 Skutečná hodnota

Během snímacích funkcí zamrzne obrazovka s umístěním hrany, středové čáry nebo středu kruhu.

Jsou k dispozici následující snímací funkce soft kláves:

- Hrana obrobku jako počátek: **EDGE**
- Středová čára mezi dvěma hranami obrobku: **CENTER LINE**
- Střed otvoru nebo válce: **CIRCLE CENTER** Při použití funkce Circle Center musí být otvor v hlavní rovině. Tři hlavní roviny jsou tvořeny osami X / Y, Y / Z a Z / X.

Snímací funkce v POSITIP 880 umožňují nastavovat počáteční body pomocí **HEIDENHAIN** KT Edge Finder. Snímací funkce jsou také k dispozici, když používáte nástroj místo vyhledávače hran.

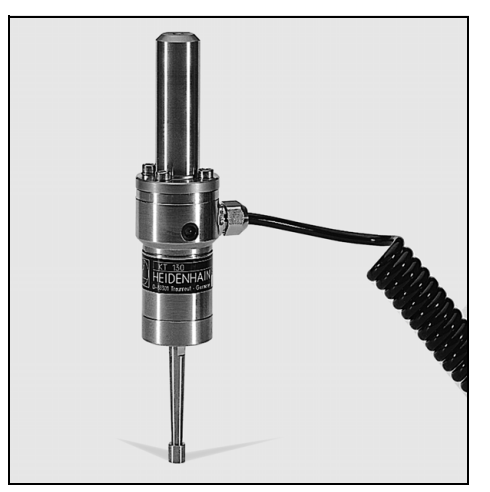

 $\mathbf{Z}$ 

 $\overline{\phantom{0}}$ 

obr. I.20 **HEIDENHAIN** KT 130 Edge Finder

### **Nastavení počátku pomocí vyhledávače hran**

### **Příprava: Zadejte průměr hrotu a vyberte počátek.**

- 8 Stiskněte soft klávesu **INFO**.
- 8 Stiskněte **JOB SETUP**, pak najeďte kurzorem na **EDGE FINDER** a stiskněte **ENT**.
- 8 Zadejte průměr snímacího hrotu vyhledávače hran a potvrďte klávesou **ENT**.
- 8 Zadejte požadovanou délku a potvrďte klávesou **ENT**.
- 8 Zadejte požadovanou jednotku měření (inch/mm).
- 8 Stiskněte **USE** a pak **USE NEW SETTINGS**.

Ve všech snímacích funkcích bere POSITIP 880 v úvahu zadaný průměr snímacího hrotu.

#### **Chcete-li ukončit snímací funkci**

Když je snímací funkce aktivní, zobrazuje POSITIP 880 soft klávesu **CANCEL**. Stisknutím této soft klávesy se můžete vrátit do stavu při otevření vybrané snímací funkce.

### **Příklad: Nasnímejte hrany obrobku a nastavte roh jako počátek. Viz obr. I.21 & obr. I.22.**

Počátek osy:  $X = 0$  mm

 $Y = 0$  mm

Souřadnice počátků mohou být nastaveny snímáním hran nebo povrchů a jejich zaznamenáním jako počátků podle popisu na další straně.

Stiskněte soft klávesu **PROBE.**

### Provozní režim: **ACTUAL VALUE**

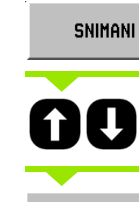

Najeďte kurzorem na osu.

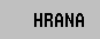

Stiskněte soft klávesu **EDGE.**

### **SNÍMÁNÍ V OSE X**

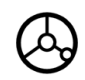

Pohybujte vyhledávačem hran směrem k obrobku, dokud se nerozsvítí LED na vyhledávači hran.

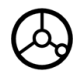

Odtáhněte vyhledávač hran od obrobku.

### **ZADEJTE HODNOTU PRO X + 0**

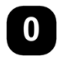

0 se nabízí jako standardní hodnota pro souřadnici. Zadejte požadovanou souřadnici pro hranu obrobku, např.  $X = 0$  mm a

nastavte souřadnici jako počátek pro tuto hranu

 $\binom{2}{k}$ 

**HRANA** 

obrobku. Stiskněte **ENT**. Stiskněte soft klávesu **EDGE.**

### **SNÍMÁNÍ V OSE Y**

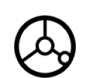

Pohybujte vyhledávačem hran směrem k obrobku, dokud se nerozsvítí LED na vyhledávači hran.

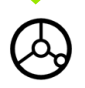

Odtáhněte vyhledávač hran od obrobku.

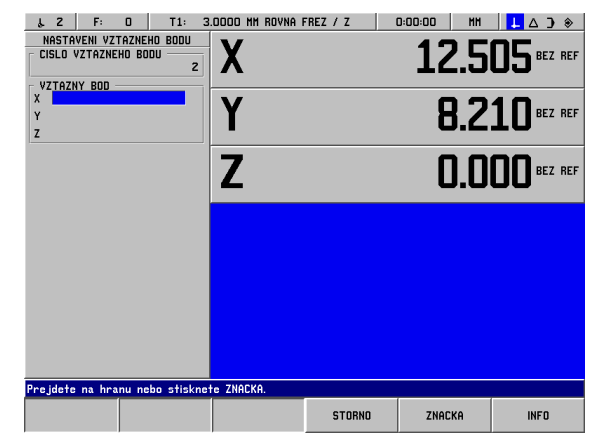

obr. I.21 Formulář pro nastavení počátku s použitím hrany

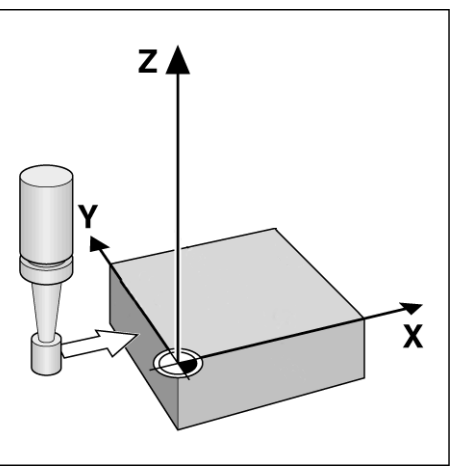

obr. I.22

### **ZADEJTE HODNOTU PRO Y + 0**

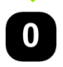

**0** se nabízí jako standardní hodnota pro souřadnici. Zadejte požadovanou souřadnici pro hranu obrobku, např.  $Y = 0$  mm a

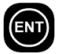

nastavte souřadnici jako počátek pro tuto hranu obrobku. Stiskněte **ENT**.

POUZIT

Stiskněte soft klávesu **USE**.

### **Příklad: Nastavte středovou čáru mezi dvěma hranami obrobku jako počátek. Viz obr. I.23 & obr. I.24.**

Poloha středové čáry **M** je určena snímáním hran **1** a **2**.

Středová čára je rovnoběžná s osou Y.

Požadovaná souřadnice středové čáry: X =0 mm

Provozní režim: **ACTUAL VALUE**

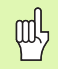

Při použití funkce nasnímané středové čáry jsou rozestupy mezi hranami zobrazeny na panelu hlášení.

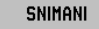

AO

Stiskněte **PROBE**.

Najeďte kurzorem na osu, pro kterou chcete nastavit souřadnici: osa X.

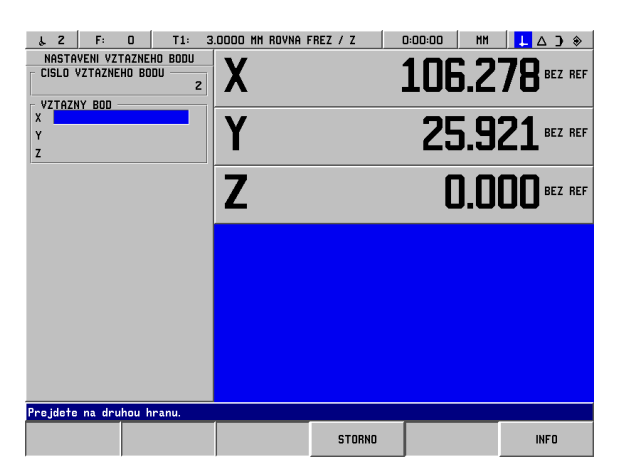

obr. I.23 Nastavení středové čáry mezi dvěma hranami

**MITTELLINIE** 

#### Stiskněte **CENTER LINE**.

### **1. SNÍMÁNÍ 1. HRANY V OSE X**

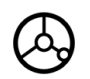

Pohybujte vyhledávačem hran směrem k hraně obrobku **1**, dokud se nerozsvítí LED na vyhledávači hran.

### **2. SNÍMÁNÍ 1. HRANY V OSE X**

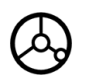

Pohybujte vyhledávačem hran směrem k hraně obrobku **2**, dokud se nerozsvítí LED na vyhledávači hran. Vzdálenost mezi hranami je zobrazena na panelu hlášení.

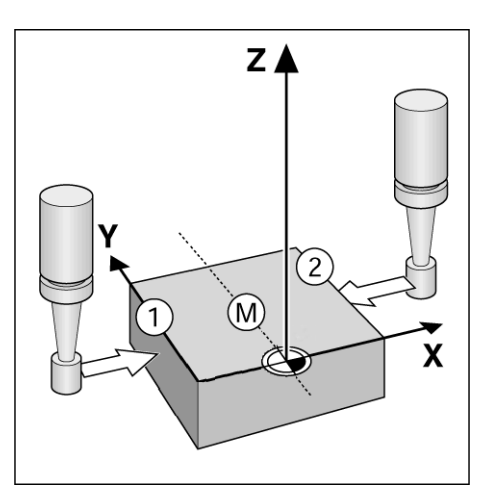

obr. I.24

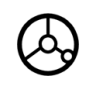

Odtáhněte vyhledávač hran od obrobku.

### **ZADEJTE HODNOTU PRO X**

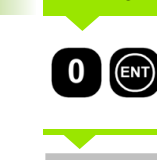

Zadejte souřadnici  $(X = 0$  mm), přeneste souřadnici jako počátek pro středovou čáru a stiskněte **ENT**.

POUZIT

Stiskněte soft klávesu **USE**.

#### **Příklad: Nasnímejte střed otvoru pomocí vyhledávače hran a nastavte počátek. Posunutí počátku osy X o 50 mm od středu otvoru. Viz obr. I.25 & obr. I.26.**

Hlavní rovina: XY

Osa vyhledávače hran: rovnoběžná s osou Z

Souřadnice X středu kruhu: X = 50 mm

Souřadnice Y středu kruhu: Y = 0 mm

Provozní režim: **ACTUAL VALUE**

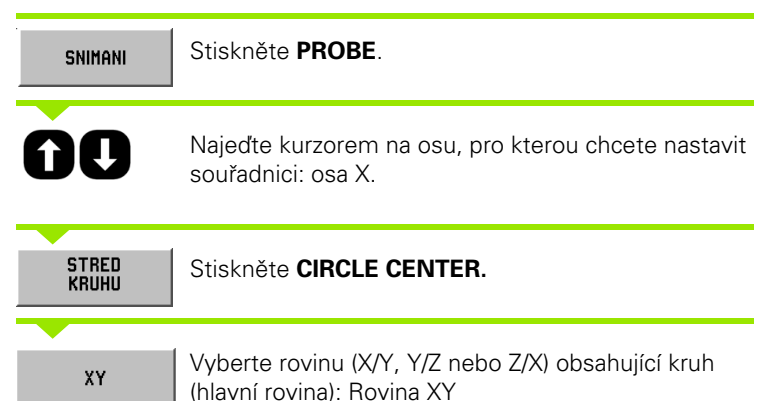

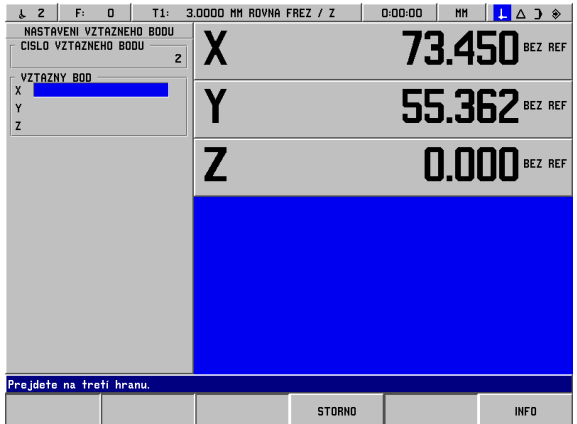

obr. I.25 Nastavení středu otvoru

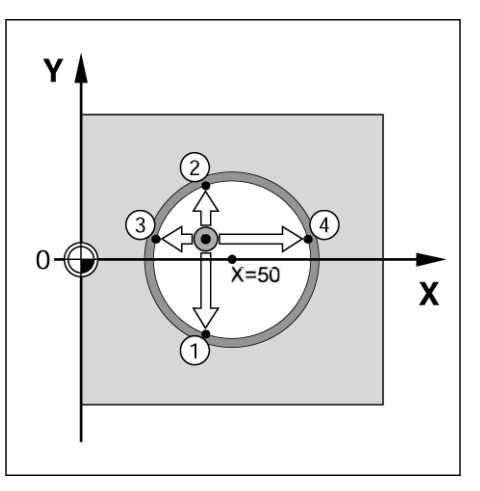

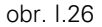

### **NASNÍMEJTE 1. BOD V X/Y**

Posunujte vyhledávač hran směrem k prvnímu bodu **1**  na obvodu, dokud se nerozsvítí LED na vyhledávači hran.

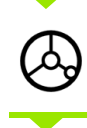

Odtáhněte vyhledávač hran od stěny otvoru.

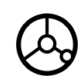

Stejným způsobem nasnímejte dva další body na obvodu. Na obrazovce se objeví další pokyny. Naměřený průměr je zobrazen v panelu Prompt.

### **ZADEJTE STŘEDOVÝ BOD X X = 50**

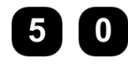

Zadejte první souřadnici (X = 50 mm) a

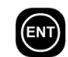

přeneste souřadnici jako počátek pro střed kruhu a stiskněte **ENT**.

### **ZADEJTE STŘEDOVÝ BOD Y Y = 0**

 $\boldsymbol{0}$ 

Potvrďte standardní zadání Y = 0 mm. Stiskněte **ENT**. Stiskněte **USE.**

# -3 Skutečná hodnota **I – 3 Skutečná hodnota**

# <span id="page-33-0"></span>**Nastavení počátku pomocí nástroje**

I když používáte pro nastavování počátečních bodů nástroj nebo neelektrický vyhledávač hran, můžete stále využívat snímací funkce POSITIP 880 popsané v kapitole "Nastavení počátku pomocí vyhledávače hran." **EDGE, CENTER LINE** a **CIRCLE CENTER**. Viz obr. I.27 & obr. I.28.

### **Příprava: Zadejte průměr nástroje a vyberte počátek.**

- 8 Stiskněte **INFO.**
- 8 Stiskněte soft klávesu **JOB SETUP**.
- 8 Vyberte **formulář TOOL TABLE stisknutím klávesy ENT**.
- 8 Najeďte kurzorem na nástroj, který budete používat k nastavení počátku.
- 8 Stiskněte **USE** a pak **USE NEW SETTINGS.**

#### **Příklad: Nasnímejte hranu obrobku a nastavte hranu jako počátek.**

Počátek osy: X =0 mm

Průměr nástroje D = 3 mm

### Provozní režim: **ACTUAL VALUE**

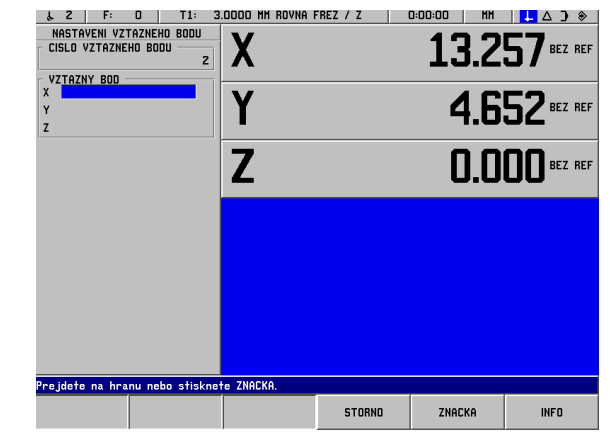

obr. I.27 Nastavení počátku s použitím hrany

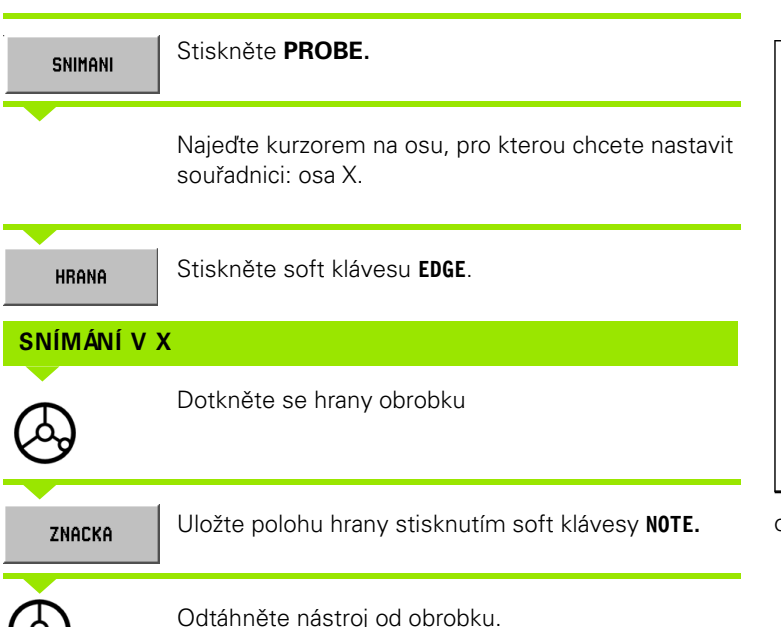

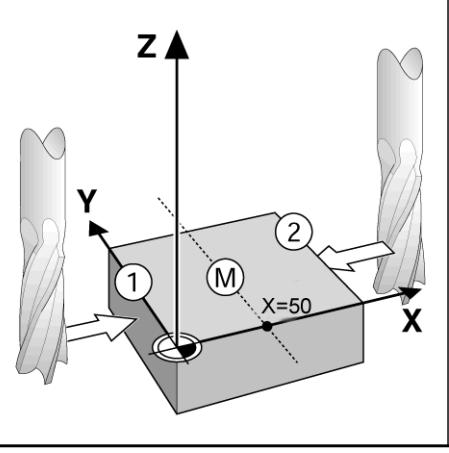

obr. I.28

### **ZADEJTE HODNOTU PRO X**

Zadejte souřadnici středu nástroje

(X = -1.5 mm) a

POUZIT

přeneste souřadnici jako počátek pro středovou čáru a stiskněte soft klávesu **USE**.

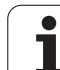

# <span id="page-35-0"></span>**I – 4 Zbývající vzdálenost**

# <span id="page-35-1"></span>**Zobrazování a přemísťování do poloh**

### **Funkce zbývající vzdálenosti**

Ačkoli často stačí, aby systém POSITIP 880 zobrazil souřadnice skutečné polohy nástroje, obvykle je lepší použít funkci **zbývající vzdálenosti** — ta umožňuje přibližovat se ke jmenovitým polohám jednoduchým posouváním k nulové zobrazené hodnotě. I když pracujete s funkcí zbývající vzdálenosti, můžete zadávat souřadnice v **absolutních** nebo **inkrementálních rozměrech**. Přesvědčte se, že jste v režimu DISTANCE-TO-GO.

### **Grafická polohovací pomůcka**

Když se posouváte k nulové zobrazené hodnotě, POSITIP 880 zobrazuje grafickou polohovací pomůcku. Viz obr. I.29.

POSITIP 880 zobrazuje grafickou polohovací pomůcku v úzkém obdélníku pod aktuálně aktivní osou. Dvě trojúhelníkové značky uprostřed obdélníka symbolizují jmenovitou polohu, které chcete dosáhnout.

Malý čtvereček symbolizuje jezdec osy. Když se osa pohybuje, zobrazí se ve čtverečku šipka, která udává směr. Můžete snadno určit, jestli se pohybujete směrem ke jmenovité poloze nebo od ní. Pamatujte si, že se čtvereček nezačne pohybovat, dokud není jezdec osy poblíž jmenovité polohy.

Nastavení grafické polohovací pomůcky se provádí v menu JOB SETUP.

### **Výběr nástroje**

V režimu DISTANCE-TO-GO můžete používat šipkové klávesy nahoru/ dolů k vybírání dalšího nebo předchozího čísla nástroje

### **Je brán v úvahu poloměr nástroje**

POSITIP 880 má funkci kompenzace poloměru nástroje. Ta umožňuje zadávat rozměry obrobku přímo z výkresu. Zobrazená zbývající vzdálenost je pak automaticky prodloužena (R+) nebo zkrácena (R–) o hodnotu poloměru nástroje. Viz obr. I.30.

### **Zadávání dat nástroje**

Data nástroje se zadávají pomocí soft klávesy **TOOL TABLE**.

- 8 Vyberte soft klávesu **TOOL TABLE**.
- 8 Najeďte kurzorem na požadovaný nástroj a stiskněte **ENT**. Objeví se formulář TOOL DESCRIPTION.
- 8 Zadejte průměr nástroje.
- 8 Zadejte délku nástroje.
- ▶ Zadeite jednotku nástroje.
- 8 Zadejte typ nástroje a stiskněte **ENT**.
- 8 Dvakrát stiskněte **USE**.

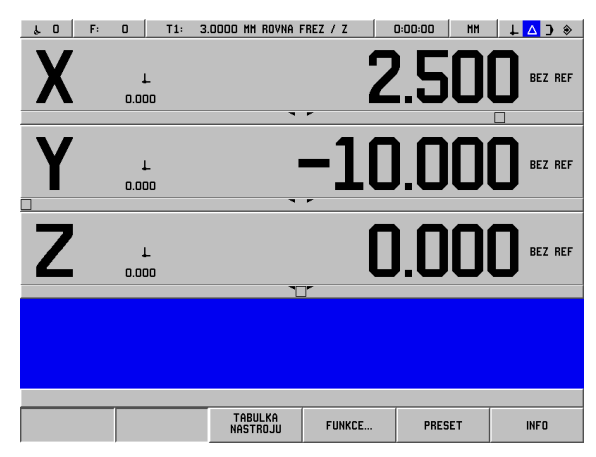

obr. I.29 Používání grafické polohovací pomůcky

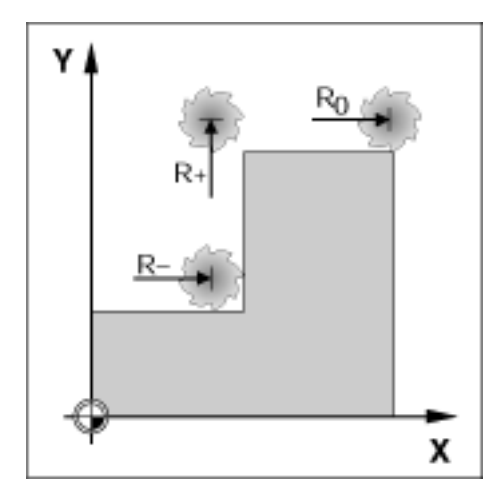

obr. I.30 Kompenzace poloměru nástroje
#### **Příklad: Frézování nákružku pojížděním do nulové zobrazené hodnoty**

Souřadnice se zadávají jako absolutní rozměry; počátkem je nulový bod obrobku. Viz obr. I.31 & obr. I.32.

 $Roh$  ①:  $X = 0$  mm  $/Y = 20$  mm  $Roh$  ②:  $X = 30$  mm /  $Y = 20$  mm Roh  $\circled{3}$ : X = 30 mm / Y = 50 mm  $Roh$   $\circled{4}$ :  $X = 60$  mm  $/Y = 50$  mm

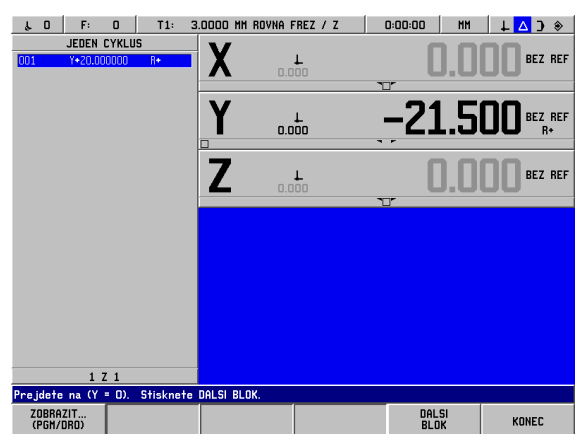

**I – 4 Zbývající vzdálenost**

– 4 Zbývající vzdálenost

obr. I.31 Předvolba jednoho cyklu

#### Provozní režim: **DISTANCE-TO-GO**

Příprava:

- ▶ Zadejte data nástroje.
- **Předběžně polohujte nástroj do vhodného místa (např.**  $X = Y = -20$ mm).
- **> Posuňte nástroj do hloubky frézování.**

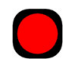

Vyberte klávesu osy Y.

#### **HODNOTA JMENOVITÉ POLOHY**

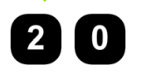

Zadejte hodnotu jmenovité polohy pro rohový bod 1:  $Y = 20$  mm a

KOREKCE NASTR.  $(R<sub>+</sub>)$ 

vyberte kompenzaci poloměru nástroje R + pomocí soft klávesy **TOOL COMP (R+)**.

POUZIT

Přeneste hodnotu jmenovité polohy stisknutím klávesy **USE.** Zobrazí se grafická polohovací pomůcka pro osu Y.

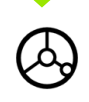

Pojíždějte v ose Y, dokud nebude zobrazená hodnota nulová. Čtvereček v grafické polohovací pomůcce je nyní vycentrován mezi dvěma trojúhelníkovými značkami.

Jakmile se osa posune do nuly, zvýší se hodnota osy na hodnotu osy v dalším bloku.

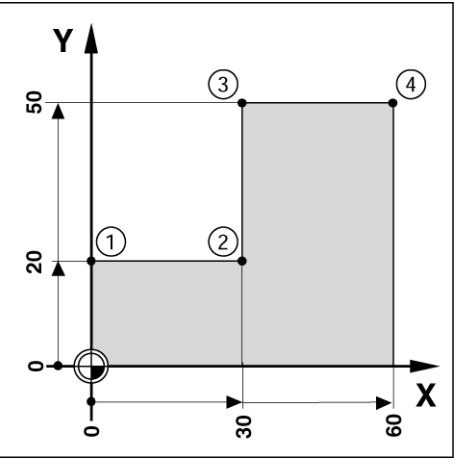

obr. I.32

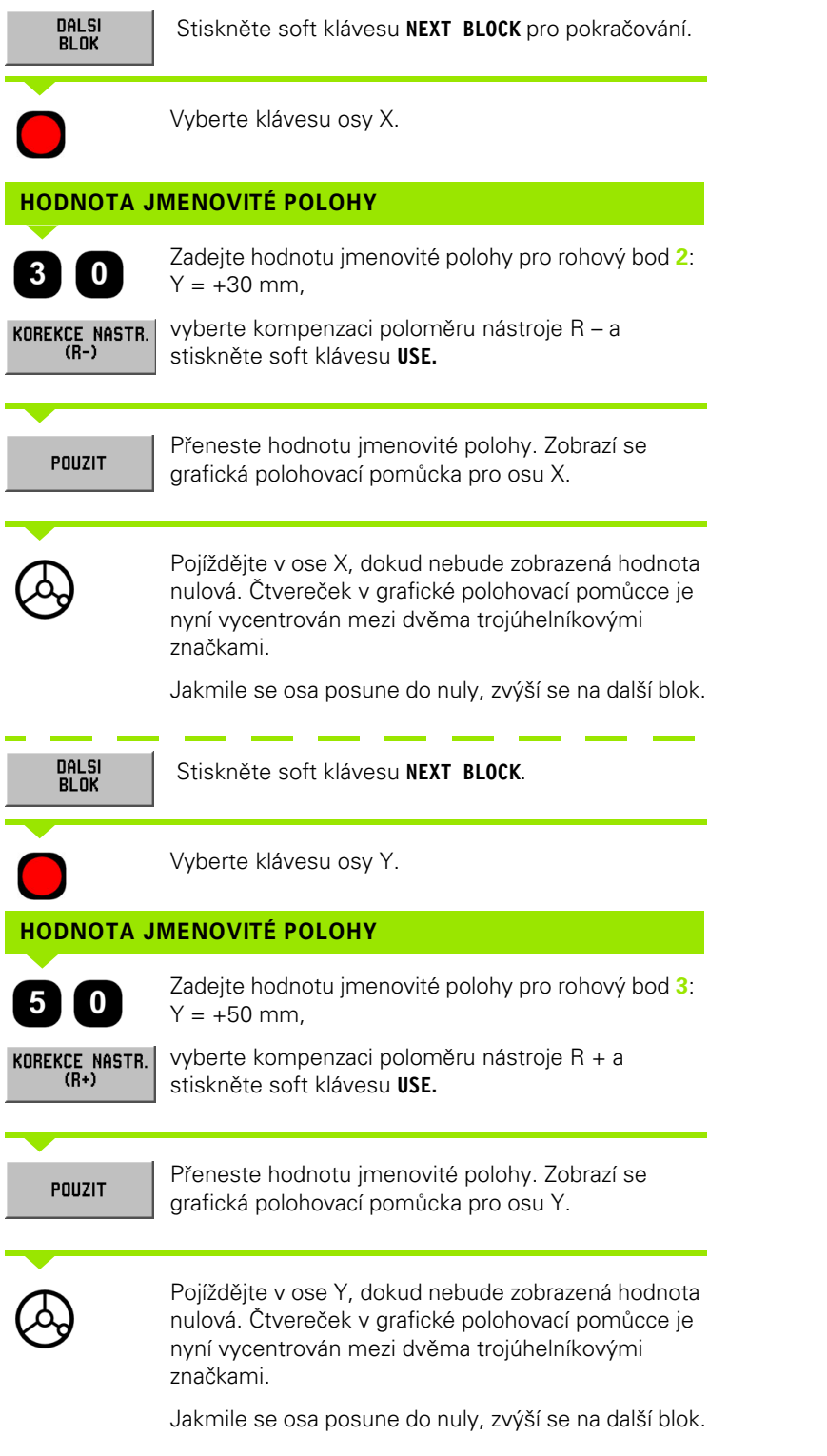

 $\mathbf i$ 

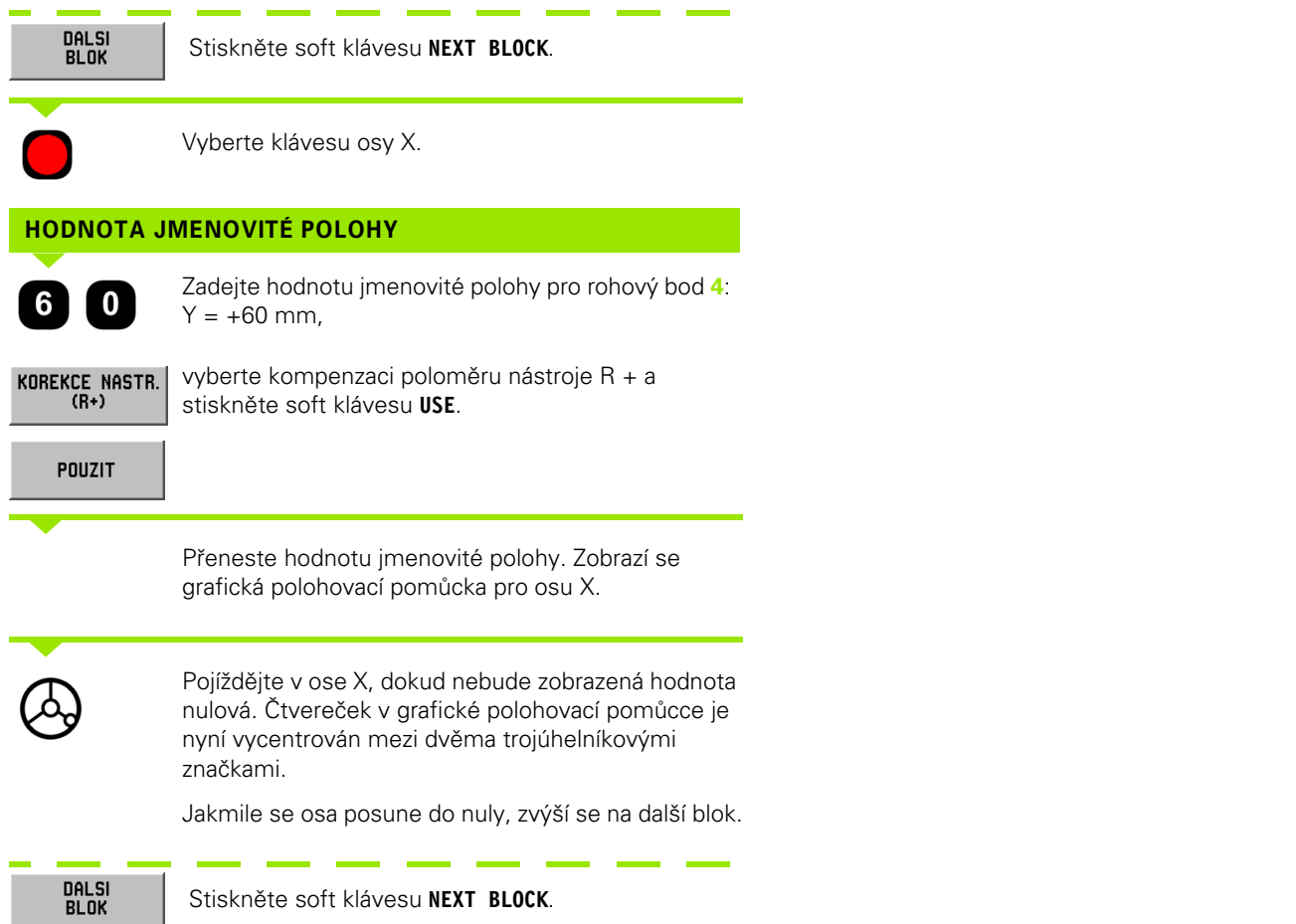

 $\mathbf i$ 

#### **Příklad: Vrtání pojížděním do nulové zobrazené hodnoty**

Zadejte souřadnice v inkrementálních rozměrech. Ty jsou označeny v dalším textu (a na obrazovce) symbolem **I**. Počátkem je nulový bod obrobku. Viz obr. I.33 & obr. I.34.

Otvor **1** v: X = 20 mm / Y = 20 mm

Vzdálenost otvoru **2** od otvoru **1**: **I**X = 30 mm / **I**Y = 30 mm

Hloubka otvoru: Z = -12 mm

Provozní režim: **DISTANCE-TO-GO** 

#### **HODNOTA JMENOVITÉ POLOHY**

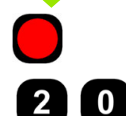

Vyberte klávesu osy: osa X.

Zadejte hodnotu jmenovité polohy pro otvor **1**: X = 20 mm a stiskněte **ENT**. Kurzor se přesune do pole osy Y.

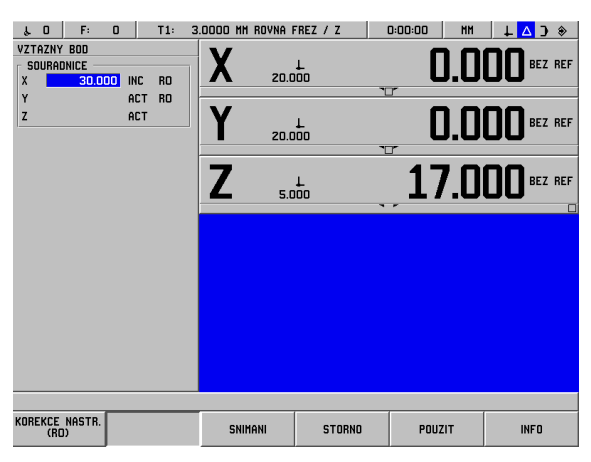

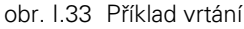

#### **HODNOTA JMENOVITÉ POLOHY**

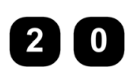

Zadejte hodnotu jmenovité polohy pro otvor **1**: Y = 20 mm a stiskněte **ENT.** Kurzor se přesune do pole osy Z.

#### **HODNOTA JMENOVITÉ POLOHY**

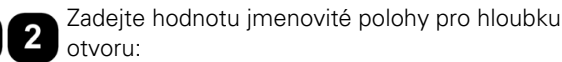

Z = –12 mm Zobrazí se grafická polohovací pomůcka pro osu Z. Stiskněte soft klávesu **USE**.

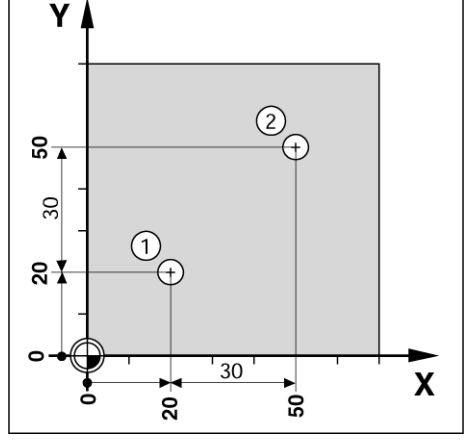

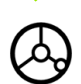

Předběžně polohujte vrták nad první otvor. Pojíždějte v ose Z, dokud nebude zobrazená hodnota nulová. Čtvereček v grafické polohovací pomůcce je nyní vycentrován mezi dvěma trojúhelníkovými značkami.

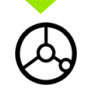

Oddalte vrták v ose nástroje (Z).

Jakmile se osa posune do nuly, zvýší se na další blok.

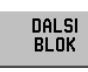

Stiskněte soft klávesu **NEXT BLOCK**.

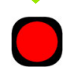

Vyberte klávesu osy: osa X.

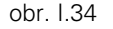

#### **HODNOTA JMENOVITÉ POLOHY**

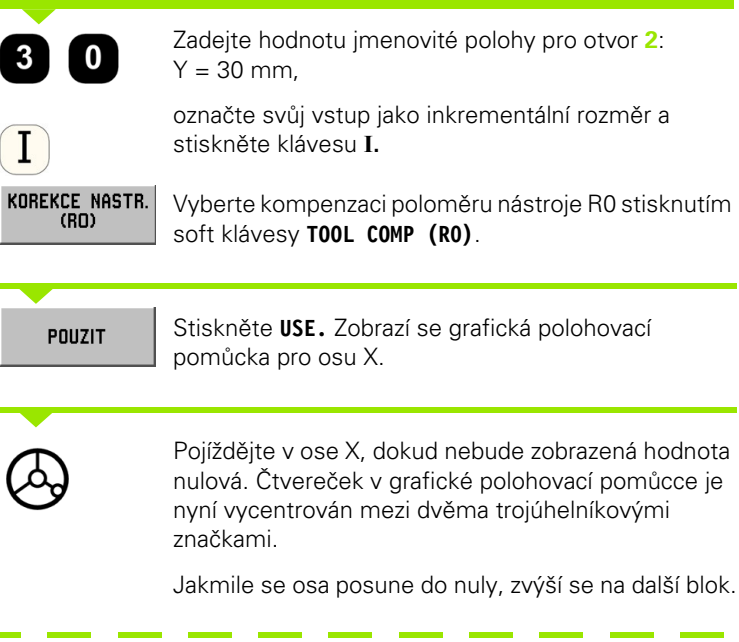

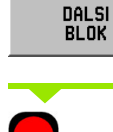

Stiskněte soft klávesu **NEXT BLOCK**.

Vyberte klávesu osy Y.

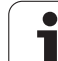

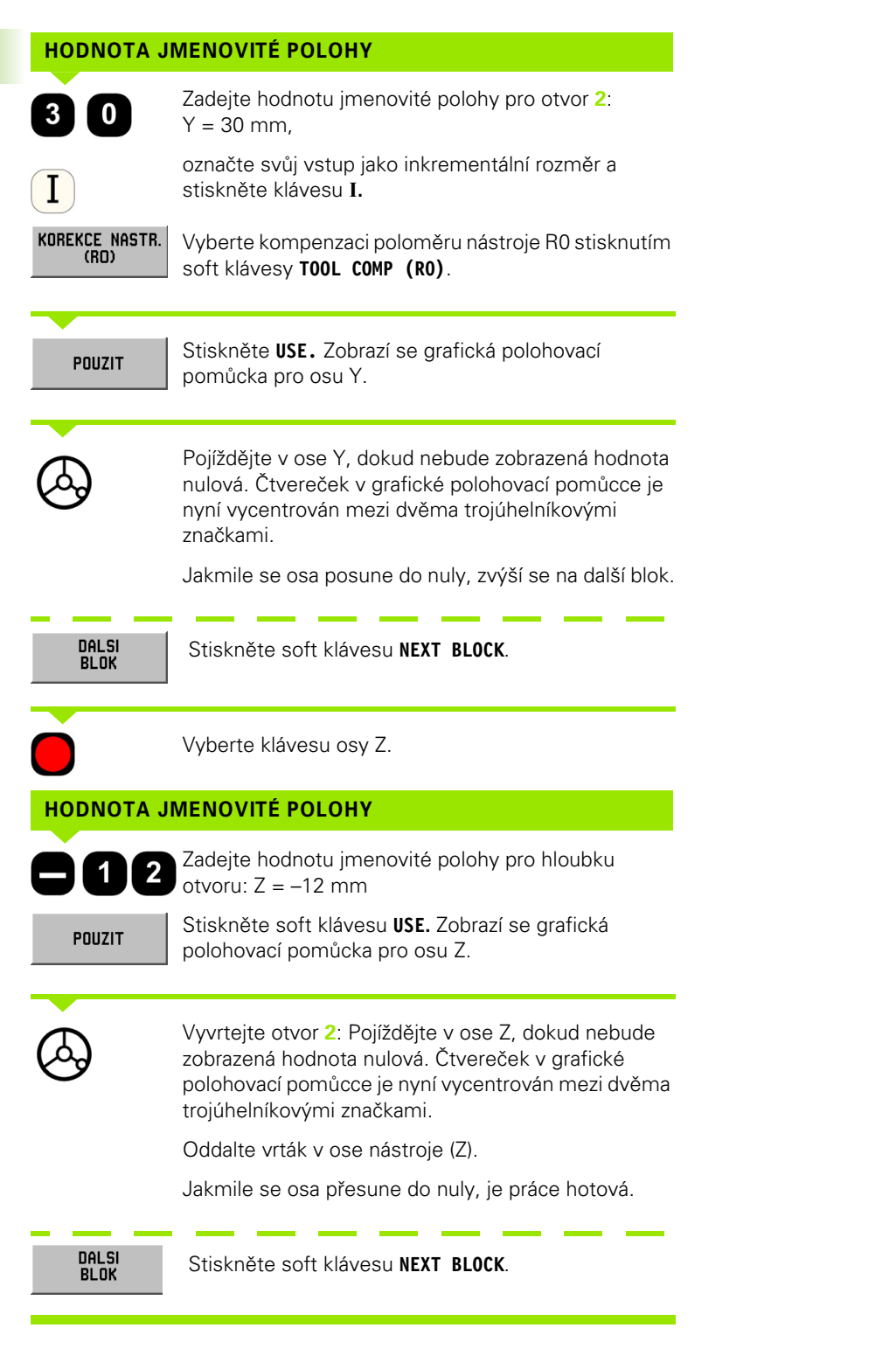

# **I – 5 Frézovací šablony**

#### Tato kapitola popisuje funkce šablon otvorů **CIRCLE PATTERN, LINEAR PATTERN** a **RECTANGLE POCKET.**

V provozním režimu **DISTANCE-TO-GO** použijte soft klávesy pro výběr požadované funkce šablony otvorů nebo frézování kapes a zadejte požadovaná data. Tato data můžete obvykle převzít z výkresu obrobku (např. hloubka otvoru, počet otvorů, rozměry kapsy atd.).

Se šablonami otvorů pak POSITIP 880 vypočítá polohy všech otvorů a zobrazí šablonu graficky na obrazovce. Při frézování kapsy vypočítá všechny pojezdové dráhy pro hrubé obrábění kapsy. Když začnete s realizací, objeví se grafická polohovací pomůcka, která umožňuje polohovat jednoduchým pojížděním do nulové zobrazené hodnoty.

# **Kruhová šablona**

#### **Automatická funkce pokračování**

Když najedete se stolem do požadované polohy a provedete obrábění do požadované hloubky, POSITIP 880 automaticky pokračuje. Můžete pokračovat také ručně stisknutím soft klávesy **NEXT HOLE** .

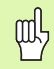

POSITIP 880 nepokračuje automaticky, je-li hloubka nastavena na THRU.

Potřebné informace:

- Typ šablony (úplná nebo poloviční)
- Otvory (počet)
- Střed (střed kruhové šablony v rovině šablony)
- Poloměr (definuje poloměr kruhové šablony)
- Počáteční úhel (úhel 1. otvoru v šabloně)
- Krok úhlu (volitelný: používá se jen při vytváření kruhového segmentu.)
- Hloubka (cílová hloubka pro vrtání v ose nástroje)

POSITIP 880 vypočítává souřadnice otvorů, do které se pak přesunujete jednoduchým pojížděním do nulové zobrazené hodnoty. Grafická polohovací pomůcka je k dispozici pro všechny pohybující se osy.

Kruhová šablona se provádí jako řada předvoleb do místa otvoru v rovině šablony a hloubce vrtání.

#### **Funkce pro vrtání**

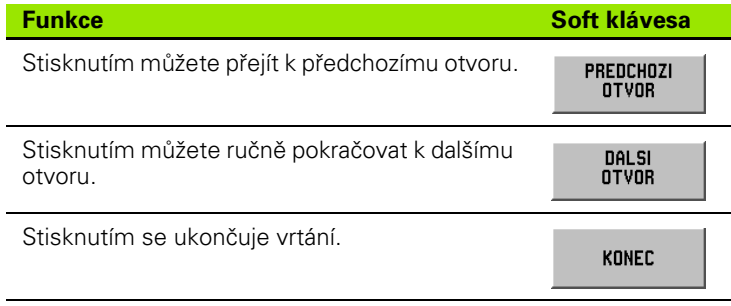

#### **Příklad: Zadejte data a realizujte kruhovou šablonu. Viz obr. I.35 & obr. I.36.**

Otvory (počet): 4 Souřadnice středu: X = 50 mm / Y = 50 mm Poloměr kruhu šroubu: 20 mm Počáteční úhel: Úhel mezi osou X a prvním otvorem: 30° Hloubka otvoru:  $Z = -5$  mm

#### **1. krok: Zadejte data**

#### Provozní režim: **DISTANCE-TO-GO**

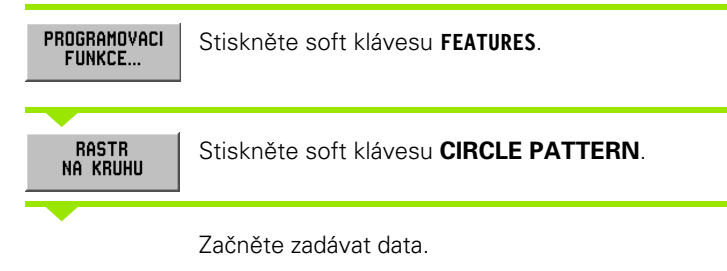

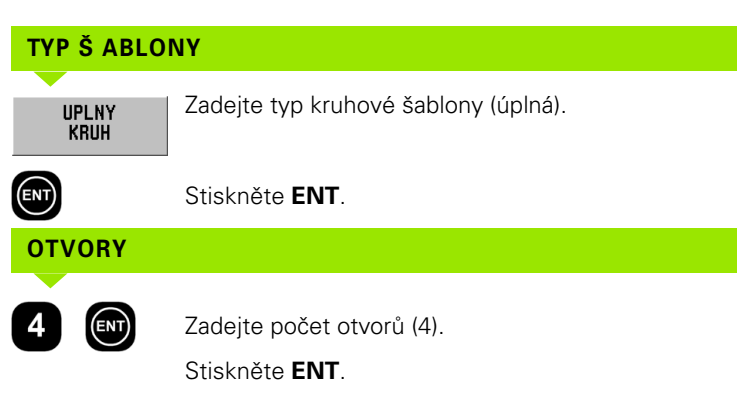

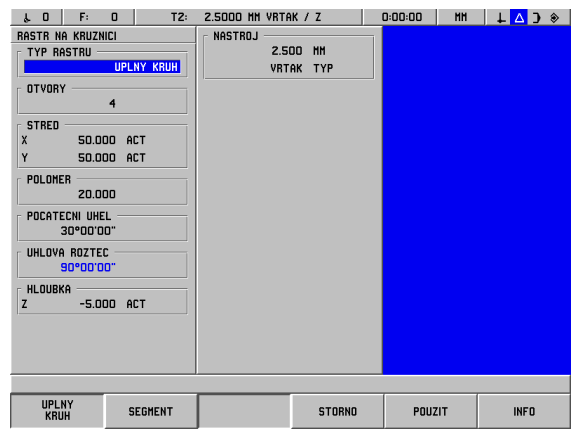

#### obr. I.35 Formulář CIRCLE PATTERN

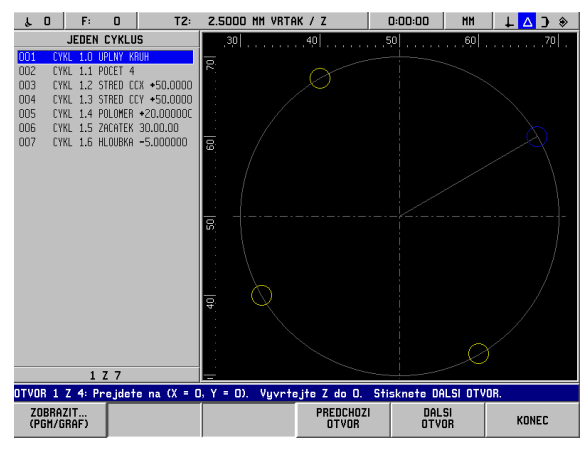

obr. I.36 Kruhová šablona grafická

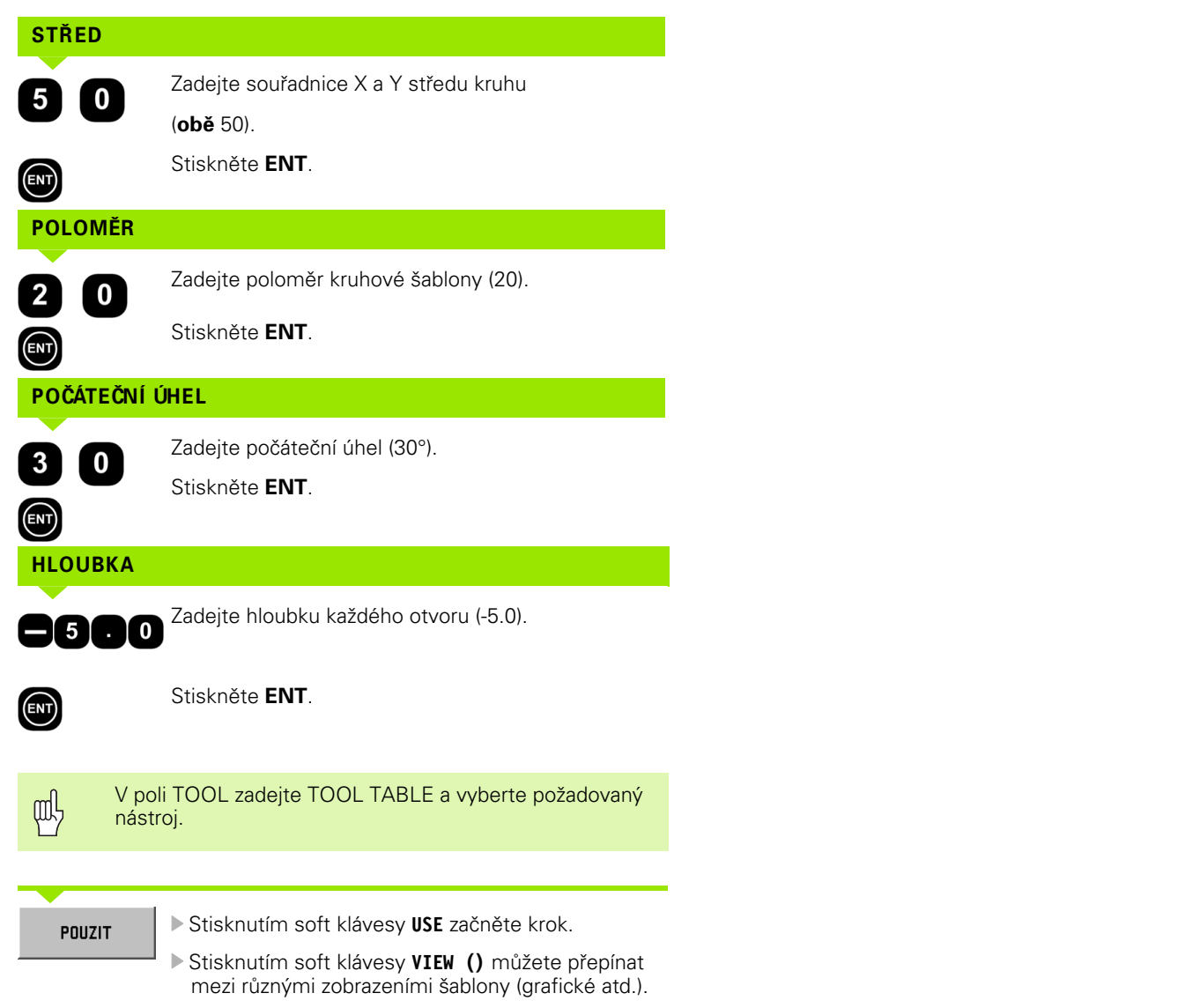

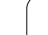

 $\mathbf i$ 

#### **2. krok: Vrtání**

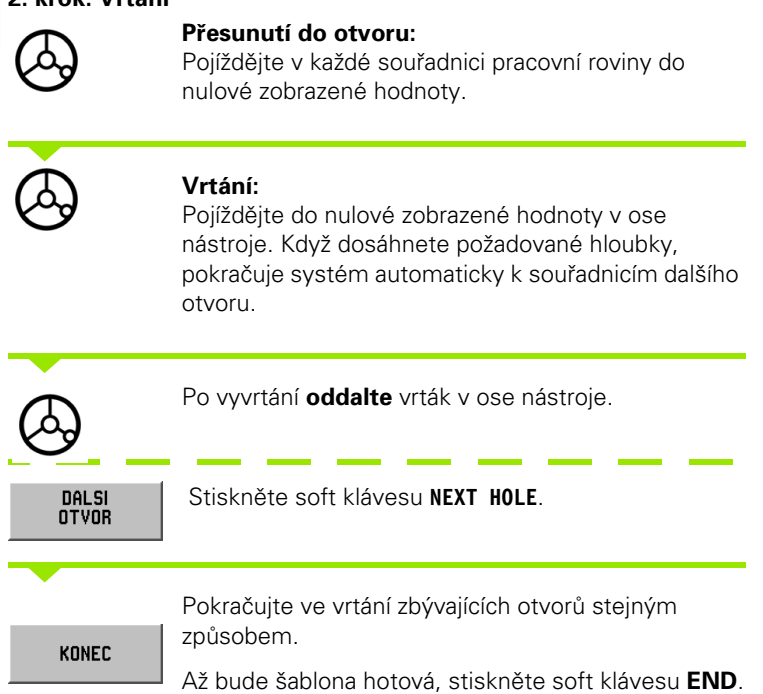

# **Lineární šablona**

Potřebné informace:

- První otvor (1. otvor šablony)
- Otvory na řadu (počet otvorů v každé řadě šablony)
- Rozestupy otvorů (rozestupy nebo odchylka mezi každými dvěma otvory v řadě)
- Úhel (úhel nebo otočení šablony)
- Hloubka (cílová hloubka pro vrtání v ose nástroje)
- Počet řad (počet řad v šabloně)
- Rozestupy řad (rozestupy mezi každými dvěma řadami šablony)

POSITIP 880 vypočítává souřadnice otvorů, do které se pak přesunujete jednoduchým pojížděním do nulové zobrazené hodnoty.

Grafická polohovací pomůcka je k dispozici pro všechny pohybující se osy.

Grafické znázornění umožňuje zkontrolovat šablonu otvorů předtím, než začnete s obráběním. Je také užitečné, když:

vybíráte otvory přímo

- realizujete otvory samostatně
- přeskakujete otvory

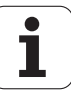

#### **Příklad: Zadání dat a realizace lineární šablony. Viz obr. I.37 & obr. I.38.**

První souřadnice X otvoru: X = 20 mm První souřadnice Y otvoru: Y = 15 mm Počet otvorů na řadu: 4 Rozestupy otvorů: 10 mm Úhel sklonu: 18° Hloubka otvoru: Z = THRU Počet řad: 3 Rozestupy řad: 12 mm

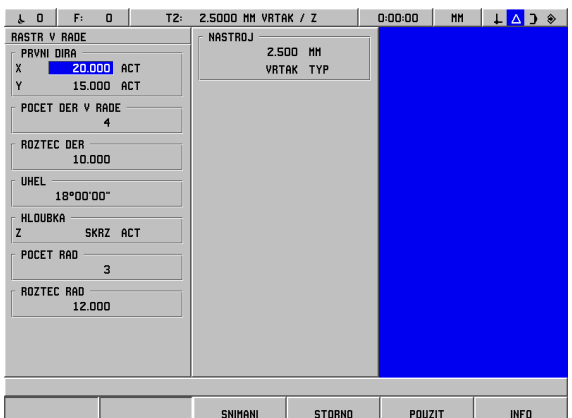

obr. I.37 Vstupní formulář LINEAR PATTERN

#### **1. krok: Zadejte data**

Provozní režim: **DISTANCE-TO-GO** 

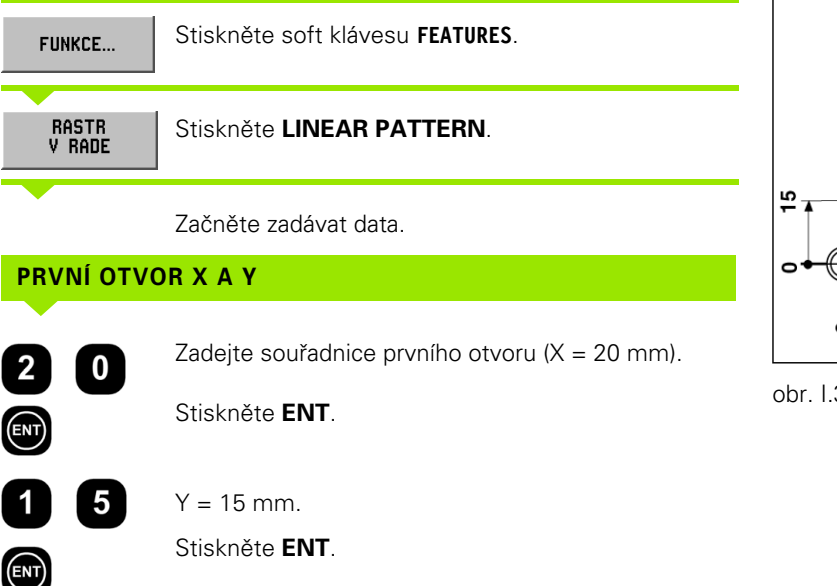

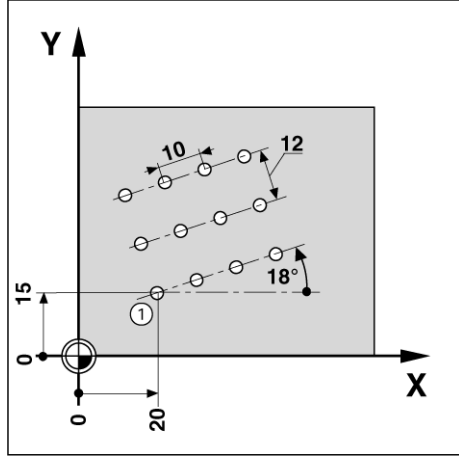

obr. I.38

# **OTVORY NA ŘA DU**

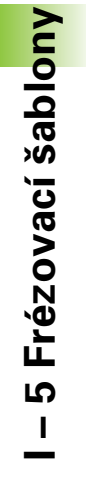

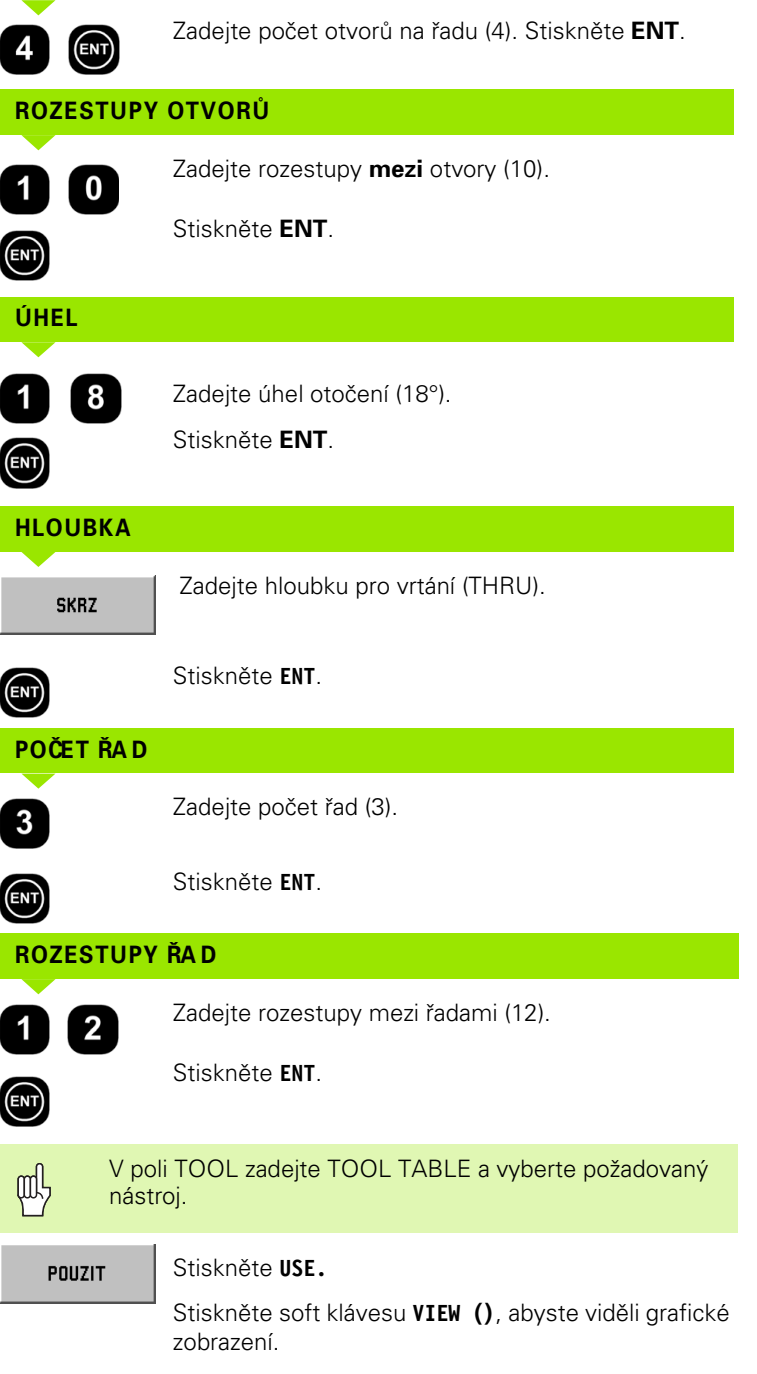

 $\mathbf i$ 

#### **2. krok: Vrtání**

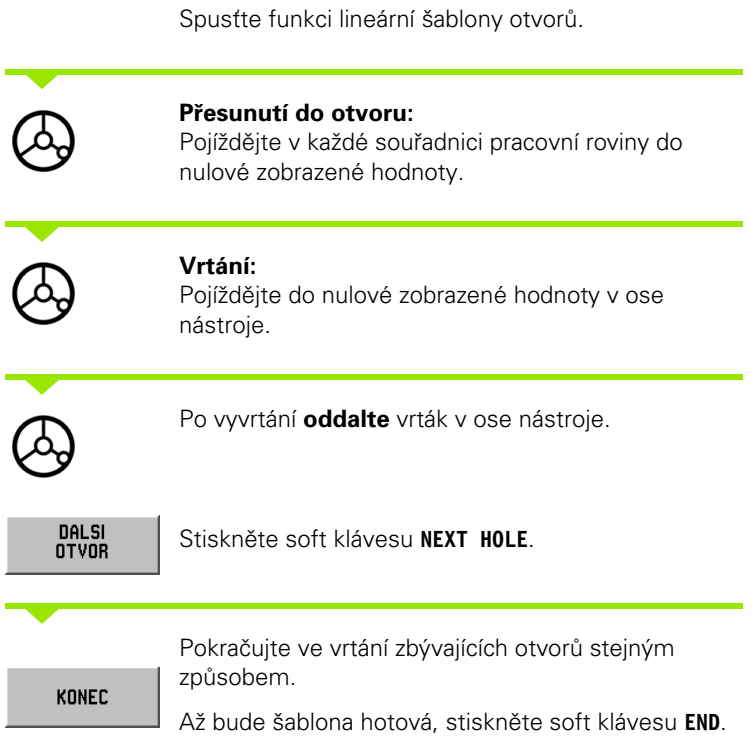

# **Frézování obdélníkové kapsy**

V provozním režimu **DISTANCE-TO-GO** můžete používat POSITIP 880 k frézování obdélníkové kapsy.

Informace pro frézování obdélníkové kapsy mohou být rovněž zapsány do obráběcího programu jako **cyklus**.

Vyberte cyklus pomocí soft klávesy **RECTANGLE POCKET** a zadejte potřebná data. Data můžete obvykle úplně jednoduše převzít z výkresu obrobku (např. velikost osy a hloubka kapes).

POSITIP 880 vypočítává dráhy hrubého obrábění a nabízí grafickou polohovací pomůcku.

#### **Přídavek na dohotovení**

Množství materiálu, které musí zůstat pro obrábění při posledním průchodu kolem kapsy.

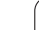

#### **Frézování obdélníkových kapes v programech**

POSITIP 880 usnadňuje hrubé obrábění obdélníkových kapes: Stačí pouze zadat rozměry kapsy a POSITIP 880 vypočítá dráhy hrubého obrábění.

Provedení cyklu

Provedení cyklu je znázorněno na obrázcích vpravo.

#### **Krok 1:**

POSITIP 880 udává zbývající vzdálenosti pro polohování nástroje v počáteční poloze A: Nejprve v ose nástroje a pak v rovině obrábění do středu kapsy.

#### **Krok 2:**

Hrubé obrábění kapsy podle dráhy uvedené ve schématu sousledného frézování (viz krok 2). Krok v pracovní rovině není větší než poloměr aktuálního nástroje. Vzdálenost kroku posledního průchodu kolem kapsy je rovna přídavku na dohotovení. Operátor vybírá vhodnou hloubku dlabání v ose nástroje.

#### **Krok 3:**

Tato procedura se opakuje, dokud není dosažena zadaná hloubka B.

#### Vstup do cyklu pro **RECTANGLE POCKET**

- Počáteční poloha
- (zadejte absolutní hodnotu, vztaženou k počátku)
- $\blacksquare$  Koncová hloubka (zadejte absolutní hodnotu, vztaženou k počátku)
- Střed v ose X Střed kapsy v hlavní ose pracovní roviny.
- Střed v ose Y Střed kapsy v sekundární ose pracovní roviny.
- Délka strany v ose X Délka kapsy ve směru hlavní osy.
- Délka strany v ose Y Délka kapsy ve směru sekundární osy.
- Směr
- (proti směru nebo ve směru hodinových ručiček)
- Přídavek na dohotovení Přídavek na dohotovení v pracovní rovině.

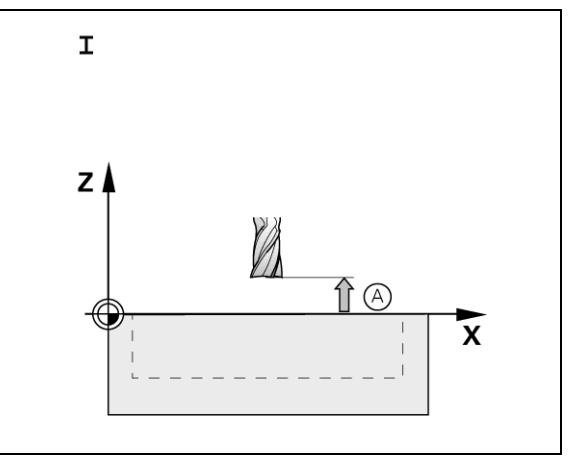

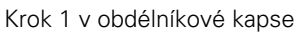

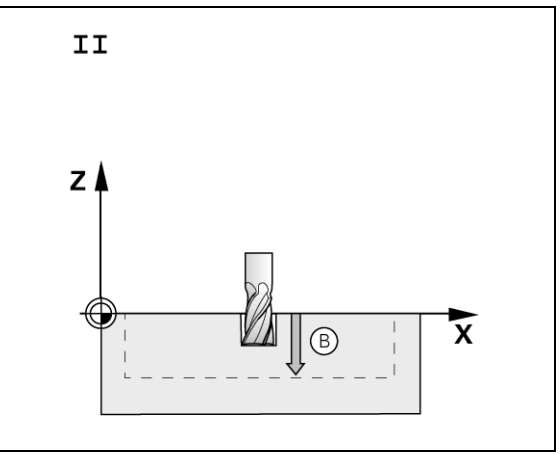

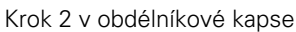

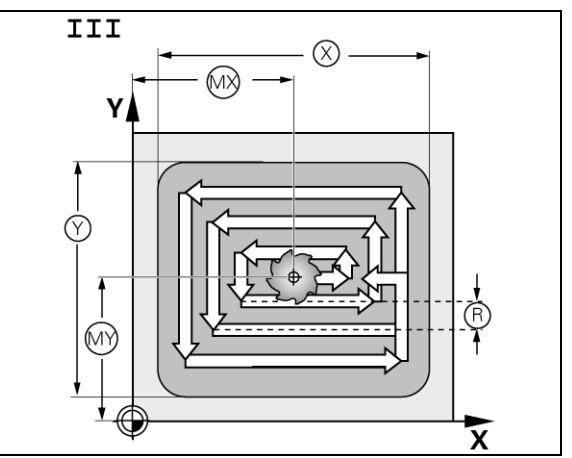

Krok 3 v obdélníkové kapse

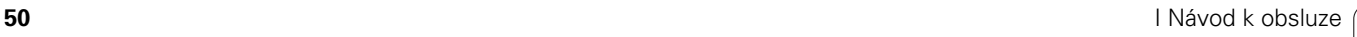

#### **Příklad programování: Frézování obdélníkové kapsy. Viz obr. I.39 & obr. I.40.**

Počáteční poloha: 2 mm Hloubka frézování: –20 mm Střed kapsy v ose X: 50 mm Střed kapsy v ose Y: 40 mm Délka strany v ose X: 80 mm Délka strany v ose Y: 60 mm Směr: proti směru hodinových ručiček Přídavek na dohotovení: 0.5 mm

**Příklad:** Zadání dat obdélníkové kapsy do programu

Provozní režim: **DISTANCE-TO-GO** 

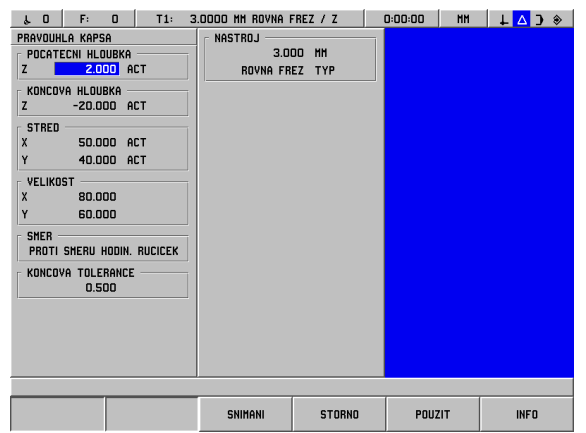

obr. I.39 Příklad programování obdélníkové kapsy

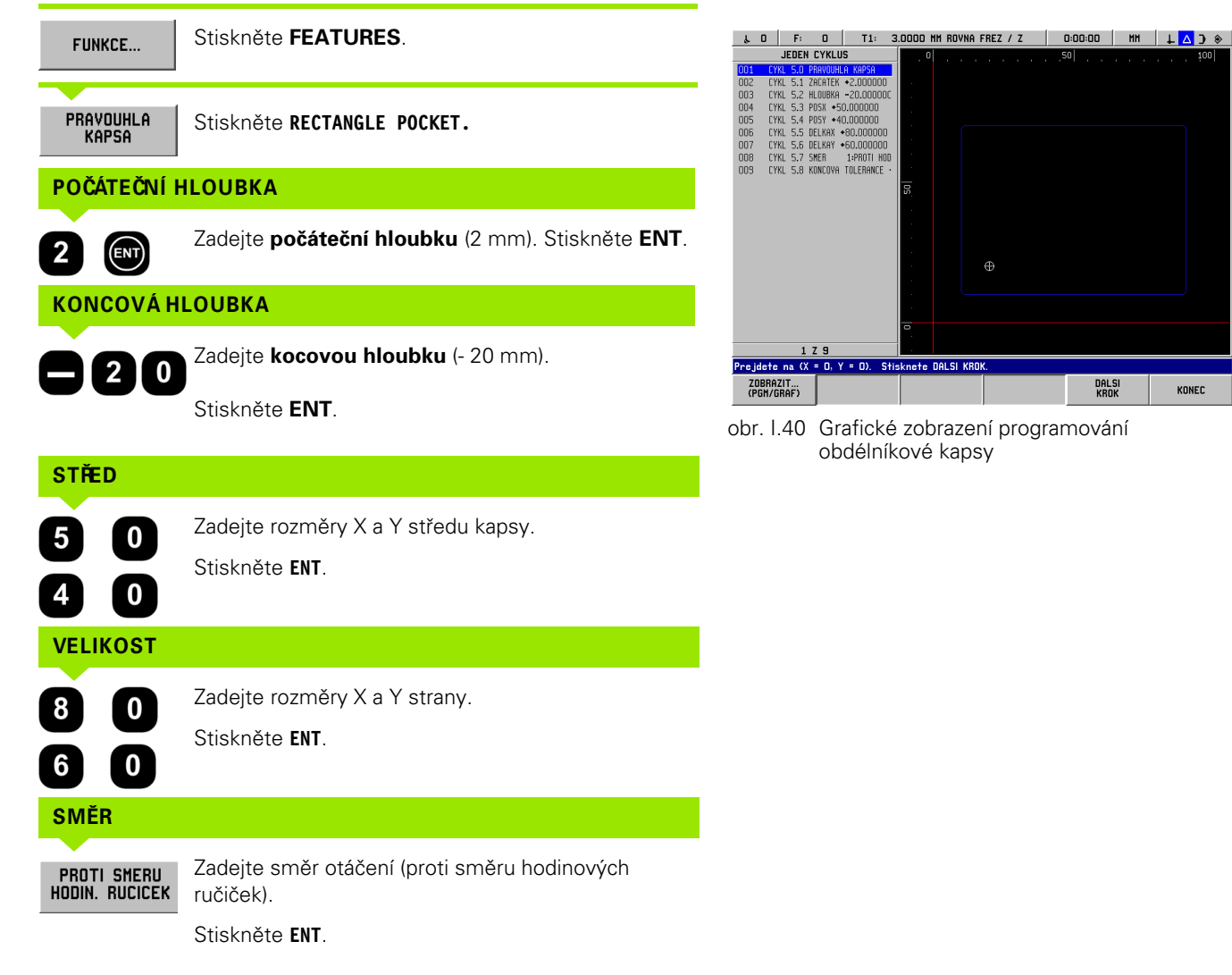

KONEC

**PŘÍDAVEK NA DOHOTOVENÍ**

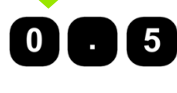

吗

Zadejte velikost přídavku na dohotovení (0.5).

Stiskněte **ENT**.

Když najedete kurzorem do pole TOOL, stiskněte soft klávesu **TOOL TABLE**. Vyberte nástroj a stiskněte **USE.** Nástroj je zadán v poli TOOL.

#### **2. krok: Frézování obdélníkové kapsy**

KONEC

Až zadáte všechna potřebná data, spusťte cyklus RECTANGLE POCKET a polohujte osy pojížděním do nuly. Není třeba předvolit hloubku dlabání v ose nástroje. Až bude kapsa vyfrézovaná, ukončete cyklus stisknutím klávesy **END**.

# **I – 6 Programování POSITIP 880**

# **Možnosti programů**

#### Provozní režim: **PROGRAMMING**

Tato kapitola popisuje možnosti programování POSITIP 880. Programy mohou být editovány v programové paměti a prováděny v režimu EXECUTE PROGRAM. Operátor může načíst, uložit nebo vymazat program z interní paměti ve FILE OPERATIONS. Funkce CLEAR maže aktuální program z paměti. Viz obr. I.41.

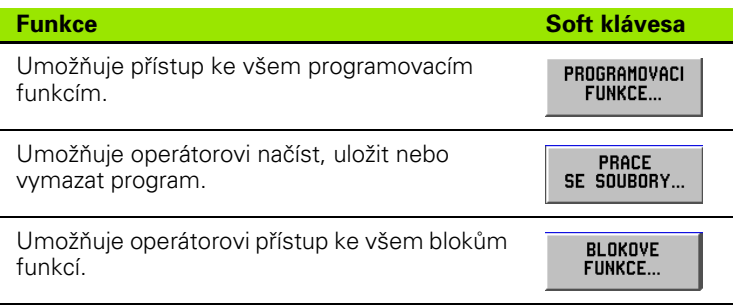

# **Editace a procházení programu**

- Stisknutím kláves **šipka nahoru/dolů** se přesouvá kurzor zvýrazňující blok programu na další nebo předchozí blok. Zvýrazněný kurzor se přesunuje na první a poslední blok v programu.
- Chcete-li se dostat do bloku s určitým číslem v aktuálním programu, zadejte číslo a stiskněte **ENT**.
- Chcete-li vložit nový krok do aktuálního programu, stiskněte soft klávesu **PROGRAM FEATURES** a vyberte požadovaný blok. Blok je vložen nad aktuálně zvýrazněný blok.
- Chcete-li upravit aktuálně zvýrazněný blok, stiskněte klávesu **ENT**.
- Chcete-li vymazat aktuálně zvýrazněný blok z programu, stiskněte klávesu **CE**.

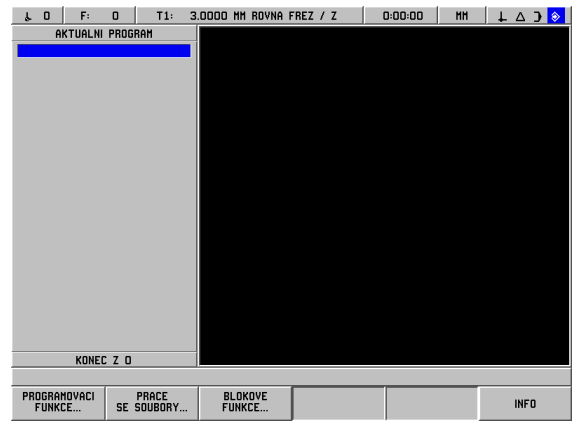

obr. I.41 Obrazovka programových funkcí

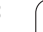

# I - 6 Programování POSITIP 880 **I – 6 Programování POSITIP 880**

# **Programovací funkce**

Režim PROGRAMMING má soft klávesu **PROGRAMMING FEATURES** zobrazující všechny bloky, které mohou být použity v programu. Níže je uveden seznam soft kláves **PROGRAMMING FEATURES** .

#### Provozní režim: **PROGRAMMING**

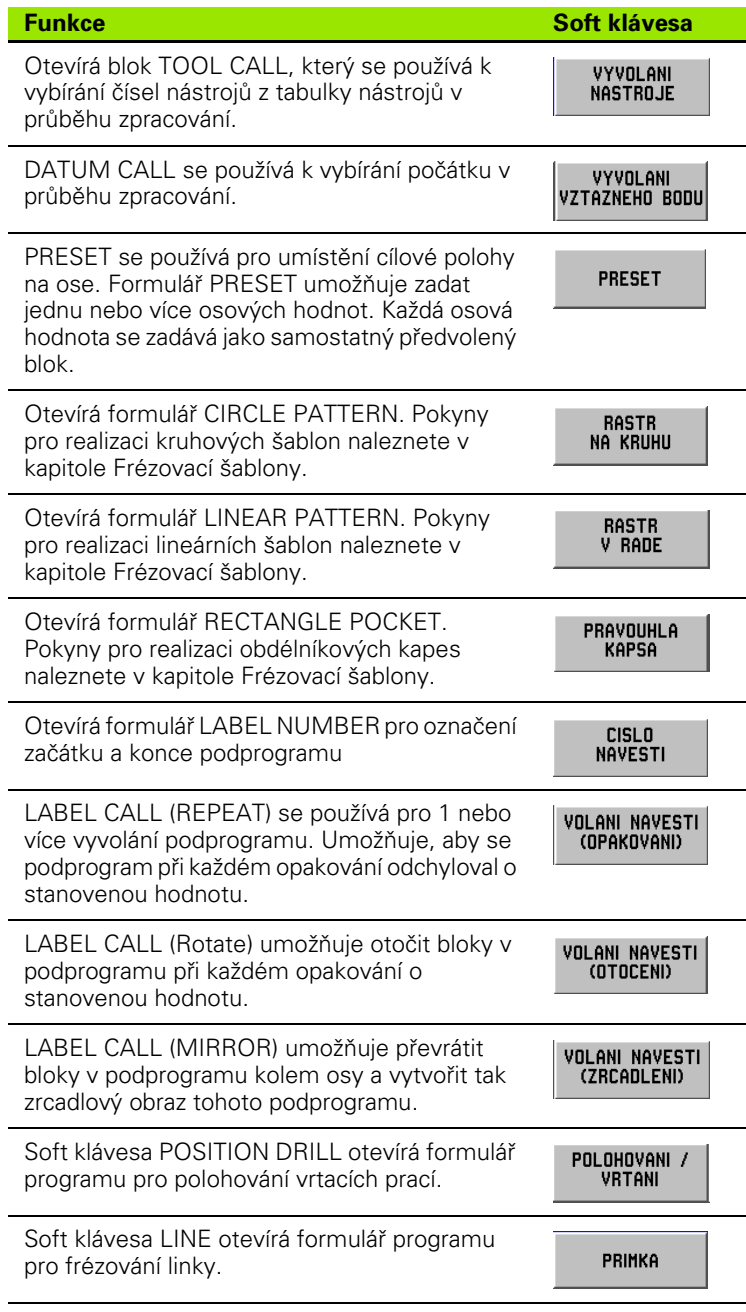

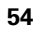

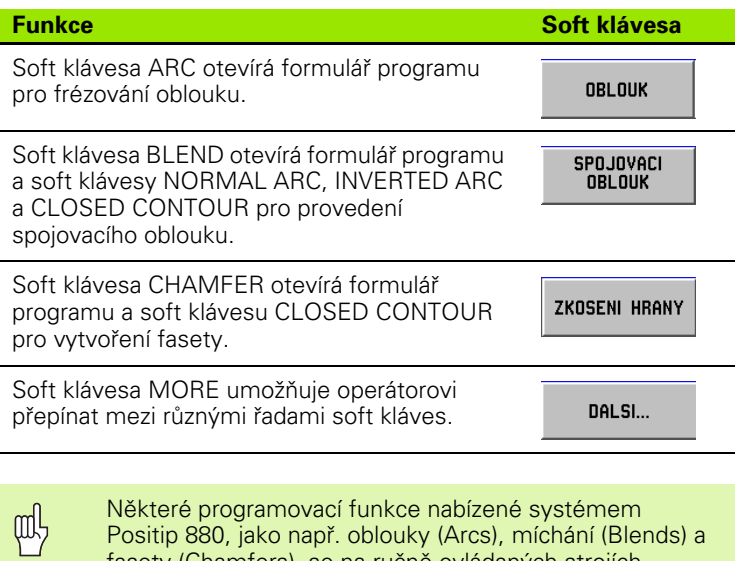

Positip 880, jako např. oblouky (Arcs), míchání (Blends) a fasety (Chamfers), se na ručně ovládaných strojích obrábějí jen nesnadno. Tyto dráhy nástrojů vyžadují dvě osy se současně ovládaným pohybem. Funkce zobrazení kontur Positip 880 Contour View poskytuje operátorovi grafickou metodu pro aproximaci těchto drah nástrojů. Detaily týkající se této funkce naleznete v [Viz "Zobrazení](#page-80-0)  [kontur" na straně 81.](#page-80-0)

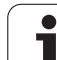

# **Vyvolání nástroje**

Funkce TOOL CALL se používá k výběru určitého čísla nástroje z tabulky nástrojů v průběhu zpracování, např. během programu. Blok udává číslo nástroje a volitelnou osu nástroje. Viz obr. I.42.

#### **Vyvolání nástroje**

Pokyny pro zadávání délky a průměru nástrojů v tabulce nástrojů najdete v kapitole Příprava práce.

Příkaz **TOOL CALL** automaticky přebírá délku a průměr nástroje z tabulky nástrojů.

Můžete definovat osu nástroje pro chod programu v bloku TOOL CALL.

#### **Nastavení osy nástroje**

Osa nástroje se vybírá pro definování roviny obrábění. Kompenzace poloměru nástroje se aplikuje na osy tvořící rovinu obrábění. Kompenzace délky nástroje se aplikuje podél osy nástroje.

Např. horizontální vrtačka může mít obráběcí funkce, jako jsou šablony otvorů, umístěné v rovině YZ. Vrtací operace se provádějí v ose X. Pro tuto konfiguraci by osa nástroje byla nastavena do osy X.

- Stiskněte soft klávesu **TOOL AXIS**.
- Vyberte osu nástroje pomocí soft klávesy.
- Stiskněte USE.

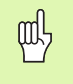

Když provádíte blok volání nástroje s novou osou nástroje, zůstává tato osa nástroje platná, dokud nevyberete jinou z tabulky nástrojů nebo jiný blok volání nástroje.

Provedení volání nástroje

Provozní režim: **PROGRAMMING**

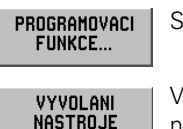

Stiskněte soft klávesu **PROGRAMMING FEATURES**.

Vyberte soft klávesu **TOOL CALL**. Kurzor je standardně nastaven do pole NUMBER.

## **ČÍSLO NÁSTROJE**

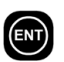

Číslo nástroje je standardně nastaveno na číslo předchozího nástrojového bloku. Zadejte požadovanou hodnotu s použitím numerické klávesnice nebo stiskněte soft klávesu **TOOL TABLE**. (Pole SIZE a TOOL TYPE jsou určena pouze ke čtení.) Stiskněte **ENT**.

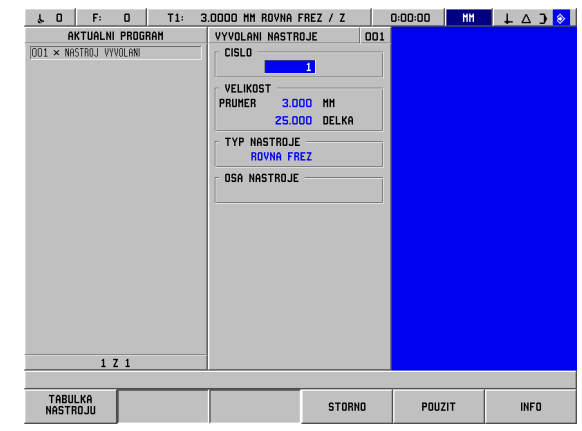

obr. I.42 Formulář TOOL CALL

#### **OSA NÁSTROJE (VOLITELNÁ)**

ENT)

Zadání osy nástroje (např. Z) je volitelné. Používá se pro nastavení osy nástroje v průběhu zpracování. Osa může být vybrána s použitím soft kláves os (**X**, **Y**, **Z**). Stiskněte **ENT**. Program obsahuje blok vyvolání nástroje **TOOL CALL 1 Z**.

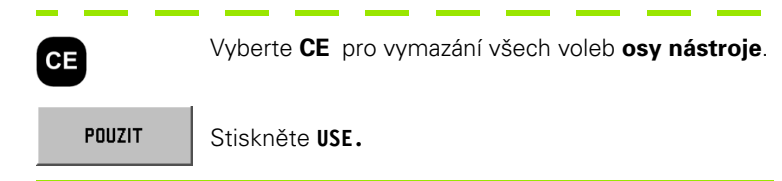

## **Vyvolání počátku**

Blok DATUM CALL se používá k vybírání počátku v průběhu zpracování. Viz obr. I.43.

#### **Vyvolání počátku**

POSITIP 880 může uchovávat max. 99 počátků v tabulce počátků. Je možné vyvolat počáteční bod z tabulky počátků během chodu programu pouhým stisknutím soft klávesy **DATUM CALL** a zadáním bloku **DATUM XX**. Tím se automaticky vyvolá počáteční bod zadaný pro **XX** během chodu programu.

#### Provozní režim: **PROGRAMMING**

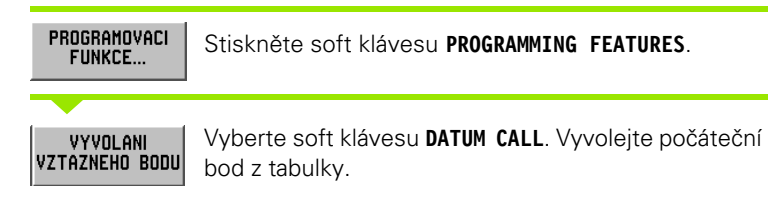

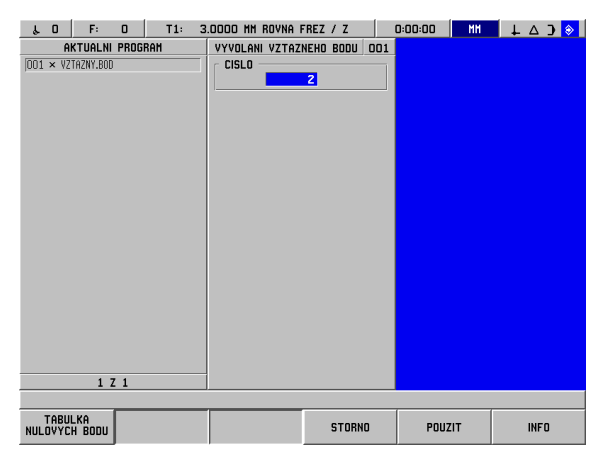

obr. I.43 Formulář DATUM CALL

#### **ČÍSLO POČÁTKU**

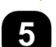

Zadejte číslo počátku (např. 5). Stiskněte **USE.** Vstupní rozsah: 0 až 99.

POUZIT

V bloku se objeví DATUM #5.

# **Předvolby**

Operátor používá funkci PRESET pro určení jmenovité polohy na ose, ke které se pohybuje. Formulář PRESET se používá pro zadání požadované předvolené hodnoty. Formulář PRESET umožňuje zadat jednu nebo více osových předvoleb. Několik osových předvoleb je však zadáno do programu jako samostatné předvolené bloky. Viz obr. I.44.

#### **Zadání předvolby**

Osová předvolba zahrnuje zadání cílové hodnoty, volbu typu předvolby (ACT nebo INC) a volbu offsetu nástroje.

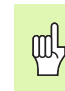

Když použijete soft klávesu **PRESET**, je kurzor standardně nastaven do prvního pole osy.

#### Provozní režim: **PROGRAMMING**

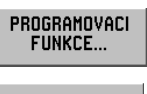

Stiskněte soft klávesu **PROGRAMMING FEATURES**.

**PRESET** 

I

Vyberte soft klávesu **PRESET** nebo jednu z kláves os.

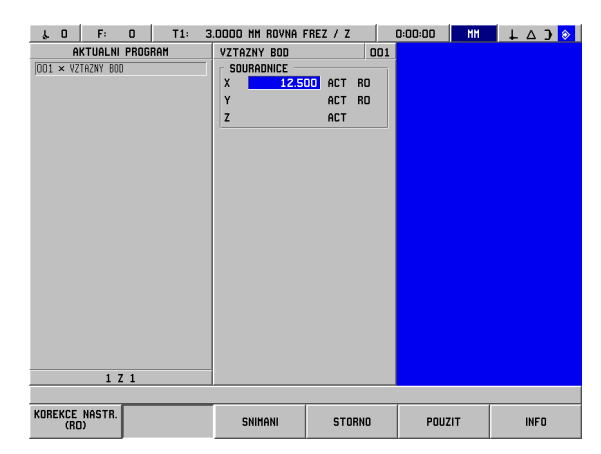

#### **JMENOVITÁ HODNOTA**

obr. I.44 Formulář PRESET

Zadejte jmenovitou hodnotu s použitím numerických kláves.

Stisknutím klávesy Incremental můžete přepínat mezi typy předvoleb ACT a INC. U předvolby ACT je jmenovitá hodnota vztažena k aktuálnímu počátku (v průběhu zpracování). U předvolby INC je jmenovitá hodnota vztažena k předchozímu jmenovitému umístění.

#### **OFFSET NÁSTROJE**

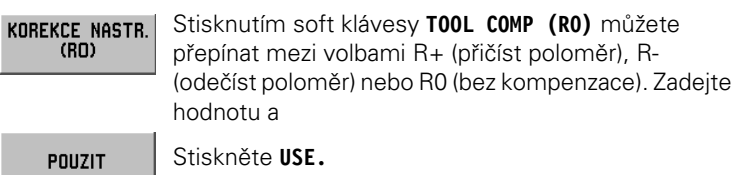

**58** I Návod k obsluze

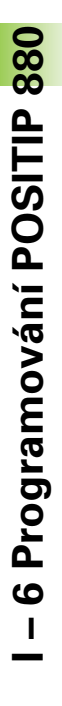

# **Šablony otvorů a obdélníkové šablony**

Přečtěte si v kapitole Frézovací šablony informace o programování kruhových, linárních a obdélníkových šablon.

# **Podprogramy**

#### **Podprogramy**

Podprogram je oddíl bloků v programu, který může být vyvolán z jiného bloku v programu. Bloky podprogramu jsou naprogramovány jednou, ale mohou proběhnout několikrát. Podprogram může být také zrcadlově převrácen. Viz obr. I.45.

#### **Vnoření podprogramu**

Podprogramy mohou být také "vnořovány". Např. určitý podprogram může vyvolat další podprogram.

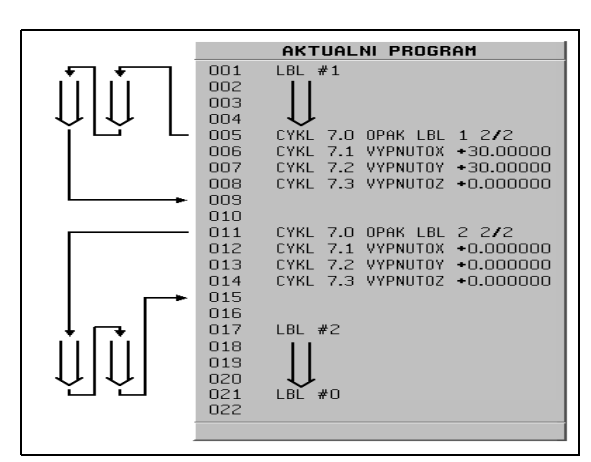

obr. I.45 Podprogram

## **Návěští**

Návěští jsou vizuální značky v programu, které označují začátek a konec podprogramu (zkráceno v programu na LBL).

#### **Příklad: Vložte návěští pro podprogram. Viz obr. I.46.**

Provozní režim: **PROGRAMMING**

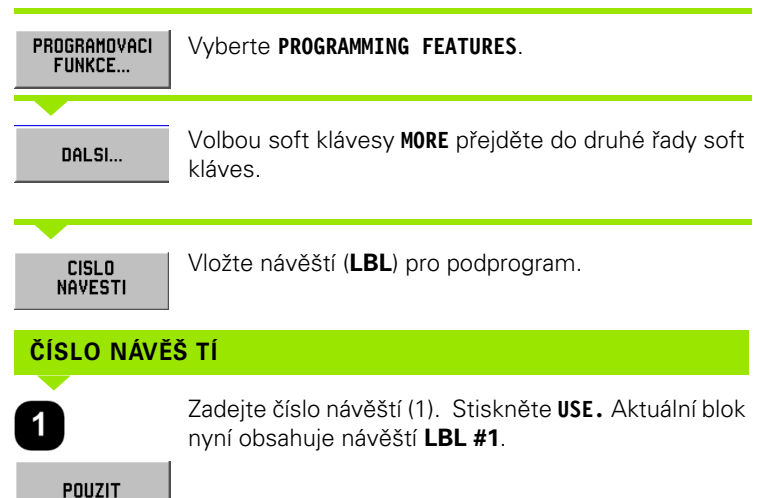

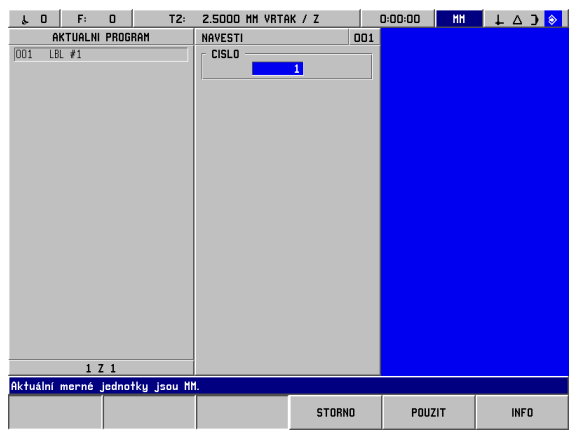

obr. I.46 Formulář LABEL

#### **Číslo návěští**

Čísla návěští 1 až 99 identifikují začátek podprogramu.

#### **Návěští 0**

**I – 6 Programování POSITIP 880**

- 6 Programování POSITIP 880

Návěští 0 se používá jen pro identifikaci konce podprogramu. Koncové návěští není povinné. Pokud není použito, končí podprogram buď v bloku, z něhož byl vyvolán, nebo po posledním bloku v programu.

#### **Vyvolání návěští**

V programu, podprogramech a úsecích programů se volají příkazem **LBLCALL**, jako např. LABEL CALL (REPEAT), LABEL CALL (ROTATE), LABEL CALL (MIRROR).

Příkaz LBL CALL 0 není dovolený.

Když je vložen do programu blok **LBL CALL**, provádí POSITIP 880 vyvolaný podprogram.

#### **LABEL CALL REPEAT**

Tento formulář se používá k 1 nebo vícenásobnému vyvolání podprogramu. Umožňuje, aby se podprogram při každém opakování odchyloval o stanovenou hodnotu. Viz obr. I.47.

#### **LABEL CALL ROTATE**

Tento formulář umožňuje otočit bloky v podprogramu při každém opakování o stanovenou hodnotu.

#### **LABEL CALL (MIRROR)**

Tento formulář umožňuje převrátit bloky v podprogramu kolem osy a vytvořit tak zrcadlový obraz tohoto podprogramu.

Začátek podprogramu (nebo opakovaného úseku programu) je nyní označen návěštím. Zadejte programové bloky pro podprogram za blok **LBL**.

Návěští 0 se používá **jen** pro identifikaci **konce** podprogramu.

| $\mathbf{r}$     | 0 | F:       | $\Omega$                | T2:                         | 2.5000 MM VRTAK / Z |              |               |  | 0:00:00 | MM | $\begin{array}{c} 1 & 0 \\ 0 & 1 \end{array}$ |  |
|------------------|---|----------|-------------------------|-----------------------------|---------------------|--------------|---------------|--|---------|----|-----------------------------------------------|--|
| AKTUALNI PROGRAM |   |          |                         | VOLANI OPAKOVANI            |                     |              | 006           |  |         |    |                                               |  |
| 001              |   | $LBL$ #1 |                         |                             | NAVESTI             |              |               |  |         |    |                                               |  |
| 002              |   |          | X-20,000000             | R <sub>0</sub>              |                     | $\mathbf{1}$ |               |  |         |    |                                               |  |
| 003              |   |          | $Y*20.000000$           | R <sub>O</sub>              | KOREKCE             |              |               |  |         |    |                                               |  |
| 004              |   |          | Z-12.000000             |                             | X                   | 30.000       | <b>INC</b>    |  |         |    |                                               |  |
| 005<br>006       |   | $LBL$ #0 | CYKL 7.0 OPAK LBL 1 1/1 |                             | Y                   | 30.000       | <b>INC</b>    |  |         |    |                                               |  |
| 007              |   |          |                         | CYKL 7.1 VYPNUT0X +0.000000 | z                   | 0.000 INC    |               |  |         |    |                                               |  |
| 008              |   |          |                         | CYKL 7.2 VYPNUTOY *0.000000 |                     |              |               |  |         |    |                                               |  |
| 003              |   |          |                         | CYKL 7.3 VYPNUT0Z +0.000000 | OPAKOVANI           |              |               |  |         |    |                                               |  |
|                  |   |          |                         |                             |                     |              | 1 DALSI       |  |         |    |                                               |  |
|                  |   |          |                         |                             |                     |              |               |  |         |    |                                               |  |
|                  |   |          |                         |                             |                     |              |               |  |         |    |                                               |  |
|                  |   |          |                         |                             |                     |              |               |  |         |    |                                               |  |
|                  |   |          |                         |                             |                     |              |               |  |         |    |                                               |  |
|                  |   |          |                         |                             |                     |              |               |  |         |    |                                               |  |
|                  |   |          |                         |                             |                     |              |               |  |         |    |                                               |  |
|                  |   |          |                         |                             |                     |              |               |  |         |    |                                               |  |
|                  |   |          |                         |                             |                     |              |               |  |         |    |                                               |  |
|                  |   |          |                         |                             |                     |              |               |  |         |    |                                               |  |
|                  |   |          |                         |                             |                     |              |               |  |         |    |                                               |  |
|                  |   |          |                         |                             |                     |              |               |  |         |    |                                               |  |
| 6 Z 9            |   |          |                         |                             |                     |              |               |  |         |    |                                               |  |
|                  |   |          |                         |                             |                     |              |               |  |         |    |                                               |  |
|                  |   |          |                         |                             |                     |              |               |  |         |    |                                               |  |
|                  |   |          |                         |                             |                     |              | <b>STORNO</b> |  | POUZIT  |    | <b>INFO</b>                                   |  |
|                  |   |          |                         |                             |                     |              |               |  |         |    |                                               |  |

obr. I.47 Formulář LABEL CALL REPEAT

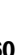

#### **Příklad: Zadejte podprogram s názvem LBL CALL REPEAT**.

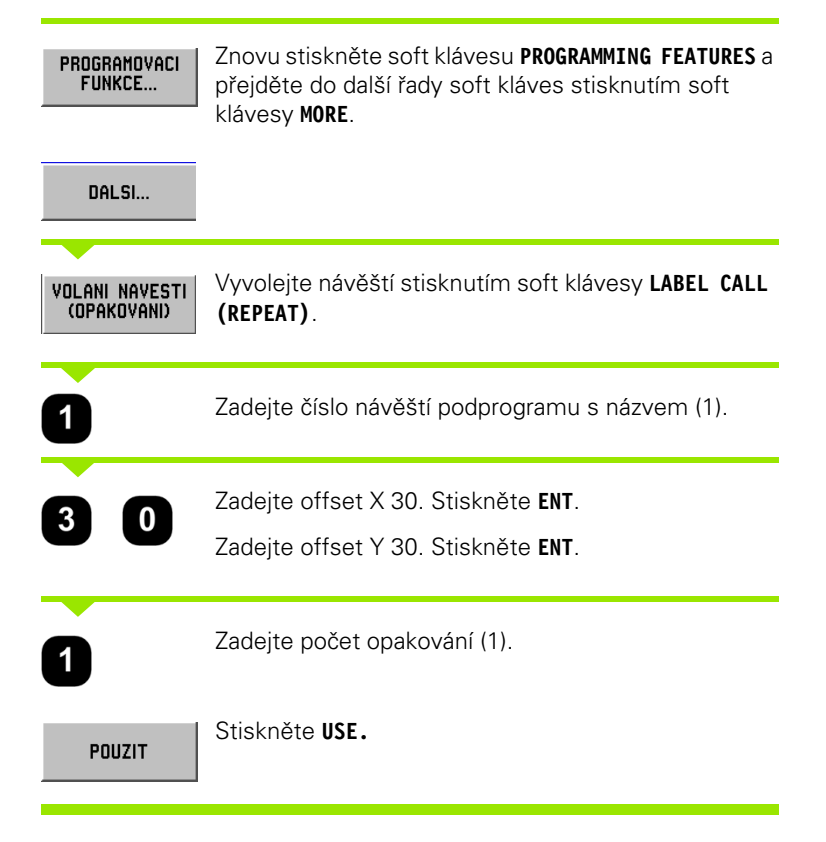

Po bloku **LBL CALL** v provozním režimu **EXECUTE PROGRAM** provádí POSITIP 880 ty bloky v podprogramu, které jsou umístěny mezi blokem **LBL** s volaným číslem a dalším blokem obsahujícím **LABEL 0**. Všechny podprogramy musí začínat číslem návěští (1 až 99) a končit návěštím 0.

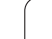

# **Polohové vrtání**

Bod X1: 20 mm Bod Y1: 20 mm Hloubka: Z = -12.00 ABS

Funkce **POSITION DRILL** přemísťuje stůl do polohy, na které chcete zakládat své požadované hodnoty X a Y.

V provozním režimu **PROGRAMMING** můžete používat POSITIP 880 pro polohové vrtání.

Vyberte cyklus pomocí soft klávesy **POSITION/DRILL** a zadejte potřebná data. Viz obr. I.48. Tato data můžete obvykle úplně jednoduše převzít z výkresu obrobku.

Příklad: Zadání dat pro polohové vrtání

#### Provozní režim: **PROGRAMMING**

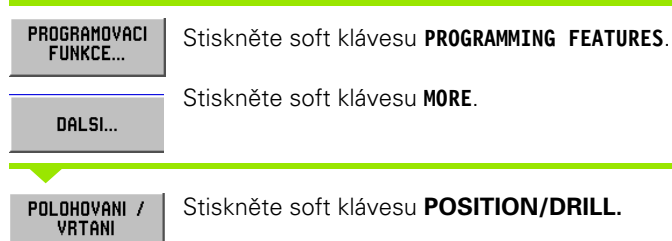

**I – 6 Programování POSITIP 880**

- 6 Programování POSITIP 880

Stiskněte soft klávesu **POSITION/DRILL.**

Začněte zadávat data.

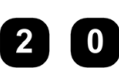

**X**

Zadejte bod pro osu X. Stiskněte **ENT**.

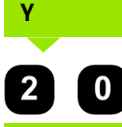

**HLOUBKA**

Zadejte bod pro osu Y. Stiskněte **ENT**.

Zadejte hloubku řezu. Stiskněte **ENT**.  $1$   $2$ 

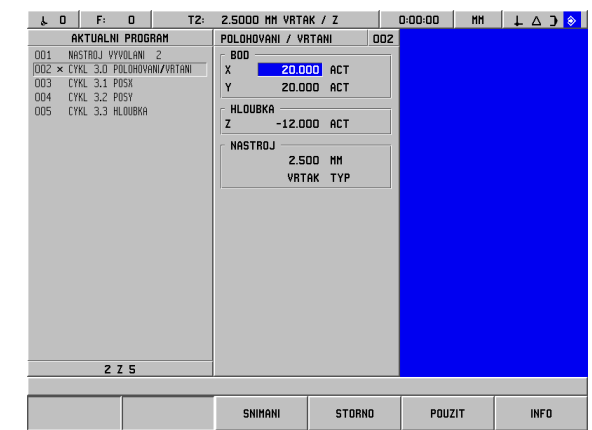

obr. I.48 Formulář POSITION/DRILL

# **Frézování linky**

V provozním režimu **PROGRAMMING** můžete používat POSITIP 880 pro frézování linky.

Linky jsou definovány bodem "FROM" (bod, ve kterém začínají) a bodem "TO" (bod, v němž končí).

Jsou dva způsoby, jak můžete naprogramovat linku:

- **Pomocí čtyř souřadnic (X1, Y1) (X2, Y2)**
- Pomocí tří z výše uvedených souřadnic (X1, Y1) nebo (X2 či Y2) a úhlu.

Vyberte metodu založenou na informacích, které jsou k dispozici ve vaší dokumentaci.

Vyberte cyklus pomocí soft klávesy **LINE** a zadejte potřebná data. Viz obr. I.49. Tato data můžete obvykle úplně jednoduše převzít z výkresu obrobku.

POSITIP 880 vypočítává dráhu nástroje a nabízí grafickou polohovací pomůcku.

#### **Příklad: Zadejte data a vyfrézujte linku**

Z bodu X1: 4 mm Z bodu Y1: 2 mm Do bodu X2: 2 mm Do bodu Y2: 2 mm Hloubka: Z= 4.00 Offset nástroje: Střed

1. krok: Zadejte data pro linku

#### Provozní režim: **PROGRAMMING**

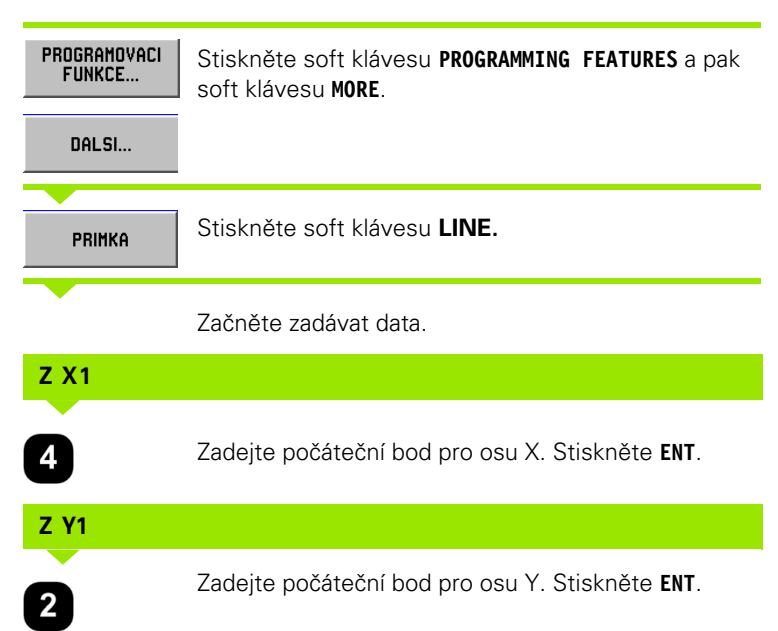

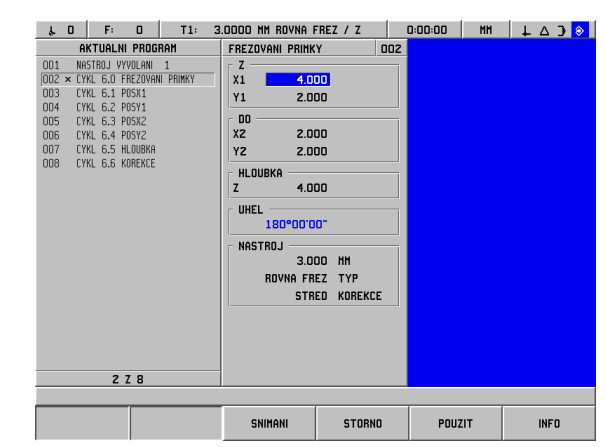

obr. I.49 Formulář MILL LINE

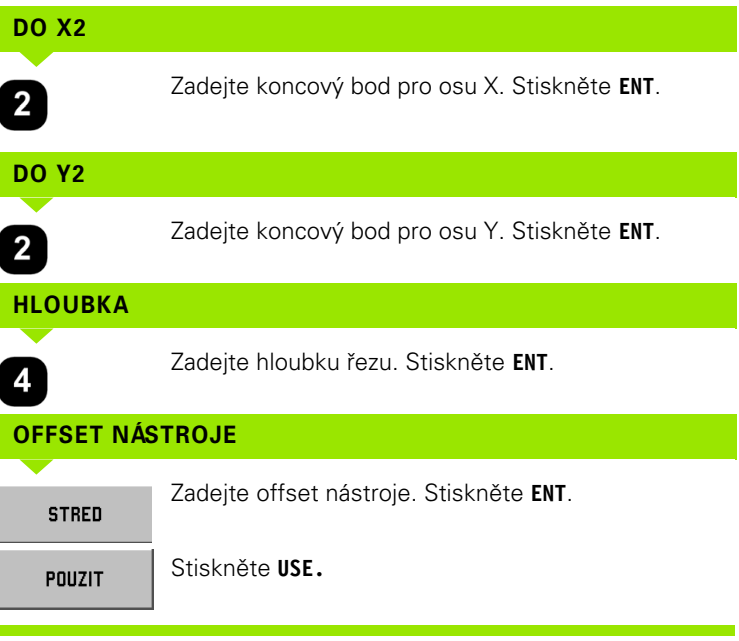

# **Frézování oblouku**

V provozním režimu **PROGRAMMING** můžete používat POSITIP 880 pro frézování oblouku. Viz obr. I.50.

Jsou dva způsoby, jak můžete naprogramovat oblouk:

- Pomocí počátečního bodu, koncového bodu a poloměru
- Pomocí počátečního, koncového a středového bodu

Vyberte metodu založenou na informacích, které jsou k dispozici ve vaší dokumentaci.

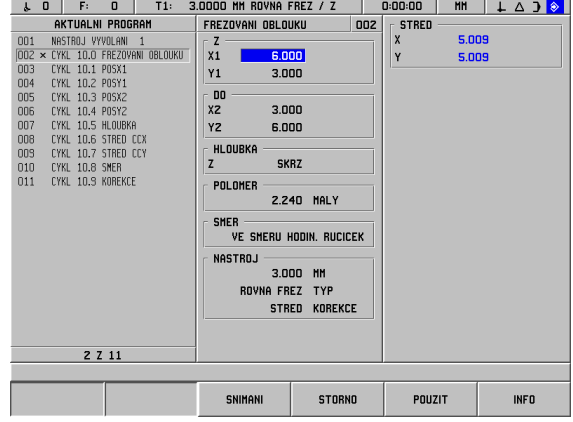

obr. I.50 Formulář MILL ARC

- 6 Programování POSITIP 880 **I – 6 Programování POSITIP 880**

**Velký a malý oblouk -** Velký oblouk má úhel větší než 180 stupňů. Malý oblouk má úhel menší než 180 stupňů. Viz obr. I.51 jako grafický příklad dvou typů oblouků.

#### **Příklad: Zadejte data a vyfrézujte oblouk**

Z bodu X1: 6 mm Z bodu Y1: 3 mm Do bodu X2: 3 mm Do bodu Y2: 6 mm Hloubka: Skrz Poloměr: 2.24, < 180° Směr: Ve směru hodinových ručiček Offset nástroje: Střed

1. krok: Zadejte data pro oblouk

#### Provozní režim: **PROGRAMMING**

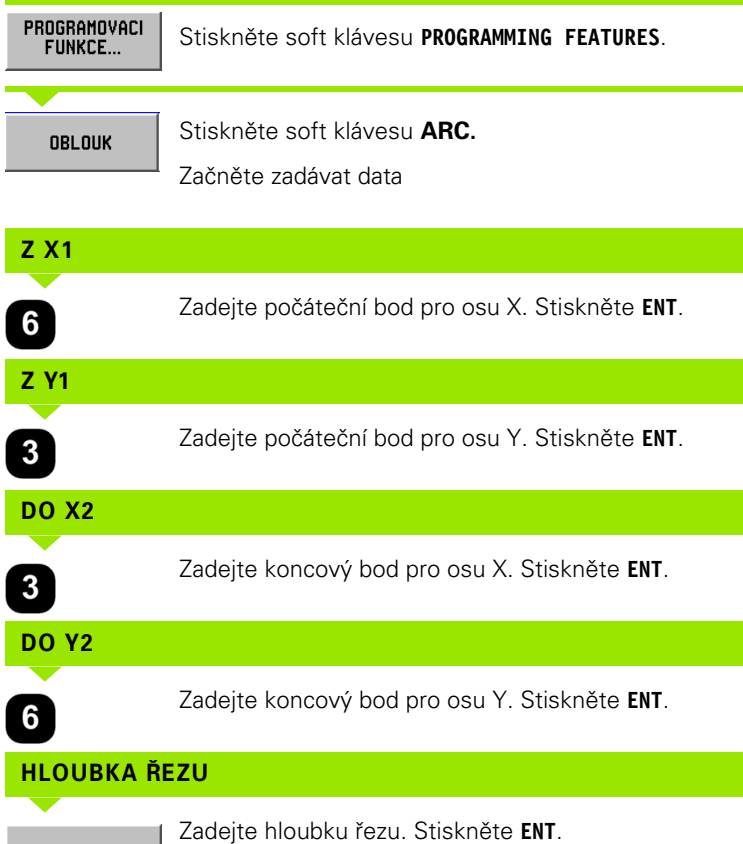

**SKRZ** 

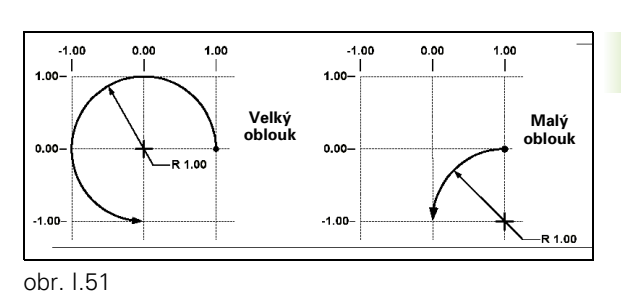

# **POLOMĚR**

2 C 2 C <sup>Zadejte velikost poloměru.</sup>

Stiskněte soft klávesu **MINOR ARC**. Stiskněte **ENT**.

# **SMĚR VE SMERU<br>HODIN. RUCICEK** Zadejte směr oblouku. Stiskněte **ENT**. **OFFSET NÁSTROJE** Zadejte offset nástroje. Stiskněte **ENT**. **STRED** Stiskněte **USE.** POUZIT

# **Spojovací oblouk**

Spojovací oblouk je půlkruhový segment, který spojuje dva sousední bloky v programu. Těmito dvěma bloky mohou být dvě linky, dva oblouky nebo linka a oblouk. POSITIP 880 vypočítává hladké umístění přechodového oblouku z předchozího bloku do dalšího. Tyto dva bloky se nemusí protínat ani dotýkat; pokud se však nedotýkají, musí být spojovací oblouk dost velký, aby je spojil. Spojovací oblouk může být specifikován jako "normální" nebo "převrácený". Spojovací krok nelze provést jako operaci v jednom cyklu. Viz obr. I.53 jako grafický příklad různých typů spojovacích oblouků.

Spojovací oblouk obvykle spojuje předchozí blok v programu s dalším blokem tak, aby tvořily souvislou dráhu. Je také možné, aby napojovací oblouk spojoval předchozí blok s prvním blokem v aktuální souvislé dráze.

Chcete-li uzavřít dráhu s použitím spojovacího oblouku, zadejte poloměr spojovacího oblouku a stiskněte soft klávesu **CLOSE CONTOUR**. Viz obr. I.52.

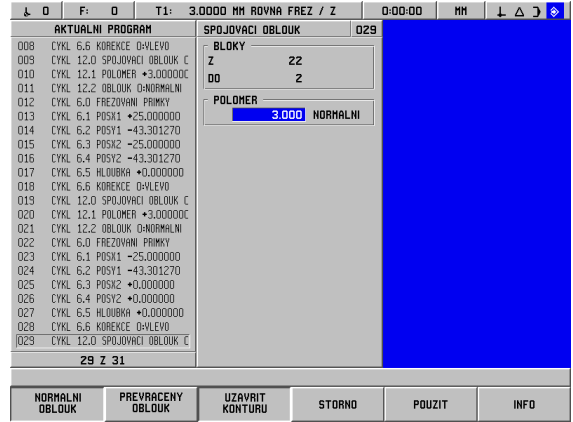

obr. I.52 Vstupní parametry pro spojovací oblouk

#### Provozní režim: **PROGRAMMING**

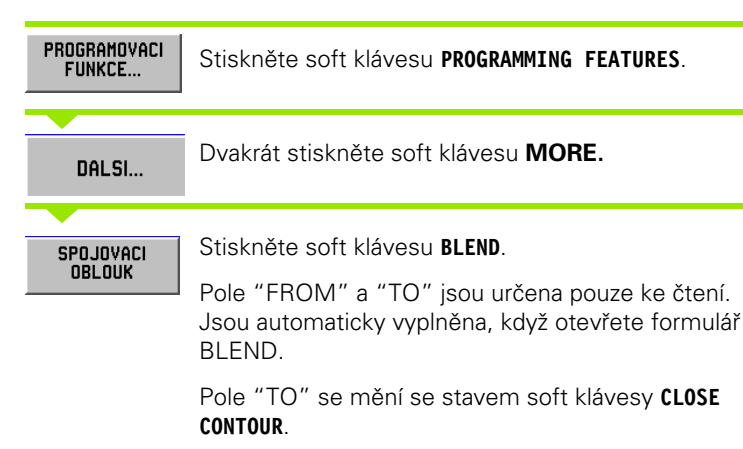

#### **POLOMĚR SPOJOVACÍHO OBLOUKU**

Zadejte poloměr spojovacího oblouku s použitím numerických kláves.

#### **TYP SPOJOVACÍHO OBLOUKU**

PREVRACENY<br>OBLOUK

Zadejte typ poloměru (normální, převrácený).

#### **UZAVŘÍT KONTURU**

UZAVRIT<br>Konturu

Stiskněte **CLOSE CONTOUR** a nastavte první krok v souvislé dráze.

Stisknutí soft klávesy CLOSE CONTOUR má za následek, že spojovací oblouk spojí první blok v aktuální dráze místo dalšího bloku. Číslo bloku uvedené v poli "TO" se změní.

Až zadáte požadovaná data, stiskněte **USE.**

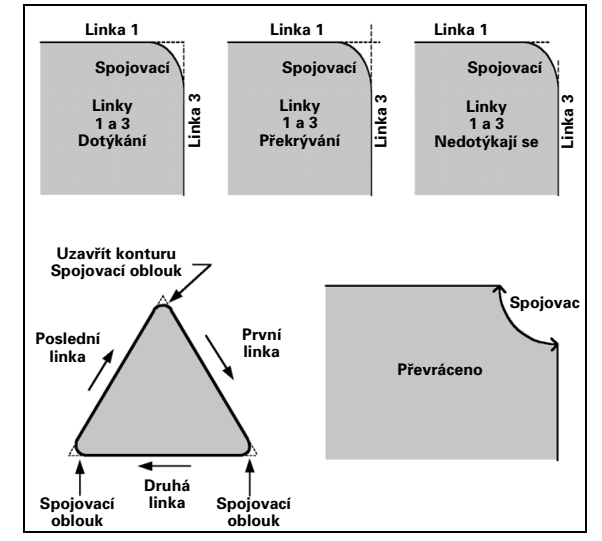

obr. I.53 Příklady, jak lze používat spojovací oblouk

**I – 6 Programování POSITIP 880**

- 6 Programování POSITIP 880

# **Faseta**

Faseta je zkosený řez, který spojuje dva sousední linkové bloky v programu. POSITIP 880 vypočítává umístění fasety. Tyto dvě linky se nemusí protínat ani dotýkat; pokud se však dotýkají, vypočítávají se délky z jejich průsečíků. Viz obr. I.55 jako grafický příklad fasety.

Faseta obvykle spojuje předchozí blok v programu s dalším blokem tak, aby tvořily souvislou dráhu. Je také možné, aby faseta spojovala předchozí blok s prvním blokem v aktuální souvislé dráze. Tím se 'uzavírá" dráha.

| F:<br>0<br>$\Omega$<br>T1:<br>ł.                                                   | 3.0000 MM ROVNA FREZ / Z         |                    |     | 0:00:00 | <b>HH</b> | + △ ) <mark>◈</mark> |
|------------------------------------------------------------------------------------|----------------------------------|--------------------|-----|---------|-----------|----------------------|
| AKTUALNI PROGRAM                                                                   | ZKOSENI                          |                    | 009 |         |           |                      |
| 001<br>NASTROJ VYVOLANI<br>$\overline{1}$                                          | <b>BLOKY</b>                     |                    |     |         |           |                      |
| n <sub>0</sub><br>CYKL 6.0 FBFZOVANI PRIMKY                                        | Z                                | $\overline{z}$     |     |         |           |                      |
| 003<br>CYKL 6.1 POSX1 +0.000000                                                    | D <sub>0</sub>                   | 12                 |     |         |           |                      |
| 004<br>CYKL 6.2 POSY1 +0.000000                                                    |                                  |                    |     |         |           |                      |
| 005<br>CYKL 6.3 POSX2 +10.000000                                                   | <b>VELIKOST</b>                  |                    |     |         |           |                      |
| 006<br>CYKL 6.4 POSY2 +0.000000                                                    | 2.000                            | DELKA 1            |     |         |           |                      |
| 007<br>CYKL 6.5 HLOUBKA .0.000000                                                  | 2.000                            | DELKA <sub>2</sub> |     |         |           |                      |
| 008<br>CYKL 6.6 KOREKCE D:VLEVD                                                    | <b>UHEL</b>                      |                    |     |         |           |                      |
| $003 \times$<br>11.0 ZKOSENI D:NORMALNI<br><b>CYKL</b><br>010<br>CYKL 11.1 DELKA 1 |                                  |                    |     |         |           |                      |
| 011<br>CYKL 11.2 DELKA 2                                                           |                                  |                    |     |         |           |                      |
| 012<br>6.0 FREZOVANI PRIMKY<br><b>CYKL</b>                                         |                                  |                    |     |         |           |                      |
| 013<br>CYKL 6.1 POSX1 +10.000000                                                   |                                  |                    |     |         |           |                      |
| 014<br>CYKL 6.2 POSY1 +0.000000                                                    |                                  |                    |     |         |           |                      |
| 015<br>CYKL 6.3 P0SX2 +10.000000                                                   |                                  |                    |     |         |           |                      |
| 016<br>CYKL 6.4 POSY2 -20.000000                                                   |                                  |                    |     |         |           |                      |
| 017<br>CYKL 6.5 HLOUBKA *O.OOOOOO                                                  |                                  |                    |     |         |           |                      |
| 018<br>CYKL 6.6 KOREKCE O:VLEVO                                                    |                                  |                    |     |         |           |                      |
|                                                                                    |                                  |                    |     |         |           |                      |
|                                                                                    |                                  |                    |     |         |           |                      |
|                                                                                    |                                  |                    |     |         |           |                      |
|                                                                                    |                                  |                    |     |         |           |                      |
| 9 Z 18                                                                             |                                  |                    |     |         |           |                      |
|                                                                                    |                                  |                    |     |         |           |                      |
|                                                                                    | <b>UZAVRIT</b><br><b>KONTURU</b> | <b>STORNO</b>      |     | POUZIT  |           | <b>INFO</b>          |

obr. I.54 Vstupní parametry pro fasetu

**Protínající se linky** – Můžete vložit fasetu mezi dvě protínající se linky, které jsou sousední v programové sekvenci. Viz obr. I.54.

Krok fasety může být specifikován takto:

- ▶ Délka 1 a délka 2, úhel je prázdný.
- ▶ Délka 1 nebo délka 2 a úhel.

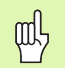

Osové linky musí být aktuálně v bodě spojení nebo se k němu musí blížit, aby vytvořily fasetu.

#### Provozní režim: **PROGRAMMING**

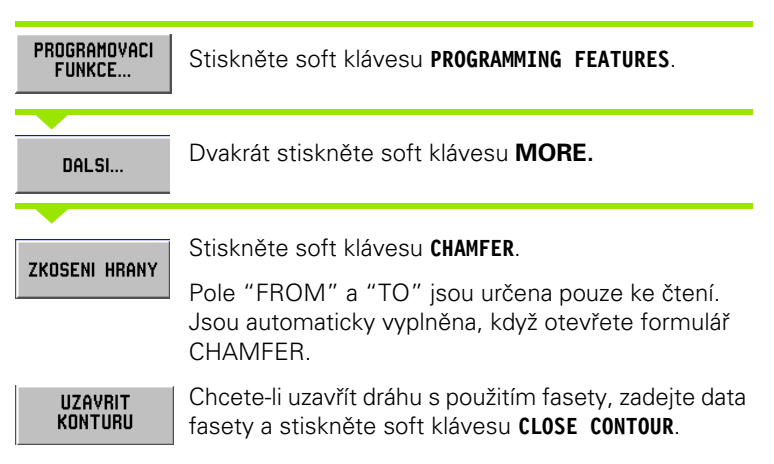

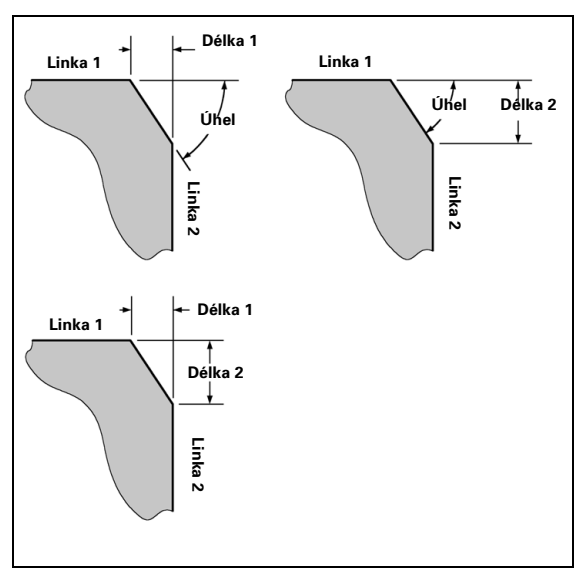

obr. I.55 Příklad fasety

#### **DÉLKA 1**

Zadejte vzdálenost od průsečíku na lince v kroku "FROM". S použitím numerických kláves zadejte vzdálenost.

#### **DÉLKA 2**

Zadejte vzdálenost od průsečíku na lince v kroku "TO".

#### **ÚHEL**

Zadejte úhel naměřený od linky podél osy X a směrem k sousední lince. S použitím numerických kláves zadejte úhel.

#### **UZAVŘÍT KONTURU**

UZAVRIT<br>Konturu

Stisknutí soft klávesy **CLOSE CONTOUR** má za následek, že faseta spojí první blok v aktuální dráze místo dalšího bloku. Číslo bloku uvedené v poli "TO" se změní.

POUZIT

Až zadáte požadovaná data, stiskněte **USE.**

# **Soft klávesy pro práci se soubory**

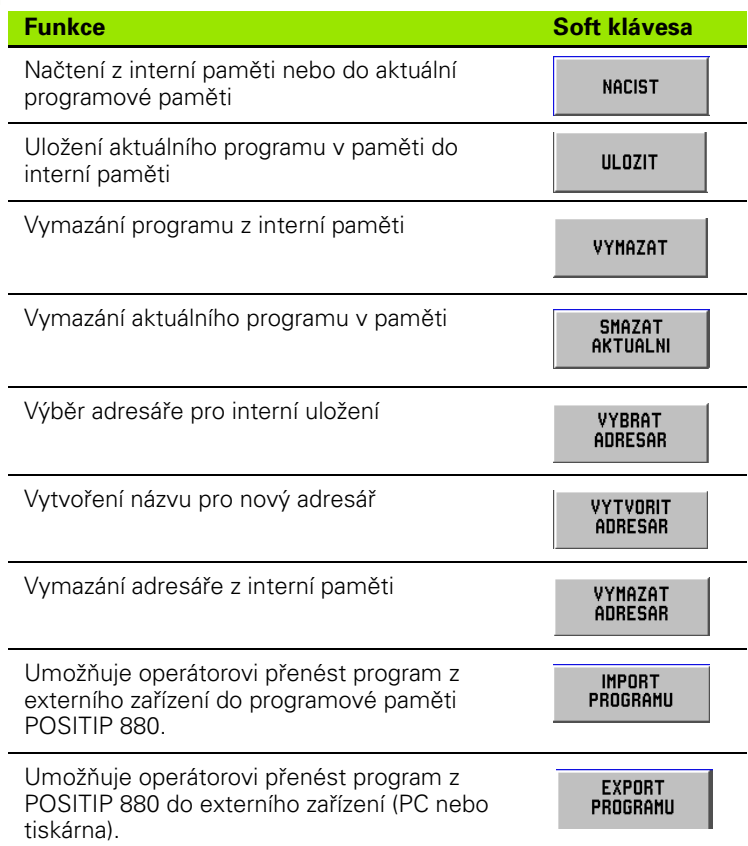

# **Načtení, uložení a vymazání programu**

POSITIP 880 umožňuje načítat programy z interní paměti do aktuální programové paměti.

Chcete-li načíst nebo vymazat program:

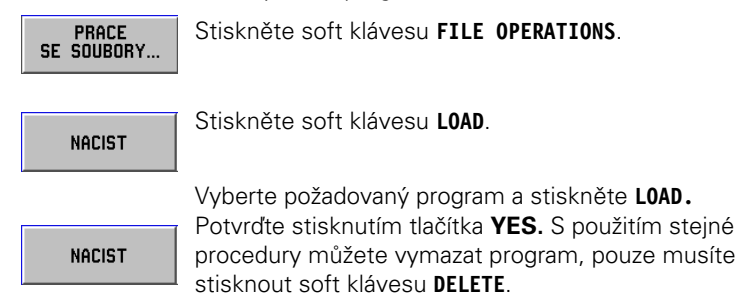

Chcete-li uložit program:

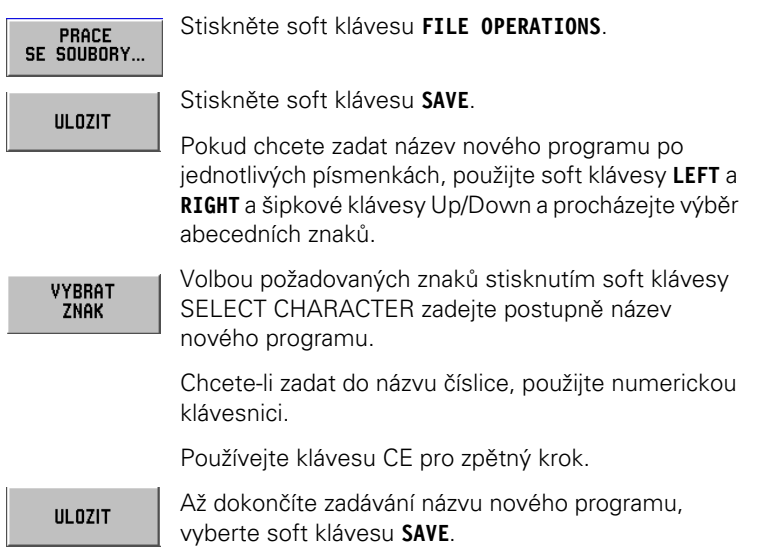

Chcete-li vymazat program:

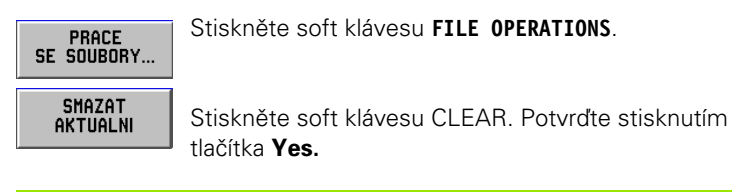

# **Adresáře**

POSITIP 880 umožňuje operátorovi vytvářet adresáře, v nichž se uchovávají a ukládají obráběcí programy. K těmto funkcím se můžete dostat stisknutím soft klávesy **MORE** .

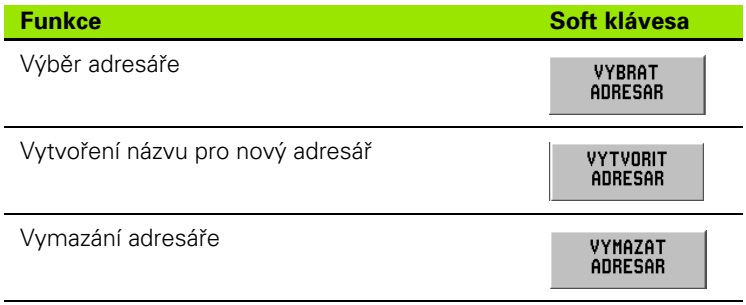

#### **Výběr adresáře**

Chcete-li vybrat adresář:

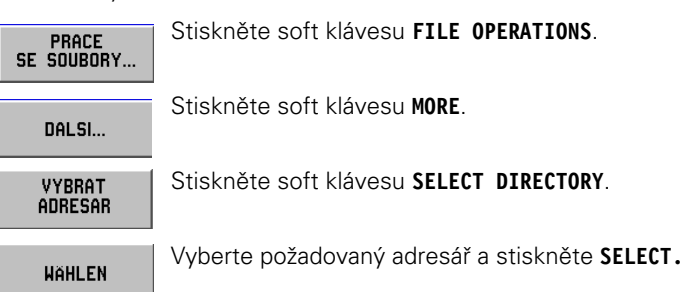

#### **Vytvoření adresáře**

Chcete-li vytvořit adresář:

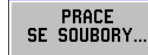

Stiskněte soft klávesu **FILE OPERATIONS**.

DALSI...

Stiskněte soft klávesu **MORE**.

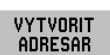

Stiskněte soft klávesu **CREATE DIRECTORY**.

Zadejte název nového adresáře po jednotlivých písmenkách tak, že s použitím soft kláves **LEFT** a **RIGHT** a šipkových kláves Up/Down budete procházet výběr abecedních znaků.

Chcete-li zadat do názvu číslice, použijte numerickou klávesnici

Vyberte požadované znaky stisknutím soft klávesy VYBRAT<br>ZNAK SELECT CHARACTER

Používejte klávesu CE pro zpětný krok.

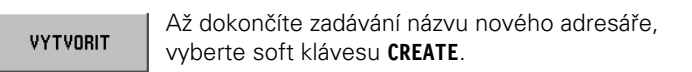
#### **Vymazání adresáře**

Chcete-li vymazat adresář:

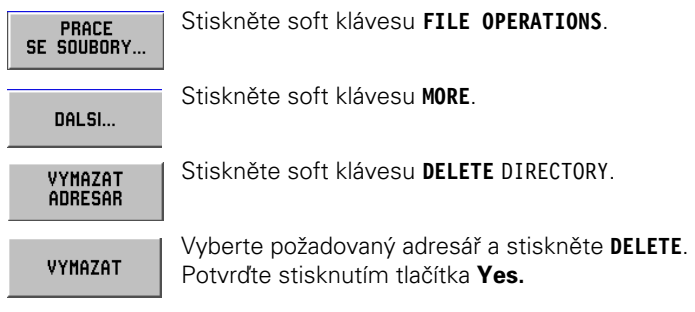

#### **Import programu**

Rozhraní RS-232-C na zadním panelu umožňuje využívat zařízení jako např. PC pro externí ukládání dat.

吗

Uspořádání vývodů, zapojení a přípojky pro datové rozhraní naleznete v kapitole II-4 Datové rozhraní.

щĻ

Pokud zařízení není správně zapojeno, obdržíte chybové hlášení.

#### **Příklad: Import programu do POSITIP 880**

#### Provozní režim: **PROGRAMMING**

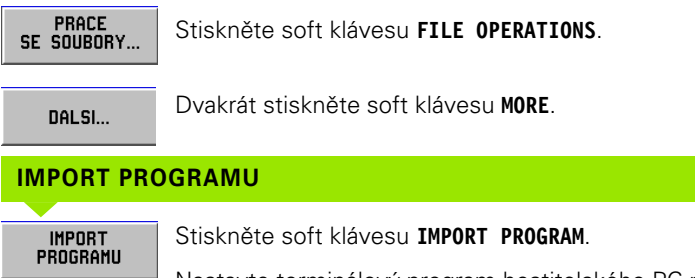

Nastavte terminálový program hostitelského PC na odeslání programového souboru jako textových dat ASCII.

Jestliže importujete programy do POSITIP 880 z PC, musí PC **odesílat** programy.

POSITIP 880 načte nový program pouze do programové paměti. V případě potřeby ho musíte uložit do interní paměti. Externí zařízení (PC) musí být připojeno přes sériový port.

# **Export programu**

Příklad: Export programu z POSITIP 880

Nastavte terminálový program hostitelského PC na přijímání textových dat ASCII a ukládání těchto dat do souboru.

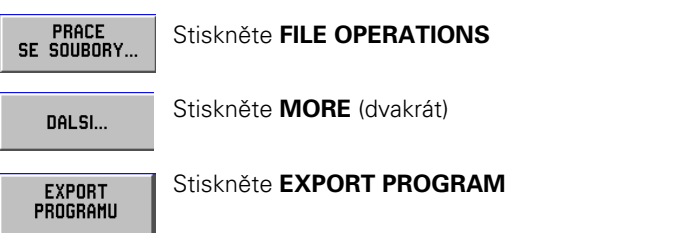

Pokud přenášíte programy z POSITP 880 do PC, musí být PC připraveno přijmout program předtím, než stisknete **EXPORT PROGRAM.**

# **Soft klávesy pro blokové funkce**

Blok je jeden krok nebo řada kroků, které dohromady tvoří program.

#### Provozní režim: **PROGRAMMING**

Stiskněte soft klávesu **BLOCK FUNCTIONS**.

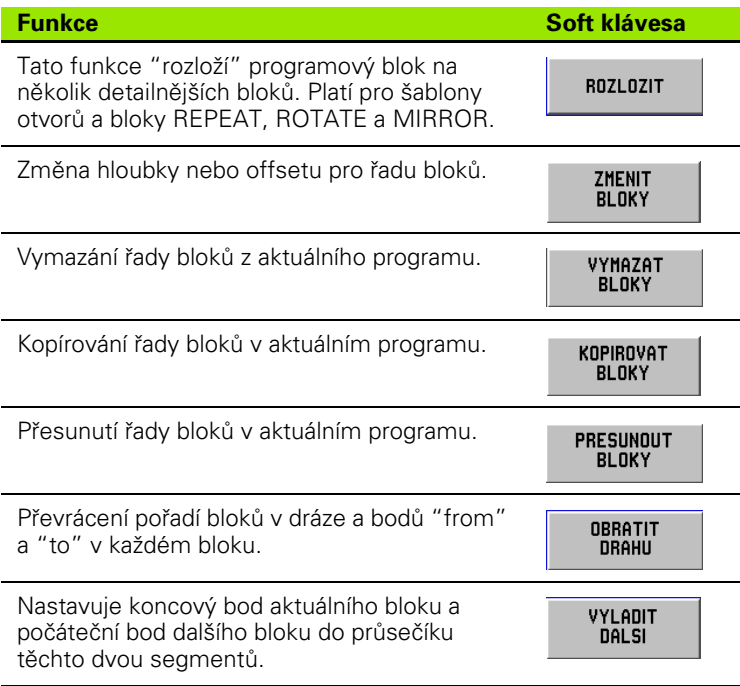

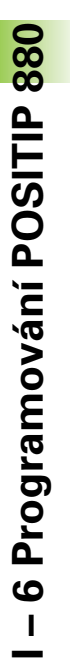

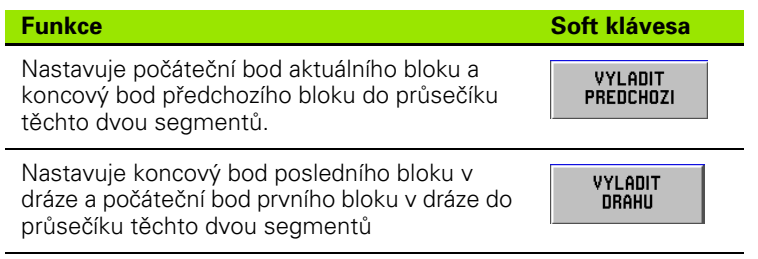

#### **Rozložení**

Tato funkce "rozloží" programový blok na několik detailnějších bloků. Můžete rozkládat funkce otvorů a CALL LABEL REPEAT, ROTATE a MIRROR. Krok, který rozložíte, bude nahrazen jednotlivými linkami a oblouky (CALL LABEL REPEAT, ROTATE a MIRROR) nebo polohami (šablony otvorů), které tvořily původní blok.

Zvýrazněte blok, který chcete rozložit.

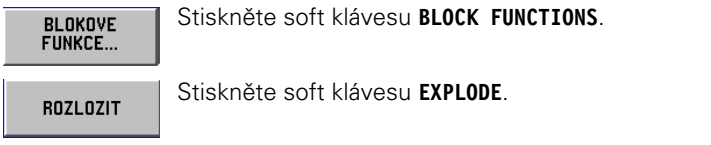

#### **Změna programových bloků. Viz obr. I.56.** Provozní režim: **PROGRAMMING**

ZMENIT V BLOCK FUNCTIONS stiskněte soft klávesu **CHANGE BLOKY BLOCKS**. Vyberte řadu bloků, které chcete změnit (FIRST a LAST). Po každé volbě stiskněte **ENT**. Ručně zadejte hloubku osy Z s použitím numerické **SKRZ** klávesnice nebo vyberte soft klávesu **THRU**. Stiskněte **ENT**. Zadejte offset nástroje: **LEFT**, **CENTER** nebo **RIGHT**. POUZIT Stiskněte **USE.** To platí pouze pro linky a oblouky v řadě.

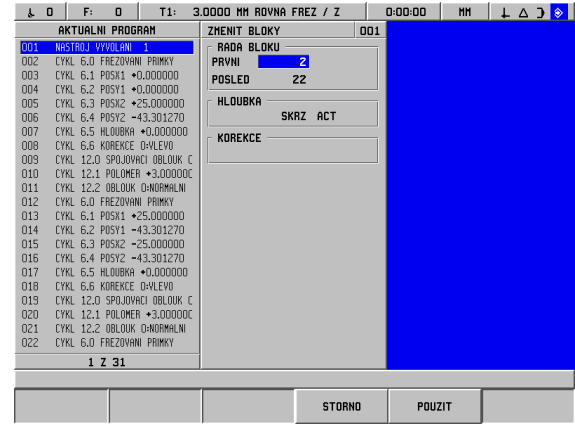

obr. I.56 Změna programového bloku

#### **Mazání, kopírování a přesouvání programových bloků**

Můžete mazat, kopírovat nebo přesouvat řady bloků.

Když vymažete blok, POSITIP 880 automaticky přečísluje zbývající bloky. Blok za vymazaným blokem se pak stane aktuálním blokem.

**Příklad:** Vymazání programových bloků

Provozní režim: **PROGRAMMING**

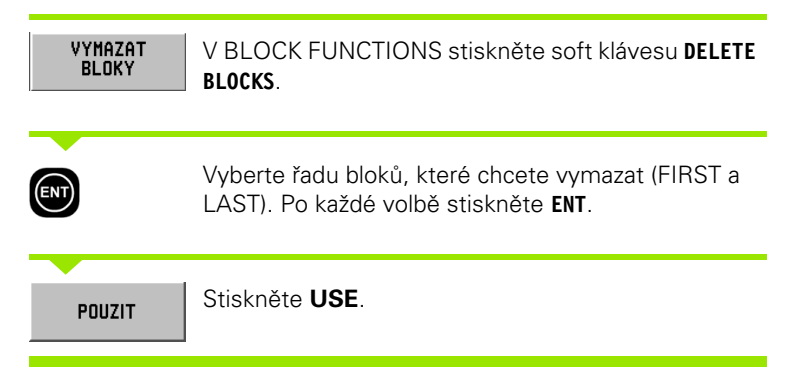

#### **Nastavení bloků**

Můžete nastavit nebo spojit dva sousední linkové bloky s použitím funkce nastavení. Funkce nastavení spojuje dva bloky tak, že prodlouží každou linku do bodu, kde se protínají.

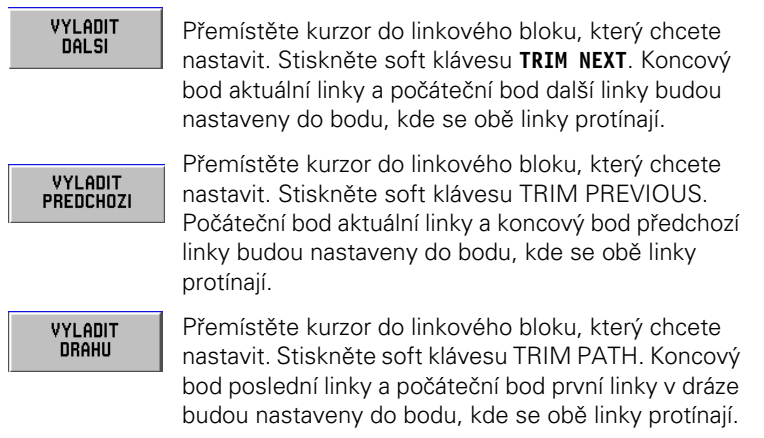

# **I – 7 Provedení programu**

# **Příprava na spuštění programu**

Když jste připraveni spustit program, musíte být v režimu **EXECUTE PROGRAM**. Stiskněte klávesu **EXECUTE PROGRAM**, potom soft klávesu **FILE OPERATIONS**, stiskněte soft klávesu **LOAD**, najeďte na požadovaný program a znovu stiskněte soft klávesu **LOAD**. V horní části obrazovky se zobrazí aktuální programový blok.

#### **Funkce černá na šedou**

Tato funkce slouží jako vizuální pomůcka na obrazovce. Osy, které musí být přesunuty do správné polohy, jsou na panelu os zobrazeny černě. Když je přesunete do správné polohy, změní barvu na šedou. Poznámka: Je-li hloubková osa nastavena na THRU, nezmění barvu na šedou.

#### Provozní režim: **PROGRAMMING**

Dostanete na výběr, jak chcete spustit program: Jeden blok nebo automaticky.

#### **Jeden blok**

Když přesunete osu do zobrazené polohy, vyvolejte další blok pomocí soft klávesy **NEXT BLOCK**. Doporučujeme používat **SINGLE BLOCK**, když spouštíte program poprvé.

#### **Automaticky**

Zde se automaticky zobrazuje další programový blok, jakmile se přesunete do zobrazené polohy. Stiskněte **AUTOMATIC**, až si budete jisti, že program neobsahuje žádné chyby a že ho chcete rychle spustit. Když všechny zobrazené osy změní barvu na šedou (to znamená, že jsou ve správné poloze), pokračuje program k dalšímu bloku nebo otvoru.

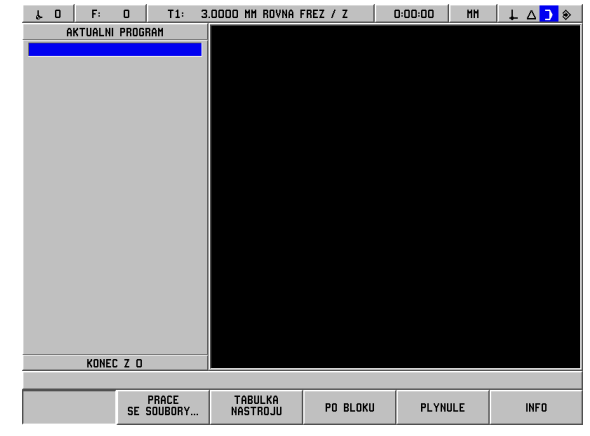

obr. I.57 1. obrazovka EXECUTE PROGRAM

#### **Příklad jednoho bloku**

Provozní režim: **EXECUTE PROGRAM**

Vyberte **SINGLE BLOCK**. Objeví se programový blok PO BLOKU a grafická polohovací pomůcka (je-li právě používána). Polohování pojížděním do nulové zobrazené hodnoty.

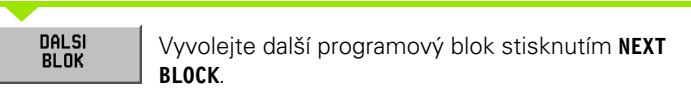

Pokračujte v polohování a vyvolávání bloků pomocí **NEXT BLOCK**, dokud nebude obrábění hotové.

#### **Příklad automatiky:**

#### Provozní režim: **EXECUTE PROGRAM**

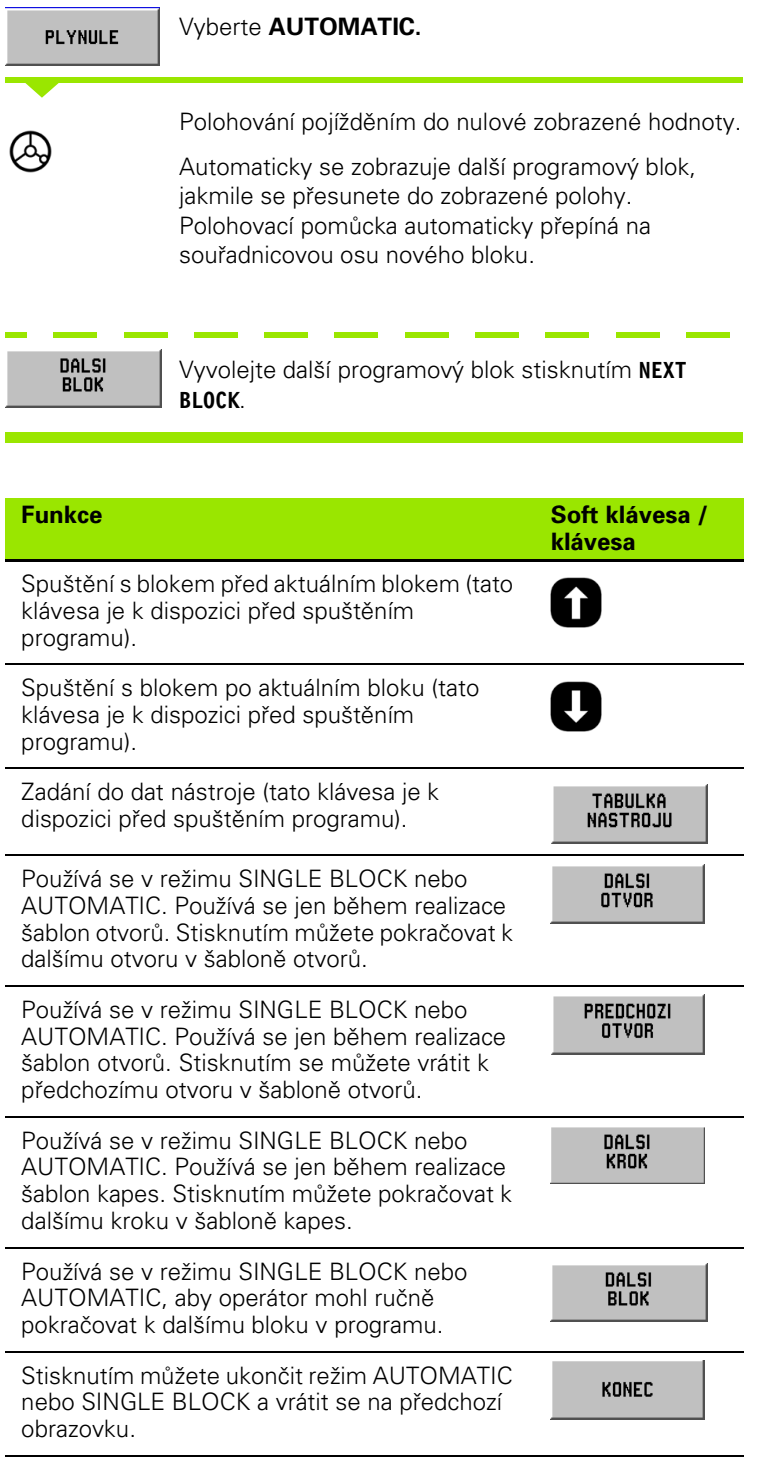

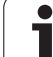

# **Zobrazení programu**

POSITIP 880 umožňuje operátorovi vidět několik různých zobrazení aktuální operace. Po volbě **SINGLE BLOCK** nebo **AUTOMATIC** pro spuštění operace nabízí soft klávesa úplně vlevo několik možností zobrazení počínaje **VIEW (PGM/DRO)**. Přepínáním můžete vybírat ostatní možnosti zobrazení.

Provozní režim se automaticky přepíná na: **EXECUTE PROGRAM**

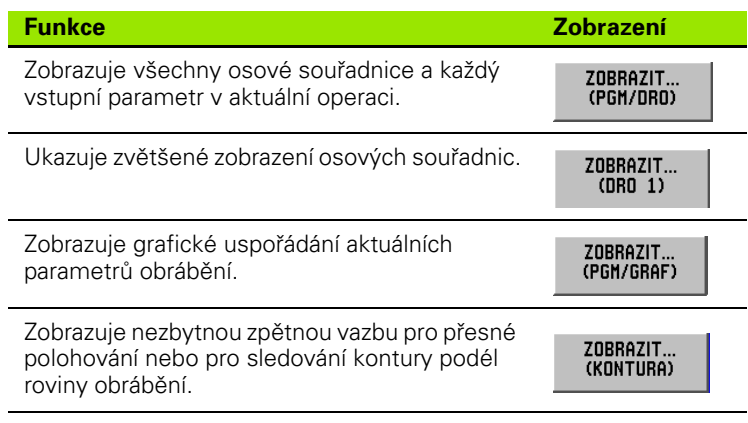

Zobrazení kontur je doplňková obrazovka, které je k dispozici během provádění programu. Zobrazení se objeví, pouze když je zapnuté. Pokyny naleznete v kapitole I-8 Příprava práce. Viz obr. I.58 & obr. I.59.

#### **Grafické zobrazení**

Zobrazení kontur poskytuje nezbytnou zpětnou vazbu pro přesné polohování nebo pro sledování kontury podél roviny obrábění.

Obrazovka se skládá z hlavního zobrazení znázorňujícího dráhu nástroje a umístění otvorů, menšího okna znázorňujícího celou součástku a dalšího menšího okna DRO znázorňujícího aktuální polohu.

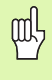

Pamatujte si, že tato obrazovka umožňuje operátorovi pouze aproximovat stroj podél komplexní dráhy. Aproximace řezu podle skutečně naprogramované dráhy je pouze věcí dovednosti a trpělivosti operátora.

#### **Hlavní zobrazení**

Hlavní zobrazení se používá pro jemnější polohování. Jeho měřítko je takové, že jeden pixel na monitoru je roven jemnějšímu rozlišení zobrazených os X a Y. To umožňuje vizuálně rozpoznávat pohyb stupnice o 1 impuls snímače.

Uprostřed zobrazení je fixována ikona nástroje. Dráha nástroje je zobrazena vzhledem k nástroji. Když se pohybuje stůl, pohybuje se dráha nástroje pouze vzhledem k nástroji.

Ikona nástroje není zobrazena v měřítku. Představuje pouze střed nástroje.

Dráha nástroje se odchyluje od naprogramované kontury o poloměr nástroje a pásmo tolerance. Dráha nástroje je vztažena k vybranému nástroji.

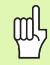

Kontura se zapíná a vypíná v JOB SETUP.

#### **Kontury**

Pro linky a oblouky se zobrazuje dráha nástroje. Dráha nástroje zahrnuje případný offset specifikovaný v programu.

Na každé straně dráhy nástroje je pásmo tolerance. Parametr pásma tolerance se nastavuje v JOB SETUP. Mezera mezi dráhou nástroje a pásmem tolerance představuje přípustnou odchylku od dráhy nástroje. Vnitřní pásmo tolerance je zobrazeno červeně. Vnější pásmo tolerance je zobrazeno zeleně.

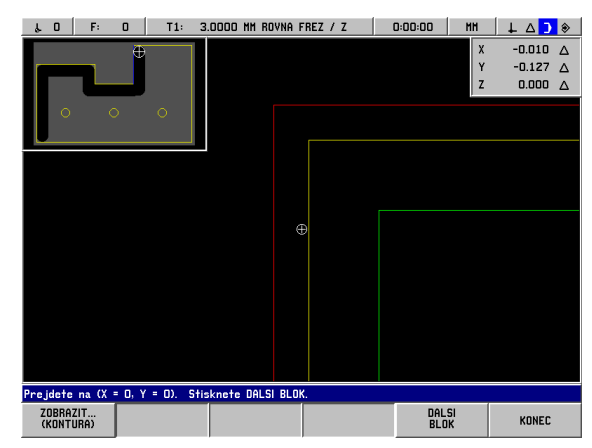

obr. I.58 Test programu v zobrazení kontur

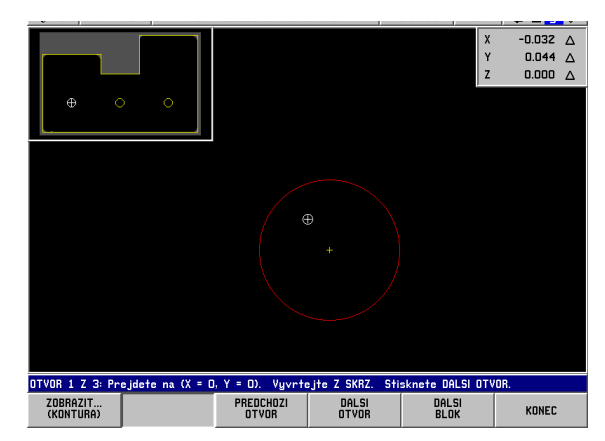

obr. I.59 Test programu v zobrazení kontur

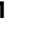

#### **Polohy a šablony otvorů**

Pro polohy a šablony otvorů je poloha nebo střed otvoru znázorněna jako nitkový kříž.

Kruh okolo polohy, resp. umístění otvoru představuje pásmo tolerance. Když je střed ikony nástroje v kruhu, probíhá obrábění v mezích pásma tolerance.

#### **Okno celé součástky**

Okno celé součástky umožňuje velice hrubé polohování. Zobrazuje nástroj vzhledem k celé součástce. Měřítko je takové, aby se celá součástka vešla do okna s malým okrajem kolem dokola.

Profil součástky je fixovaný. Ikona nástroje je zobrazena v měřítku s použitím poloměru aktuálního nástroje. Když se pohybuje stůl, pohybuje se ikona nástroje vzhledem k součástce.

Stínovaná plocha představuje nezpracovaný materiál. Je zobrazena o něco větší než součástka. Když se pohybuje ikona nástroje, změní se stínování pod nástrojem na šedé pozadí. Toto odstraňování materiálu umožňuje používat stínování jako indikaci zbývajícího materiálu.

Mechanismus odstraňování materiálu funguje, pouze když je znázorněno zobrazení kontur. Pokud se nástroj pohybuje při jiném vybraném zobrazení, není příslušný materiál odstraňován v zobrazení kontur.

#### **Okno DRO**

Zobrazení kontur poskytuje nezbytnou zpětnou vazbu pro přesné polohování nebo pro sledování kontury podél roviny XY.

Okno DRO ukazuje zbývající vzdálenost do poloh pro osy X, Y a Z. Okno DRO umožňuje zobrazit polohu bez přepnutí na jiné zobrazení.

# **I – 8 Obrazovka INFO**

# **Menu JOB SETUP**

Menu JOB SETUP se otevírá stisknutím soft klávesy **INFO**, soft klávesy **JOB SETUP** a potom klávesy **ENT**. Viz obr. I.60. V menu JOB SETUP jsou k dispozici následující soft klávesy:

- **INSTALLATION SETUP** Stisknutím můžete získat přístup k parametrům INSTALLATION
- SETUP. **IMPORT/EXPORT** Stisknutím můžete začít importovat nebo
- exportovat provozní parametry. **CANCEL CHANGES** Ruší všechny změny a vrací z menu JOB
- SETUP zpět do předchozího režimu.
- **USE NEW SETTINGS** Ukládá před ukončením všechny změny konfiguračního souboru.
- **HELP**

Otevírá online nápovědu.

#### **Všeobecné pole / formulář navigačního průvodce**

- Mezi poli se můžete přemísťovat stisknutím **šipkových kláves Up/ Down**.
- S použitím klávesnice se v každém poli zadávají numerické hodnoty.
- Stisknutím klávesy **ENT** se potvrzuje zadání v poli.
- Stiskněte **USE**, až bude formulář vyplněný, a uložte nastavení do formuláře.
- Stisknutím **USE NEW SETTINGS** se vraťte do obrazovky INFO.

#### **Chcete-li otevřít menu JOB SETUP:**

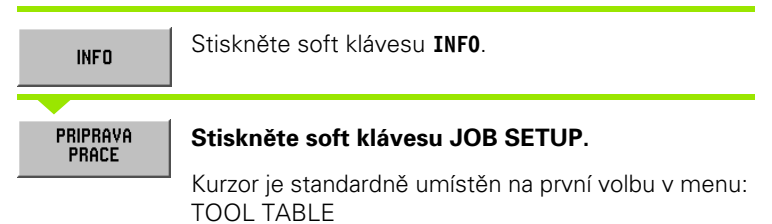

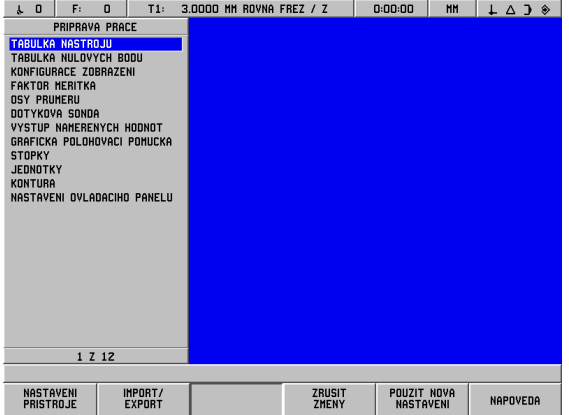

obr. I.60 Obrazovka JOB SETUP při frézování

# -8 Obrazovka INFO **I – 8 Obrazovka INFO**

#### **Tabulka nástrojů (pouze frézování)**

Tabulka nástrojů podporuje max. 99 nástrojů a obsahuje informace o jejich průměru, délce a typu. Je možné zadat offset délky jako známou hodnotu nebo může POSITIP 880 určit offset automaticky. Viz obr. I.61.

 $\underbrace{1 \quad 0 \quad F: \quad 0 \quad \text{I1}: \quad 3.0000 \text{ H H ROVNR FREZ} \quad \text{I} \quad 0.00:00 \quad \text{H H} \quad \boxed{1 \quad 0 \quad 0 \quad \text{R}}$  $\begin{array}{c}\n0 \\
1 \\
2 \\
3\n\end{array}$ 5 6 7 8 9 10 11 12 13 14 15 16 17 18 19 20 21 2 Z 100 SERADIT PODLE ZADANI<br>TYPU OSY NASTROJE **STORNO** POUZIT NAPOVEDA

Jsou k dispozici následující soft klávesy:

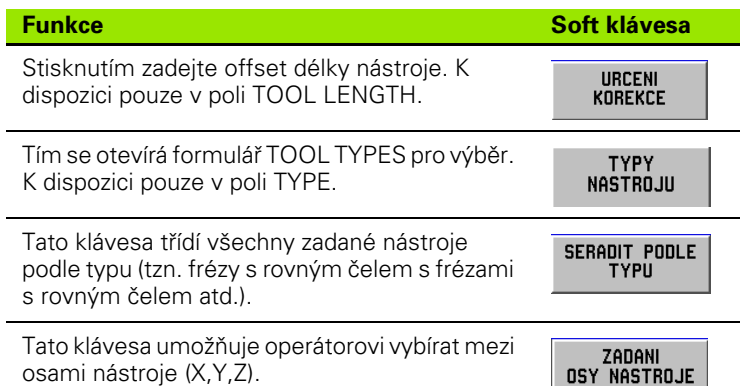

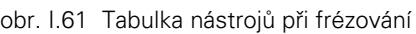

#### **Používání tabulky nástrojů**

#### **Příklad: Zadání délky a průměru nástroje do tabulky nástrojů. Viz obr. I.62 & obr. I.63.**

Průměr nástroje 3.00

Délka nástroje: 25.000

Jednotka nástroje: mm

Typ nástroje: fréza s rovným koncem

m

Je rovněž možné nechat POSITIP 880 určit offset. Viz alternativní příklad níže.

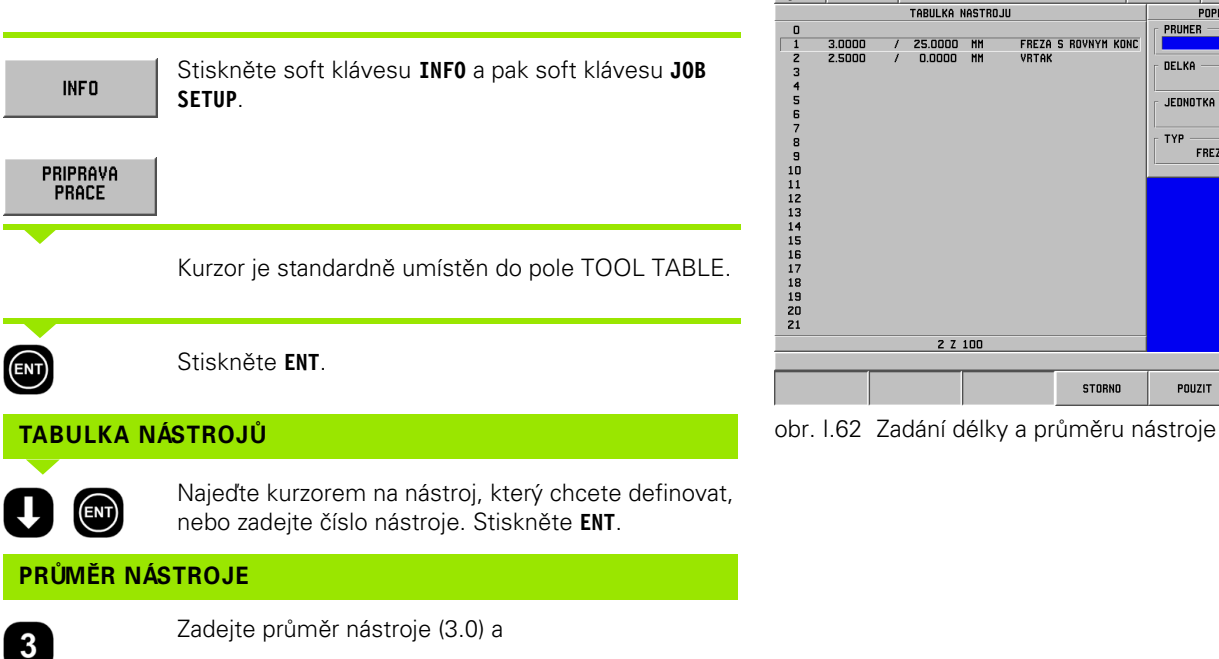

stiskněte **ENT**.

Kurzor se automaticky přesune do pole LENGTH.

| TABULKA NASTROJU<br>POPIS NASTROJE<br><b>PRUMER</b><br>$\Omega$<br>3.000<br>$\overline{\mathbf{1}}$<br><b>FREZA S ROVNYM KONC</b><br>25.0000<br>3.0000<br><b>HH</b><br>$\prime$<br>2<br>3<br><b>VRTAK</b><br>2.5000<br>0.0000<br>$\prime$<br><b>HH</b><br>DELKA<br>25.000<br>456789<br><b>JEDNOTKA</b><br><b>HH</b><br><b>TYP</b><br><b>FREZA S ROVNYM KONC</b><br>10<br>11<br>12<br>13<br>14<br>15<br>16<br>17<br>18<br>19<br>20<br>21<br>2 Z 100<br><b>STORNO</b><br>POUZIT<br>NAPOVEDA | 0<br>F:<br>$\mathbf{r}$ | $\mathbf{0}$<br>T1: | 3.0000 MM ROVNA FREZ / Z | 0:00:00<br><b>HH</b> | $\sqrt{2}$ $\sqrt{2}$ |
|----------------------------------------------------------------------------------------------------|-------------------------|---------------------|--------------------------|----------------------|-----------------------|
|                                                                                                    |                         |                     |                          |                      |                       |
|                                                                                                    |                         |                     |                          |                      |                       |
|                                                                                                    |                         |                     |                          |                      |                       |
|                                                                                                    |                         |                     |                          |                      |                       |
|                                                                                                    |                         |                     |                          |                      |                       |
|                                                                                                    |                         |                     |                          |                      |                       |
|                                                                                                    |                         |                     |                          |                      |                       |
|                                                                                                    |                         |                     |                          |                      |                       |
|                                                                                                    |                         |                     |                          |                      |                       |
|                                                                                                    |                         |                     |                          |                      |                       |
|                                                                                                    |                         |                     |                          |                      |                       |
|                                                                                                    |                         |                     |                          |                      |                       |
|                                                                                                    |                         |                     |                          |                      |                       |
|                                                                                                    |                         |                     |                          |                      |                       |
|                                                                                                    |                         |                     |                          |                      |                       |
|                                                                                                    |                         |                     |                          |                      |                       |
|                                                                                                    |                         |                     |                          |                      |                       |
|                                                                                                    |                         |                     |                          |                      |                       |
|                                                                                                    |                         |                     |                          |                      |                       |
|                                                                                                    |                         |                     |                          |                      |                       |
|                                                                                                    |                         |                     |                          |                      |                       |
|                                                                                                    |                         |                     |                          |                      |                       |
|                                                                                                    |                         |                     |                          |                      |                       |
|                                                                                                    |                         |                     |                          |                      |                       |
|                                                                                                    |                         |                     |                          |                      |                       |

#### **DÉLKA NÁSTROJE**

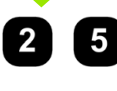

 $\bigcirc$ 

Pokud používáte nastavovač nástroje k měření délky nástroje, zadejte **délku nástroje** (25 mm) a stiskněte **ENT**.

Je rovněž možné nechat POSITIP 880 určit offset. Tato metoda zahrnuje dotknutí se společného referenčního povrchu hrotem každého nástroje. To umožňuje, aby systém POSITIP 880 určil rozdíl v délce každého nástroje.

Pohybujte nástrojem, dokud se jeho hrot nebude dotýkat referenčního povrchu.

**URCENI KOREKCE** 

(ENT)

哟

 $\left| \right|$ 

Stiskněte soft klávesu **TEACH OFFSET**. POSITIP 880 vypočítá offset vzhledem k tomuto povrchu. Stiskněte **ENT**.

Opakujte proceduru pro každý další nástroj s použitím stejného referenčního povrchu.

Pouze nástroje nastavené s použitím téhož referenčního dobr. I.63 Pole TOOL TYPE povrchu mohou být vzájemně vyměňovány, aniž by bylo nutné nastavit počátek.

Pokud tabulka nástrojů již obsahuje nástroje, pro které byla nastavena délka, je nutné nejprve stanovit referenční povrch s použitím jednoho z nich. V opačném případě nemůžete přepínat mezi novými a existujícími nástroji, aniž byste museli znovu nastavit počátek. Než přidáte nové nástroje, vyberte jeden z nástrojů z tabulky nástrojů. Dotkněte se nástrojem referenčního povrchu a nastavte počátek na 0.

Kurzor se automaticky přesune do pole UNIT.

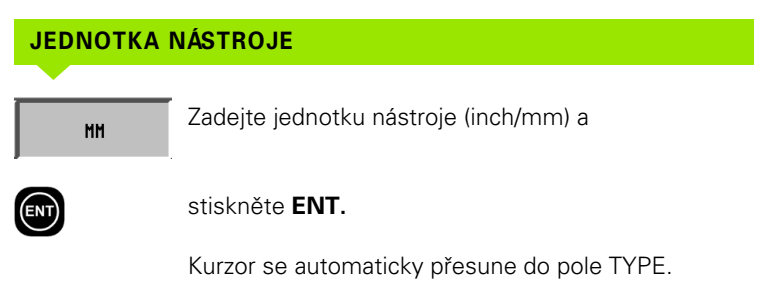

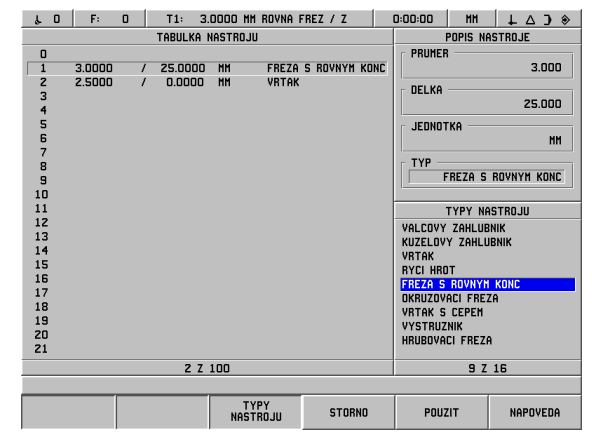

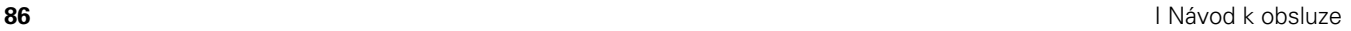

#### **TYP NÁSTROJE**

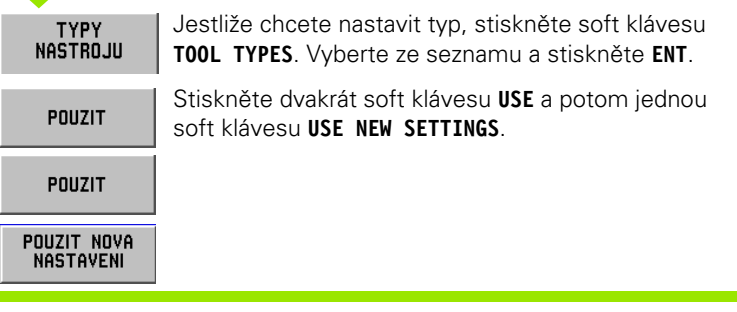

吗

Tabulka nástrojů může být chráněná, aby nebylo možné provádět změny informací o nástrojích. Viz II-2 Nastavení instalace.

#### **Nastavení osy nástroje**

Osa nástroje se vybírá pro definování roviny obrábění. Kompenzace poloměru nástroje se aplikuje na osy tvořící rovinu obrábění. Kompenzace délky nástroje se aplikuje podél osy nástroje.

Např. horizontální vrtačka může mít obráběcí funkce, jako jsou šablony otvorů, umístěné v rovině YZ. Vrtací operace se provádějí v ose X. Pro tuto konfiguraci by osa nástroje byla nastavena do osy X.

- 8 Stiskněte soft klávesu **TOOL AXIS**.
- 8 Vyberte osu stisknutím jedné ze soft kláves.
- 8 Stiskněte **USE** a pak soft klávesu **USE NEW SETTINGS**.

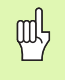

Výběr nástroje a osy nástroje jsou okamžitě platné. Stisknutí soft klávesy **CANCEL CHANGES** neobnovuje předchozí nastavení.

#### **Tabulka počátků (pouze frézování)**

Tabulka počátků obsahuje absolutní umístění počátků vzhledem k referenční značce. Normálně se počátky nastavují s použitím počátku a snímacích funkcí v aktuálním režimu. V případě potřeby je také možné nastavit hodnoty počátku přímo. Viz obr. I.64.

- ▶ Pomocí šipkových kláves najeďte kurzorem na počátek, který potřebujete, a stiskněte **ENT**. Objeví se formulář popisu počátku.
- ▶ S použitím numerických kláves zadejte požadované hodnoty a stiskněte **ENT** pro každou osu. Hodnoty jsou měřeny od referenčních značek.
- ▶ Až dokončíte zadávání hodnot, stiskněte soft klávesu USE.

Vynulování tabulky počátků:

▶ Stiskněte soft klávesu RESET ALL DATUMS, chcete-li vynulovat všechny hodnoty os v tabulce počátků.

> Počátek číslo 0 může být chráněný, aby nebylo možné ho obr. I.64 Tabulka počátků při frézování změnit. Viz II-2 Nastavení instalace.

#### **Konfigurace zobrazení**

my

Ve formuláři DISPLAY CONFIGURATION operátor určuje, které osy se zobrazí a v jakém pořadí. Zobrazení DRO může mít 1 nebo 2 nezávislé konfigurace.

- 8 Stisknutím soft klávesy **NEXT AXIS** můžete přepínat mezi dostupnými osami.
- ▶ Stisknutím klávesy **CE** se vypíná zobrazení os.
- 8 Formulář se zavírá stisknutím soft klávesy **CANCEL** nebo **USE**.
- Standardní konfigurace výrobce pro DRO 1 je 1. = X, 2. = Y a 3. = Z. 4., 5. a 6. zobrazení je vypnuté. Standardní pro DRO2 jsou všechna zobrazení vypnutá.
- ▶ Když je k dispozici více než 1 konfigurace, používá se soft klávesa **DRO VIEW** k přepínání mezi DRO1 a DRO2. Aktuální nastavení je zobrazeno na soft klávese. Při zapnutí se zobrazení DRO standardně nastavuje na DRO1.

#### **Měřítkový faktor**

Měřítkový faktor se může používat ke zvětšení nebo zmenšení součástky vzhledem k naprogramované velikosti. Všechny zobrazené hodnoty jsou vynásobeny měřítkovým faktorem. Offset poloměru nástroje zůstává beze změny. Měřítkový faktor 1.0 se používá k vytvoření součástky s přesnou velikostí, jak je dimenzována na výtisku. Viz obr. I.65.

- 8 S použitím numerických kláves se zadávají čísla větší než nula. Rozsah je 0.1000 až 10.000.
- 8 Nastavení měřítkového faktoru zůstávají zachována i po vypnutí elektrického napájení. Při prvním zapnutí je standardní nastavení vypnuté s hodnotou 1.0000.
- ▶ Když má měřítkový faktor hodnotu různou od 1, je v zobrazení os zobrazen symbol měřítka  $\forall$ .

| 0<br>r                                                  | F:<br>0   | T1: | 3.0000 MM ROVNA FREZ / Z |   |               | 0:00:00 | <b>HH</b> |  | $\triangle$ $\exists$ | $\circledcirc$ |
|---------------------------------------------------------|-----------|-----|--------------------------|---|---------------|---------|-----------|--|-----------------------|----------------|
| NULOVYCH BODU<br>POPIS VZTAZNEHO BODU<br><b>TABULKA</b> |           |     |                          |   |               |         |           |  |                       |                |
| 0 <sub>x</sub>                                          | $-20.000$ | Y   | $-20.000$                | z | $-30.000$     | X       |           |  |                       |                |
| X<br>$\mathbf{1}$                                       | 0.000     |     | 0.000                    | Z | 0.000         |         | $-20,000$ |  |                       |                |
| X<br>z                                                  | 0.000     | Y   | 0.000                    | z | 0.000         | Y       |           |  |                       |                |
| X<br>3                                                  | 0.000     | Y   | 0.000                    | Z | 0.000         |         | $-20.000$ |  |                       |                |
| X<br>4                                                  | 0.000     | Y   | 0.000                    | Z | 0.000         |         |           |  |                       |                |
| X<br>5                                                  | 0.000     | Y   | 0.000                    | Z | 0.000         | Z       |           |  |                       |                |
| X<br>6                                                  | 0.000     | Y   | 0.000                    | Z | 0.000         |         | $-30.000$ |  |                       |                |
| X<br>7                                                  | 0.000     | Y   | 0.000                    | Z | 0.000         |         |           |  |                       |                |
| X<br>8                                                  | 0.000     | Y   | 0.000                    | Z | 0.000         |         |           |  |                       |                |
| X<br>9                                                  | 0.000     | Y   | 0.000                    | Z | 0.000         |         |           |  |                       |                |
| 1 <sub>0</sub><br>$\mathbf x$                           | 0.000     | Y   | 0.000                    | Z | 0.000         |         |           |  |                       |                |
| 11 <sub>X</sub>                                         | 0.000     | Y   | 0.000                    | Z | 0.000         |         |           |  |                       |                |
| 12 <sub>x</sub>                                         | 0.000     | Ÿ   | 0.000                    | Z | 0.000         |         |           |  |                       |                |
| 13 <sub>x</sub>                                         | 0.000     | Y   | 0.000                    | Z | 0.000         |         |           |  |                       |                |
| 14 X                                                    | 0.000     | Y   | 0.000                    | Z | 0.000         |         |           |  |                       |                |
| 15 <sub>x</sub>                                         | 0.000     | Y   | 0.000                    | Z | 0.000         |         |           |  |                       |                |
| 16 X                                                    | 0.000     | Y   | 0.000                    | Z | 0.000         |         |           |  |                       |                |
| 17 <sub>x</sub>                                         | 0.000     | Y   | 0.000                    | Z | 0.000         |         |           |  |                       |                |
| $\boldsymbol{\mathsf{x}}$<br>18                         | 0.000     | Y   | 0.000                    | Z | 0.000         |         |           |  |                       |                |
| 19 <sub>X</sub>                                         | 0.000     | Y   | 0.000                    | Z | 0.000         |         |           |  |                       |                |
| 20 X                                                    | 0.000     | Y   | 0.000                    | Z | 0.000         |         |           |  |                       |                |
| 21 <sub>x</sub>                                         | 0.000     | Y   | 0.000                    | Z | 0.000         |         |           |  |                       |                |
| 1 Z 100                                                 |           |     |                          |   |               |         |           |  |                       |                |
|                                                         |           |     |                          |   |               |         |           |  |                       |                |
|                                                         |           |     |                          |   | <b>STORNO</b> |         | POUZIT    |  | NAPOVEDA              |                |

| F:<br>$\Omega$<br>T1:<br>$\lambda$ 0                                                                                                    | 3.0000 MM ROVNA FREZ / Z             | 0:00:00                    | <b>HH</b><br>$\downarrow$ $\uparrow$ $\uparrow$ $\uparrow$ |
|----------------------------------------------------------------------------------------------------|--------------------------------------|----------------------------|------------------------------------------------------------|
| PRIPRAVA PRACE<br>TABULKA NASTROJU<br>TABULKA NULOVYCH BODU<br>KONFIGURACE ZOBRAZENI<br><b>FAKTOR MERITKA</b><br><b>OSY PRUMERU</b><br>DOTYKOVA SONDA<br>VYSTUP NAMERENYCH HODNOT<br>GRAFICKA POLOHOVACI POMUCKA<br><b>STOPKY</b><br><b>JEDNOTKY</b><br>KONTURA<br>NASTAVENI OVLADACIHO PANELU<br>4 Z 12 | <b>FAKTOR MERITKA</b><br>X<br>Y<br>Z | 1.0000<br>1.0000<br>1.0000 |                                                            |
|                                                                                                    |                                      |                            |                                                            |
|                                                                                                    |                                      | <b>STORNO</b><br>POUZIT    | NAPOVEDA                                                   |

obr. I.65 Měřítkový faktor

#### **Osy průměru**

Vyberte DIAMETER AXES a nastavte hodnoty os na hodnoty průměru nebo poloměru v závislosti na požadavcích výkresu.

- ▶ Najeďte kurzorem na DIAMETER AXES a stiskněte ENT.
- ▶ Kurzor bude v poli osy X. (Pole je standardně nastaveno na RADIUS). V závislosti na parametru, který potřebujete pro tuto osu, stiskněte soft klávesu **DIAMETER** nebo stisknutím klávesy **ENT** ponechte RADIUS a pokračujte do dalšího pole osy.
- 8 Stiskněte **USE** a pak **USE NEW SETTINGS** .

#### **Zobrazení poloměru/průměru**

POSITIP 880 může zobrazit poloměr nebo průměr. Když je zobrazen průměr, zobrazí se vedle hodnoty polohy symbol průměru (Ø).

#### **Vyhledávač hran (pouze frézování)**

V tomto formuláři se nastavuje offset průměru a délky vyhledávače hran. Obě hodnoty jsou v jednotkách uvedených ve formuláři.

K zadávání hodnot průměru a délky se používají numerické klávesy. Průměr musí být větší než nula. Délka má hodnotu se znaménkem (zápornou nebo kladnou).

K vybírání jednotek pro rozměry vyhledávače hran se používají soft klávesy. Zadané hodnoty průměru a délky se při přepnutí jednotek nepřevádějí.

Hodnoty vyhledávače hran zůstávají zachovány i po vypnutí elektrického napájení.

#### **Výstup naměřených hodnot**

S použitím funkce výstupu naměřených hodnot je možné odeslat aktuální polohy zobrazených os a naměřené hodnoty snímání přes sériové, resp. paralelní porty. Výstup aktuálních zobrazených poloh se aktivuje pomocí externího hardwarového signálu (vyžaduje doplňkové pomocné rozhraní stroje) nebo s použitím příkazu (Ctrl B) odeslaného do POSITIP 880 přes sériový port.

Formulář Measured Value Output se používá k zapnutí nebo vypnutí datového výstupu během snímacích operací. Dále se používá k nastavení funkce zmrazení zobrazení.

- Datový výstup při snímání (Data Output Probing) Tento parametr může být nastaven na zapnuto nebo vypnuto. Je-li zapnutý, jsou naměřená data vydávána, když je snímací operace hotová.
- Zmrazení zobrazení (Display Freeze) Nastavuje se na:
	- Off Zobrazení se nezastavuje během výstupu naměřených hodnot.
	- Concurrent Zobrazení se zastavuje během výstupu naměřených hodnot a zůstává zastavené, dokud je spínací vstup aktivní.
	- Freeze Zobrazení je zastavené, ale aktualizuje se s každým výstupem naměřené hodnoty.

Informace o formátu výstupních dat naleznete v kapitole II-5 Výstup naměřených hodnot.

#### **Grafická polohovací pomůcka**

Formulář GRAPHIC POSITIONING AID se používá pro konfigurování sloupkového diagramu, který je zobrazen pod zobrazením os DRO v režimu DISTANCE-TO-GO. Každá osa má svůj vlastní rozsah. Viz obr. I.66.

- 8 Stisknutím soft klávesy **ON** zapněte nebo jednoduše začněte zadávat hodnoty s použitím numerických kláves. Zadejte standardní hodnotu 5 mm.
- 8 Ve formuláři se objeví pouze osy, které byly nastaveny v AXIS CONFIGURATION. Grafická polohovací pomůcka zůstává zachována i po vypnutí elektrického napájení.

#### **Stopky**

Stopky ukazují hodiny (h), minuty (m) a sekundy (s). Pracují jako stopky, které ukazují uplynulý čas.

Stopky začínají měřit čas od 0:00:00, když je stisknuta soft klávesa **START** a zastavují se při stisknutí **STOP**.

Vynulují se na 0:00:00, když stisknete **RESET**. Vynulování zastavuje stopky, pokud běží.

Pole uplynulého času ukazuje celkový čas z každého intervalu.

Všechny funkce stopek jsou aplikovány okamžitě. Když běží stopky, jsou stavový panel, stopky a pole uplynulého času aktualizovány v reálném čase.

| F:<br>$\Omega$<br>T1:<br>$\mathbf{0}$<br>$\mathbf{r}$                                                                                                    | 3.0000 MM ROVNA FREZ / Z                                |                         | 0:00:00<br><b>HH</b> | $\triangle$ 3 $\triangle$ |
|----------------------------------------------------------------------------------------------------|---------------------------------------------------------|-------------------------|----------------------|---------------------------|
| PRIPRAVA PRACE<br>TABULKA NASTROJU<br>TABULKA NULOVYCH BODU<br>KONFIGURACE ZOBRAZENI<br><b>FAKTOR MERITKA</b><br><b>OSY PRUMERU</b><br>DOTYKOVA SONDA<br>VYSTUP NAMERENYCH HODNOT<br>GRAFICKA POLOHOVACI POMUCKA<br><b>STOPKY</b><br><b>JEDNOTKY</b><br><b>KONTURA</b><br>NASTAVENI OVLADACIHO PANELU | GRAFICKA POLOHOVACI POMUCKA<br>X<br>Ÿ<br>$\overline{7}$ | 5.000<br>5.000<br>5.000 |                      |                           |
| 8 Z 12                                                                                                    |                                                         |                         |                      |                           |
| <b>VYPNUTO</b><br>ZAPNUTO                                                                                                    |                                                         | <b>STORNO</b>           | POUZIT               | NAPOVEDA                  |

obr. I.66 Grafická polohovací pomůcka

#### **Jednotky**

Formulář UNITS se používá k zadávání preferovaných jednotek a formátu zobrazení. Systém se zapíná s těmito nastaveními aktivovanými.

- Inch/MM Naměřené hodnoty se zobrazují a zadávají v jednotkách vybraných v poli DIMENSIONS. Vyberte si mezi soft klávesami **INCH** a **MM**.
- Desítkové stupně, radiány nebo stupně/minuty/vteřiny (DMS) Pole ANGLE FORMAT určuje, jak se zobrazují úhly a zadávají ve formulářích. Vyberte si mezi těmito třemi soft klávesami **DECIMAL DEGREES**, **RADIANS** nebo **DMS**.
- CW/CCW Směrová pole ve formulářích pevných cyklů jsou standardně nastavena na směr nebo protisměr hodinových ručiček podle volby v poli DIRECTION.

#### **Kontura**

Formulář CONTOUR se používá pro aktivaci nebo deaktivaci funkce a pro nastavení pásem tolerance.

- ▶ Stisknutím soft klávesy ON se aktivuje funkce. Během provádění programu je k dispozici zobrazení kontur.
- ▶ Stisknutím soft klávesy OFF se funkce deaktivuje.
- 8 Zadejte hodnotu vnitřní tolerance. Vnitřní tolerance je zobrazena na obrazovce červeně.
- ▶ Zadejte hodnotu vnější tolerance. Vnější tolerance je zobrazena na obrazovce zeleně.

#### **Nastavení ovládacího panelu**

Je možné nastavit jas pro hlavní i pro vzdálený ovládací panel. Rovněž se používá formulář pro nastavení časové prodlevy spořiče obrazovky.

Pole MAIN BRIGHTNESS platí pro hlavní ovládací panel. REMOTE SETTING platí pro vzdálený ovládací panel.

Nastavení spořiče obrazovky je doba, po kterou běží systém naprázdno, než se vypne monitor. Tato doba se nastavit od 30 do 120 minut. Spořič obrazovky může být během aktuálního pracovního cyklu deaktivován.

# **Menu Installation**

Viz kapitola Nastavení instalace v části Technické informace.

# **Kalkulačka**

Kalkulačka systému POSITIP 880 je schopná zpracovávat vše od jednoduchých aritmetických po komplikované trigonometrické a RPM výpočty. Numerická klávesnice funguje jako standardní kalkulačka s klávesami pro číslice **0** až **9**, desetinnou tečkou, znaménkem plus/ minus (+/-) a klávesou **CE** pro vymazání zadaného vstupu.

Kalkulačka se otevírá soft klávesou **INFO**. Stisknutím soft klávesy **CALCULATOR** se můžete dostat k soft klávesám **STANDARD/TRIG** a **RPM**. Výpočty můžete zadávat přímo ve zvýrazněném poli. Viz obr. I.67 & obr. I.68.

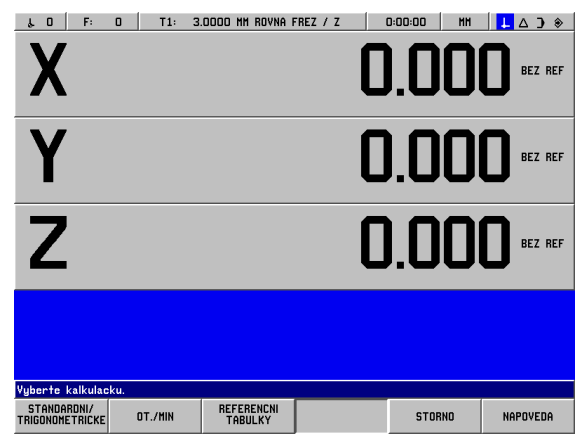

obr. I.67 Soft klávesy kalkulačky

#### **Kuželové funkce kalkulačky jsou k dispozici pouze pro soustružnické operace.**

Mezi funkce kalkulačky patří:

- Standardní/trigonometrické
- RPM
- Referenční tabulky

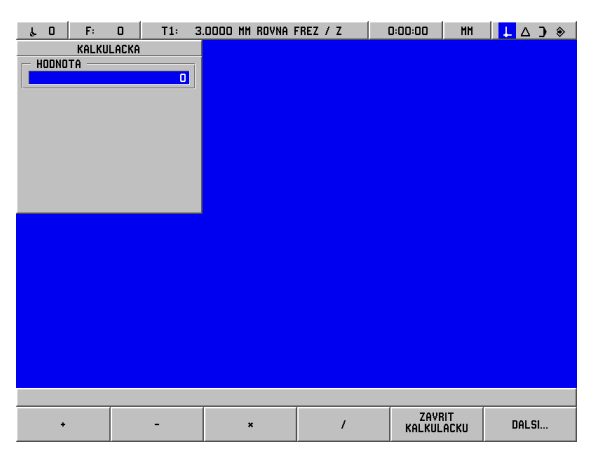

obr. I.68 1. řada soft kláves kalkulačky

#### **Matematické funkce (+, –, x, /)**

Matematické funkce mohou být prováděny odděleně na samostatné kalkulačce nebo přímo v poli, ve kterém pracujete. Např. řekněme, že potřebujeme zadat poloměr kruhové kapsy, ale v dokumentaci je uveden pouze průměr, 6.25. Zde je jednoduchý způsob, jak vypočítat poloměr:

- ▶ Zvýrazněte pole RADIUS pro kruhovou šablonu.
- 8 S použitím klávesnice zadejte hodnotu průměru, 6.25.
- 8 Stiskněte **INFO.**
- 8 Stiskněte **CALCULATOR.**
- 8 Stiskněte soft klávesu **TRIG**.
- 8 Stiskněte soft klávesu **/**.
- 8 Stiskněte klávesu **2**.
- ▶ Stiskněte klávesu **ENT**. Odpověď, 3.125, se objeví v poli VALUE.
- 8 Stiskněte **USE**. Hodnota se zobrazí v poli RADIUS.

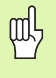

Když potřebujete zadat do numerického pole více než jeden výpočet, provádí kalkulačka násobení a dělení před sčítáním a odčítáním. Když zadáte 3 + 1 / 8, POSITIP 880 vydělí jedničku osmi a pak přičte tři, čímž získá odpověď 3.125.

#### **Trigonometrické funkce**

Jak jsme uvedli výše, když zadáváte data pro frézovací nebo polohovací funkci, nemusí vaše dokumentace obsahovat všechny informace, které potřebujete. Pokud může být neznámá hodnota vyjádřena jako trigonometrická funkce, druhá odmocnina nebo druhá mocnina čísla, POSITIP 880 může vypočítat výsledek na trigonometrické kalkulačce. Viz obr. I.69 & obr. I.70.

Používání trigonometrické kalkulačky:

- 8 Když jste v numerickém poli (např. v poli "TO" pro linku), stiskněte soft klávesu **INFO**, soft klávesu **CALCULATOR** a potom soft klávesu **STANDARD/TRIG**. Stiskněte soft klávesu **MORE** a na pravé straně obrázku se objeví řada soft kláves:
- 8 Stisknutím soft klávesy **MORE** můžete přepínat mezi třemi řadami soft kláves.
- ▶ Zadejte číslo a pak stiskněte soft klávesu pro příslušnou trigonometrickou matematickou funkci.

Např. chcete-li zadat poloměr, který má hodnotu rovnou druhé odmocnině ze 2, proveďte tuto proceduru:

- ▶ Zvýrazněte pole RADIUS.
- 8 Stiskněte klávesu **2**.
- 8 Stiskněte **INFO.**
- 8 Stiskněte **CALCULATOR.**
- 8 Stiskněte soft klávesu **TRIG**.
- 8 Stiskněte soft klávesu **SQR ROOT**. Objeví se hodnota 1.4142.

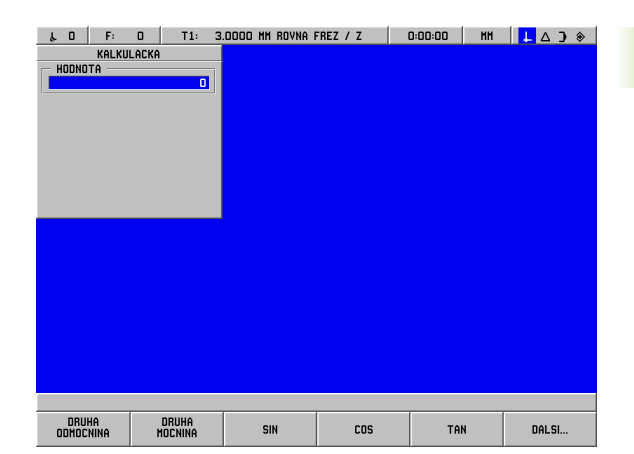

obr. I.69 2. řada soft kláves kalkulačky

| $\sqrt{0}$ | F: | $\mathbf{0}$ | T1:                       | 3.0000 MM ROVNA FREZ / Z |         | 0:00:00 | MM <b>LA</b> D <sup>®</sup> |
|------------|----|--------------|---------------------------|--------------------------|---------|---------|-----------------------------|
| HODNOTA    |    | KALKULACKA   |                           |                          |         |         |                             |
|            |    |              | $\overline{\mathfrak{o}}$ |                          |         |         |                             |
|            |    |              |                           |                          |         |         |                             |
|            |    |              |                           |                          |         |         |                             |
|            |    |              |                           |                          |         |         |                             |
|            |    |              |                           |                          |         |         |                             |
|            |    |              |                           |                          |         |         |                             |
|            |    |              |                           |                          |         |         |                             |
|            |    |              |                           |                          |         |         |                             |
|            |    |              |                           |                          |         |         |                             |
|            |    |              |                           |                          |         |         |                             |
|            |    |              |                           |                          |         |         |                             |
|            |    |              |                           |                          |         |         |                             |
|            |    |              |                           |                          |         |         |                             |
|            |    |              |                           |                          |         |         |                             |
|            |    |              |                           |                          |         |         |                             |
|            |    |              |                           |                          |         |         |                             |
| 1/x        |    |              | PI                        | ARC SIN                  | ARC COS | ARC TAN | DALSI                       |

obr. I.70 Soft klávesy pro trigonometrické funkce

Když vypočítáváte SIN, COS nebo TAN úhlu, zadejte nejprve úhel a potom stiskněte příslušnou soft klávesu. Jestliže zadáte do numerického pole hodnotu 30 a pak stisknete soft klávesu **SIN**, objeví se hodnota 0.5 (sinus 30 stupňů).

Dále předpokládejme, že se snažíme sestrojit 10 cm SIN čáru v úhlu 30° a potřebujeme vědět, jak vysoký má být blok pod ní. Když vynásobíme 0.5000 hodnotou 10, dozvíme se, že potřebujeme použít 5 cm blok.

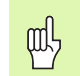

Úhlové hodnoty používají aktuálně vybraný úhlový formát desítkových stupňů, stupňů/minut/vteřin nebo radiánů.

#### **Kalkulačka RPM**

Kalkulačka RPM se používá pro určování otáček/min (nebo povrchové řezné rychlosti) na základě specifikovaného průměru nástroje. Viz obr. I.71.

- 8 Formulář RPM CALCULATOR se otevírá stisknutím soft klávesy **RPM**.
- 8 Kalkulačka RPM vyžaduje průměr nástroje. Hodnota průměru se zadává s použitím numerických kláves. Hodnota průměru je standardně rovna průměru právě používaného nástroje, pokud není zadána žádná nová hodnota. Jestliže neexistuje žádný právě používaný nástroj, je standardní hodnota 0.
- ▶ Je-li požadována hodnota povrchové rychlosti, zadejte hodnotu s použitím numerických kláves. Když zadáte hodnotu povrchové rychlosti, vypočítá se příslušná hodnota otáček/min (RPM).

Tabulka povrchových rychlostí

- 8 V poli SURFACE SPEED je k dispozici soft klávesa pro otevření online nápovědy. Tabulku můžete používat jako pomůcku k určení doporučeného rozsahu povrchových rychlostí pro obráběný materiál.
- ▶ Stiskněte soft klávesu **FEET/MIN** nebo METERS/MIN v závislosti na právě zvolených jednotkách.
- 8 Formulář RPM CALCULATOR se zavírá stisknutím soft klávesy **USE**. Neexistuje žádná vrácená hodnota.

#### Referenční tabulky

▶ Stiskněte soft klávesu REFERENCE TABLES a otevře se online nápověda s referenčními tabulkami.

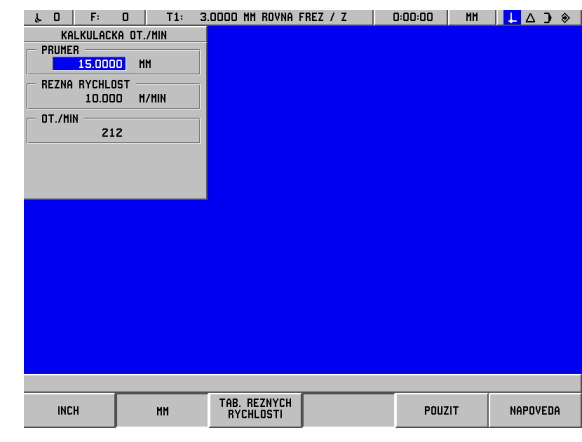

obr. I.71 Formulář RPM CALCULATOR

# **Jazyk**

POSITIP 880 podporuje několik jazyků. Chcete-li změnit vybraný jazyk:

- 8 Stiskněte **INFO.**
- 8 Stiskněte soft klávesu **LANGUAGE**.
- 8 Přidržte soft klávesu **LANGUAGE** stisknutou, dokud se na ní nezobrazí požadovaný jazyk.
- 8 Stiskněte **USE** a potvrďte svou volbu. Systém se restartuje.

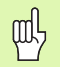

Při změně z jednoho jazyka na jiný se restartuje systém. To je ekvivalentní vypnutí a opětovnému zapnutí elektrického napájení. Je nutné zkřížit referenční značky, aby se obnovila aktuální nastavení počátků, a znovu načíst aktuální program.

# **Inch/MM**

Polohy mohou být zobrazovány a zadávány v milimetrech nebo palcích. Pokud si vyberete palce, zobrazí se nápis INCH na stavovém panelu v horní části obrazovky.

Chcete-li **změnit** jednotku měření:

- 8 Stiskněte **INFO.**
- 8 Stiskněte soft klávesu **INCH/MM**.
- 8 Jednotka měření se dá nastavit také v JOB SETUP. Viz Příprava práce, kapitola I-8.

# **I – 9 Soustružnické funkce POSITIP 880**

Chcete-li otevřít POSITIP 880 pro soustružnické funkce:

# **Zapnutí**

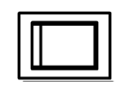

Zapnutí elektrické energie (umístěné na zadní straně). Po zapnutí trvá přibližně 25 - 30 sekund, než se spustí systém. Objeví se úvodní obrazovka **(tato obrazovka se objevuje pouze při prvním zapnutí)**. Vyberte jazyk stisknutím soft klávesy **LANGUAGE**. Viz obr. I.72.

Vyberte soft klávesu **TURN** a budete pokrračovat soustružnickými funkcemi. Aplikaci můžete změnit později v INSTALLATION SETUP pod COUNTER SETTINGS.

Pokud jste začátečníkem v používání systému POSITIP 880, musíte si prostudovat první 4 kapitoly této příručky, kde naleznete informace společné pro frézovací i soustružnické aplikace.

Systém POSITIP 880 je nyní připraven k provozu a je v provozním režimu **ACTUAL VALUE**.

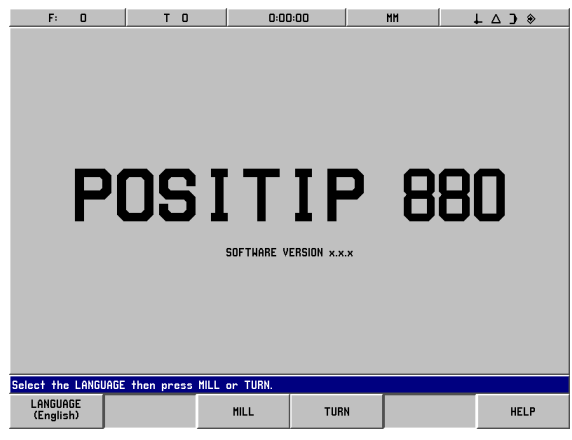

obr. I.72 Úvodní obrazovka

# **Základy polohování**

Úvod

Geometrie obrobku je popsána pravoúhlou nebo *kartézskou* soustavou souřadnic (pojmenovanou na počest francouzského matematika a filozofa René Descartesa, latinsky Renatus Cartesius, 1596 až 1650). Kartézská soustava souřadnic se skládá ze tří navzájem kolmých os X, Y a Z. Průsečík těchto os se nazývá počátek soustavy souřadnic. Viz obr. I.73.

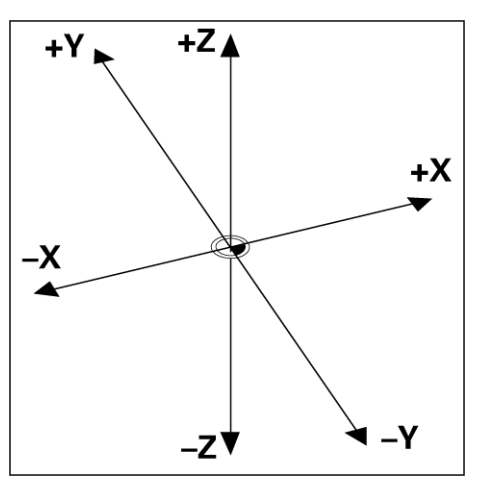

obr. I.73 Kartézská soustava souřadnic

Při určování poloh na obrobku se soustava souřadnic "pokládá" na obrobek. Při soustružnické práci (tzn. rotačně symetrické obrobky) se osa Z pohybuje podél osy otáčení, zatímco osa X se pohybuje ve směru poloměru nebo průměru. Ose Y není třeba věnovat pozornost, protože má vždy stejné hodnoty jako osa X. Viz obr. I.74.

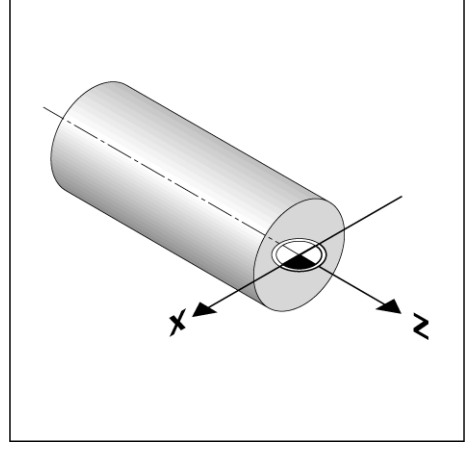

obr. I.74 Kartézská souřadnice při soustružnické práci

# **Příprava práce pro soustružnické aplikace**

Dvě z funkcí v tomto menu JOB SETUP jsou jedinečné pro soustružnické aplikace (DIAMETER AXES, OVERSIZE). Popis ostatních všeobecných funkcí Job Setup naleznete v kapitole I-8 Menu Job Setup. Viz obr. I.75.

Menu JOB SETUP se otevírá stisknutím soft klávesy **INFO** a pak soft klávesy **JOB SETUP**. V menu JOB SETUP jsou k dispozici následující soft klávesy:

#### **INSTALLATION SETUP**

- Stisknutím můžete získat přístup k parametrům INSTALLATION SETUP.
- **IMPORT/EXPORT** Stisknutím můžete začít importovat nebo exportovat konfigurační soubor.
- **CANCEL CHANGES** Ruší všechny změny a vrací z menu JOB SETUP zpět do předchozího režimu.
- **USE NEW SETTINGS** Ukládá před ukončením všechny změny konfiguračního souboru.
- **HELP**
- Otevírá online nápovědu.

#### **Chcete-li otevřít menu JOB SETUP:**

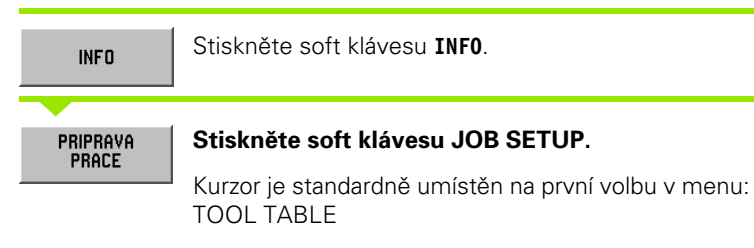

#### **Tabulka nástrojú (pouze soustružení)**

Tabulka nástrojů podporuje max. 99 nástrojů a obsahuje informace o každé ose. Pokud jste změřili nástroje s použitím nastavovače, můžete přímo zadat offsety. Viz obr. I.76.

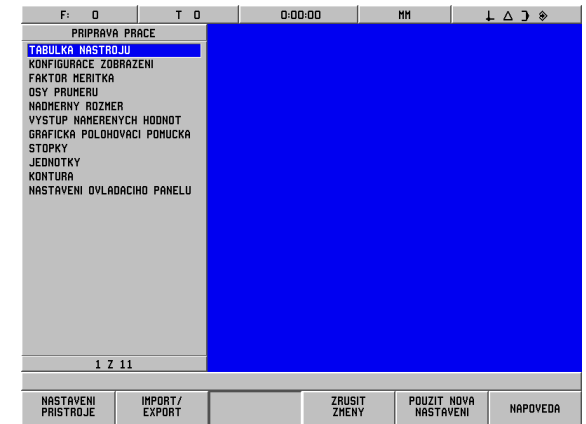

obr. I.75 Obrazovka JOB SETUP při soustružení

| F:                                      | 0     | T<br>$\mathbf 0$        |         | 0:00:00 |               | MM     | $L \triangle$ 3 $*$ |          |
|-----------------------------------------|-------|-------------------------|---------|---------|---------------|--------|---------------------|----------|
| TABULKA NASTROJU                        |       |                         |         |         |               |        |                     |          |
| $\overline{\mathbf{x}}$<br>$\mathbf{0}$ | 0.000 | $\overline{\mathsf{z}}$ | 0.000   |         |               |        |                     |          |
| X<br>1                                  | 0.000 | Z                       | 0.000   |         |               |        |                     |          |
| X<br>$\overline{z}$                     | 0.000 | Z                       | 0.000   |         |               |        |                     |          |
| X<br>3                                  | 0.000 |                         | 0.000   |         |               |        |                     |          |
| X<br>4                                  | 0.000 | zz                      | 0.000   |         |               |        |                     |          |
| X<br>5                                  | 0.000 |                         | 0.000   |         |               |        |                     |          |
| X<br>6                                  | 0.000 | Z                       | 0.000   |         |               |        |                     |          |
| X<br>7                                  | 0.000 | Z                       | 0.000   |         |               |        |                     |          |
| $\boldsymbol{\mathsf{x}}$<br>8          | 0.000 | z                       | 0.000   |         |               |        |                     |          |
| X<br>9                                  | 0.000 | z                       | 0.000   |         |               |        |                     |          |
| 10<br>$\boldsymbol{\mathsf{x}}$         | 0.000 | $\frac{z}{z}$           | 0.000   |         |               |        |                     |          |
| 11<br>$\mathbf x$                       | 0.000 |                         | 0.000   |         |               |        |                     |          |
| $\mathbf{x}$<br>12                      | 0.000 | z<br>z                  | 0.000   |         |               |        |                     |          |
| 13<br>$\mathbf{x}$                      | 0.000 |                         | 0.000   |         |               |        |                     |          |
| X<br>14                                 | 0.000 | z                       | 0.000   |         |               |        |                     |          |
| 15<br>X                                 | 0.000 | Z                       | 0.000   |         |               |        |                     |          |
| 16<br>X                                 | 0.000 | Z                       | 0.000   |         |               |        |                     |          |
| 17<br>$\boldsymbol{\mathsf{x}}$         | 0.000 |                         | 0.000   |         |               |        |                     |          |
| $\bf{X}$<br>18                          | 0.000 | zz                      | 0.000   |         |               |        |                     |          |
| 19<br>$\boldsymbol{\mathsf{x}}$         | 0.000 |                         | 0.000   |         |               |        |                     |          |
| $\boldsymbol{\mathsf{x}}$<br>20         | 0.000 | Z                       | 0.000   |         |               |        |                     |          |
| $\boldsymbol{\mathsf{x}}$<br>21         | 0.000 | Z                       | 0.000   |         |               |        |                     |          |
|                                         |       |                         | 1 Z 100 |         |               |        |                     |          |
|                                         |       |                         |         |         |               |        |                     |          |
|                                         |       |                         |         |         | <b>STORNO</b> | POUZIT |                     | NAPOVEDA |
|                                         |       |                         |         |         |               |        |                     |          |

obr. I.76 Tabulka nástrojů při soustružení

#### **Používání tabulky nástrojů**

#### **Příklad: Zadávání offsetů do tabulky nástrojů**

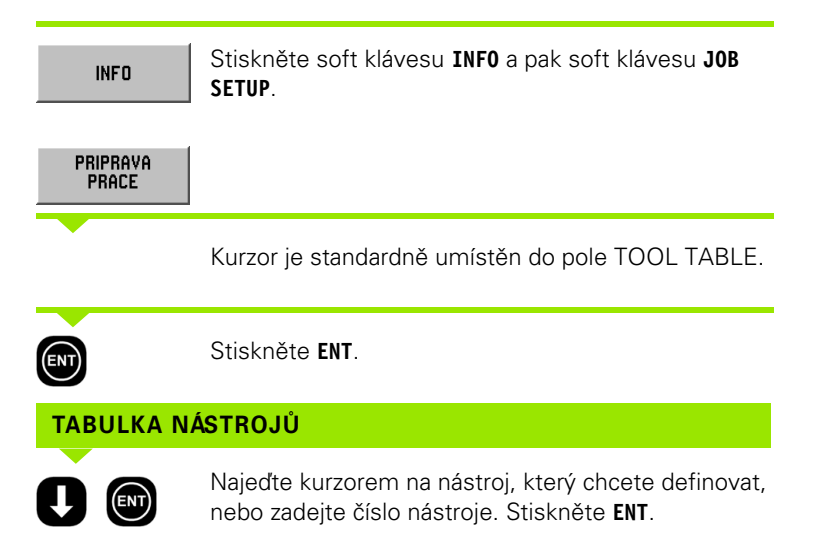

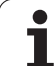

#### **POPIS NÁSTROJE**

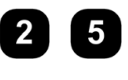

Pokud používáte nastavovač nástroje k měření délky nástroje, zadejte **offset nástroje** (25 mm) a stiskněte **ENT**.

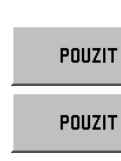

 $\bigcirc$ 

Stiskněte dvakrát soft klávesu **USE** a potom jednou soft klávesu **USE NEW SETTINGS**.

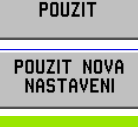

吧

Tabulka nástrojů může být chráněná, aby nebylo možné provádět změny informací o nástrojích. Viz II-2 Nastavení instalace.

#### **Osy průměru**

Vyberte DIAMETER AXES a nastavte hodnoty os na hodnoty průměru nebo poloměru v závislosti na požadavcích výkresu. Viz obr. I.77.

- 8 Najeďte kurzorem na DIAMETER AXES a stiskněte **ENT**.
- 8 Kurzor bude v poli osy X. (Pole je standardně nastaveno na RADIUS). V závislosti na parametru, který potřebujete pro tuto osu, stiskněte soft klávesu **DIAMETER** nebo stisknutím klávesy **ENT** ponechte RADIUS a pokračujte do dalšího pole Z AXIS.
- 8 Stiskněte **USE** a pak **USE NEW SETTINGS**.

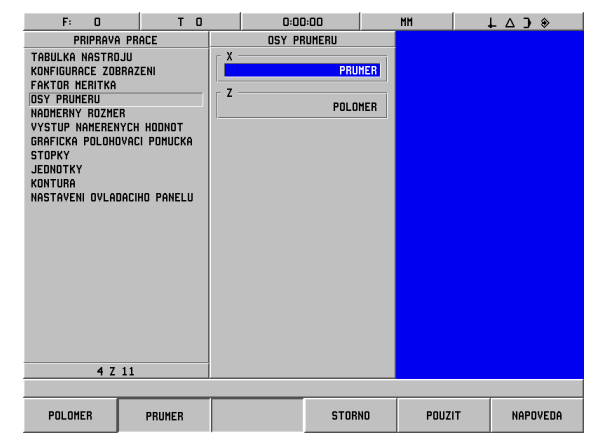

obr. I.77 Formulář DIAMETER AXES

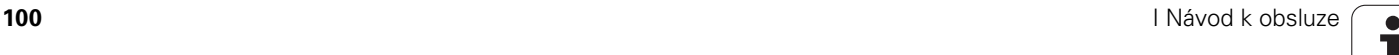

# **I – 9 Soustružnické funkce POSITIP 880** 9 Soustružnické funkce POSITIP 880  $\mathbf{I}$

#### **Zobrazení poloměru/průměru**

Výkresy soustružených součástek obvykle udávají hodnoty průměru. POSITIP 880 může zobrazit poloměr nebo průměr. Když je zobrazen průměr, zobrazí se vedle hodnoty polohy symbol průměru (Ø). Viz obr. I.78.

**Příklad:** Zobrazení poloměru, poloha  $\mathcal{D} X = 20$  mm

Zobrazení průměru, poloha  $\mathbb{O} X = 40^{8# \times D8}$  mm

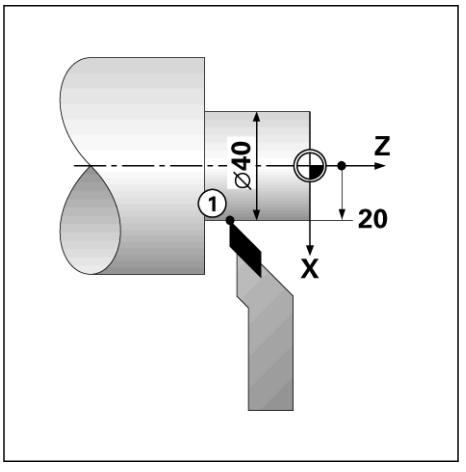

obr. I.78 Obrobek pro zobrazení poloměru/průměru

#### **Nadměrné rozměry**

Nadměrné rozměry se zadávají v menu JOB SETUP. Nadměrné rozměry jsou automaticky brány v úvahu v režimu DISTANCE-TO-GO. Když je zobrazená zbývající vzdálenost 0, zůstává pouze velikost nadměrného rozměru. Když nastavíte pole OVERSIZE na ON, objeví se na pravé straně panelu os symbol nadměrného rozměru. Viz obr. I.79.

Symbol nadměrného rozměru:

Zadávání velikostí pro nadměrný a nedostatečný rozměr

Nadměrný rozměr: Kladná zadaná hodnota (max. 999.999 mm).

Nedostatečný rozměr: Záporná zadaná hodnota (max. -999.99mm).

#### **Zadávání nadměrných rozměrů**

- 8 Najeďte kurzorem na OVERSIZE a stiskněte **ENT**.
- 8 Chcete-li zadat hodnotu, stiskněte soft klávesu **ON** nebo jednoduše začněte zadávat požadovanou hodnotu pro tuto osu. Stisknutím **ENT** pokračujte do pole další osy.
- ▶ Chcete-li pracovat bez nadměrných rozměrů, stiskněte soft klávesu **OFF** pro pole každé osy nebo zadejte v každém poli 0.
- 8 Stiskněte **USE** a pak **USE NEW SETTINGS**.

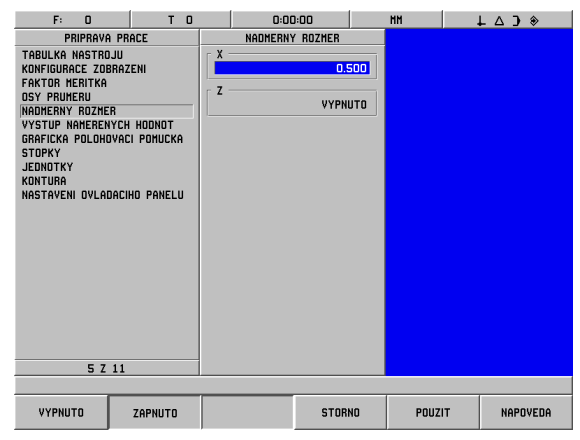

obr. I.79 Formulář OVERSIZE

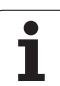

# **Offset nástroje**

POSITIP 880 může uchovávat rozměrové offsety max. pro 99 nástrojů. Když změníte obrobek a stanovíte nový počátek, jsou všechny nástroje automaticky vztaženy k novému počátku.

Abyste mohli používat nástroj, musíte nejdřív zadat jeho offset (polohu břitu). Offsety nástrojů můžete nastavit s použitím funkcí TOOL/SET nebo NOTE/SET nebo je můžete určit pomocí nastavovače nástrojů. Další informace o zadávání offsetů nástrojů naleznete v kapitole Tabulka nástrojů.

Soft klávesy TOOL/SET a NOTE/SET jsou k dispozici v provozním režimu ACTUAL VALUE. Níže jsou popsány procedury pro nastavení offsetů nástrojů s použitím funkcí TOOL/SET a NOTE/SET.

#### **Nastavení offsetů nástrojů s použitím TOOL/SET**

Operace TOOL/SET se dá používat pro nastavení offsetu nástroje s použitím nástroje, když znáte průměr obrobku.

#### **Příklad: Zadávání dat nástroje při známém průměru obrobku**

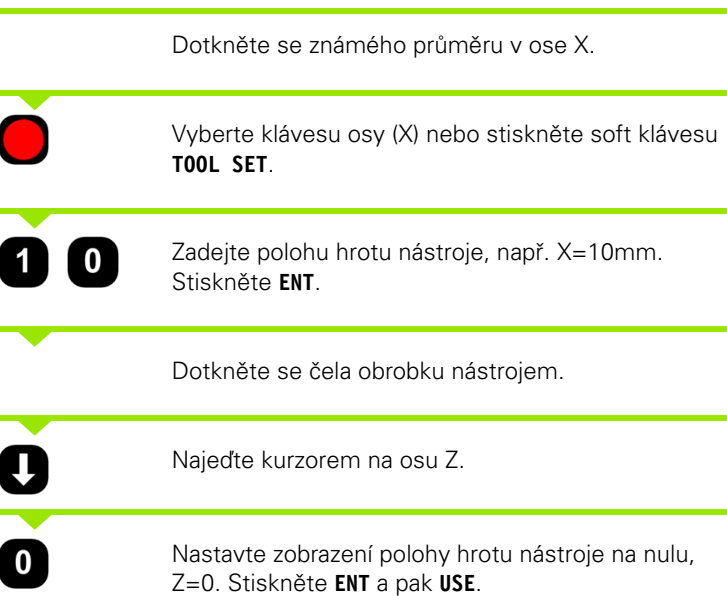

POSITIP 880 uchovává data nástroje pod číslem nástroje v tabulce nástrojů. Nastavte data nástroje pro všechny ostatní nástroje, jak je zde popsáno.

**I – 9 Soustružnické funkce POSITIP 880**

 $\blacksquare$ 

9 Soustružnické funkce POSITIP 880

**102** I Návod k obsluze

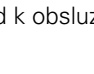

# **Funkce NOTE/SET**

Funkce NOTE/SET se dá používat pro nastavení offsetu nástroje, když je nástroj pod zatížením a průměr obrobku není známý. Viz obr. I.80.

Funkce NOTE/SET je užitečná při určování dat nástroje dotýkáním se obrobku. Aby se neztratila hodnota polohy, když se nástroj při měření obrobku oddálí, můžete tuto hodnotu uložit stisknutím NOTE.

Chcete-li používat funkci NOTE/SET:

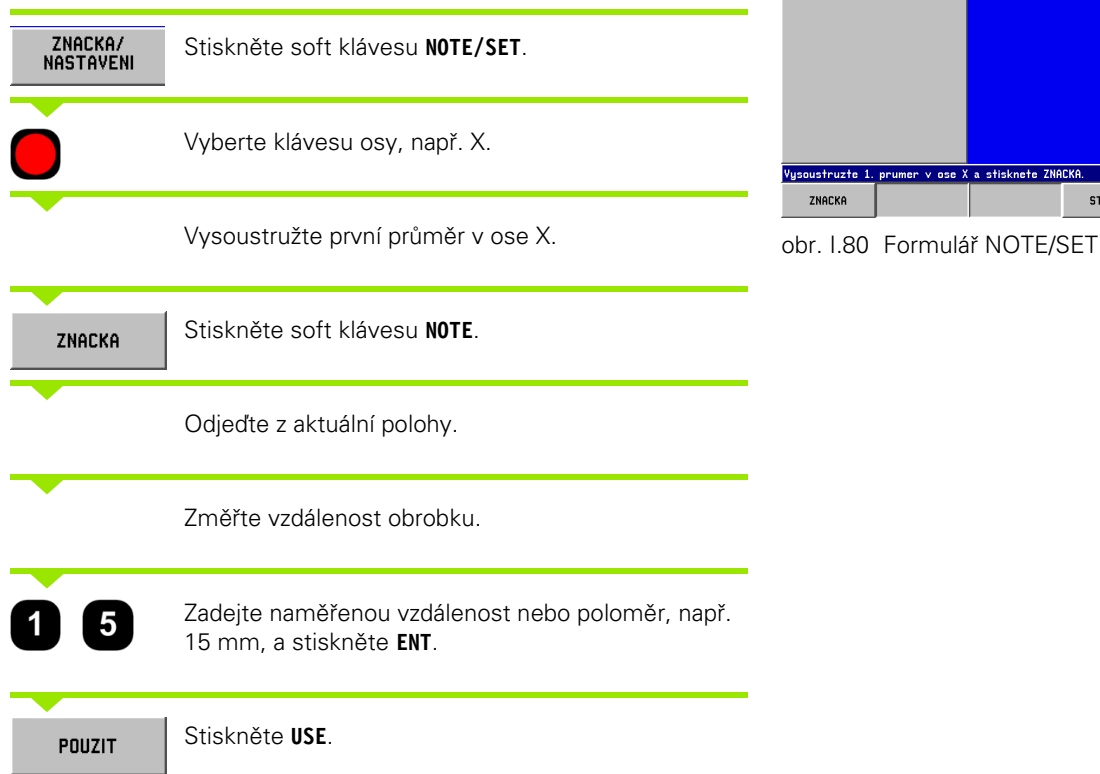

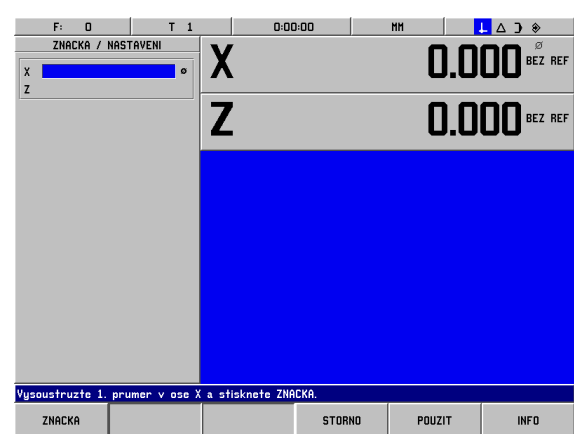

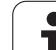

# **Nastavení počátku**

#### **Příklad: Nastavení počátku (nulového bodu) obrobku**

Počátek je nastaven na nulu pro zobrazení osy Z. Všechna zadaná data nástrojů jsou automaticky vztažena k tomuto počátku.

#### Provozní režim: **ACTUAL VALUE**

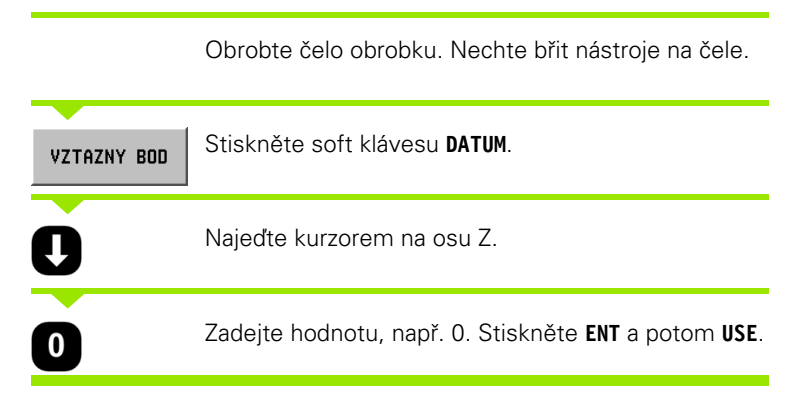

# **Kuželová kalkulačka**

Kuželová kalkulačka se používá pro výpočty úhlu kužele. Viz obr. I.81.

Zadávání hodnot:

Pro kuželovitost kalkulačka vyžaduje:

- Poloměr kužele
- Délka kužele
- Z obou průměrů a délky výpočty:
- Počáteční průměr
- Koncový průměr
- Délka kužele

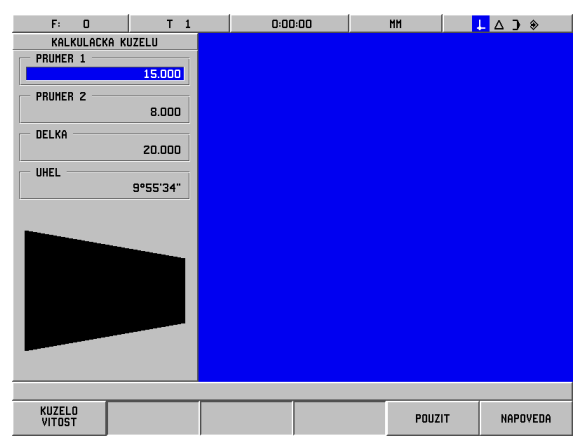

obr. I.81 Formulář TAPER CALCULATOR

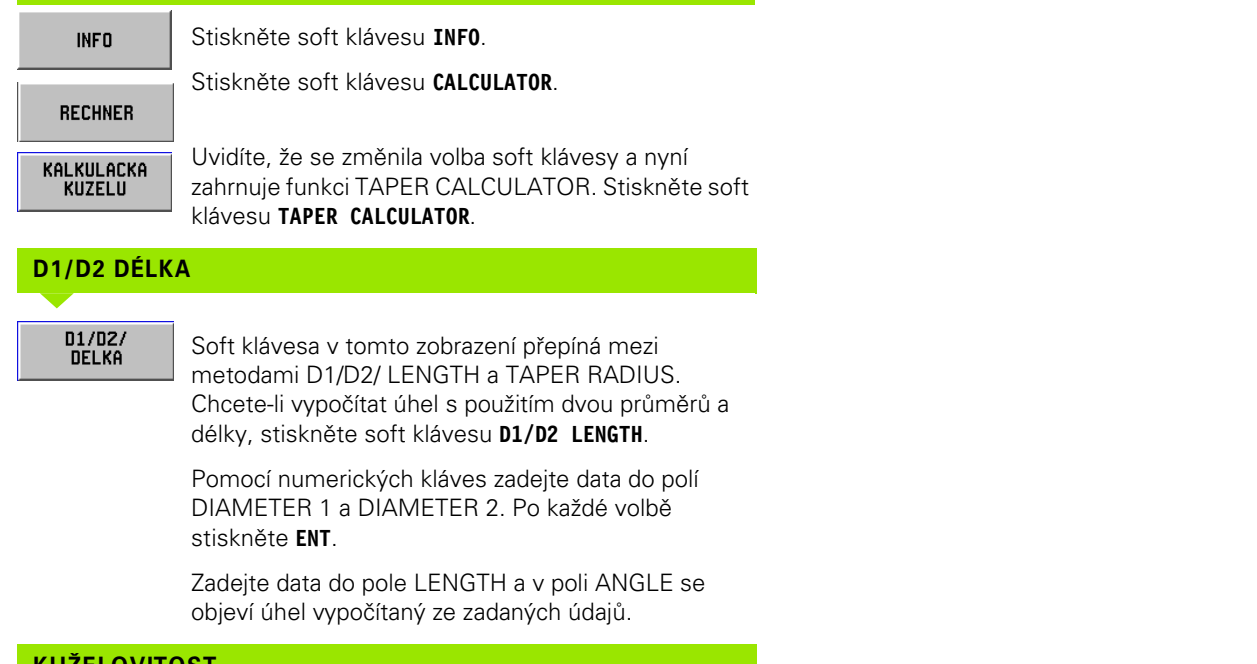

# **KUŽELOVITOST**

KUZELO<br>Vitost

Chcete-li počítat úhly s použitím poměru průměru k délce, stiskněte soft klávesu **TAPER RATIO**.

Pomocí numerických kláves zadejte data do polí RADIUS a LENGTH. Po každé volbě stiskněte **ENT**.

V příslušných polích se objeví vypočítaný poměr a úhel.

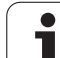

#### **Programování soustružnických funkcí pro POSITIP 880**

#### **Možnosti programů**

#### Provozní režim: **PROGRAMMING**

Tato kapitola popisuje možnosti programování v systému POSITIP 880. Operátor může načíst, uložit nebo vymazat program v interní paměti ve FILE OPERATIONS. Funkce CLEAR maže aktuální program z paměti.

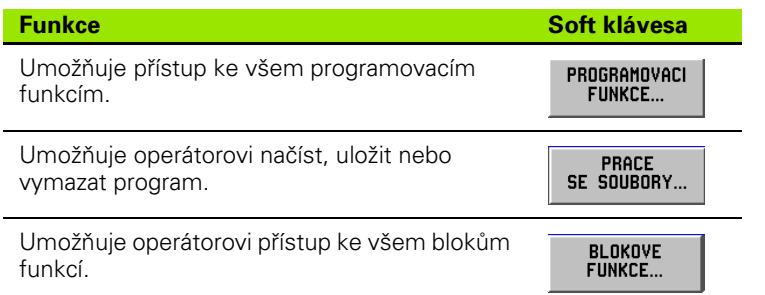

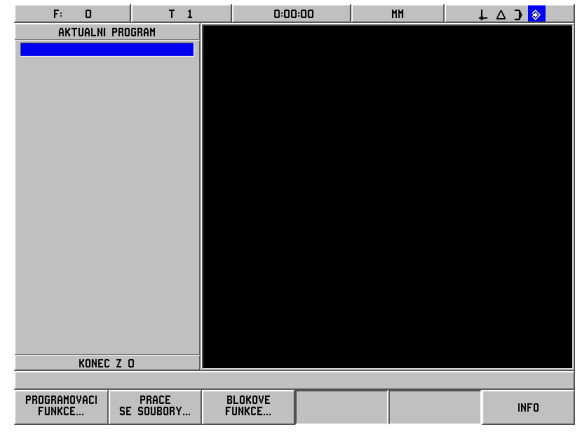

obr. I.82 Obrazovka editace programů

# **Soft klávesy programovacích funkcí**

Režim PROGRAMMING má soft klávesu **PROGRAMMING** FEATURES zobrazující všechny bloky, které mohou být použity v programu. Níže je uveden seznam soft kláves **PROGRAMMING FEATURES**.

#### Provozní režim: **PROGRAMMING**

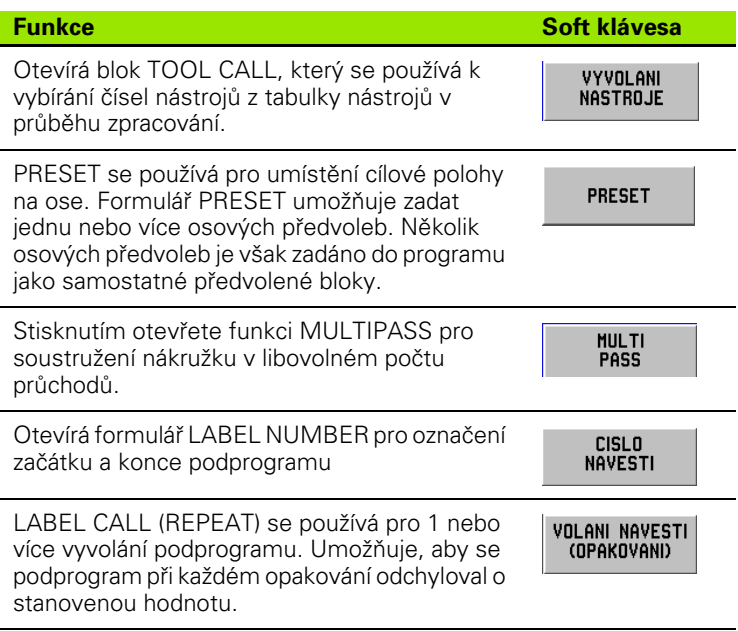

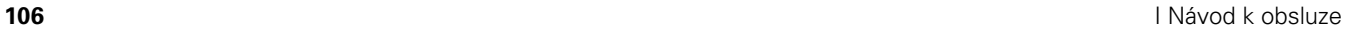

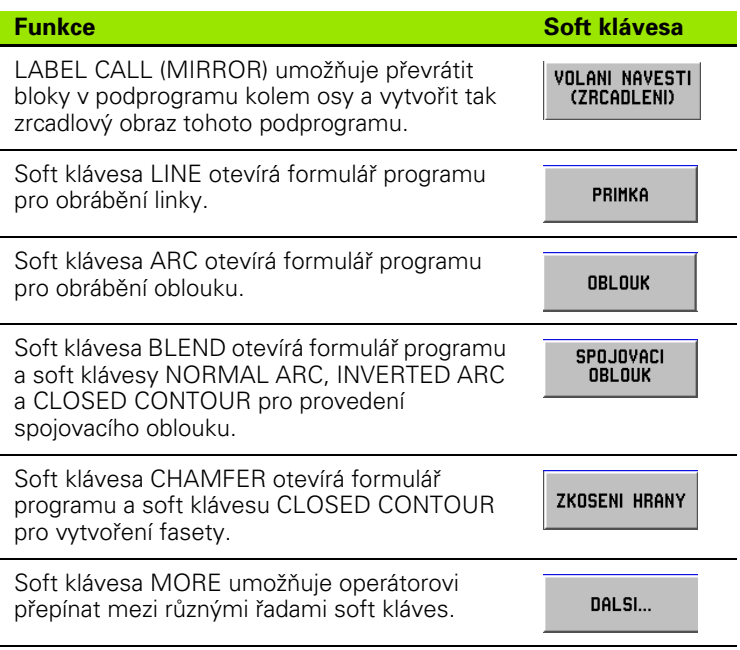

## **Multipass**

Cyklus Multipass umožňuje soustružit nákružek v libovolném počtu průchodů. Viz obr. I.83.

Jsou zapotřebí tři bloky pro zadání do programu:

- **Blok cyklu**
- Souřadnice X
- Souřadnice Z

Cyklus Multipass obsahuje všechny informace potřebné pro operaci.

Nemažte žádné bloky z cyklu.

Když pracuje program, POSITIP 880 zobrazuje zbývající vzdálenost ke dvěma jmenovitým polohám následujícím bezprostředně za blokem cyklu. Viz obr. I.84.

#### **Příklad: Soustružení nákružku v libovolném počtu průchodů**

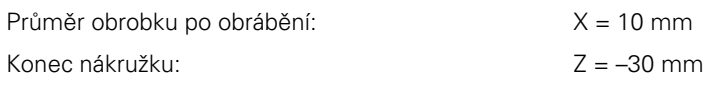

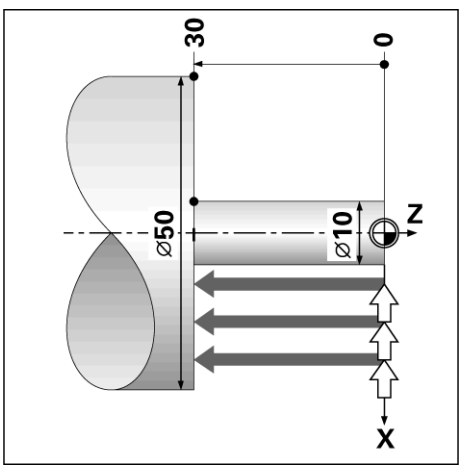

obr. I.83 Příklad MULTIPASS

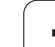

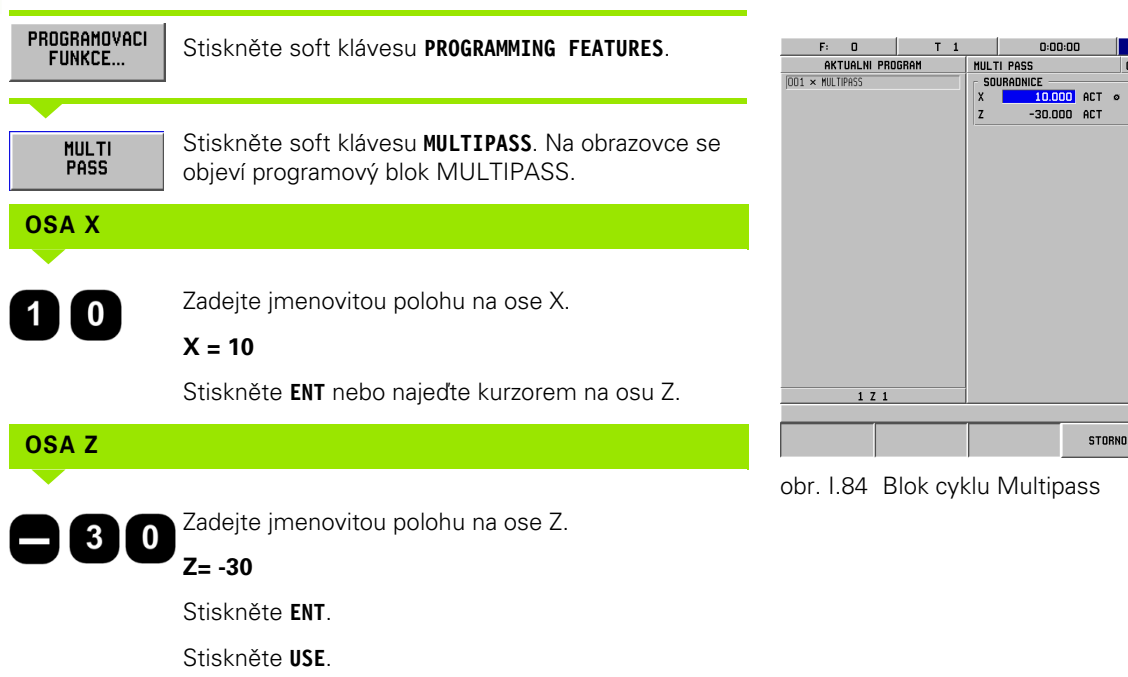

# **Soft klávesy pro práci se soubory**

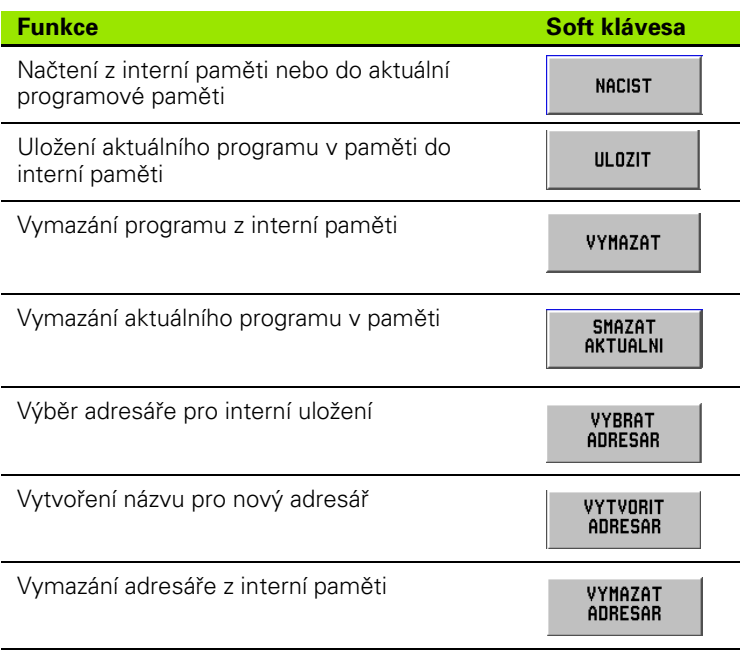

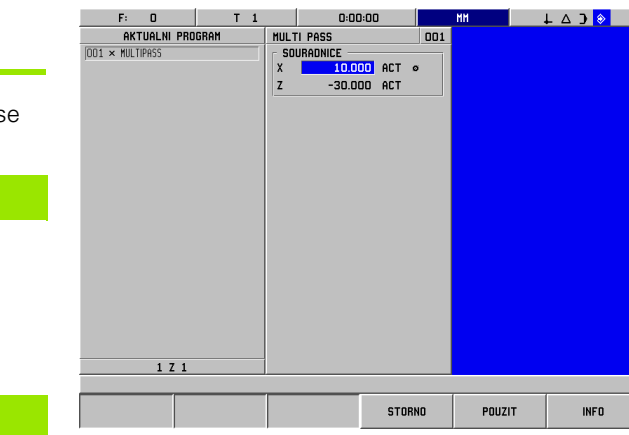

 $\bullet$ ĺ

 $\ensuremath{\mathsf{INF}}\xspace 0$ 

 $\overline{\phantom{0}}$
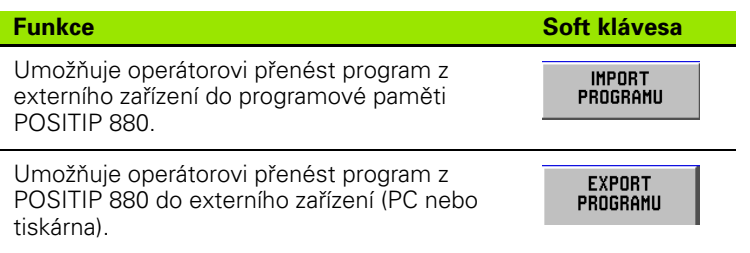

Viz Práce se soubory v kapitole I-6, ["Programování POSITIP 880".](#page-52-0)

### **Soft klávesy pro blokové funkce**

Blok je jeden krok nebo řada kroků, které dohromady tvoří program.

#### **Soft klávesy pro blokové funkce**

Provozní režim: **PROGRAMMING**

#### Stiskněte soft klávesu **BLOCK FUNCTIONS** .

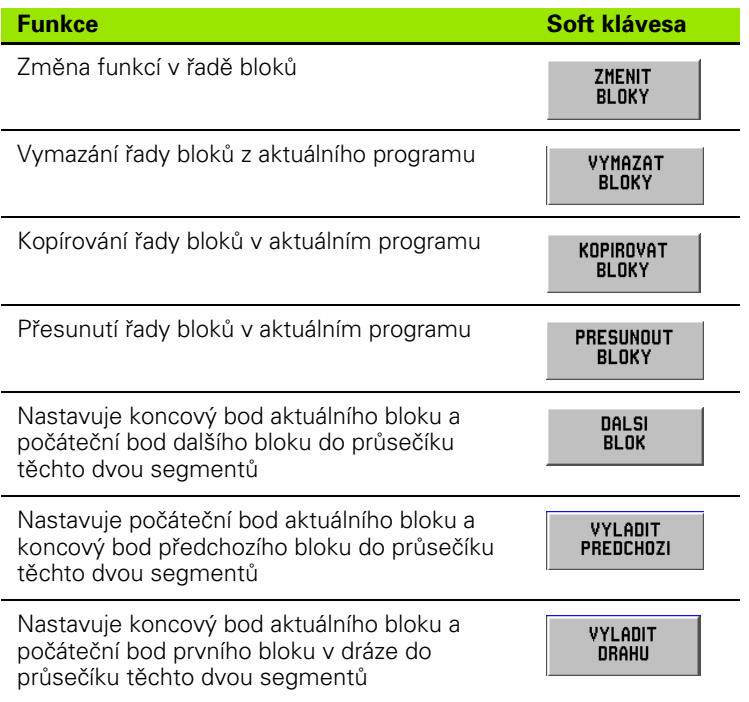

Viz Blokové funkce v kapitole I-6, ["Programování POSITIP 880"](#page-52-0).

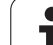

### **ZMĚNA PROGRAMOVÝCH BLOKŮ. (VIZ OBR. I.85)**

PROVOZNÍ REŽIM: **PROGRAMMING**

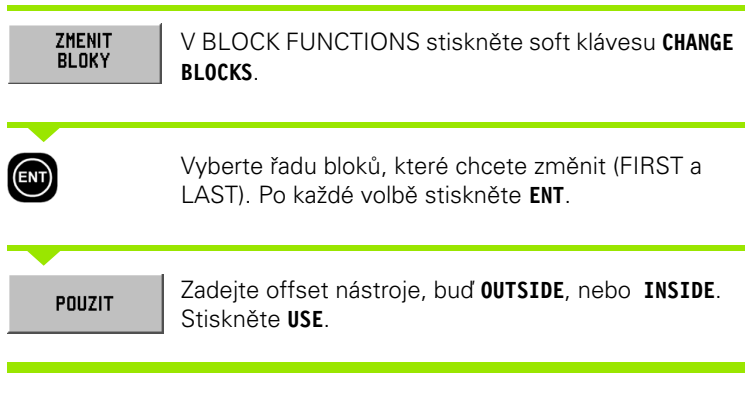

| F:<br>$\Omega$        |                            | т<br>$\mathbf{1}$                                 |                | 0:00:00 |                |     | MM     | $\perp$ $\triangle$ $\Box$ |  |
|-----------------------|----------------------------|---------------------------------------------------|----------------|---------|----------------|-----|--------|----------------------------|--|
| AKTUALNI PROGRAM      |                            |                                                   | ZMENIT BLOKY   |         |                | 001 |        |                            |  |
| <b>DO1</b><br>NASTROJ | VYVOLANI                   | -1                                                | RADA BLOKU     |         |                |     |        |                            |  |
| 002                   |                            | CYKL 6.0 SOUSTRUZENI PRIMKY                       | <b>PRVNI</b>   |         | $\overline{z}$ |     |        |                            |  |
| 003                   | CYKL 6.1 P05Z1 +0.000000   |                                                   | POSLED         |         | 37             |     |        |                            |  |
| 004<br><b>CYKL</b>    |                            | 6.2 POSX1 +30.000000 +                            |                |         |                |     |        |                            |  |
| 005                   | CYKL 6.3 POSZ2 +0.000000   |                                                   | <b>KOREKCE</b> |         |                |     |        |                            |  |
| 006                   |                            | $CYKL$ 6.4 $POS2 + 0.000000$ $\varnothing$        |                |         | <b>VNE</b>     |     |        |                            |  |
| 007                   | CYKL 6.6 KOREKCE 1:VNITRNI |                                                   |                |         |                |     |        |                            |  |
| 008                   |                            | CYKL 6.0 SOUSTBUZENL PRINKY                       |                |         |                |     |        |                            |  |
| 009                   | CYKL 6.1 P0SZ1 +1.000000   |                                                   |                |         |                |     |        |                            |  |
| 010                   |                            | $CYKI$ 6.2 $POSX1 \rightarrow 2.0000000$ $\alpha$ |                |         |                |     |        |                            |  |
| 011                   | CYKL 6.3 P0SZ2 -2.000000   |                                                   |                |         |                |     |        |                            |  |
| 012                   |                            | $CYKI$ 6.4 $POSX2$ +5.000000 $\alpha$             |                |         |                |     |        |                            |  |
| 013                   | CYKL 6.6 KOBEKCE 1:VNITBNL |                                                   |                |         |                |     |        |                            |  |
| 014                   |                            | CYKL 6.0 SOUSTRUZENI PRINKY                       |                |         |                |     |        |                            |  |
| 015                   | CYKL 6.1 P0SZ1 -2.000000   |                                                   |                |         |                |     |        |                            |  |
| 016                   |                            | CYKL 6.2 POSX1 +5.000000 \$                       |                |         |                |     |        |                            |  |
| 017                   |                            | CYKL 6.3 P0522 -10.000000                         |                |         |                |     |        |                            |  |
| 018                   |                            | CYKL 6.4 POSX2 +5.000000 \$                       |                |         |                |     |        |                            |  |
| 019                   | CYKL 6.6 KOREKCE 1:VNITRNI |                                                   |                |         |                |     |        |                            |  |
| 020                   |                            | CYKL 12.0 SPOJOVACI OBLOUK C                      |                |         |                |     |        |                            |  |
| 021                   |                            | CYKL 12.1 POLOMER +2.00000C                       |                |         |                |     |        |                            |  |
| 022                   |                            | CYKL 12.2 OBLOUK O:NORMALNI                       |                |         |                |     |        |                            |  |
|                       | 1 Z 37                     |                                                   |                |         |                |     |        |                            |  |
|                       |                            |                                                   |                |         |                |     |        |                            |  |
| <b>VNE</b>            |                            | <b>UVNITR</b>                                     |                |         | <b>STORNO</b>  |     | POUZIT |                            |  |

obr. I.85 Změna formuláře bloku

1

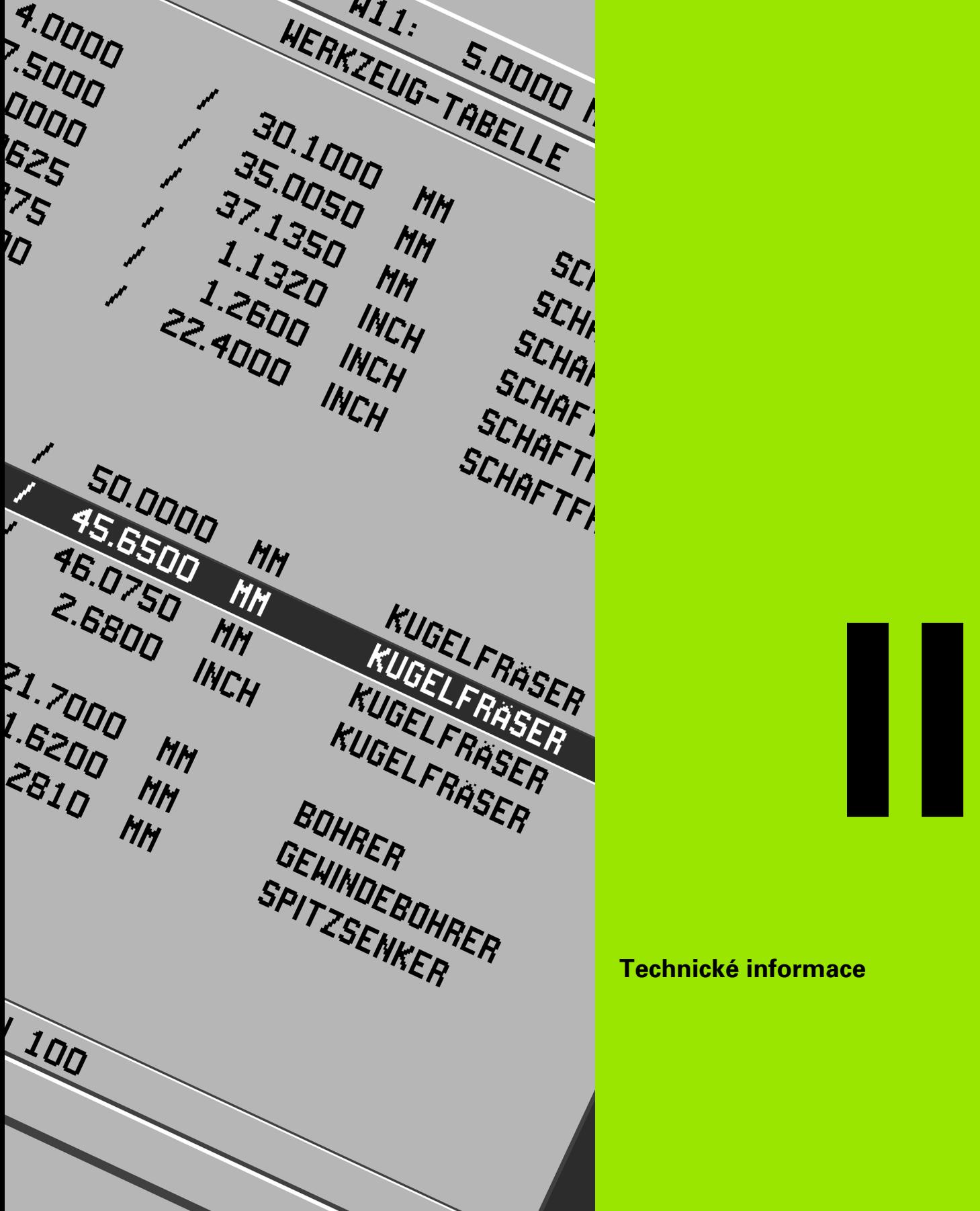

**Technické informace**

# **II – 1 Instalace a elektrické zapojení**

## **Dodané položky**

- Zobrazovací jednotka POSITIP 880
- Naklápěcí/otočný držák
- Napájecí konektor
- Uživatelská příručka

## **Místo montáže**

Umístěte jednotku v dobře větraném prostoru tak, aby byla během normálního provozu snadno přístupná.

## **Instalace**

Šrouby M4 se používají pro zajištění systému POSITIP 880 zespoda. Umístění otvorů: viz kapitola II-8 Rozměry.

### **Elektrické zapojení**

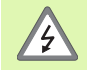

Uvnitř této jednotky nejsou žádné součástky vyžadující údržbu. Proto se POSITIP 880 nesmí otevírat.

Napájecí šňůra je primárním prostředkem odpojení. Délka napájecí šňůry nesmí překročit 3 metry.

Připojte ochranné uzemnění ke svorce ochranného vodiče na zadní straně jednotky.

Toto spojení se nesmí nikdy přerušit.

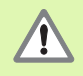

Nezapojujte ani neodpojujte žádné přípojky, pokud je jednotka pod napětím. Mohlo by dojít k poškození vnitřních komponent.

Používejte jen originální náhradní pojistky.

Zařízení musí být zapojeno k určenému účelu použití a k žádnému jinému.

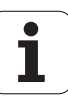

### **Elektrické požadavky**

Napětí 100 - 240 V stř.

Příkon 35 VA max.

Frekvence 50/60 Hz (+/- 3Hz)

Pojistka 800 mA / 250 Vac, 5 mm x 20 mm, Slo-Blo (fáze a nulový vodič jištěné)

### **Okolní podmínky**

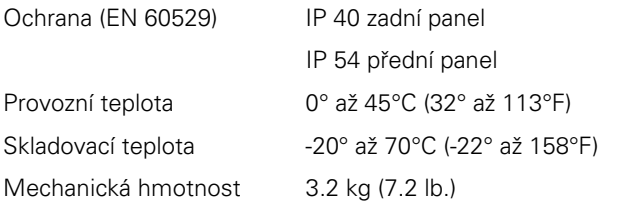

### **Zapojení napájecího konektoru (Viz obr. II.1)**

Horké vodiče: L a N Uzemnění: 4

Minimální průměr napájecího spojovacího kabelu: 0.75 mm2.

### **Ochranné uzemnění**

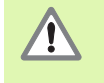

Je nezbytné připojit svorku ochranného vodiče na zadním panelu k neutrálnímu bodu uzemnění stroje. Minimální průřez spojovacího vodiče: 6 mm2, viz obr. II.2.

### **Preventivní údržba**

Není zapotřebí žádná speciální preventivní údržba. Při čištění otřete lehce suchým hadrem bez chlupů.

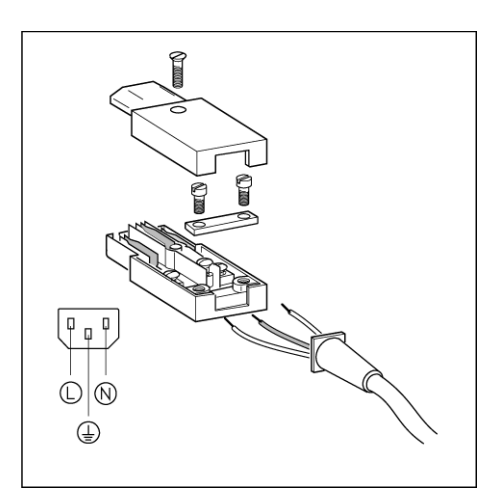

obr. II.1 Zapojení napájecího konektoru

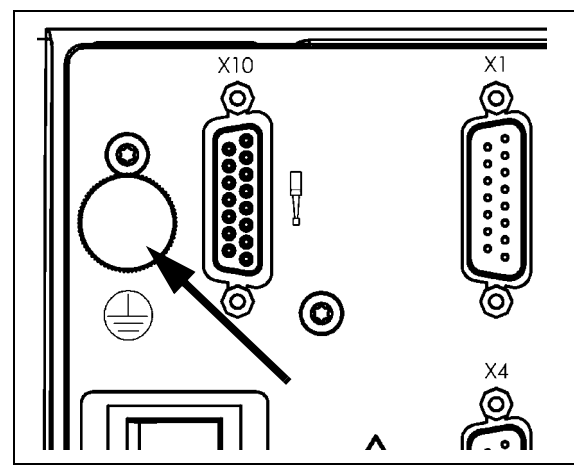

obr. II.2 Svorka ochranného vodiče na zadním panelu.

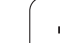

## **Zapojení snímačů**

POSITIP 880 se dá používat s lineárními a otočnými snímači **HEIDENHAIN**, které dávají sinusový výstup (11µApp nebo 1Vpp), nebo EnDat (**En**coder **Dat**a). Vstupy snímačů na zadním panelu jsou označeny X1, X2, X3, X4, X5 a X6. Viz obr. II.3 & obr. II.4.

Délka **spojovacího kabelu** nesmí překročit 30 m (100 ft.).

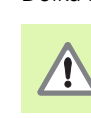

Nezapojujte ani neodpojujte žádné přípojky, pokud je jednotka pod napětím.

### **Uspořádání vývodů pro vstupy snímačů**

Uspořádání vývodů pro POSITIP 880: Konektor D-sub 15-kolíkový Konektor D-sub 15 kolíkový Vstupní signál  $11 \mu A_{PP}$ Vstupní signál  $1 V_{PP}$ Vstupní signál EnDat  $1$  5 V U<sub>P</sub> 5 V U<sub>P</sub> 5 V U<sub>P</sub> 5 V U<sub>P</sub>  $2$  0 V U<sub>N</sub> 0 V U<sub>N</sub> 0 V U<sub>N</sub> 3  $1_1 +$   $1_2 +$   $1_3 +$   $1_4 +$   $1_5 +$   $1_6 +$   $1_7 +$   $1_8 +$   $1_9 +$   $1_1 +$   $1_2 +$   $1_3 +$   $1_4 +$   $1_5 +$   $1_6 +$   $1_7 +$   $1_8 +$   $1_9 +$   $1_1 +$   $1_2 +$   $1_3 +$   $1_4 +$   $1_5 +$   $1_6 +$   $1_7 +$   $1_8 +$   $1_9 +$   $1_1 +$   $1_2 +$   $1_3 +$   $1_4 +$   $1$ 4 | I<sub>1</sub> – A – A – A – A – 5 DATA 6  $I_2 +$  B + B + 7 I2 – B – B –

8 DATA 9 5 V senzor 5 V senzor

11 and 0 V senzor 0 V senzor

13 Vnitřní stínění Vnitřní stínění 14 HODINY 15 **HODINY** 

10  $I_0 +$  R +

12  $|I_0 - |R -$ 

Pouzdro Vnější stínění

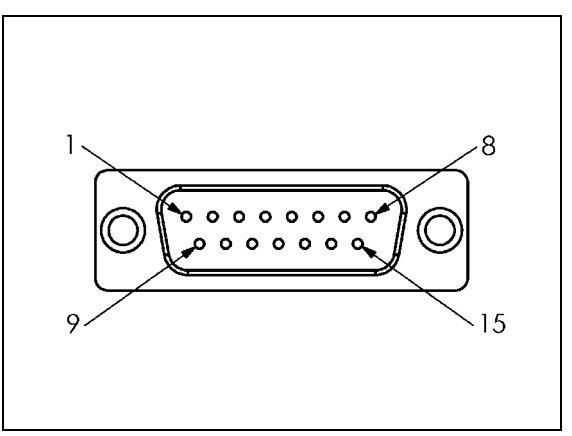

obr. II.3 Uspořádání vývodů 15-kolíkové zástrčky X1 - X6 pro signální vstup snímačů.

Operátor může nastavit kterýkoli vstup snímače na odeslání do libovolné osy.

Standardní konfigurace:

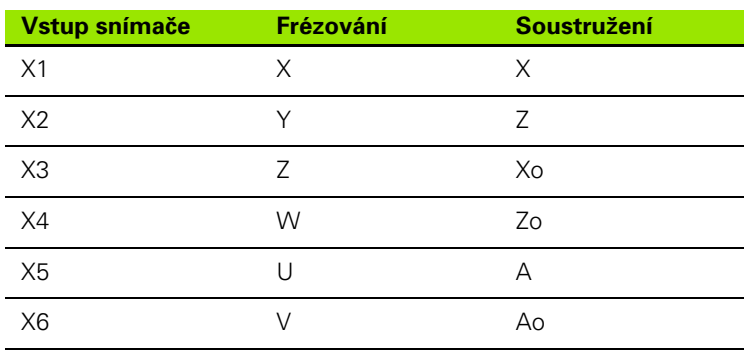

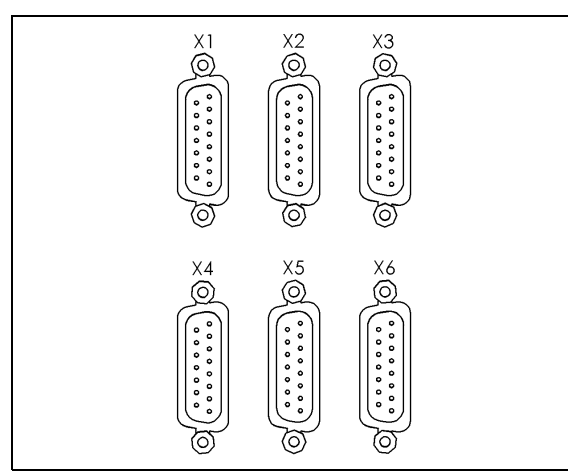

obr. II.4 Vstupy snímačů na zadním panelu.

### **Zapojení vyhledávače hran**

Vyhledávač hran **HEIDENHAIN** Edge Finder se připojuje ke vstupu Dsub X10 na zadním panelu.

Upravte POSITIP 880 pro použití s vyhledávačem hran pomocí následujících provozních parametrů:

■ Délka hrotu

吗

Průměr hrotu

Popis provozních parametrů naleznete v kapitole Job Setup.

Operátor musí zadat nastavení nového vyhledávače hran.

### **Uspořádání vývodů pro vstup Edge Finder (viz obr. II.5 pro kolíky)**

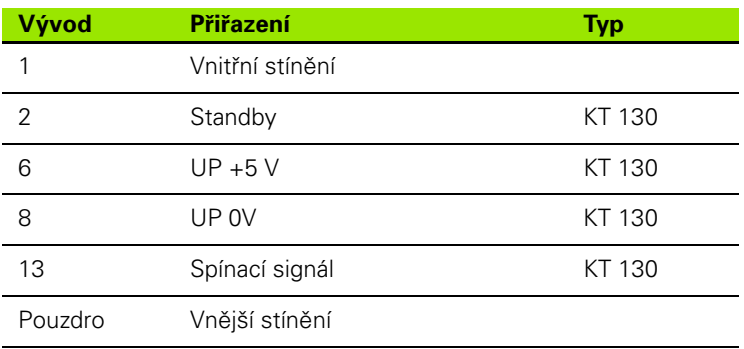

Všechny ostatní vývody: nepřiřazené

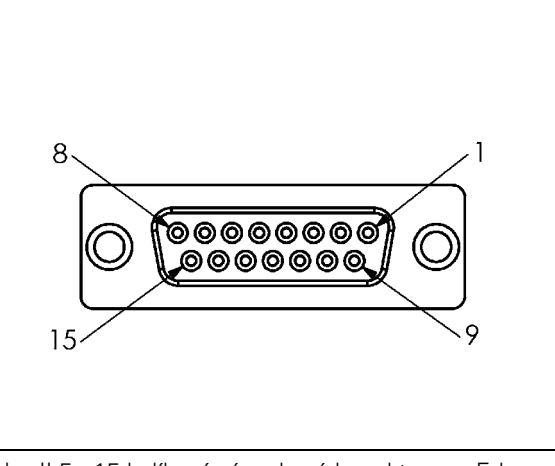

obr. II.5 15-kolíkový zásuvkový konektor pro Edge Finder

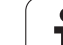

# **II – 2 Nastavení instalace**

## **První zapnutí**

Když poprvé zapnete elektrické napájení systému POSITIP 880, objeví se obrazovka znázorněná v obr. II.6. Nyní si můžete vybrat vhodný jazyk a typ aplikace (frézování nebo soustružení).

Stisknutím **LANGUAGE** procházejte jazyky uživatelského rozhraní.

### Pro **frézování**:

8 Stiskněte soft klávesu **MILL**.

### Pro **soustružení**:

8 Stiskněte soft klávesu **TURN**.

POSITIP 880 automaticky nabízí funkce vhodné pro vybranou aplikaci.

Aplikaci můžete změnit později v INSTALLATION SETUP pod COUNTER SETTINGS.

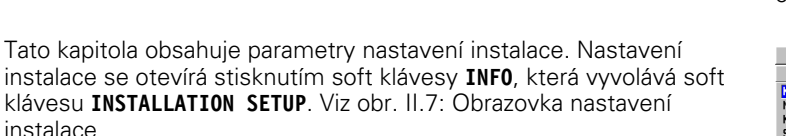

### **Zadání hesla**

Stisknutím soft klávesy **INSTALLATION SETUP** se otevírá formulář, který vyžaduje zadání hesla. Kromě toho jsou k dispozici soft klávesy **CANCEL** a **USE**.

Zadejte správné heslo (95148) a stiskněte soft klávesu **USE** nebo klávesu **ENT**. (Jakmile zadáte heslo, nemusíte ho zadávat znovu, dokud nevypnete elektrické napájení.) Tím se otevře formulář obsahující seznam parametrů INSTALLATION SETUP a následující soft klávesy:

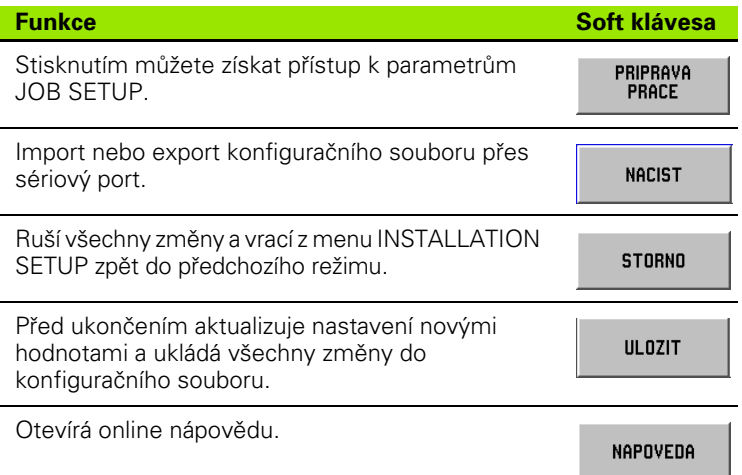

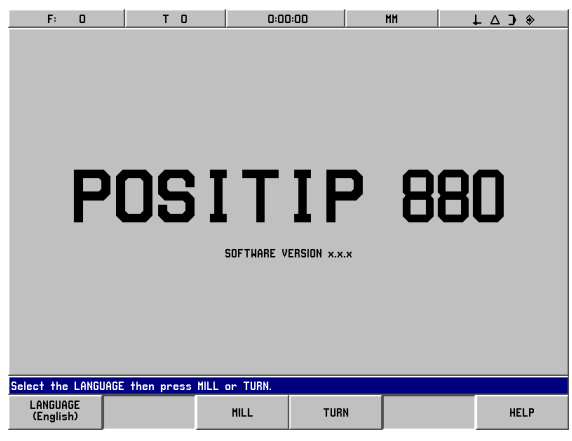

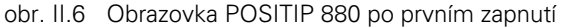

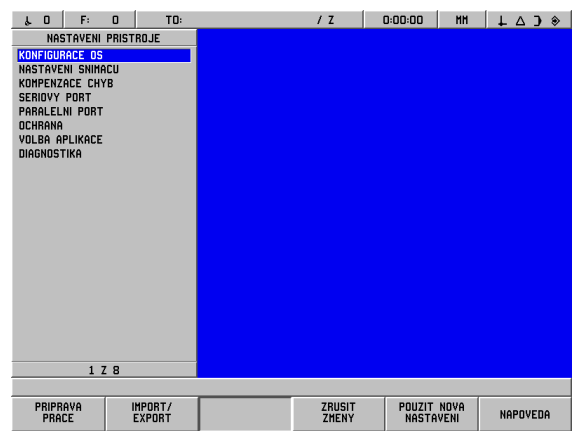

obr. II.7 Obrazovka nastavení instalace

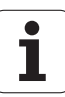

### **Všeobecné pole / formulář navigačního průvodce**

- Mezi poli se můžete přemísťovat stisknutím **šipkových kláves Up/ Down**.
- S použitím klávesnice se v každém poli zadávají numerické hodnoty.
- Stisknutím klávesy **ENT** se potvrzuje zadání v poli.
- Stiskněte **USE**, až bude formulář vyplněný, a uložte nastavení do formuláře.
- Stisknutím **USE NEW SETTINGS** se vraťte do obrazovky INFO.

### **Konfigurace os**

Konfigurační parametr umožňuje přiřadit vstupy snímačů (X1-X6) zobrazitelným osám. Osa se může skládat ze vstupu jediného snímače nebo může být kombinací dvou snímačů (poloha 2. snímače se přičítá nebo odečítá od 1.). Viz obr. II.8 & obr. II.9.

Zde se také mohou měnit označení os (A-Z).

Chcete-li nastavit konfiguraci každé osy:

- ▶ Najeďte kurzorem na AXES CONFIGURATION v menu INSTALLATION SETUP a stiskněte **ENT**.
- ▶ Zobrazí se formulář AXES CONFIGURATION.
- ▶ S použitím numerických kláves 1-6 vyberte vstup odpovídajícího snímače pro osu.
- ▶ Stisknutím klávesy **CE** můžete odstranit vstup snímače a zobrazí se OFF. Všechny snímače, které nepoužíváte, musíte v tomto okamžiku vypnout do polohy OFF.
- 8 Vstupy dvou snímačů mohou být spojeny do osy s použitím numerických kláves a soft kláves "**+**" a "**-**".
- 8 Stisknutím soft klávesy **SELECT LABEL** vyvolejte výběrový formulář znaků SELECT LABEL a soft klávesy **LEFT**, **RIGHT**, **SELECT CHARACTER**, **CANCEL** a **USE**.
- 8 S použitím soft kláves **LEFT** a **RIGHT** a šipkových kláves **Up a Down** zvýrazněte požadovaný znak.
- 8 Stiskněte soft klávesu **SELECT CHARACTER** nebo klávesu **ENT**; tím vyberete znak jako označení osy a odstraníte formulář SELECT LABEL. Soft klávesy se vrátí k funkcím z předchozího menu.
- 8 Až dokončíte zadávání hodnot, stiskněte soft klávesu **USE** nebo klávesu **ENT** pro uložení změn tohoto parametru a návrat do menu INSTALLATION SETUP.
- ▶ Funkce os grafu jsou určeny pouze pro soustružnické funkce. Standardní nastavení pro osy grafu je zobrazení souřadnic osy Z podél vodorovné osy výkresu součástky a souřadnic osy X podél svislé osy. Pokud se vaše konfigurace od této liší, stiskněte soft klávesu **HORIZONTAL** nebo **VERTICAL** a vyberte vhodné osy.

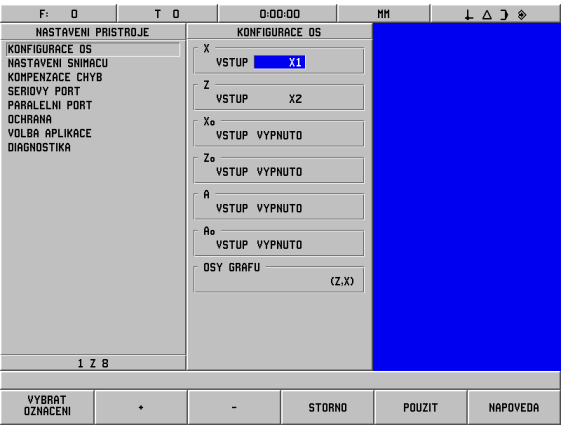

obr. II.8 Formulář AXES CONFIGURATION (soustružení)

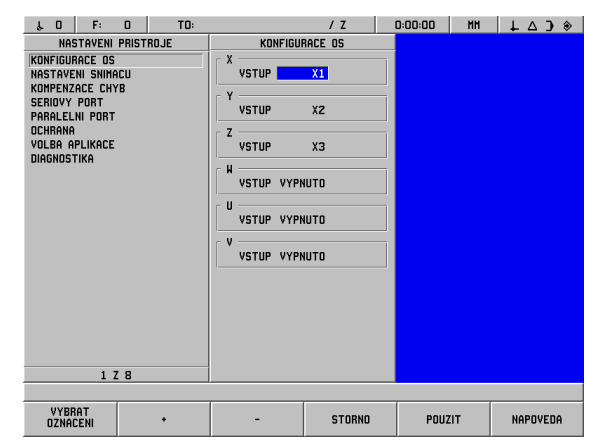

obr. II.9 Formulář AXES CONFIGURATION (frézování)

### **Nastavení snímače**

**II – 2 Nastavení instalace**

 $\overline{\phantom{a}}$  $\equiv$ 

2 Nastavení instalace

Formulář ENCODER SETUP se používá k nastavení rozlišení a typu snímače (lineární, angulární), směru počítání a typu referenčních značek. Viz obr. II.10.

- ▶ Najeďte kurzorem na **ENCODER SETUP** a otevřete seznam 6 možných snímačů.
- 8 Najeďte kurzorem na snímač, který chcete změnit, a stiskněte **ENT**.
- ▶ Pole ENCODER SIGNAL je již určeno.
- 8 Kurzor je v poli SIGNAL PERIOD; vyberte typ snímače stisknutím soft klávesy **ENCODER TYPE**. Standardní perioda signálu lineárního snímače je 20 µm.
- 8 U lineárních snímačů používejte soft klávesu **COARSER** nebo **FINER** k výběru periody signálu snímače v µm (2, 4, 10, 20, 40, 100, 200, 10 240, 12 800) nebo typu požadovaného v přesné periodě signálu. U otočných snímačů zadejte počet řádků snímače. Standardní typ snímače je lineární. Hodnoty najdete v II-3.
- 8 V poli RESOLUTION vyberte hodnotu rozlišení **COARSER** nebo **FINER**. Standardní lineární rozlišení je 1 µm.
- 8 V poli REFERENCE MARK vyberte, jestli snímač nemá žádnou referenční značku, pomocí soft klávesy **NONE**, má jednu referenční značku, pomocí soft klávesy **SINGLE**, nebo zda má rozdílově kódovanou referenční značku, pomocí soft klávesy **CODED.**
- 8 U kódovaných referenčních značek stiskněte soft klávesu **CODED** a vyberte 500, 1000, 2000 nebo 5000. Standardní hodnota je CODED s rozestupy 1000. Hodnoty najdete v II-3.
- 8 V poli DIRECTION vyberte směr počítání stisknutím soft klávesy **POSITIVE** nebo **NEGATIVE**. Pokud se směr počítání snímače shoduje se směrem počítání uživatele, vyberte POSITIVE. Jestliže se směry neshodují, vyberte NEGATIVE. Standardní směr počítání je POSITIVE.
- 8 V poli ERROR MONITOR vyberte, jestli mají být monitorovány chyby signálu a otáčení, volbou **ON** nebo **OFF**. Standardní nastavení je ON. Když se objeví chybové hlášení, odstraňte ho stisknutím klávesy **CE** (Clear Entry).
- 8 U otočných snímačů je k dispozici pole ANGLE DISPLAY. Vyberte, jak se bude zobrazovat úhel, volbou jedné ze tří samostatných soft kláves pro zapínání vybraných možností. Vyberte si mezi **0× TO 360×**, **-180× TO +180×** nebo **-INF× TO INF×**. Standardní nastavení je 0° TO 360°.
- ▶ Až budete hotovi, vyberte **USE** a podle potřeby najeďte kurzorem do vstupního pole dalšího snímače.

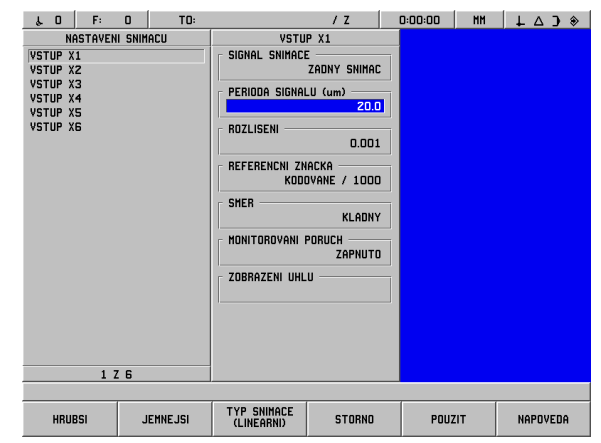

obr. II.10 Formulář ENCODER SETUP

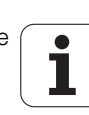

### **Kompenzace chyb**

Vzdálenost, kterou urazí řezný nástroj, naměřená snímačem, se může v určitých případech lišit od skutečné dráhy nástroje. K této chybě může docházet v důsledku chyby stoupání kuličkového vřetena nebo odchýlení a naklonění os. Tato chyba může být lineární nebo nelineární. Tyto chyby můžete určovat pomocí vztažného měřicího systému, např. VM 101 od firmy HEIDENHAIN, nebo s použitím měrek. Z analýzy chyby lze určit, jaká forma kompenzace je zapotřebí, lineární nebo nelineární.

POSITIP 880 poskytuje možnost kompenzovat tyto chyby a každá osa může být samostatně naprogramována s příslušnou kompenzací.

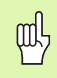

Kompenzace chyb je k dispozici jen při používání lineárních snímačů.

### **Kompenzace lineárních chyb**

Kompenzace lineární chyby se dá aplikovat, pokud výsledky srovnání s referenčním standardem vykazují lineární odchylku po celé délce měření. V tom případě lze kompenzovat chybu výpočtem jediného korekčního faktoru. Viz obr. II.11 & obr. II.12

**Přímé zadání**

- 8 Znáte-li informace o chybě snímače, můžete je přímo zadat. Stiskněte soft klávesu **LINEAR**.
- 8 Zadejte kompenzační faktor v částech na milión (ppm) a stiskněte soft klávesu **USE**.

#### **Automatický výpočet**

- 8 Tato funkce umožňuje operátorovi používat měrky k určení kompenzačního faktoru.
- 8 Stiskněte soft klávesu **AUTOCALCULATION**. Otevře se formulář ERROR INTERVAL.
- 8 Posuňte stůl k prvnímu okraji měrky a stiskněte soft klávesu **START.** Pole MEASURED se resetuje na 0.
- 8 Posuňte ke druhému okraji měrky. Když se stůl pohybuje, zobrazuje se v poli MEASURED posunutí stupnice od prvního okraje.
- 8 Stiskněte soft klávesu **END**.
- ▶ Zadeite známou velikost měrky do pole REFERENCE. Jestliže se okraje měrky přiblížily z opačných směrů, zahrňte do pole REFERENCE VALUE průměr nástroje nebo hrot spároměru.
- 8 Po zadání hodnoty stiskněte soft klávesu **USE** a zavřete formulář. Systém vypočítá kompenzační faktor.

Chcete-li vypočítat kompenzaci lineární chyby, používejte tento vzorec:

Korekční faktor LEC = 
$$
\left(\frac{S-M}{M}\right) \times 10^6
$$
ppm

kde S = naměřená délka s referencí standard M =naměřená délka se zařízením v ose

Příklad

Pokud je délka standardu, který jste použili, 500 mm a naměřená délka podél osy X je 499.95, pak LEC pro osu X je 500 částí na milión (ppm).

$$
LEC = \left(\frac{500 - 499.95}{499.95}\right) \times 10^6 \text{ ppm}
$$

#### **LEC = 500 ppm (zaokrouhleno na nejbližší celé číslo)**

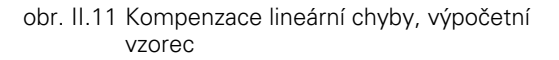

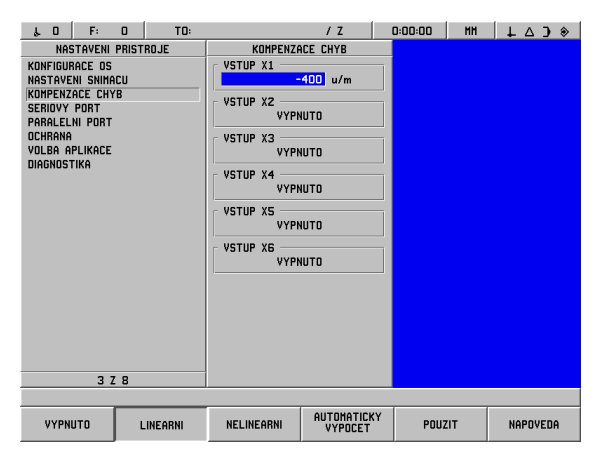

obr. II.12 Formulář kompenzace lineární chyby

## **Kompenzace nelineárních chyb**

Kompenzace nelineárních chyb se musí používat, pokud výsledky srovnání s referenčním standardem vykazují střídavou nebo oscilující odchylku. Potřebné korekční hodnoty se vypočítávají a zadávají do tabulky. POSITIP 880 podporuje max. 128 bodů na osu. Hodnota chyby mezi dvěma zadanými sousedními body opravy se vypočítává lineární interpolací.

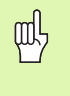

Kompenzace nelineárních chyb je k dispozici pouze na stupnicích s referenčními značkami. Je-li definována kompenzace nelineární chyby, není aplikována žádná kompenzace chyb, dokud se nezkříží referenční značky.

### 8 Vyberte **NON-LINEAR** a stiskněte **EDIT TABLE**.

- 8 V levých dvou třetinách obrazovky se zobrazí tabulka kompenzace chyb snímače a graf znázorňující chybu.
- 8 Tabulka kompenzace chyb obsahuje zadání tabulky, naměřenou hodnotu stupnice a velikost chyby v této naměřené hodnotě.

### **Čtení grafu**

 Graf znázorňuje závislost chyby translace (referenční - naměřená) na naměřené hodnotě. Graf má pevné měřítko. Když se kurzor pohybuje po formuláři, je poloha bodu na grafu indikována modrou svislou čárou. Viz obr. II.13.

### **Spuštění tabulky kompenzace nelineárních chyb**

- 8 Chcete-li spustit novou tabulku kompenzace chyb, stiskněte nejprve soft klávesu **CLEAR TABLE**. Tato klávesa je k dispozici, pouze pokud již existuje tabulka obsahující data.
- 8 Naměřené hodnoty kompenzace chyby jsou vztaženy k poloze počátku tabulky. Když je tabulka kompenzace chyb vymazána, POSITIP 880 resetuje počátek tabulky do místa vztažného bodu stupnice.
- 8 Počátek tabulky může být nastaven do jiné polohy. Přemístěte ho do místa, z něhož mají být měřeny hodnoty tabulky, a stiskněte soft klávesu **SET TABLE DATUM**. Počátek tabulky musí být nastaven předtím, než začnete zadávat do tabulky hodnoty.

### **Konfigurace kompenzační tabulky**

- 8 Informace o kompenzaci chyb se přidávají do tabulky stisknutím soft klávesy **ADD NEW POINT**.
- 8 Jsou dva možné způsoby, jak zadávat informace do tabulky; přímé zadání (Direct Entry) nebo automatický výpočet (Auto Calculation).

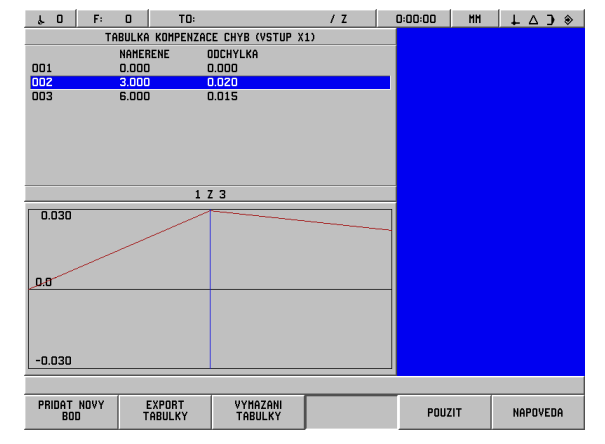

obr. II.13 Formulář kompenzace nelineární chyby

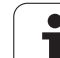

### **Přímé zadání**

- 8 Znáte-li informace o chybě snímače, můžete je přímo zadat. Stiskněte soft klávesu **DIRECT ENTRY**. Otevře se formulář ERROR INTERVAL vedle kompenzační tabulky.
- 8 Zadejte naměřenou hodnotu a chybu v této hodnotě do formuláře a stiskněte soft klávesu **USE**.
- ▶ Tabulka a vynesený graf jsou aktualizovány. Stisknutím soft klávesy **CANCEL** můžete zavřít formulář ERROR INTERVAL, aniž byste změnili informace v kompenzační tabulce.

### **Automatický výpočet**

- 8 Tato funkce umožňuje operátorovi používat měrky k určení kompenzačního faktoru.
- 8 Stiskněte soft klávesu **AUTOCALCULATION**. Otevře se formulář ERROR INTERVAL. Posuňte stůl k prvnímu okraji měrky a stiskněte soft klávesu **START**. Pole MEASURED se resetuje na 0.
- 8 Posuňte ke druhému okraji měrky. Když se stůl pohybuje, zobrazuje se v poli Measured posunutí stupnice od prvního okraje.
- 8 Stiskněte soft klávesu **END**.
- ▶ Zadejte známou velikost měrky do pole REFERENCE. Jestliže se okraje měrky přiblížily z opačných směrů, zahrňte do pole REFERENCE VALUE průměr nástroje nebo hrot spároměru.
- 8 Po zadání hodnoty stiskněte soft klávesu **USE** a zavřete formulář. Systém vypočítá kompenzační faktor.

### **Import a export tabulek**

Informace z tabulky kompenzace chyb pro každou osu mohou být importovány nebo exportovány přes sériový port. Tabulky mohou být také exportovány na tiskárnu přes paralelní port.

- 8 Stiskněte soft klávesu **IMPORT TABLE**, aby se načetla kompenzační tabulka z PC. Tato soft klávesa je k dispozici, pouze když je tabulka prázdná. Pokud není prázdná, stiskněte nejprve soft klávesu **CLEAR TABLE**.
- ▶ Stiskněte soft klávesu **EXPORT TABLE**, aby se aktuální kompenzační tabulka zapsala do PC. Ta je k dispozici, pouze když tabulka není prázdná.
- 8 Chcete-li ukončit konfiguraci tabulky kompenzace chyb, stiskněte soft klávesu **USE**. Obrazovka se vrátí zpět k formuláři ERROR COMPENSATION.

### **Sériový port (X31)**

K sériovému portu může být připojena tiskárna nebo počítač. Na tiskárnu nebo do počítače mohou být odesílány obráběcí programy a konfigurační soubory. Z počítače mohou být přijímány dálkové příkazy, dálkové klíčové kódy, obráběcí programy a konfigurační soubory. Viz obr. II.14.

- ▶ Pole BAUD může být nastaveno na 300, 600, 1 200, 2 400, 9 600, 19 200 38 400 57 600 nebo 115 200 s použitím soft kláves **LOWER** a **HIGHER**. Standardní hodnota je 9600.
- ▶ Pole DATA BITS může být nastaveno na 7 nebo 8 s použitím příslušných soft kláves. Standardní nastavení je 8.
- ▶ Parita může být nastavena na NONE, EVEN nebo ODD s použitím příslušných soft kláves. Standardní nastavení je NONE.
- ▶ Pole STOP BITS může být nastaveno na 1 nebo 2 s použitím soft kláves. Standardní nastavení je 1.
- 8 Výstupem je počet návratů vozíku, který je odeslán na konci vysílání. Výstup je na začátku 0 a dá se nastavit na kladnou celočíselnou hodnotu (0 - 9) s použitím numerických kláves.

Nastavení sériového portu zůstávají zachována i po vypnutí elektrického napájení. Neexistuje žádný parametr, který by aktivoval nebo deaktivoval sériový port. Soubor je odeslán do sériového portu, pouze když je připraveno externí zařízení.

Informace o zapojení kabelů a přiřazení vývodů najdete v kapitole Datové rozhraní.

## **Paralelní port (X32)**

Tiskárna může být připojena k paralelnímu portu. Viz obr. II.15.

- 8 Výstup je na začátku **0** a dá se nastavit na kladnou celočíselnou hodnotu s použitím numerických kláves (0-9).
- 8 Pole LF AFTER CR může být nastaveno na **ON** nebo **OFF** s použitím soft kláves. Standardní nastavení je OFF.

Nastavení paralelního portu zůstávají zachována i po vypnutí elektrického napájení. Neexistuje žádný parametr, který by aktivoval nebo deaktivoval paralelní port. Soubor je odeslán do paralelního portu, pouze když je připraveno externí zařízení. Pokud externí zařízení není připraveno, objeví se chybové hlášení.

| $\Omega$<br>F:<br>$\mathbf 0$<br>s.                                                                                                    | TO:                      | 12                                                            | 0:00:00<br><b>HH</b> | $\perp$ $\triangle$ $\rightarrow$ |
|----------------------------------------------------------------------------------------------------|--------------------------|---------------------------------------------------------------|----------------------|-----------------------------------|
| <b>NASTAVENI PRISTROJE</b><br>KONFIGURACE OS<br><b>NASTAVENI SNIMACU</b><br>KOMPENZACE CHYB<br><b>SERIOVY PORT</b><br><b>PARALELNI PORT</b><br><b>OCHRANA</b><br>VOLBA APLIKACE<br>DIAGNOSTIKA | KONEC VYPISU<br>LF ZA CR | PARALELNI PORT<br>$\overline{\mathfrak{g}}$<br><b>VYPNUTO</b> |                      |                                   |
| 5 Z 8                                                                                                    |                          |                                                               |                      |                                   |
|                                                                                                    |                          |                                                               |                      |                                   |
|                                                                                                    |                          | <b>STORNO</b>                                                 | POUZIT               | NAPOVEDA                          |

obr. II.15 Formulář PARALLEL PORT

obr. II.14 Formulář SERIAL PORT

VYSSI

 $12$ 

ZADNA

 $\mathbf{1}$ 

o

**STORNO** 

POUZIT

NAPOVEDA

**SERIOVY PORT** 

BIT/S

PARITA

STOP BITY

KONEC VYPISU

DATOVE BITY

 $\downarrow$  0 F: 0 T0:

KONFIGURACE OS<br>NASTAVENI SNIMACU

KOMPENZACE CHYR

SERIOVY PORT<br>PARALELNI PORT PHAHLELMI PURI<br>OCHRANA<br>VOLBA APLIKACE<br>DIAGNOSTIKA

NASTAVENI PRISTROJE

 $4Z5$ 

**NIZSI** 

POSITIP 880 **123**

## **Ochrana**

Ochranná funkce umožňuje zabránit změnám obráběcích programů, tabulky nástrojů a počátku 0. Viz obr. II.16.

Jsou k dispozici dvě soft klávesy **ON** a **OFF**. Standardní nastavení je OFF. Chcete-li zapnout ochrannou funkci, použijte soft klávesu **ON**.

Když je ochrana programů nastavená na **ON**, nelze měnit ani ukládat obráběcí programy.

Nastavení tabulky nástrojů na **ON** brání tomu, aby byla změněna.

Nastavení **počátku 0** na **ON** brání změně počátku 0.

Nastavení ochrany zůstávají zachována i po vypnutí elektrického napájení.

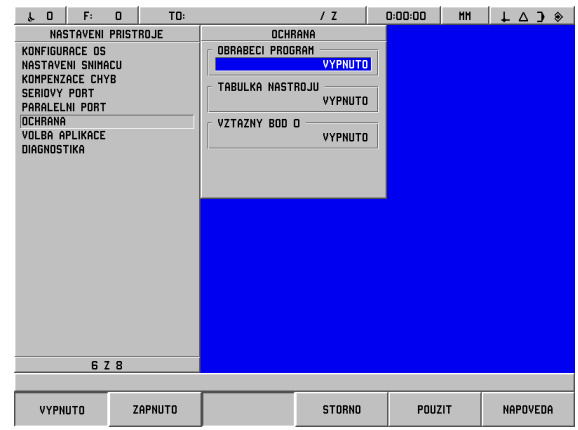

obr. II.16 Formulář PROTECTION

### **Nastavení počitadla**

COUNTER SETTINGS je parametr, pomocí něhož operátor definuje odečet uživatelské aplikace. Je možné si vybrat frézovací nebo soustružnické aplikace. Viz obr. II.17.

Ve výběru možností COUNTER SETTINGS se objevuje soft klávesa **FACTORY DEFAULT**. Operátor je požádán, aby stisknutím **YES** nastavil parametry na standardní hodnoty výrobce nebo stisknutím **NO** zrušil proceduru a vrátil se do obrazovky předchozího menu.

| TO:<br>F:<br>0<br>$\Omega$<br>Y.                                                                                                    |                             | 12               | 0:00:00<br><b>HH</b> | $\bullet$ C $\Delta$ + |
|----------------------------------------------------------------------------------------------------|-----------------------------|------------------|----------------------|------------------------|
| <b>NASTAVENI PRISTROJE</b>                                                                                                    |                             | VOLBA APLIKACE   |                      |                        |
| <b>KONFIGURACE OS</b><br><b>NASTAVENI SNIMACU</b><br>KOMPENZACE CHYB<br><b>SERIOVY PORT</b><br>PARALELNI PORT<br><b>OCHRANA</b><br>VOLBA APLIKACE<br>DIAGNOSTIKA<br>7 Z B | <b>APLIKACE</b>             | <b>FREZOVANI</b> |                      |                        |
|                                                                                                    |                             |                  |                      |                        |
| <b>SOUSTRUZENI</b><br><b>FREZOVANI</b>                                                                                                    | <b>NASTAVENI</b><br>VYROBCE | <b>STORNO</b>    | POUZIT               | NAPOVEDA               |

obr. II.17 Formulář COUNTER SETTINGS

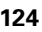

## **Diagnostika**

Menu DIAGNOSTICS poskytuje přístup k testování klávesnice, LCD monitoru, snímačů a elektrického napájení. Viz obr. II.18.

#### **Test klávesnice**

Obraz klávesnice (včetně vyhledávače hran) dává indikaci, když stisknete a zase uvolníte spínač.

- 8 Stiskněte a otestujte každou klávesu a soft klávesu. Na každé klávese se při stisknutí objeví tečka, která indikuje, že tato klávesa funguje správně.
- ▶ Dvojím stisknutím klávesy **CE** ukončete test klávesnice.

### **Test monitoru**

Testy monitoru se skládají z testu klidového režimu LCD monitoru a z testu barev.

- 8 Stiskněte soft klávesu **SLEEP TEST**. Obrazovka zhasne a simuluje klidový režim.
- 8 Chcete-li vrátit původní obrazovku a ukončit test, stiskněte libovolnou klávesu.
- ▶ Stiskněte soft klávesu **COLOR TEST** 6-krát, abyste zkontrolovali celý cyklus dostupných barev.
- 8 Stisknutím soft klávesy **EXIT TEST** ukončete režim testování monitoru.

### **Monitorování napětí**

Umožňuje operátorovi monitorovat výstupní napětí snímačů. V tomto zobrazení nejsou žádné operátorem obsluhované ovladače. Tento parametr slouží pouze k účelům pozorování. Když je monitorování hotové, stiskněte **EXIT TEST**.

#### **Graf signálu snímače**

Tento parametr umožňuje operátorovi graficky znázornit signál každého snímače. Viz obr. II.19.

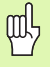

Tato diagnostika není k dispozici pro snímače EnDat.

- 8 Vyberte, který snímač chcete sledovat.
- 8 Najeďte kurzorem na požadovaný vstup a stiskněte **ENT**.
- 8 Když se snímač pohybuje, vidíte signály kanálů A & B.
- 8 Stisknutím **EXIT TEST** můžete ukončit tento režim.

#### **Systémová statistika**

Systémová statistika zobrazuje množství času, kdy byly monitor a systém zapnuté.

Ukazuje také celkovou vzdálenost, kterou urazil každý snímač.

Stisknutím **EXIT TEST** můžete ukončit režim System Statistics.

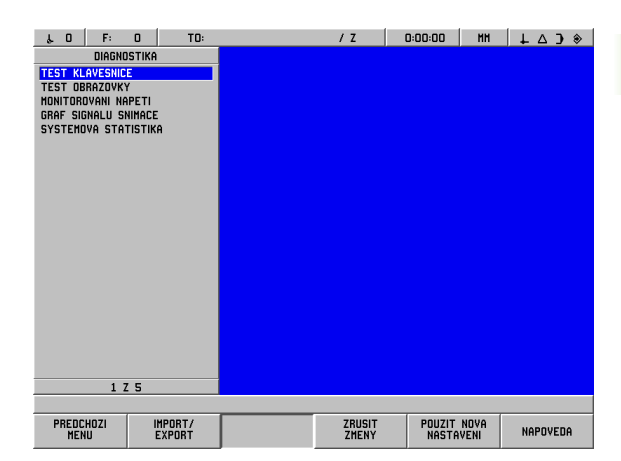

obr. II.18 Formulář DIAGNOSTICS

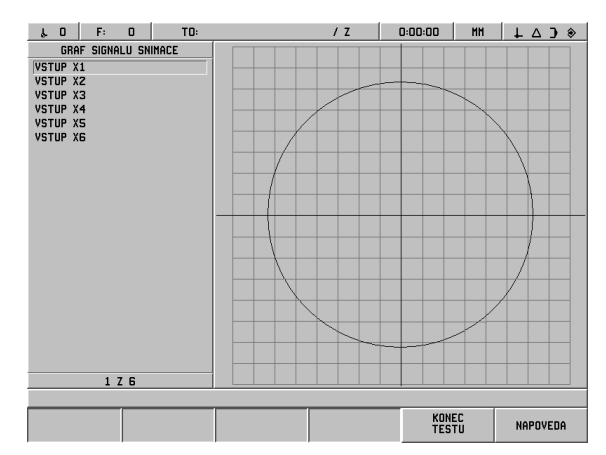

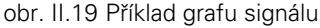

### AMI (pomocné rozhraní stroje; Auxiliary **Machine Interface)(X51) (opce)**

Je-li k POSITIP 880 připojen opční box IOB 89, je v seznamu nastavení instalace k dispozici formulář SPÍNÁNÍ VÝSTUPŮ (SWITCHING OUTPUTS). Hardware IOB 89 může být konfigurován s 8 výstupními relé. Viz obr. I.1.

Chcete-li konfigurovat jednotlivý reléový výstup, přemstěte kurzor na číslo požadovaného relé a stiskněte **ZADÁNÍ (ENT)**. Chcete-li odstranit nastavení relé, zvýrazněte toto relé a stiskněte CE.

 $\blacktriangleright$  Políčko OSY (AXIS) se používá pro zadání, která poloha osy ovládá relé. Osa se vybrá stisknutm softklávesy **DALŠÍ OSY (NEXT AXIS)**.

Softklávesa SMĚROVÝ (DIRECTIONAL) se používá pro vybírání směrového signálního režimu. Když je zvolena, je fungování relé založeno na znaménku hodnoty polohy. Relé je aktivováno, když je hodnota nezáporná. Relé je deaktivováno, když je hodnota záporná. Je-li zvoleno SMĚROVÝ, může být výběr osy nastaven na VŠECHNY OSY (ALL AXES). V této konfiguraci je výstup relé nastaven, když operace nastaví kteroukoli ze zobrazených hodnot režimu zbývající vzdálenosti.

- $\triangleright$  Políčko PODMÍNKA (CONDITION) se používá pro zadání požadovaného vztahu mezi aktuální zobrazenou polohou a spínacím bodem. Nastavuje se stisknutím softkláves.
- $\blacktriangleright$  Políčko PŘEDVOLBA (PRESET) se používá k definování spínacích bodů a k vybírání, zda je bod skutečná hodnota nebo poloha zbývající vzdálenosti. Zdroj polohy se vybírá stisknutím jedné ze softkláves.
- ▶ Políčko BOD/ROZSAH (POINT/RANGE) se používá k určení, jestli se podmínka vztahuje k bodu na ose nebo k intervalu kolem nuly. Je-li stanoven interval, je ignorováno znaménko hodnoty.
- Chcete-li vyplnit polčko RELÉ ZAP/VYP (RELAY ON/OFF), stiskněte softklávesu **VYP (OFF)** nebo **ZAP (ON)**. Když je podmínka splněna, relé se vypne nebo zapne.

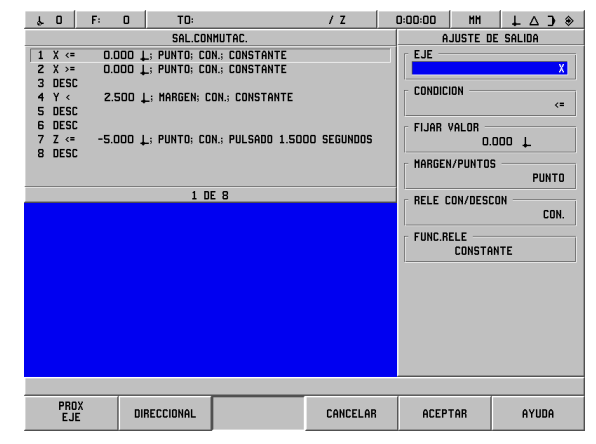

obr. I.1 Formulář AMI

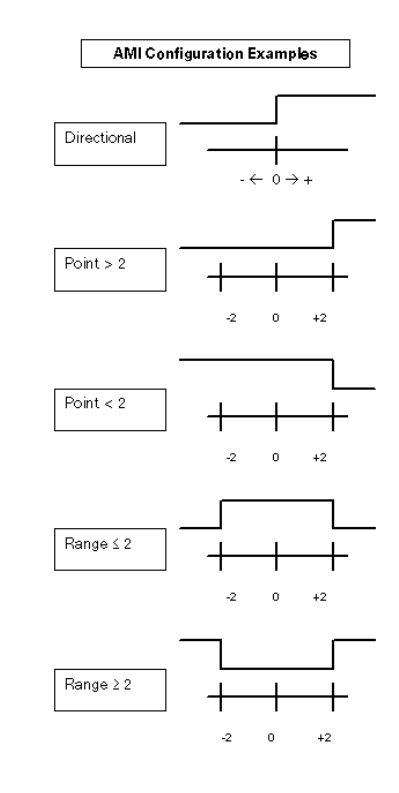

obr. I.2 Formulář AMI

▶ Políčko PROVOZ RELÉ (RELAY OPERATION) se používá k dalšímu určení, jak bude relé pracovat bude-li splněna spínací podmínka. Možnosti jsou PLYNULE (CONTINUOUS), PULZNĚ (PULSED) nebo JEDNOTLIVĚ (SINGLE). JEDNOTLIVĚ (SINGLE) je možnost, pouze když je v polčku PŘEDVOLBA (PRESET) zvolena poloha zbývající vzdálenosti.

V režimu PLYNULE (CONTINUOUS) zůstává relé aktivované (ZAP nebo VYP), dokud je splněna spínací podmínka.

V režimu PULZNĚ (PULSED) je relé aktivováno pouze během předem definovaného časového intervalu. Po uplynutí tohoto časového intervalu je relé deaktivováno. Čas se zadává do polčka PROVOZ RELÉ (RELAY OPERATION).

Jestliže stisknete softklávesu **PULZNĚ (PULSED)**, muste zadat hodnotu prodlevy s použitím numerické klávesnice.

V režimu JEDNOTLIVĚ (SINGLE) přecház relé do aktivovaného stavu pouze jednou po nastavení hodnoty osy. To platí jen pro hodnoty polohy v režimu zbývající vzdálenosti.

Nastavení AMI zůstávají zachována i po vypnutí elektrického napájen.

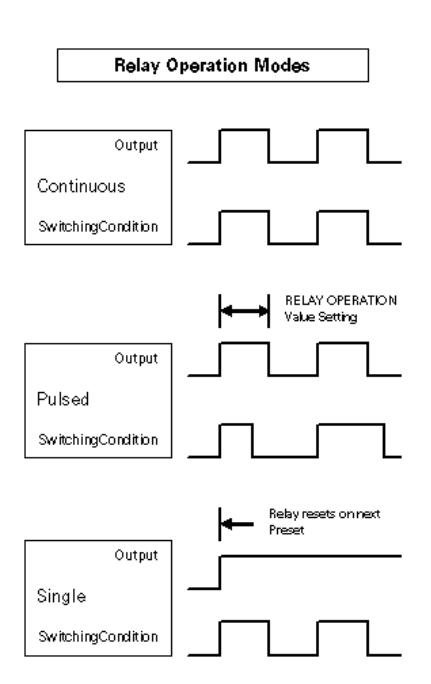

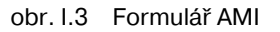

### **Vzdálený ovládací panel (X61) (opce)**

Vzdálený ovládací panel funguje jako duplikát systému POSITIP 880. Na obou panelech se zobrazují stejné obrázky a pro kteroukoli funkci lze použít libovolnou klávesnici. Vzdálený ovládací panel POSITIP 880 je připojen pomocí rozhraní přes X61. Vzdálený ovládací panel je vybaven propojovacím kabelem, který se zapojuje do přípojky vzdáleného ovládacího panelu POSITIP 880 (X61).

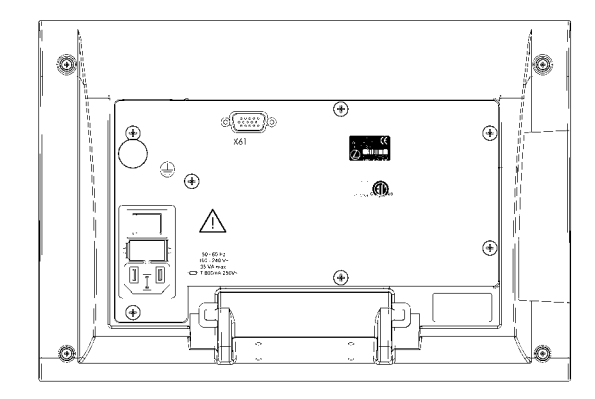

obr. I.4 Pohled zezadu na vzdálený ovládací panel

# **II – 3 Zobrazení snímačů a naměřených hodnot**

Tyto tabulky popisují všechny provozní parametry, které musíte nastavit pro zobrazení snímačů a naměřených hodnot. Většinu zadání můžete najít v návodu k obsluze snímače.

### Příklad nastavení pro lineární snímače HEIDENHAIN s 11-µA<sub>pp</sub> **signály**

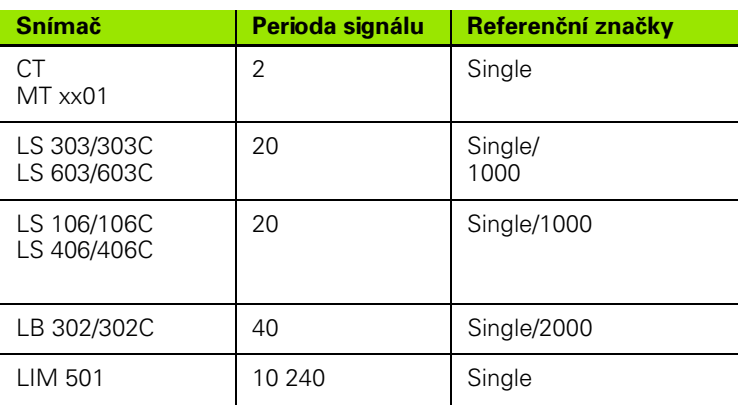

#### Příklad nastavení pro lineární snímače HEIDENHAIN s 1 V<sub>PP</sub> **signály**

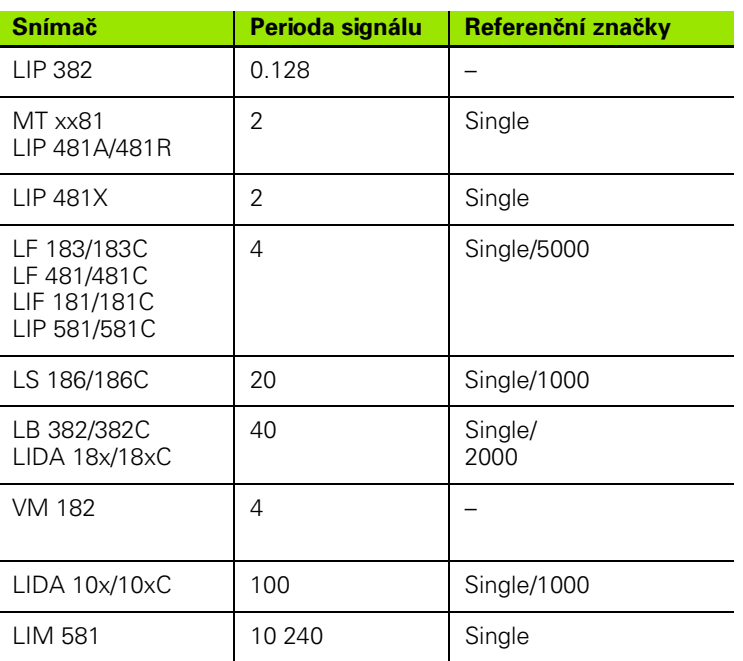

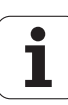

### **Nastavení kroku zobrazení u otočných snímačů**

U otočných snímačů závisí krok zobrazení na

- počtu řádků snímače a na
- kroku zobrazení úhlu

Oba parametry se zadávají samostatně pro každou rotační osu.

### **Příklad nastavení pro otočné snímače HEIDENHAIN**

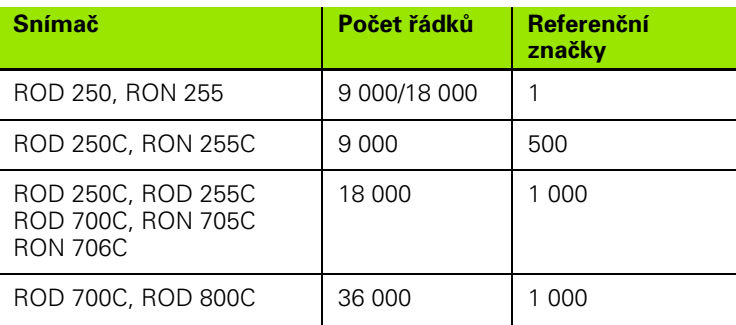

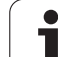

# **II – 4 Datové rozhraní**

Datové rozhraní POSITIP 880 se skládá ze sériového portu RS-232 (X31) a paralelního portu (X32). Sériový port podporuje obousměrnou datovou komunikaci, která umožňuje exportovat nebo importovat data do, resp. z externího zařízení. Paralelní port umožňuje pouze exportovat data do externího zařízení.

Mezi data, která mohou být exportována z POSITIP 880 do externího sériového nebo paralelního zařízení, patří:

- Uživatelské obráběcí programy
- **Parametry pracovní úlohy a konfigurace instalace**
- Tabulky kompenzace nelineárních chyb
- Výstup naměřených hodnot (zobrazené hodnoty nebo snímací funkce)

Mezi data, která mohou být importována do POSITIP 880 z externího zařízení, patří:

- Uživatelské obráběcí programy
- **Parametry pracovní úlohy a konfigurace instalace**
- Tabulky kompenzace nelineárních chyb
- Dálkové klávesové příkazy

Tato kapitola obsahuje všechny informace, které potřebujete znát o **nastavení** datového rozhraní:

Uspořádání vývodů datového rozhraní

- Úroveň signálu
- Zapojení spojovacího kabelu a konektorů
- Rychlost přenosu (dat)
- Formát dat

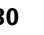

### **Sériový port**

Sériový port RS-232-C/V.24 je umístěn na zadním panelu (viz obr. II.22 pro uspořádání vývodů). K tomuto portu lze připojit následující zařízení:

- Tiskárna se sériovým datovým rozhraním
- Osobní počítač se sériovým datovým rozhraním

Pro operace, které podporují přenos, import a export dat, jsou k dispozici soft klávesy. Další informace naleznete v kapitole o obsluze v této příručce.

Chcete-li exportovat data do tiskárny připojené k sériovému portu, stiskněte soft klávesu **EXPORT**. Data se exportují v textovém formátu ASCII, který se dá přímo tisknout.

Pokud chcete exportovat nebo importovat data mezi systémem POSITIP 880 a osobním počítačem, musí PC používat terminálový komunikační software, jako např. TNC Remo. (TNC Remo je bezplatně k dispozici na: http:// filebase.heidenhain.de/doku/english/serv\_0.htm. Kontaktujte svého distributora Heidenhain, který vám sdělí další detaily.) Tento software zpracovává data odesílaná nebo přijímaná přes sériový kabel. Všechna data přenášená mezi POSITIP 880 a PC jsou v textovém formátu ASCII.

Chcete-li exportovat data z POSITIP 880 do PC, musí být PC nejprve připraveno na přijímání dat a jejich ukládání do souboru. Nastavte terminálový komunikační program tak, aby zapisoval textová data ASCII z portu COM do souboru na PC. Když je PC připraveno na přijímání, spusťte přenos dat v POSITIP 880 stisknutím soft klávesy **EXPORT**.

Chcete-li importovat data z PC do POSITIP 880, musí být systém POSITIP 880 nejprve připraven na přijímání dat. V POSITIP 880 stiskněte soft klávesu **IMPORT.** Až bude systém POSITIP 880 připravený, nastavte terminálový komunikační program na PC tak, aby odeslal požadovaný soubor v textovém formátu ASCII.

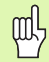

POSITIP 880 nepodporuje komunikační protokoly, jako např. Kermit nebo Xmodem.

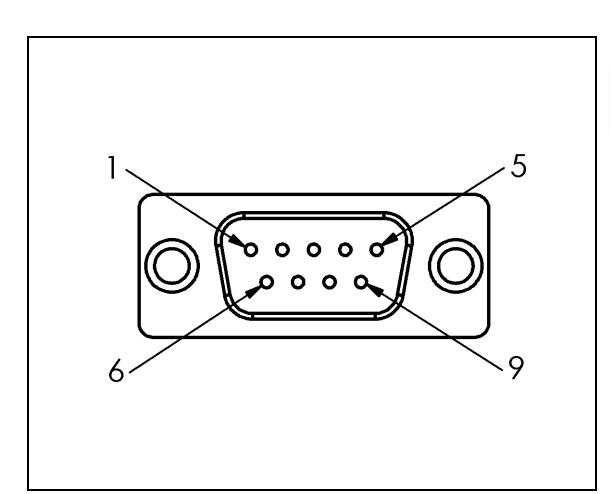

obr. II.22 Uspořádání vývodů datového rozhraní RS-232-C/V.24

**II – 4 Datové rozhraní**

 $\mathbf{I}$ 

4 Datové rozhraní

### **Zapojení spojovacího kabelu**

Zapojení spojovacího kabelu závisí na připojeném zařízení (viz technická dokumentace externího zařízení).

### **Plné zapojení**

Aby POSITIP 880 a vaše PC mohly komunikovat, musí být navzájem propojeny sériovým kabelem. Viz obr. II.23 & obr. II.24.

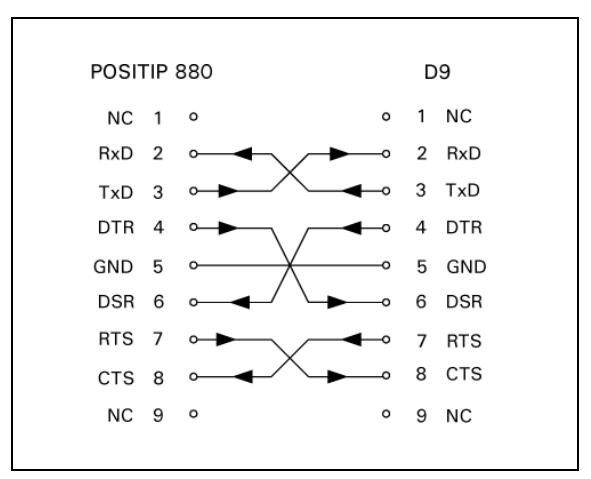

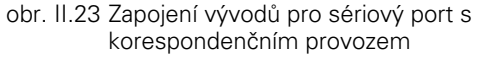

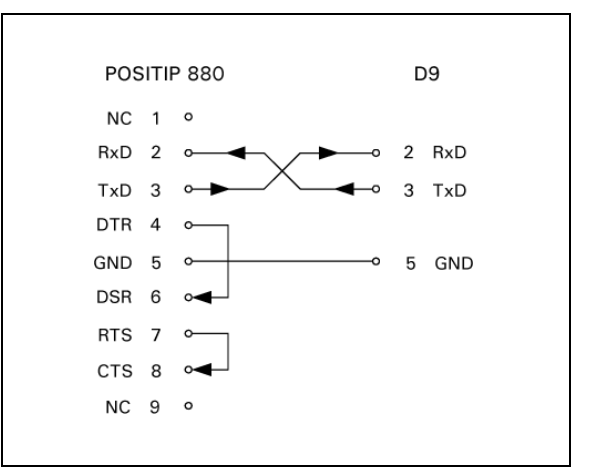

obr. II.24 Zapojení vývodů pro sériový port bez korespondenčního provozu

### **Přiřazení vývodů**

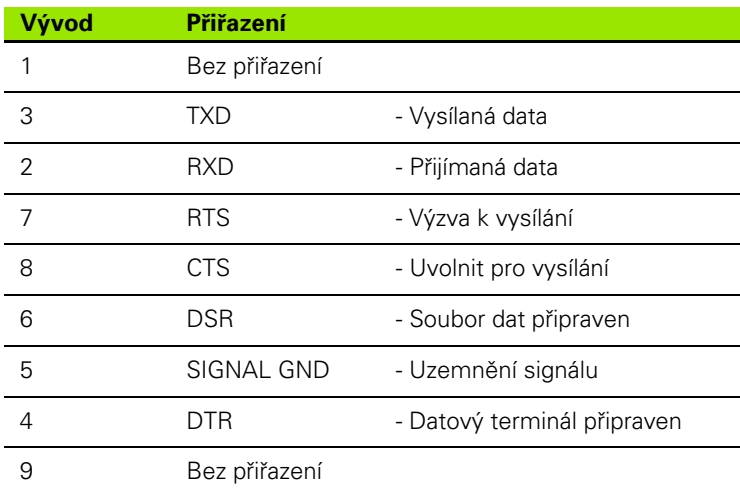

#### **Signál**

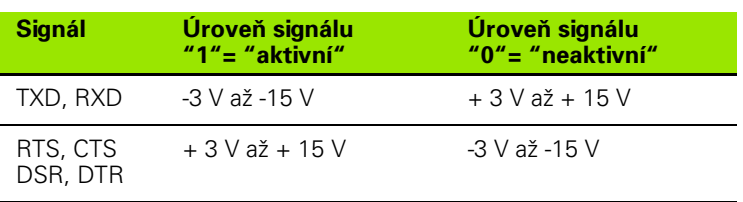

### **Externí operace pomocí datového rozhraní RS-232**

Zobrazovací jednotku můžete ovládat přes datové rozhraní RS-232 s použitím externího zařízení. Jsou k dispozici následující klávesové příkazy:

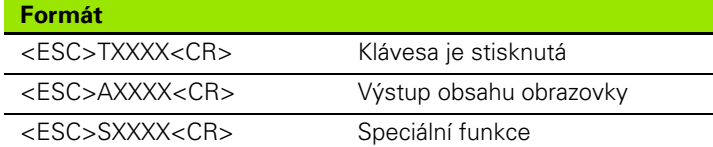

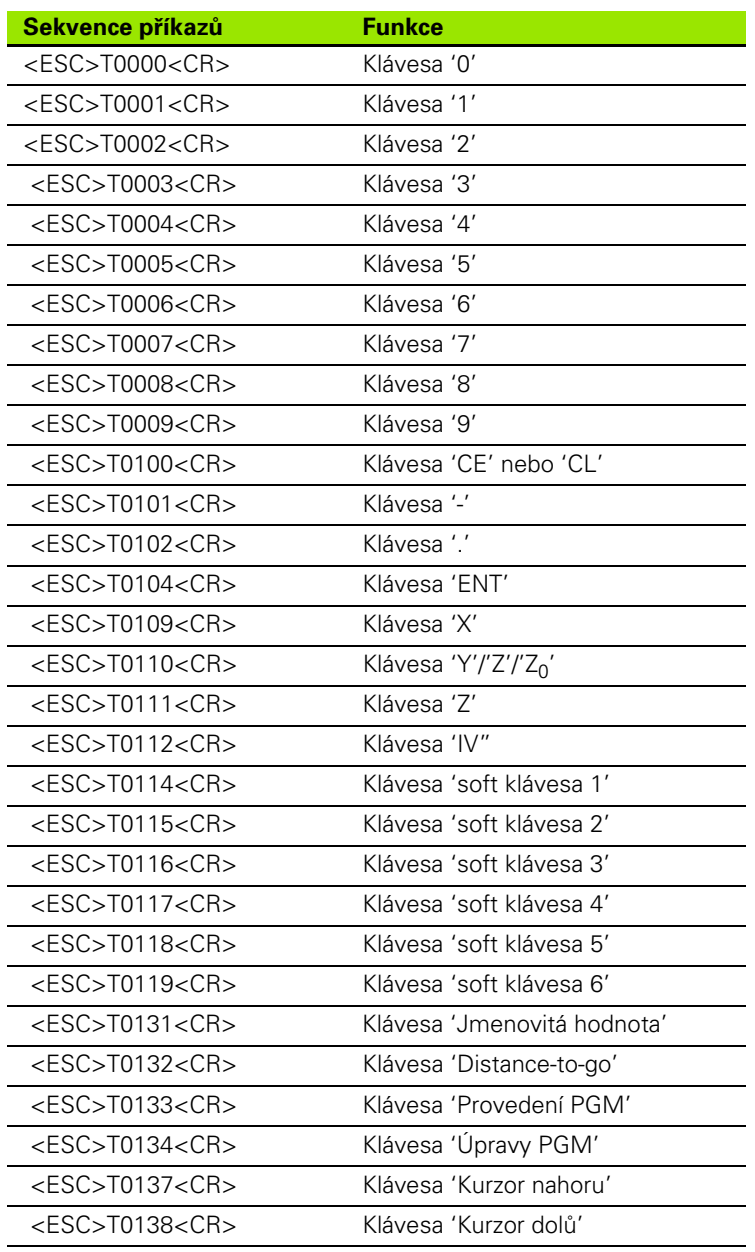

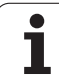

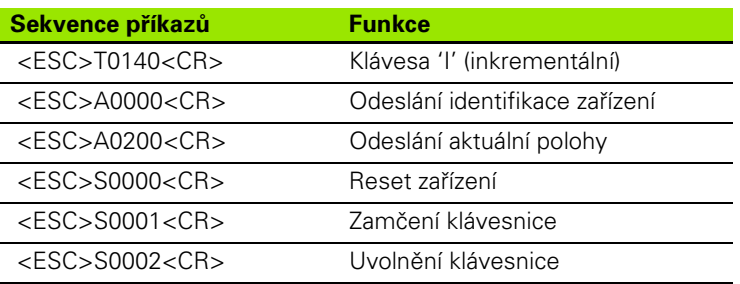

### **Paralelní port**

Paralelní port je umístěn na zadním panelu [\(viz obr. II.25](#page-133-0) & [obr. II.26\)](#page-133-1). K tomuto portu lze připojit následující zařízení:

- Tiskárna s paralelním datovým rozhraním "Centronics".
- Tiskárna, která může komunikovat v "režimu kompatibility" (též běžně nazývaném režim Centronics), např. Okidata 182 Dot Matrix, HP Laser Jet II.

Pro operace, které podporují přenos, import a export dat, jsou k dispozici soft klávesy. Další informace naleznete v kapitole o obsluze v této příručce.

Chcete-li exportovat data do tiskárny připojené k paralelnímu portu, stiskněte soft klávesu **EXPORT**. Data se exportují v textovém formátu ASCII, který se dá přímo tisknout.

<span id="page-133-0"></span>

| POSITIP 880                     |    |                |
|---------------------------------|----|----------------|
| STROBE 1 $\longrightarrow$      | 1  | $\mathbf{u}$   |
| $DATA DO 2$ $\longrightarrow$   | 2  |                |
| $DATA D1 3$ $\longrightarrow$   | 3  | ⋗              |
| $DATA D2 4$ $\longrightarrow$   | 4  | 고              |
| DATA D3 5 $\longrightarrow$     | 5  |                |
| $DATA D4 6$ $\longrightarrow$   | 6  | ъ              |
| DATA D5 $7$ $\longrightarrow$   | 7  | ┍              |
| $DATA\,D6\,8$ $\longrightarrow$ | 8  |                |
|                                 | 9  | ┍              |
| ACKNOWLEDGE 10 4 2000           | 10 | m              |
| BUSY 11 $\rightarrow$           | 11 |                |
| PAPER END 12 4 2000             | 12 | $\overline{ }$ |
|                                 | 13 |                |
| AUTO FEED 14                    | 14 |                |
| ERROR 15 $\rightarrow$          | 15 | ᠊ᠣ             |
|                                 | 16 |                |
| SELECT OUT 17                   | 17 | 고              |
|                                 | 18 |                |
|                                 | 19 |                |
|                                 | 20 | z              |
|                                 | 21 |                |
|                                 | 22 |                |
|                                 | 23 | $\blacksquare$ |
|                                 | 24 |                |
|                                 | 25 | 고              |

obr. II.25 Zapojení vývodů pro paralelní port

<span id="page-133-1"></span>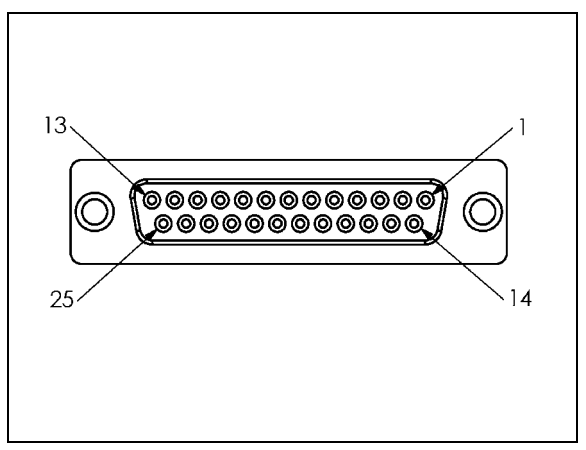

obr. II.26 25-kolíková zásuvka X32

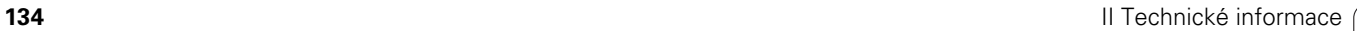

# **II – 5 Výstup naměřených hodnot**

### **Příklady znakového výstupu na datovém rozhraní**

Pokud máte PC, můžete vyvolávat hodnoty z POSITIP 880. Při aktivaci postupujte podle pokynů v odstavci Výstup naměřených hodnot, kapitola Příprava práce. Ve všech třech příkladech se výstup naměřených hodnot spouští pomocí **Ctrl B** (odesláno přes sériové rozhraní) nebo pomocí **spínacího signálu na vstupu EXT** (v doplňkovém pomocném rozhraní stroje). **Ctrl B** vysílá aktuálně zobrazené hodnoty v DRO 1 nebo DRO2 podle toho, co je právě zobrazeno.

#### **Datový výstup s použitím externích signálů**

#### **Příklad 1: Lineární osa se zobrazením poloměru X = + 41.29 mm**

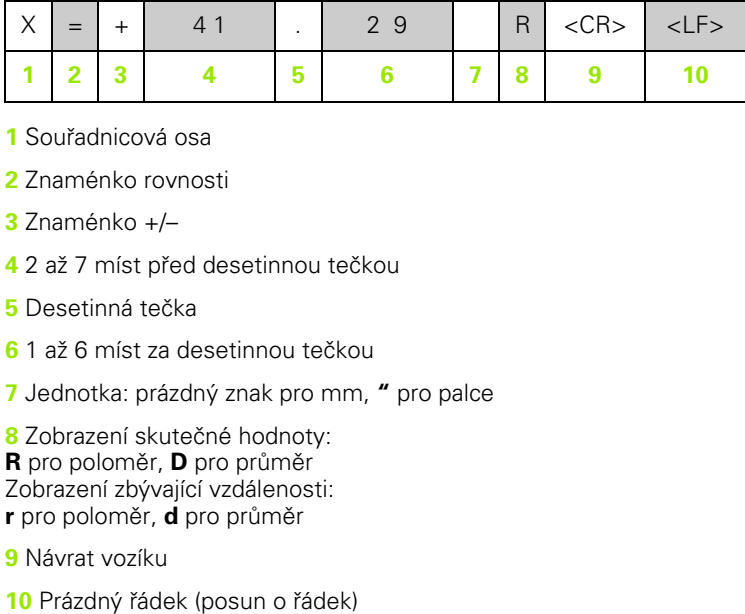

**1** Souřadnicová osa

**2** Znaménko rovnosti

**3** Znaménko +/–

**4** 2 až 7 míst před desetinnou tečkou

**5** Desetinná tečka

**6** 1 až 6 míst za desetinnou tečkou

**7** Jednotka: prázdný znak pro mm, **"** pro palce

**8** Zobrazení skutečné hodnoty: **R** pro poloměr, **D** pro průměr Zobrazení zbývající vzdálenosti: **r** pro poloměr, **d** pro průměr

**9** Návrat vozíku

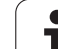

#### **Příklad 2: Rotační osa se zobrazením desítkových stupňů C = + 1260.0000°**

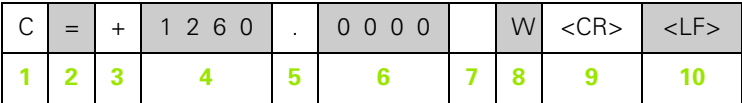

- **1** Souřadnicová osa
- **2** Znaménko rovnosti
- **3** Znaménko +/–
- **4** 4 až 8 míst před desetinnou tečkou
- **5** Desetinná tečka
- **6** 0 až 4 míst za desetinnou tečkou
- **7** Prázdný znak
- **8 W** pro úhel (v zobrazení zbývající vzdálenosti: **w**)
- **9** Návrat vozíku
- **10** Prázdný řádek (posun o řádek)

#### **Příklad 3: Osa rotace se zobrazením stupňů, minut a vteřin C = + 360° 23' 45'' '**

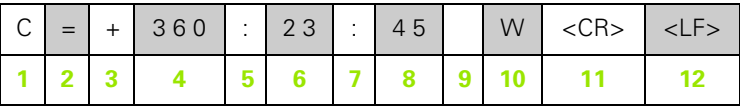

- **1** Souřadnicová osa
- **2** Znaménko rovnosti
- **3** Znaménko +/–
- **4** 3 až 8 míst stupňů
- **5** Dvojtečka
- **6** 0 až 2 místa minut
- **7** Dvojtečka
- **8**0 až 2 místa vteřin
- **9** Prázdný znak
- **10 W** pro úhel (v zobrazení zbývající vzdálenosti: **w**)
- **11** Návrat vozíku
- **12** Prázdný řádek (posun o řádek)

#### **Datový výstup s použitím vyhledávače hran**

V dalších třech příkladech se výstup naměřených hodnot spouští pomocí **spínacího signálu z vyhledávače hran.** Tisková funkce se dá zapnout nebo vypnout pomocí parametru Measured Value Output v menu Job Setup. Informace odtud jsou odesílány z vybrané osy.

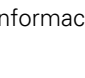

#### **Příklad 4: Snímací funkce hrany Y = –3674.4498 mm**

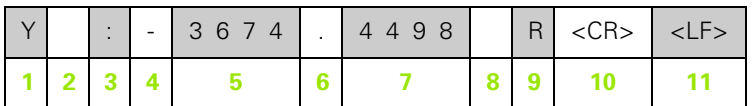

- **1** Souřadnicová osa
- **2** 2 prázdné znaky
- **3** Dvojtečka
- **4** Znaménko +/– nebo prázdný znak
- **5** 2 až 7 míst před desetinnou tečkou
- **6** Desetinná tečka
- **7** 1 až 6 míst za desetinnou tečkou
- **8** Jednotka: prázdný znak pro mm, **"** pro palce
- **9 R** pro zobrazení poloměru, **D** pro zobrazení průměru
- **10** Návrat vozíku
- **11** Prázdný řádek (posun o řádek)

#### **Příklad 5: Snímací funkce středové čáry**

Souřadnice středové čáry na ose X, CLX = + 3476.9963 mm ( **C**enter **L**ine **X** axis)

Vzdálenost mezi snímanými hranami DST = 2853.0012 mm ( **D** i**st**ance)

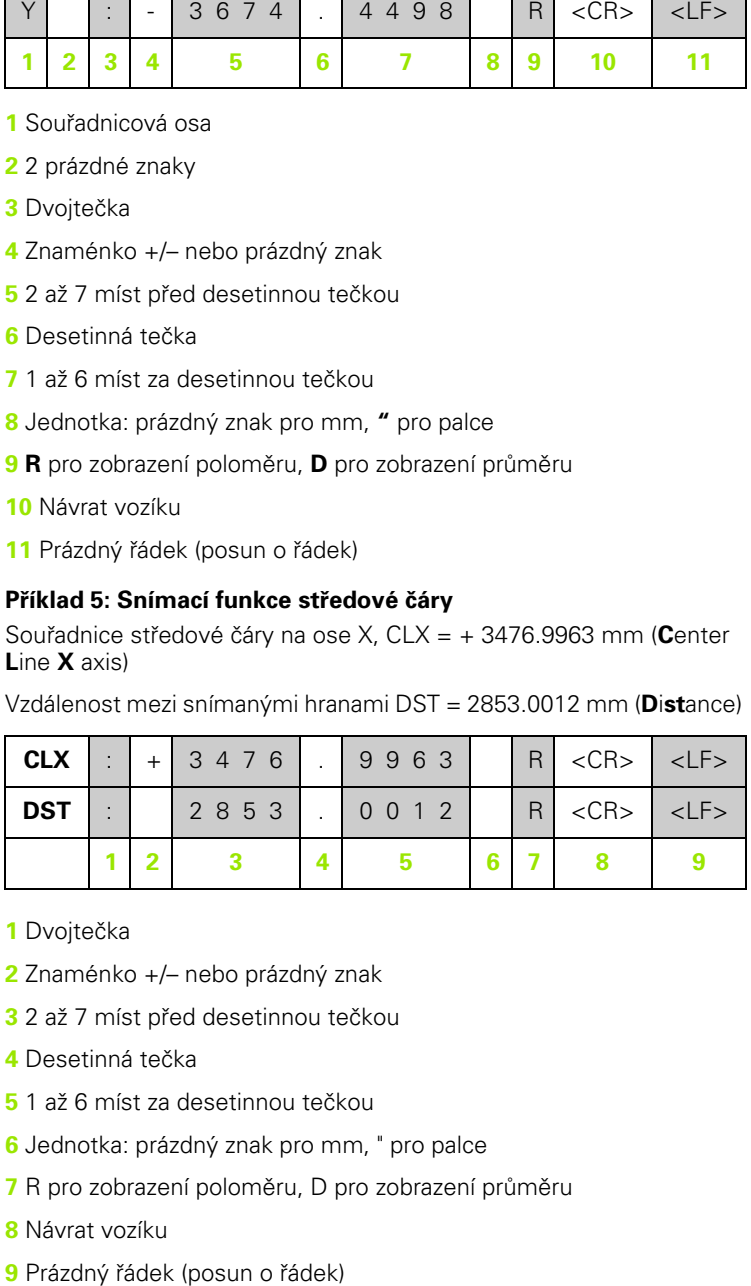

- **1** Dvojtečka
- **2** Znaménko +/– nebo prázdný znak
- **3** 2 až 7 míst před desetinnou tečkou
- **4** Desetinná tečka
- **5** 1 až 6 míst za desetinnou tečkou
- **6** Jednotka: prázdný znak pro mm, " pro palce
- **7** R pro zobrazení poloměru, D pro zobrazení průměru
- **8** Návrat vozíku
- 

### **Příklad 6: Snímací funkce středu kruhu**

První souřadnice středového bodu, např. CCX = –1616.3429 mm, druhá souřadnice středového bodu, např. CCY = +4362.9876 mm, (**C**ircle **C**enter **X** axis, **C** ircle **C**enter **Y** axis; souřadnice závisejí na pracovní rovině)

Průměr kruhu DIA = 1250.0500 mm

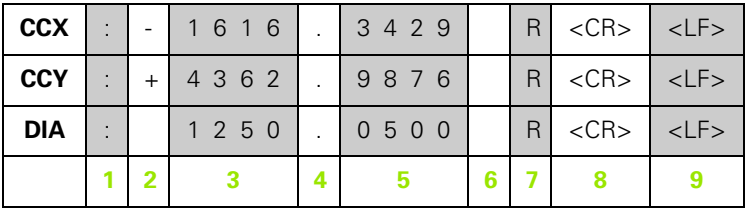

**1** Dvojtečka

**2** Znaménko +/– nebo prázdný znak

**3** 2 až 7 míst před desetinnou tečkou

**4** Desetinná tečka

**5** 1 až 6 míst za desetinnou tečkou

**6** Jednotka: prázdný znak pro mm, " pro palce

**7** R pro zobrazení poloměru, D pro zobrazení průměru

**8** Návrat vozíku

**9** Prázdný řádek (posun o řádek)

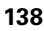

# **II – 6 Specifikace pro frézování**

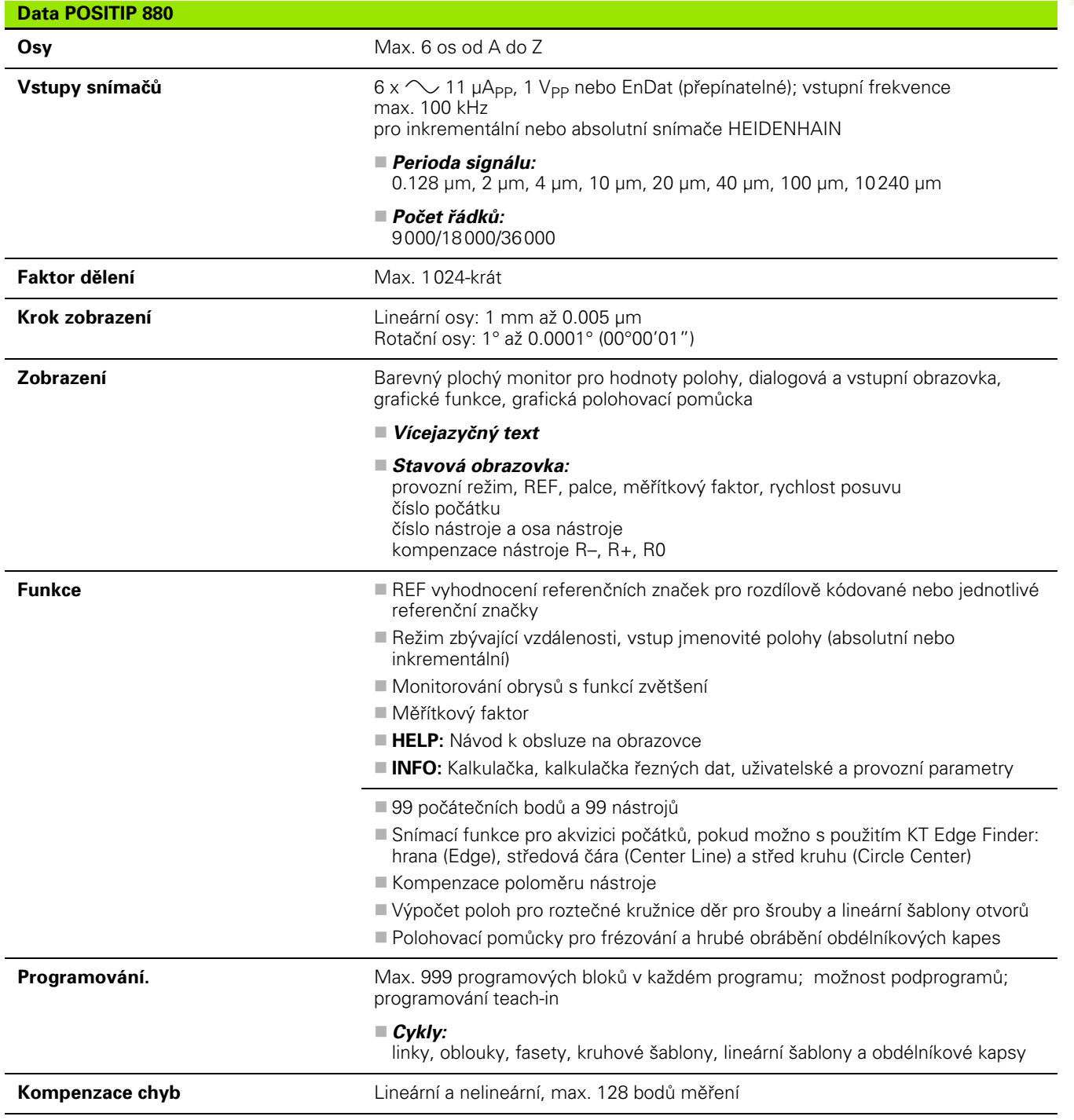

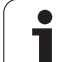

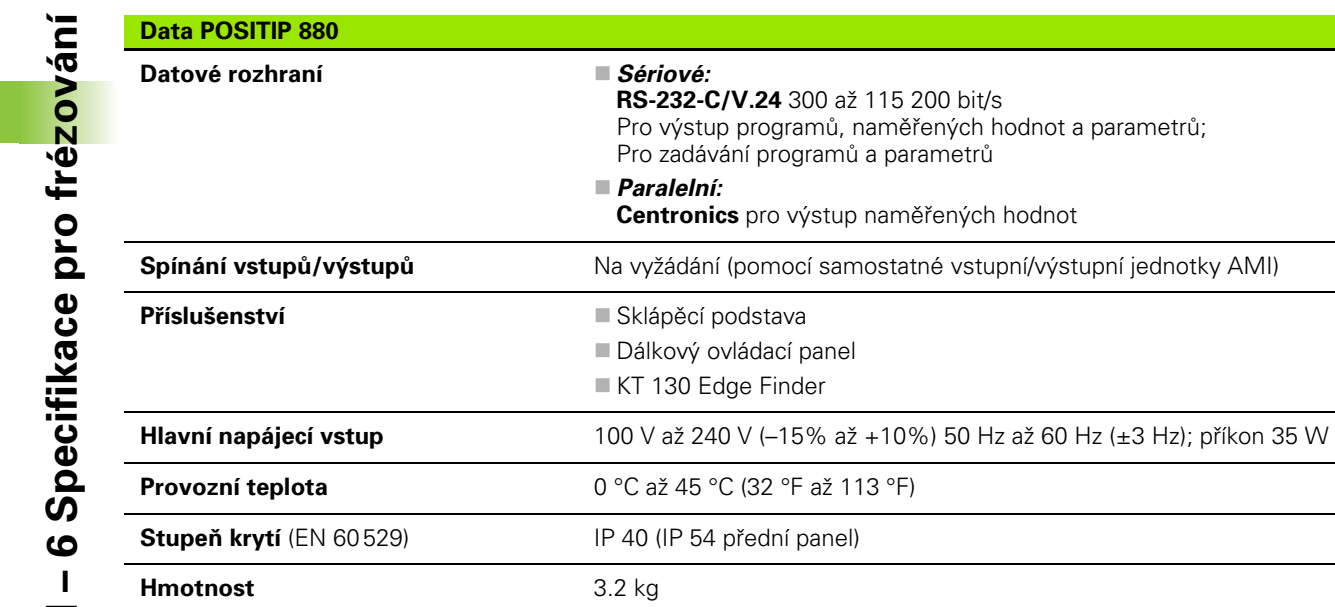

# **II – 7 Specifikace pro soustružení**

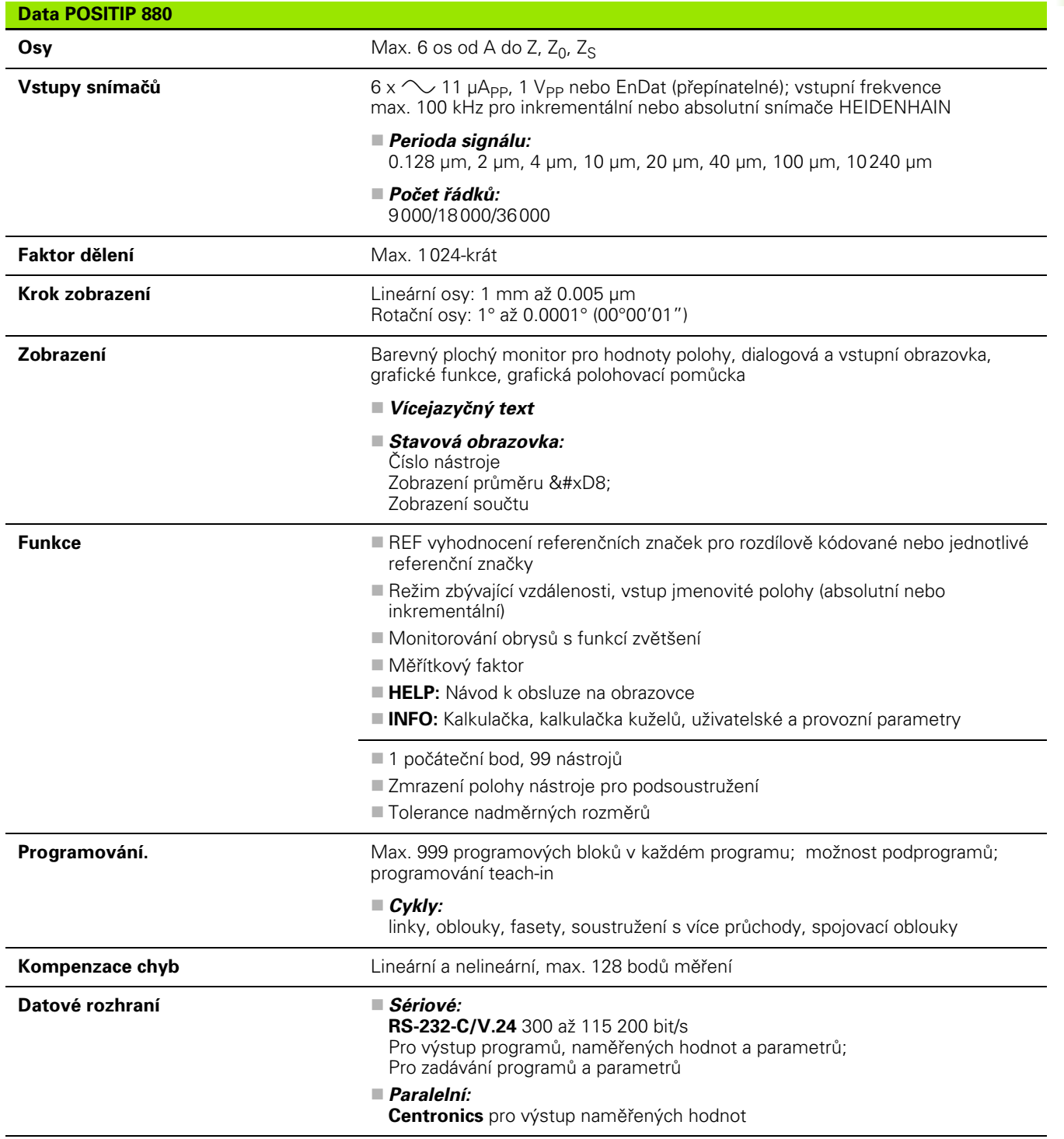

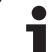

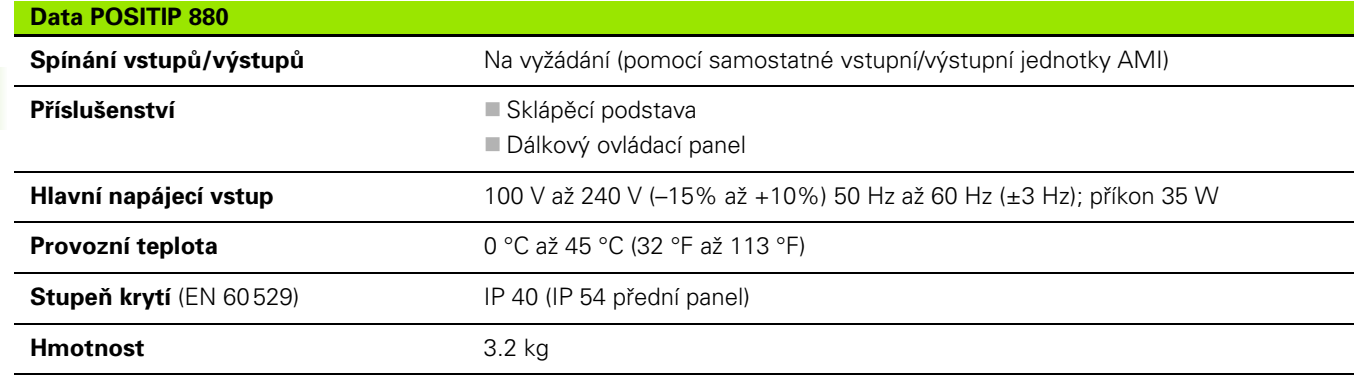

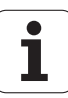

# **II – 8 Rozměry**

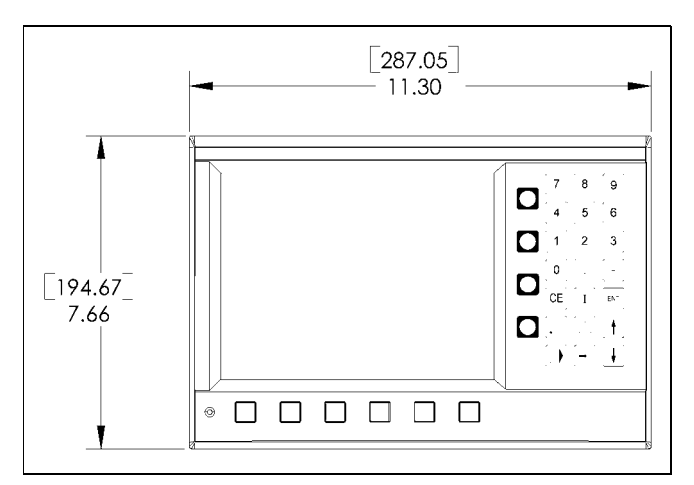

Pohled zepředu s rozměry

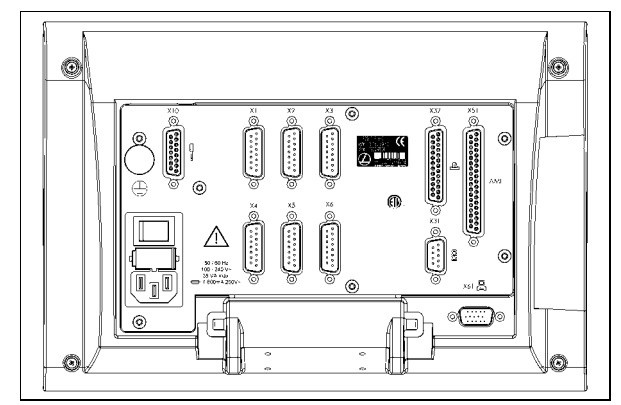

Pohled zezadu

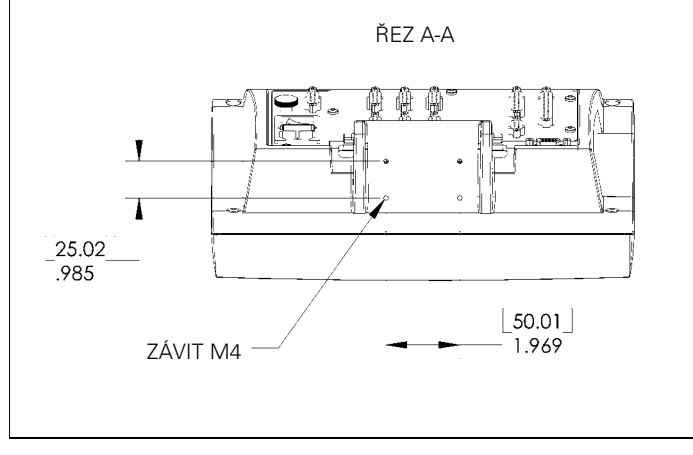

Pohled zespoda s rozměry

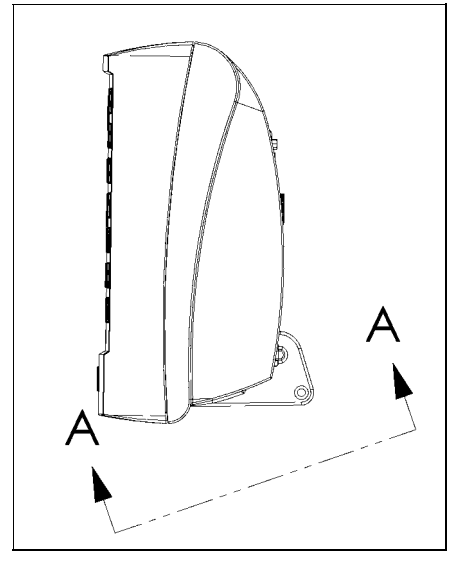

Boční pohled

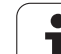

# **II – 9 Příslušenství**

# **ID čísla příslušenství**

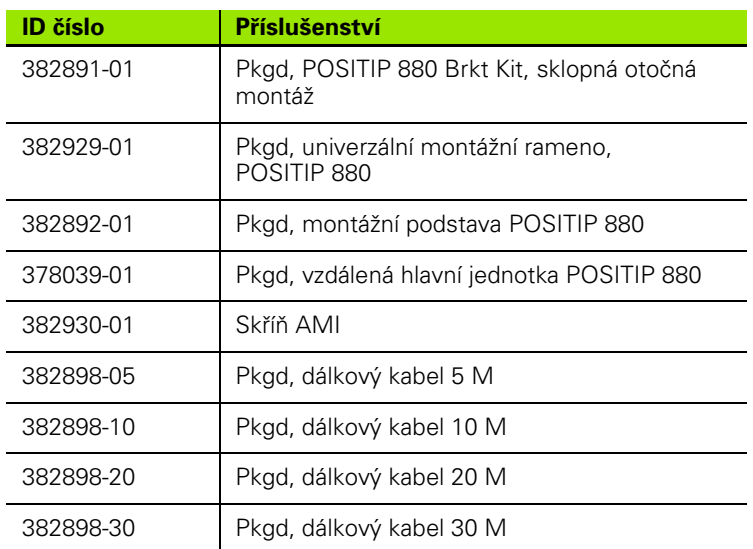

 $\bullet$ ı

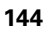
# **POSITIP 880 Návod k montáži Univerzální montážní rameno ld. č. 382 929-01**

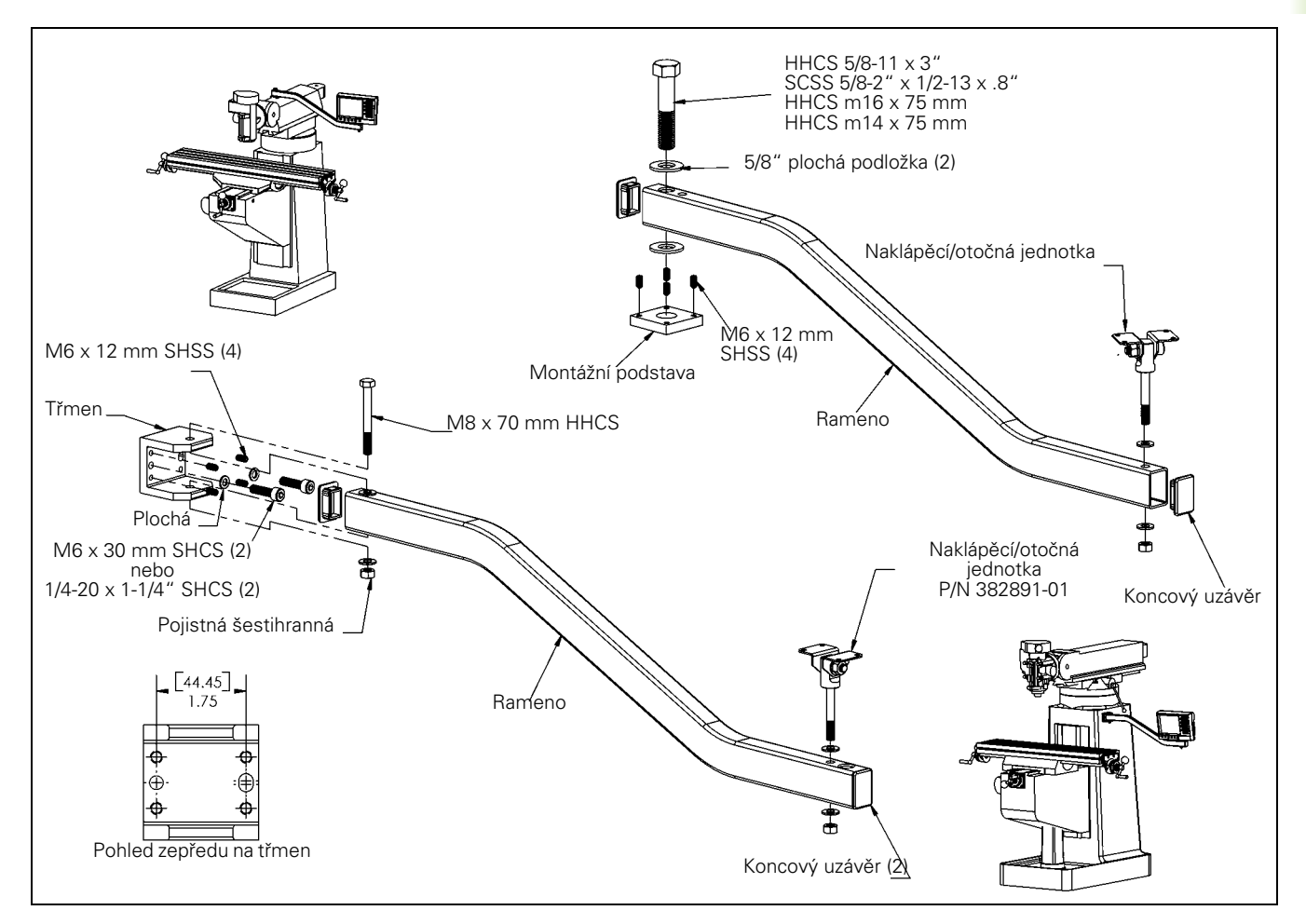

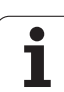

# **POSITIP 880 Návod k montáži Montážní podstava ld. č. 382 892-01**

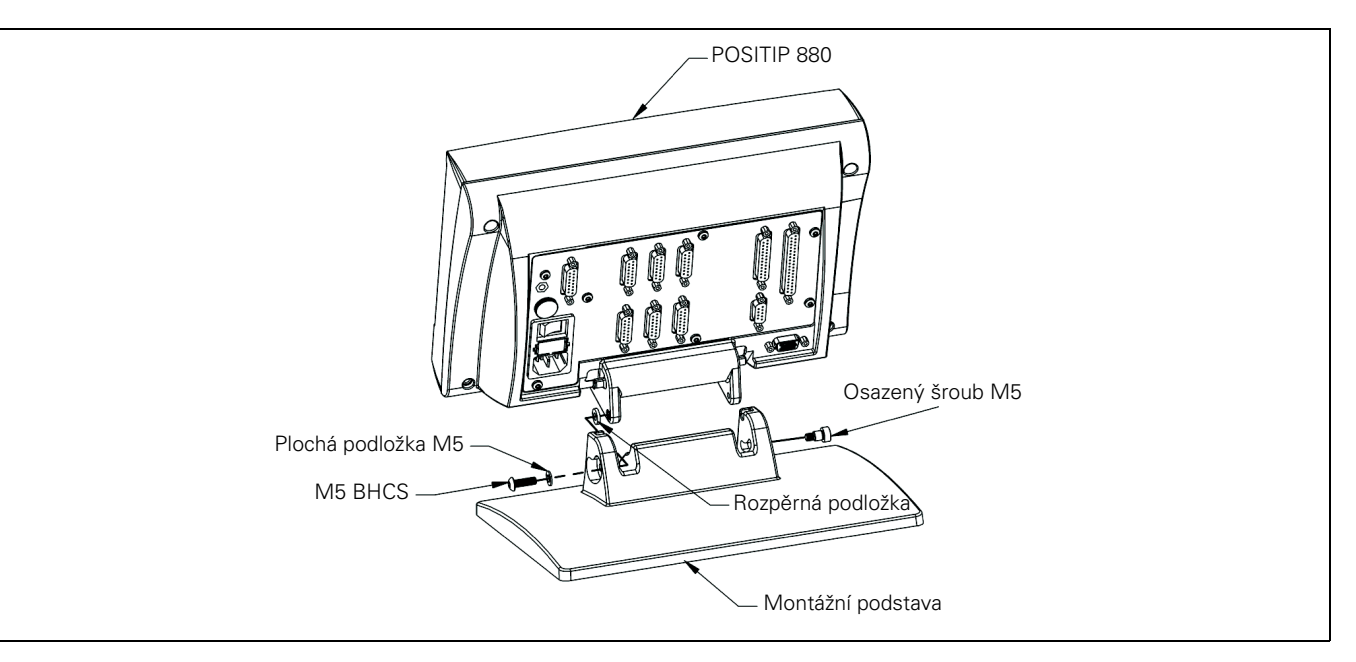

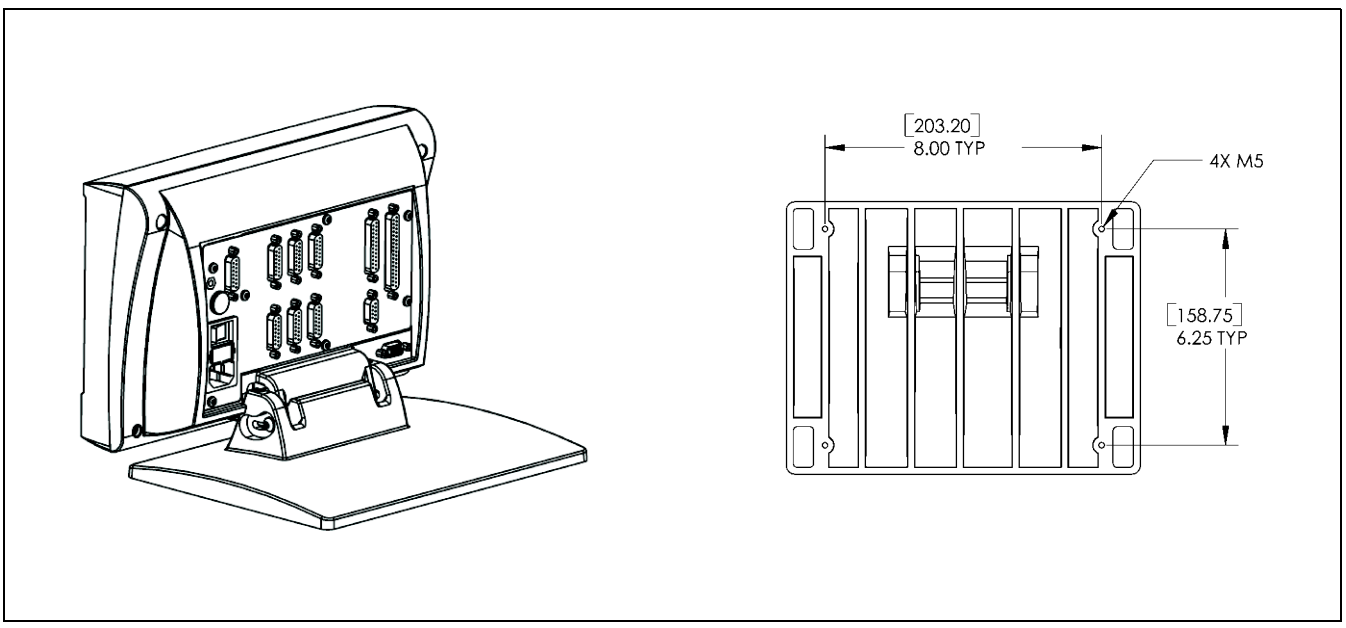

**146** II Technické informace

 $\bullet$ 

# **POSITIP 880 Návod k montáži Naklápěcí/otočný držák ld. č. 382 891-01**

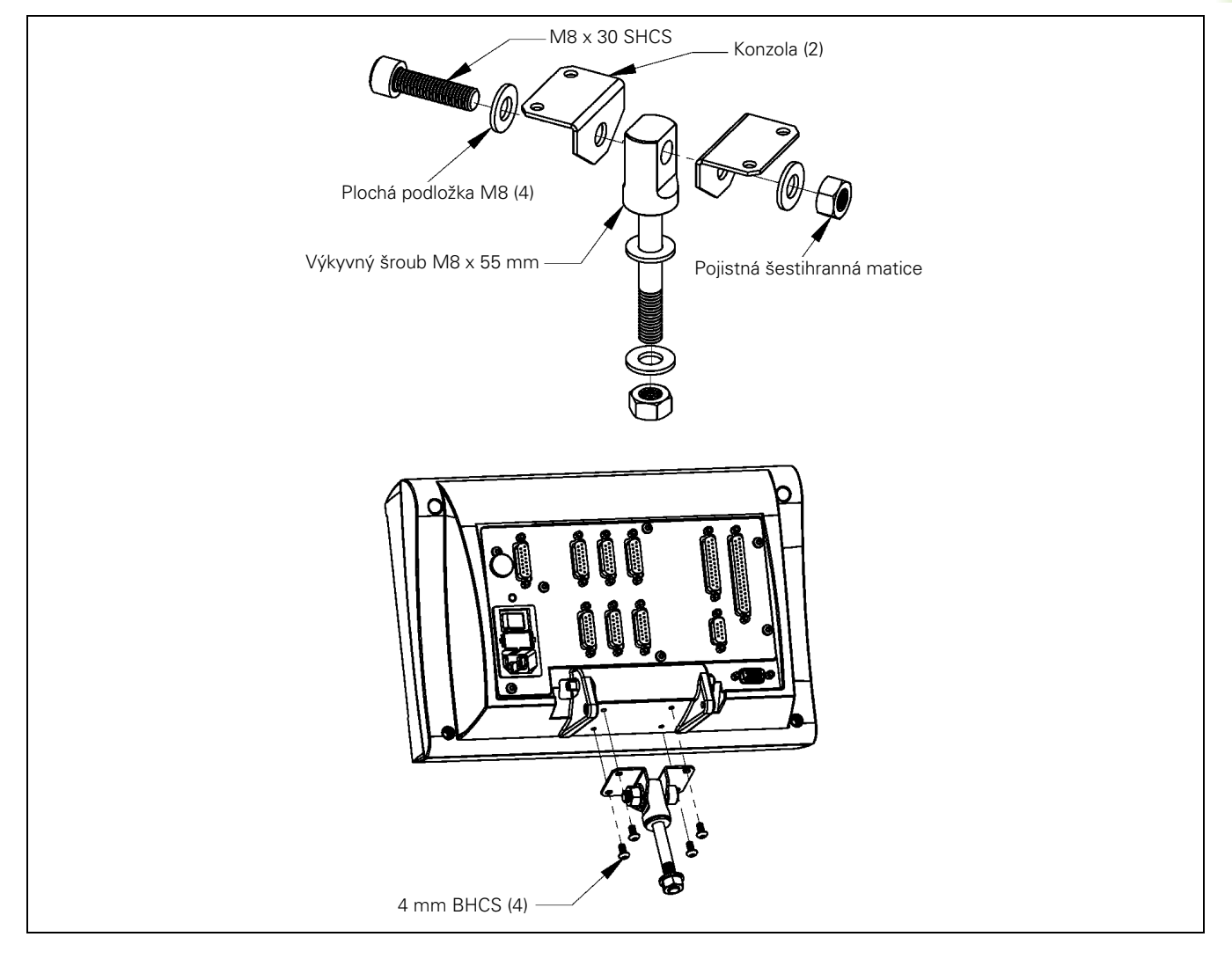

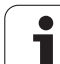

# **Index**

# **A**

[Šablony otvorů a obdélníkové](#page-58-0)  šablony ... 59 [Absolutní počátek ... 13](#page-12-0) [Absolutní souřadnice ... 15](#page-14-0) [Adresář, výběr a vymazání ... 72,](#page-71-0) [73](#page-72-0) [Adresář, vytvoření ... 72](#page-71-1) [Adresáře ... 71](#page-70-0) [Automaticky ... 79](#page-78-0)

# **C**

[Cyklus Multipass ... 107](#page-106-0)

## **Č**

[Číslo návěští ... 60](#page-59-0)

# **D**

[Data nástroje a nastavení počátků,](#page-101-0)  soustružení ... 102 [Data nástroje zadávání ... 36](#page-35-0)

#### **E**

Enable Ref 20

#### **F**

[Faseta ... 68](#page-67-0) [Frézování obdélníkové kapsy ... 49](#page-48-0) [Funkce kalkulačky ... 92](#page-91-0) [Funkce kalkulačky RPM ... 94](#page-93-0) [Funkce Note/Set ... 103](#page-102-0)

#### **G**

[Grafická polohovací pomůcka ... 36](#page-35-1) [Grafická polohovací pomůcka,](#page-89-0)  funkce ... 90

#### **I**

[Inkrementální souřadnice ... 15](#page-14-1)

#### **J**

[Jeden blok ... 78](#page-77-0) [Jednotky měření, nastavení ... 91](#page-90-0) [Jmenovitá poloha ... 14](#page-13-0)

## **K**

[Kladné znaménko ... 14](#page-13-1) [Konfigurace zobrazení ... 88](#page-87-0) [Kontura ... 91](#page-90-1) [Kontury ... 81](#page-80-0) [Kuželová kalkulačka ... 104](#page-103-0)

# **L**

[Lineární šablona ... 46](#page-45-0) [Linka, frézování ... 63](#page-62-0)

#### **M**

[Matematické funkce ... 93](#page-92-0) [Menu Job Setup ... 83](#page-82-0) [Měřítkový faktor ... 88](#page-87-1) [Možnosti programů ... 53](#page-52-0)

#### **N**

[Návěští 0 ... 60](#page-59-1) [Nadměrné rozměry ... 101](#page-100-0) [Načtení, uložení a vymazání](#page-69-0)  programu ... 70 [Nasnímejte hranu obrobku jako](#page-29-0)  počátek ... 30 [Nasnímejte obvod otvoru ... 32](#page-31-0) [Nastavení nástroje, soustružení ... 102](#page-101-1) [Nastavení ovládacího panelu ... 91](#page-90-2) [Nastavení počátku ... 26](#page-25-0) [Nastavení počátku bez snímací](#page-26-0)  funkce ... 27 [Nastavení počátku pomocí](#page-33-0)  nástroje ... 34 [Nastavení počátku pomocí vyhledávače](#page-28-0)  hran ... 29 [Nastavte středovou čáru jako](#page-30-0)  počátek ... 31

## **O**

[Oblouk, frézování ... 64](#page-63-0) [Okno celé součástky ... 82](#page-81-0) [Okno DRO ... 82](#page-81-1)

## **P**

[Předvolba ... 58](#page-57-0) [Podprogramy ... 59](#page-58-1) [Polohová zpětná vazba ... 17](#page-16-0) [Polohové vrtání ... 62](#page-61-0) [Pravidlo pravé ruky ... 12](#page-11-0) [Program, export ... 74](#page-73-0) [Program, import ... 73](#page-72-1) [Program, spuštění ... 78](#page-77-1) [Programové bloky, mazání, kopírování a](#page-75-0)  přesouvání ... 76 [Programové bloky, změna ... 76](#page-75-1) [Provedení cyklu ... 50](#page-49-0) [Provozní režimy ... 21](#page-20-0)

# **R**

RFF 17 [Referenční značka ... 17](#page-16-2) [rozdílově kódovaná ... 17](#page-16-3) [Referenční značky ... 17](#page-16-4) [křížení ... 19](#page-18-0) [nekřížící se ... 19](#page-18-1)

# **S**

[Skutečná poloha ... 14](#page-13-2) [Snímací funkce pro nastavení](#page-27-0)  počátku ... 28 [Snímací funkce ukončena ... 29](#page-28-1) [Soft klávesy pro blokové funkce ... 74](#page-73-1) [Soft klávesy pro blokové funkce,](#page-108-0)  soustružení ... 109 [Soft klávesy programovacích funkcí,](#page-105-0)  soustružení ... 106 [Soustavy souřadnic ... 12](#page-11-1) [Soustružení, programování](#page-105-1)  funkcí ... 106 [Spojovací oblouk ... 66](#page-65-0) Středová čára mezi dvěma [nasnímanými hranami jako](#page-33-1)  počátek ... 34 [Stopky ... 90](#page-89-1)

# **Index**

**T** [Tabulka nástrojů ... 84](#page-83-0) [Tabulka počátků ... 88](#page-87-2) [Tabulka povrchových rychlostí ... 94](#page-93-1) [Trigonometrické funkce ... 93](#page-92-1)

# **Ú**

[Úsek programu se opakuje ... 59](#page-58-2)

# **V**

[Výstup naměřených hodnot ... 89](#page-88-0) [Vnoření ... 59](#page-58-3) [Vyvolání nástroje ... 56](#page-55-0) [Vyvolání návěští ... 60](#page-59-2) [Vyvolání počátku ... 57](#page-56-0)

# **Z**

[Záporné znaménko ... 14](#page-13-3) [Zbývající vzdálenost ... 14,](#page-13-4) [36](#page-35-2) [Zobrazení kontur ... 81](#page-80-1) [Zobrazení kontur, grafické](#page-80-2)  zobrazení ... 81 [Zobrazení kontur, hlavní zobrazení ... 81](#page-80-3) [Zobrazení poloměru/průměru ... 101](#page-100-1) [Zobrazení programu ... 80](#page-79-0)

# **HEIDENHAIN**

DR. JOHANNES HEIDENHAIN GmbH Dr - Johannes-Heidenhain-Straße 5 83301 Traunreut, Germany <sup><sup>3</sup></sup>+49 (8669) 31-0  $FAX$  +49 (8669) 5061 F-mail: info@heidenhain de **Technical support**  $FAX$  +49 (8669) 32-1000 Measuring systems  $\circledR$  +49 (8669) 31-3104 E-mail: service.ms-support@heidenhain.de 2 +49 (8669) 31-3101 **TNC support** E-mail: service.nc-support@heidenhain.de **NC programming**  $\circled{2}$  +49 (8669) 31-3103

E-mail: service.nc-pgm@heidenhain.de **PLC programming** <sup>2</sup> +49 (8669) 31-3102<br>E-mail: service.plc@heidenhain.de  $\circ$  +49 (8669) 31-3105 Lathe controls E-mail: service.lathe-support@heidenhain.de

www.heidenhain.de

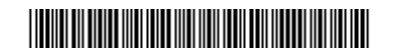